# $\frac{d\ln\ln}{d}$

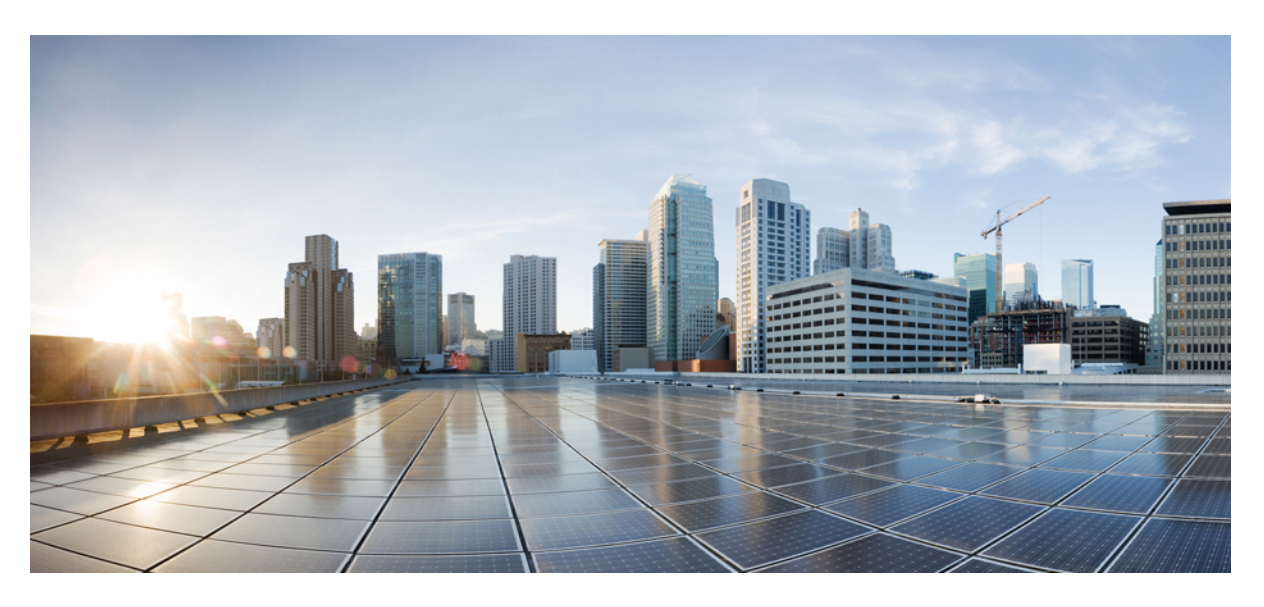

### **Cisco Spaces: Connector 3 Configuration Guide**

**First Published:** 2022-06-24 **Last Modified:** 2024-04-04

#### **Americas Headquarters**

Cisco Systems, Inc. 170 West Tasman Drive San Jose, CA 95134-1706 USA http://www.cisco.com Tel: 408 526-4000 800 553-NETS (6387) Fax: 408 527-0883

THE SPECIFICATIONS AND INFORMATION REGARDING THE PRODUCTS IN THIS MANUAL ARE SUBJECT TO CHANGE WITHOUT NOTICE. ALL STATEMENTS, INFORMATION, AND RECOMMENDATIONS IN THIS MANUAL ARE BELIEVED TO BE ACCURATE BUT ARE PRESENTED WITHOUT WARRANTY OF ANY KIND, EXPRESS OR IMPLIED. USERS MUST TAKE FULL RESPONSIBILITY FOR THEIR APPLICATION OF ANY PRODUCTS.

THE SOFTWARE LICENSE AND LIMITED WARRANTY FOR THE ACCOMPANYING PRODUCT ARE SET FORTH IN THE INFORMATION PACKET THAT SHIPPED WITH THE PRODUCT AND ARE INCORPORATED HEREIN BY THIS REFERENCE. IF YOU ARE UNABLE TO LOCATE THE SOFTWARE LICENSE OR LIMITED WARRANTY, CONTACT YOUR CISCO REPRESENTATIVE FOR A COPY.

The Cisco implementation of TCP header compression is an adaptation of a program developed by the University of California, Berkeley (UCB) as part of UCB's public domain version of the UNIX operating system. All rights reserved. Copyright © 1981, Regents of the University of California.

NOTWITHSTANDING ANY OTHER WARRANTY HEREIN, ALL DOCUMENT FILES AND SOFTWARE OF THESE SUPPLIERS ARE PROVIDED "AS IS" WITH ALL FAULTS. CISCO AND THE ABOVE-NAMED SUPPLIERS DISCLAIM ALL WARRANTIES, EXPRESSED OR IMPLIED, INCLUDING, WITHOUT LIMITATION, THOSE OF MERCHANTABILITY, FITNESS FOR A PARTICULAR PURPOSE AND NONINFRINGEMENT OR ARISING FROM A COURSE OF DEALING, USAGE, OR TRADE PRACTICE.

IN NO EVENT SHALL CISCO OR ITS SUPPLIERS BE LIABLE FOR ANY INDIRECT, SPECIAL, CONSEQUENTIAL, OR INCIDENTAL DAMAGES, INCLUDING, WITHOUT LIMITATION, LOST PROFITS OR LOSS OR DAMAGE TO DATA ARISING OUT OF THE USE OR INABILITY TO USE THIS MANUAL, EVEN IF CISCO OR ITS SUPPLIERS HAVE BEEN ADVISED OF THE POSSIBILITY OF SUCH DAMAGES.

Any Internet Protocol (IP) addresses and phone numbers used in this document are not intended to be actual addresses and phone numbers. Any examples, command display output, network topology diagrams, and other figures included in the document are shown for illustrative purposes only. Any use of actual IP addresses or phone numbers in illustrative content is unintentional and coincidental.

All printed copies and duplicate soft copies of this document are considered uncontrolled. See the current online version for the latest version.

Cisco has more than 200 offices worldwide. Addresses and phone numbers are listed on the Cisco website at www.cisco.com/go/offices.

Cisco and the Cisco logo are trademarks or registered trademarks of Cisco and/or its affiliates in the U.S. and other countries. To view a list of Cisco trademarks, go to this URL: <https://www.cisco.com/c/en/us/about/legal/trademarks.html>. Third-party trademarks mentioned are the property of their respective owners. The use of the word partner does not imply a partnership relationship between Cisco and any other company. (1721R)

© 2024 Cisco Systems, Inc. All rights reserved.

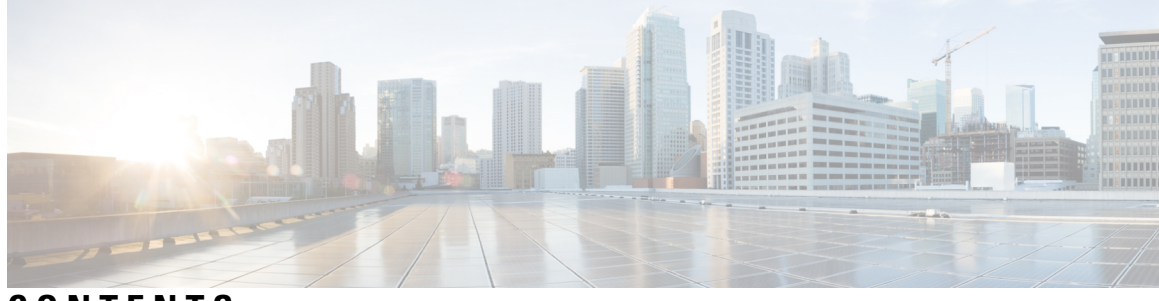

### **CONTENTS**

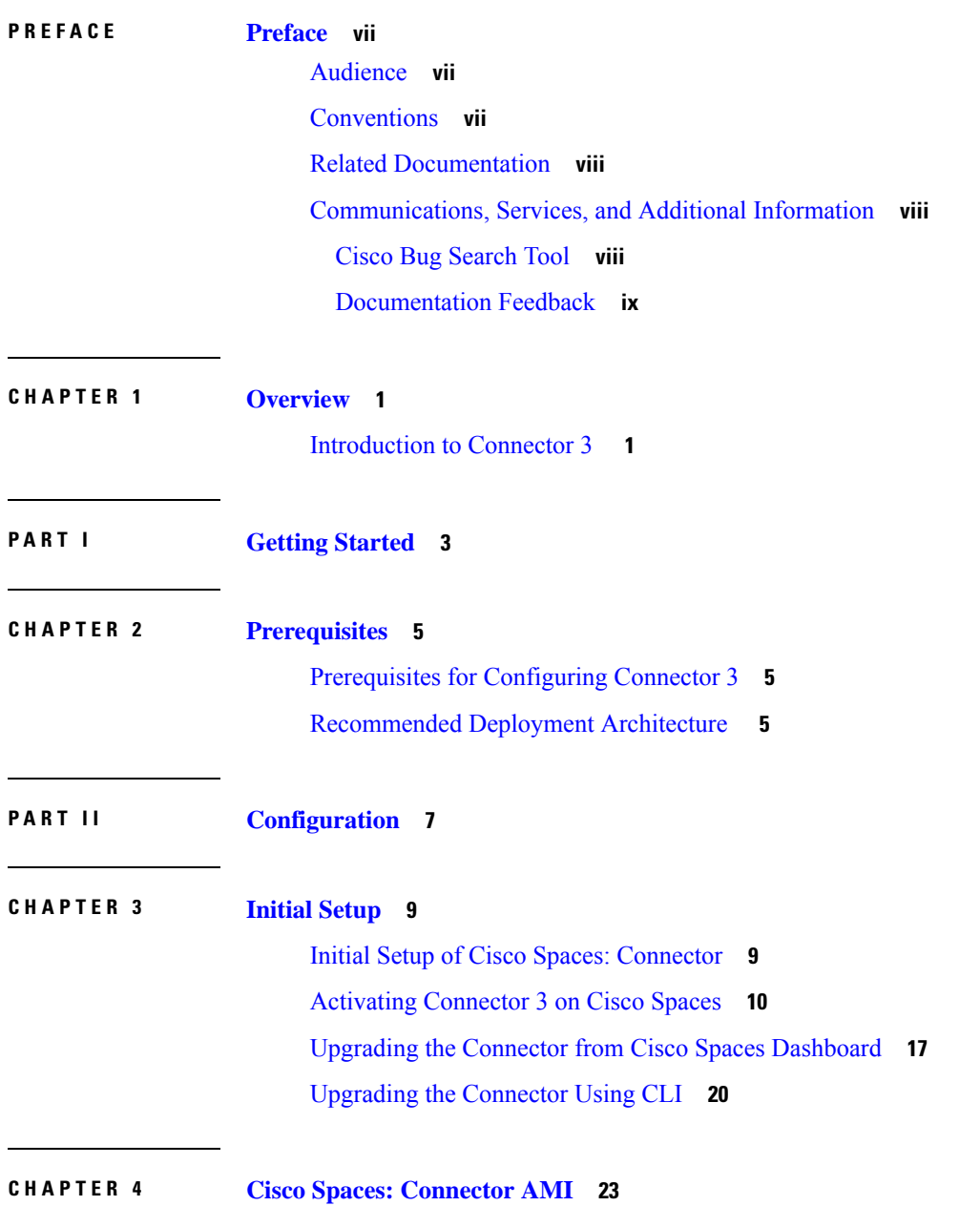

 $\overline{\phantom{a}}$ 

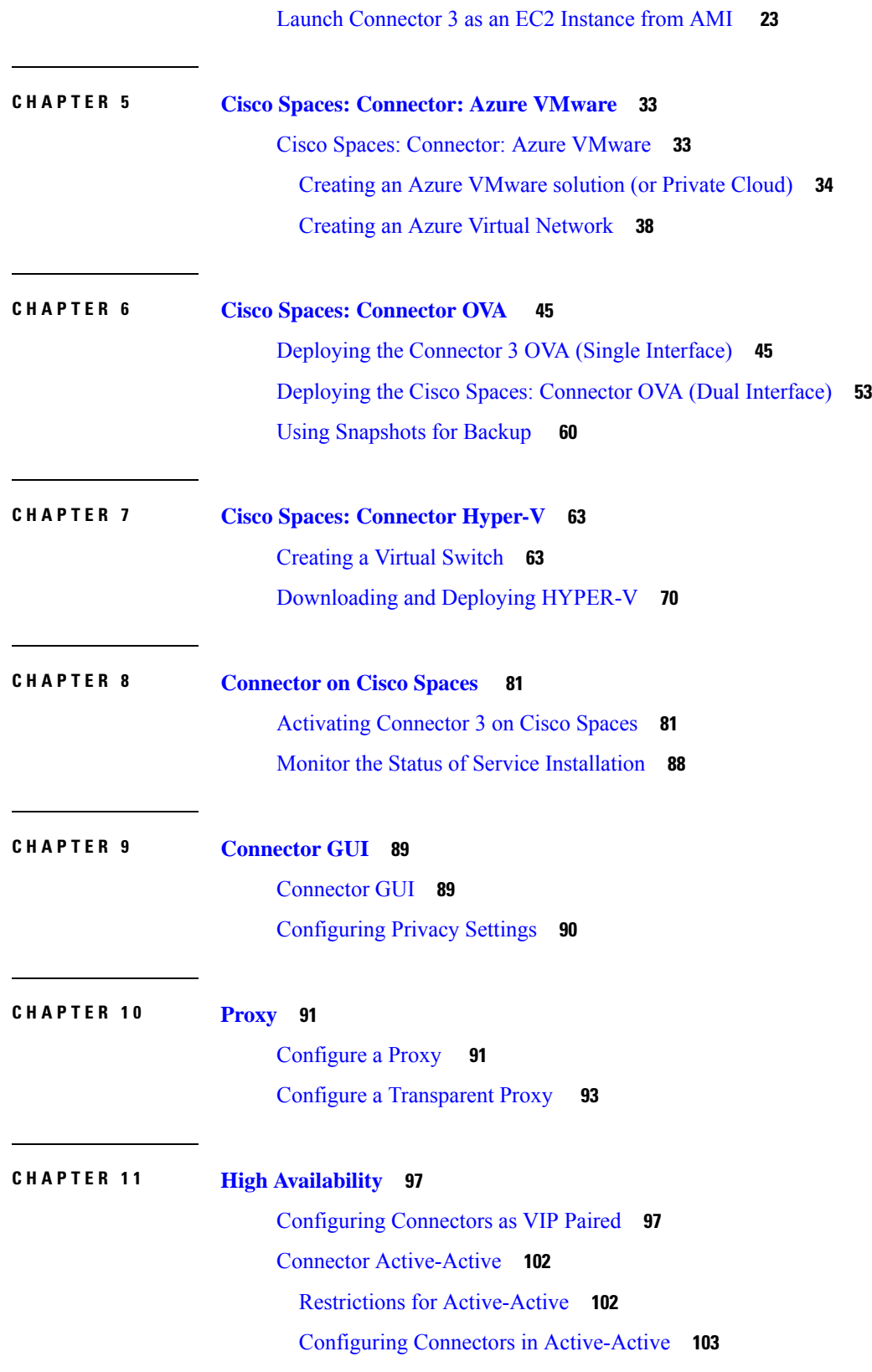

 $\mathbf I$ 

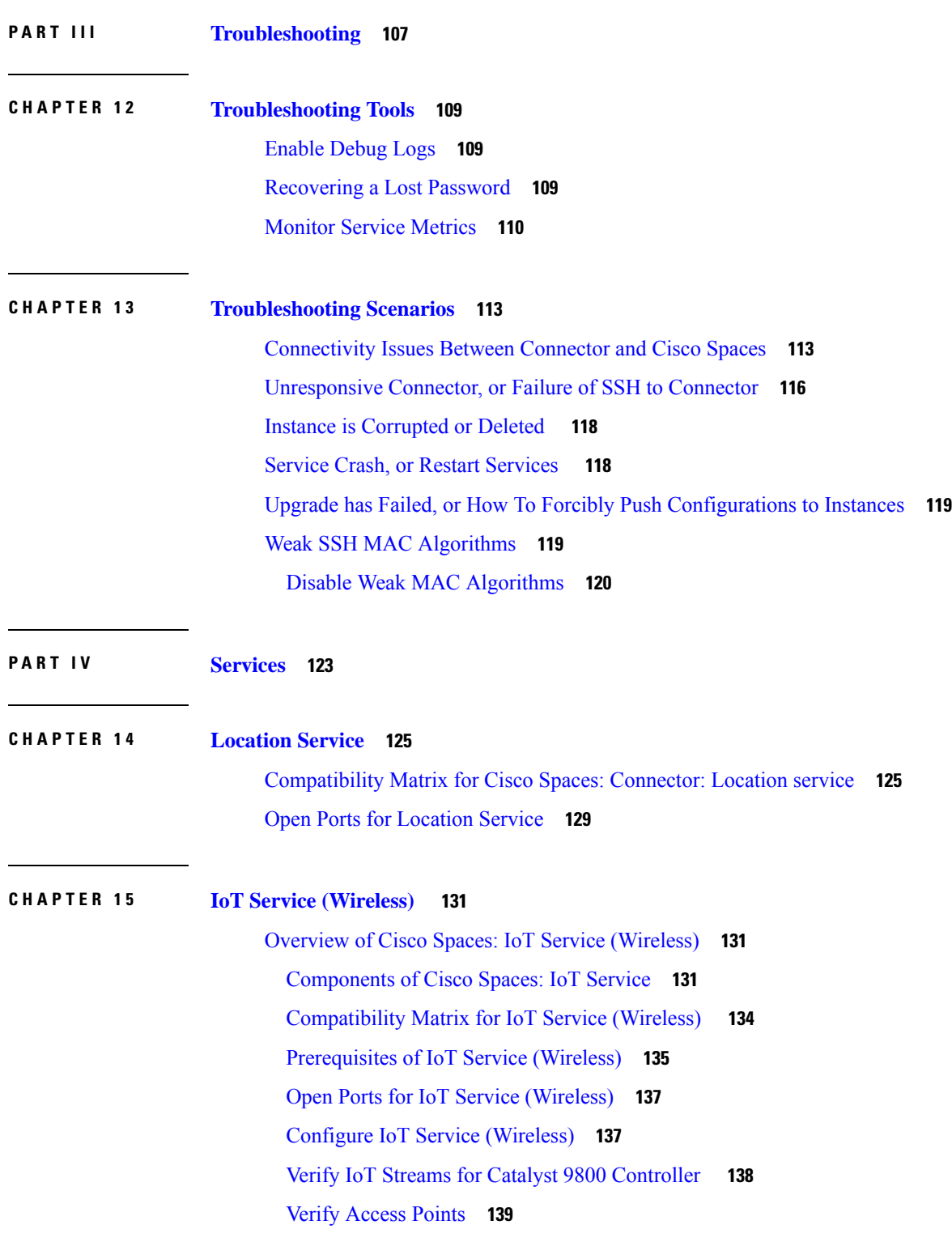

**CHAPTER 1 6 IoT Service [\(Wired\)](#page-152-0) 143**

I

 $\blacksquare$ 

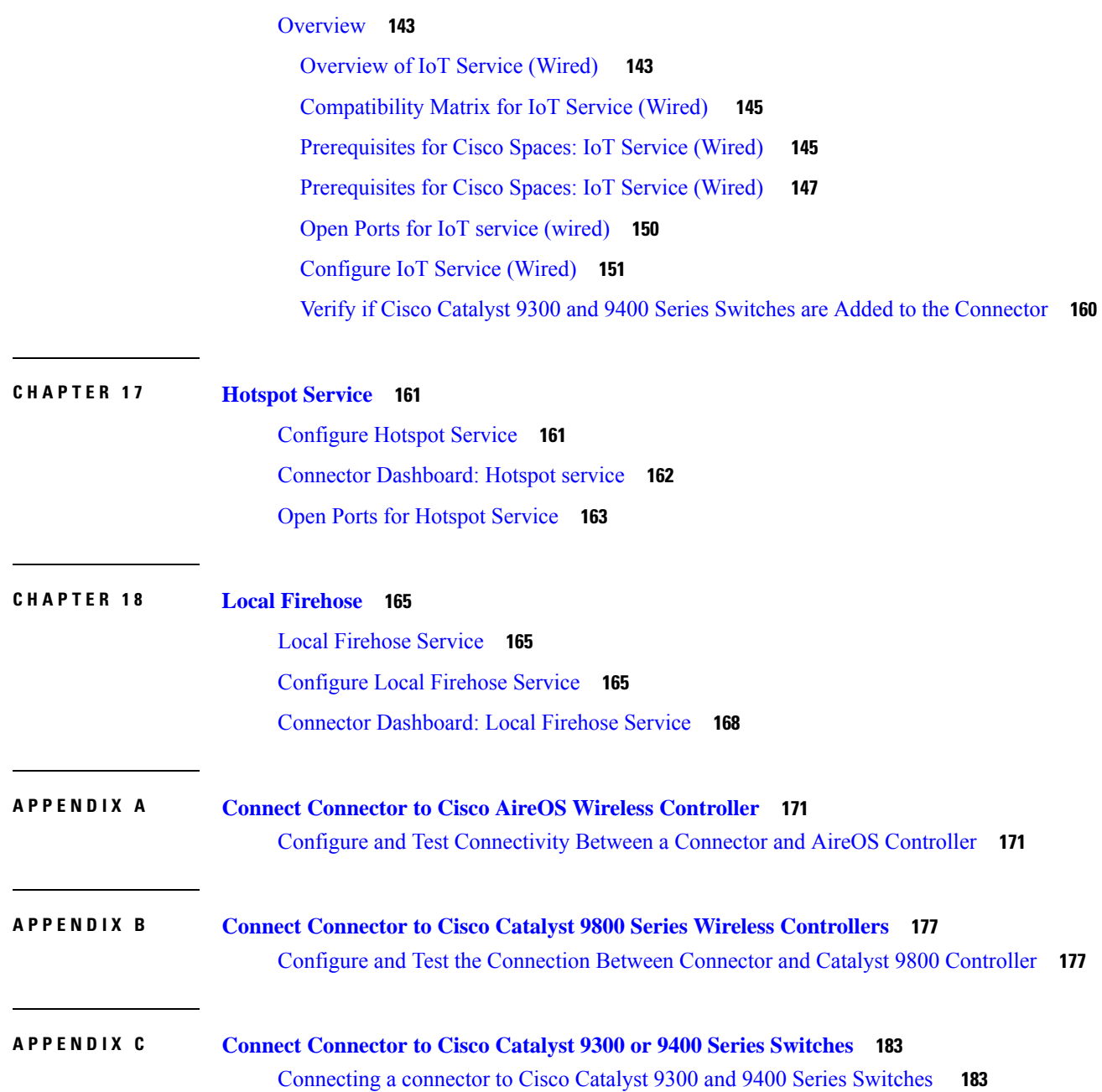

I

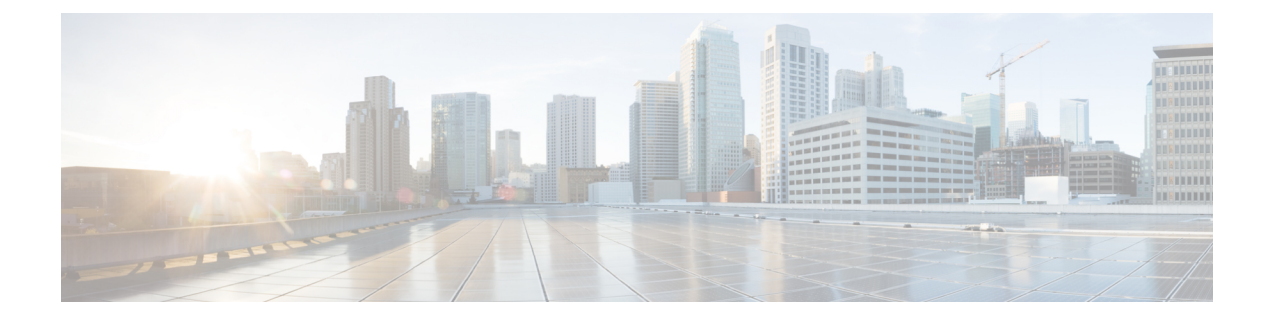

### <span id="page-6-0"></span>**Preface**

- [Audience,](#page-6-1) on page vii
- [Conventions,](#page-6-2) on page vii
- Related [Documentation,](#page-7-0) on page viii
- [Communications,](#page-7-1) Services, and Additional Information, on page viii

### <span id="page-6-2"></span><span id="page-6-1"></span>**Audience**

This document is meant for Cisco Spaces network and IT administrators who deploy Cisco Spaces to monitor, manage, and optimize usage of assets in an organization.

### **Conventions**

This document uses the following conventions.

#### **Table 1: Conventions**

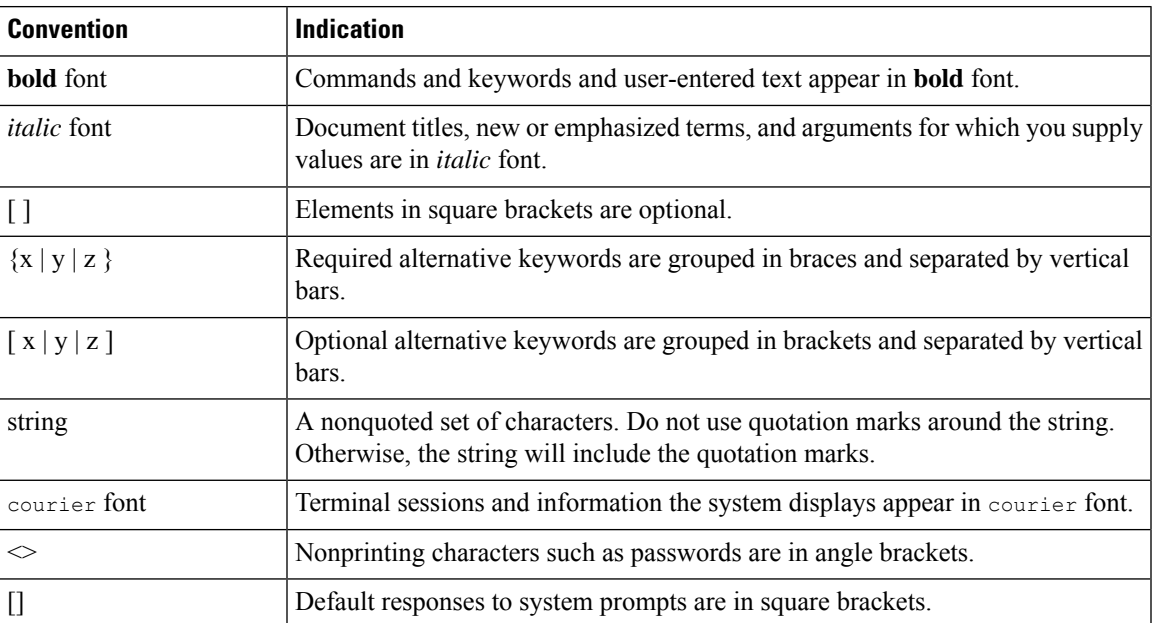

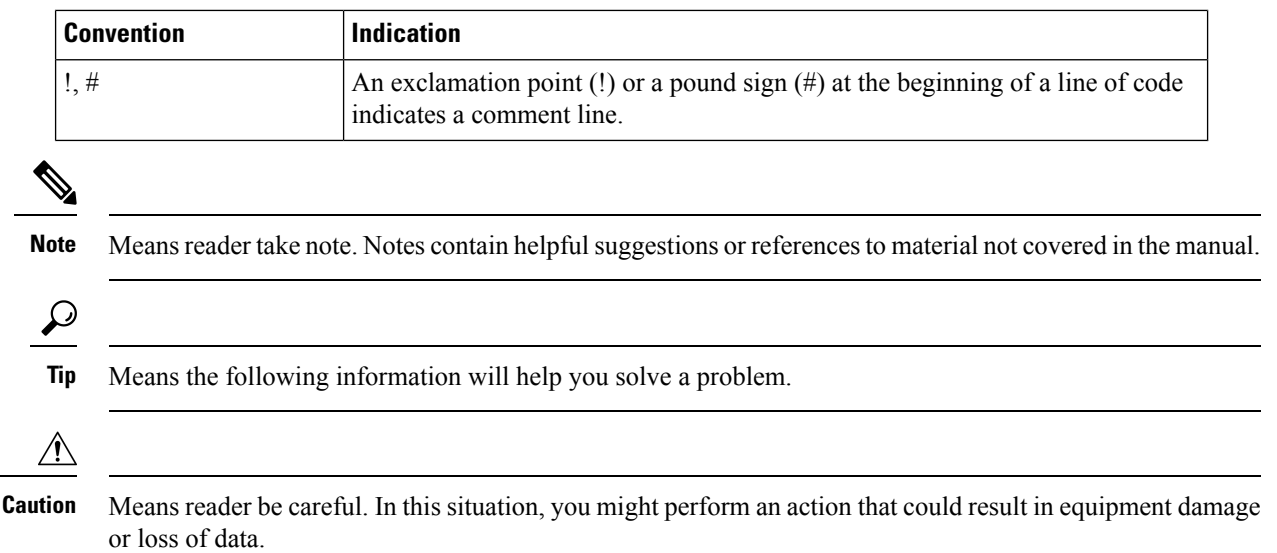

### <span id="page-7-0"></span>**Related Documentation**

*Cisco Spaces: Connector3 [Configuration](https://www.cisco.com/c/en/us/td/docs/wireless/cisco-dna-spaces/connector/config/b_connector_30.html) Guide Cisco Spaces: [Connector3](https://www.cisco.com/c/en/us/td/docs/wireless/cisco-dna-spaces/connector/connector3/b_connector_cli30.html) Command Reference Guide Release Notes for Cisco Spaces: [Connector](https://www.cisco.com/c/en/us/td/docs/wireless/spaces/connector/releasenotes/b-cisco-connector-rn.html) Cisco Spaces: IoT Service [Configuration](https://www.cisco.com/c/en/us/td/docs/wireless/spaces/iot-services-wireless/b_iot_services.html) Guide (Wireless) Cisco Spaces: IoT Service [Configuration](https://www.cisco.com/c/en/us/td/docs/wireless/spaces/iot-services-wired/b_iot_services_wired.html) Guide (Wired)*

### <span id="page-7-1"></span>**Communications, Services, and Additional Information**

- To receive timely, relevant information from Cisco, sign up at Cisco Profile [Manager](https://www.cisco.com/offer/subscribe).
- To get the business impact you're looking for with the technologies that matter, visit Cisco [Services.](https://www.cisco.com/go/services)
- To submit a service request, visit Cisco [Support](https://www.cisco.com/c/en/us/support/index.html).
- To discover and browse secure, validated enterprise-class apps, products, solutions, and services, visit Cisco [DevNet.](https://developer.cisco.com/site/marketplace/)
- To obtain general networking, training, and certification titles, visit [Cisco](http://www.ciscopress.com) Press.
- To find warranty information for a specific product or product family, access Cisco [Warranty](https://connectthedots.cisco.com/connectdots/serviceWarrantyFinderRequest?fl=wf) Finder.

### <span id="page-7-2"></span>**Cisco Bug Search Tool**

Cisco Bug Search Tool (BST) is a gateway to the Cisco bug-tracking system, which maintains a comprehensive list of defects and vulnerabilities in Cisco products and software. The BST provides you with detailed defect information about your products and software.

### <span id="page-8-0"></span>**Documentation Feedback**

To provide feedback about Cisco technical documentation, use the feedback form available in the right pane of every online document.

 $\mathbf I$ 

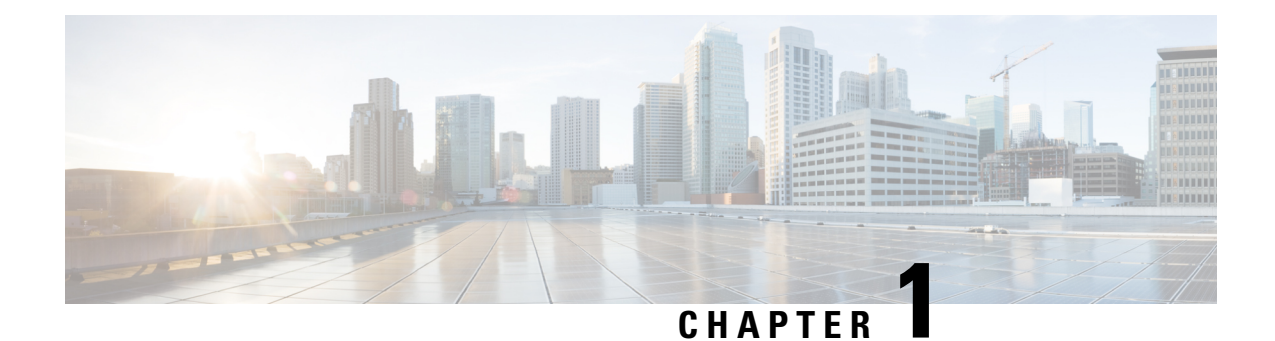

### <span id="page-10-0"></span>**Overview**

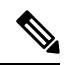

**Note**

**Cisco DNA Spaces** is now **Cisco Spaces**. We are in the process of updating our documentation with the new name. This includes updating GUIs and the corresponding procedures, screenshots, and URLs. For the duration of this activity, you might see occurrences of both **Cisco DNA Spaces** and **Cisco Spaces**. We take this opportunity to thank you for your continued support.

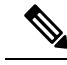

**Note**

Starting from December 2023, Cisco Spaces: Connector 2.x has entered maintenance mode, and only security updates will be available up to June 2024. Extended support is limited to critical bug fixes, offered until October 2024. We strongly recommend that you upgrade to connector 3. To migrate from Connector 2.x to Connector 3, see Migrate from [Connector](https://www.cisco.com/c/en/us/td/docs/wireless/spaces/connector/article/m-migrating.html) 2.x to Connector 3

• [Introduction](#page-10-1) to Connector 3, on page 1

### <span id="page-10-1"></span>**Introduction to Connector 3**

.

Cisco Spaces: Connector Release 3 (subsequently referred to as Connector 3) is a fully redesigned version of the Cisco Spaces: Connector Release 2.x, with the capability to efficiently manage multiple services that connect to different network devices such as wireless controllers, access points (APs), and switches. connector gathers and aggregates data from these devices and sends the data to Cisco Spaces.

With connector 3, you can do the following:

- Add or remove new services from Cisco Spaces.
- Perform advanced troubleshooting with the debugging, log upload, and restart functionalities in Cisco Spaces.
- Obtain detailed metrics for each service, such as, CPU, memory, connectivity, and up or down status.
- Configure Virtual IP address (VIP) pairs or active-active pairs that allow for high availability. You can view details of each instance that is a part of a high-availability pair.
- Monitor connector 3 and device status that are aggregated from each instance of connector.
- View how services are running on each instance, their upgrade status, and so on.
- Perform actions on an instance, such as restarting of services.
- Configure instances for connector. Device status is aggregated from each connector instance for monitoring.

Connector 3 sends data to Cisco Spaces over HTTPS; a proxy can also be used to route data.

See [Initial](https://www.cisco.com/c/en/us/td/docs/wireless/spaces/connector/config/b_connector_30/m_initialsetup_30.html) Setup, [Upgrading](https://www.cisco.com/c/en/us/td/docs/wireless/spaces/connector/config/b_connector_30/m_initialsetup_30.html#upgrading-the-connector) the Connector, and Migrating from [Connector](https://www.cisco.com/c/en/us/td/docs/wireless/spaces/connector/article/m-migrating.html) 2.x to Connector 3.

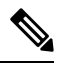

The term wireless controller is used in this document to collectively refer to the following: **Note**

- Cisco AireOS Wireless Controller or AireOS controller
- Cisco Catalyst 9800 Series Wireless Controller or Catalyst 9800 controller
- Cisco Embedded Wireless Controller on Cisco Catalyst Access Points (Cisco EWC-AP)

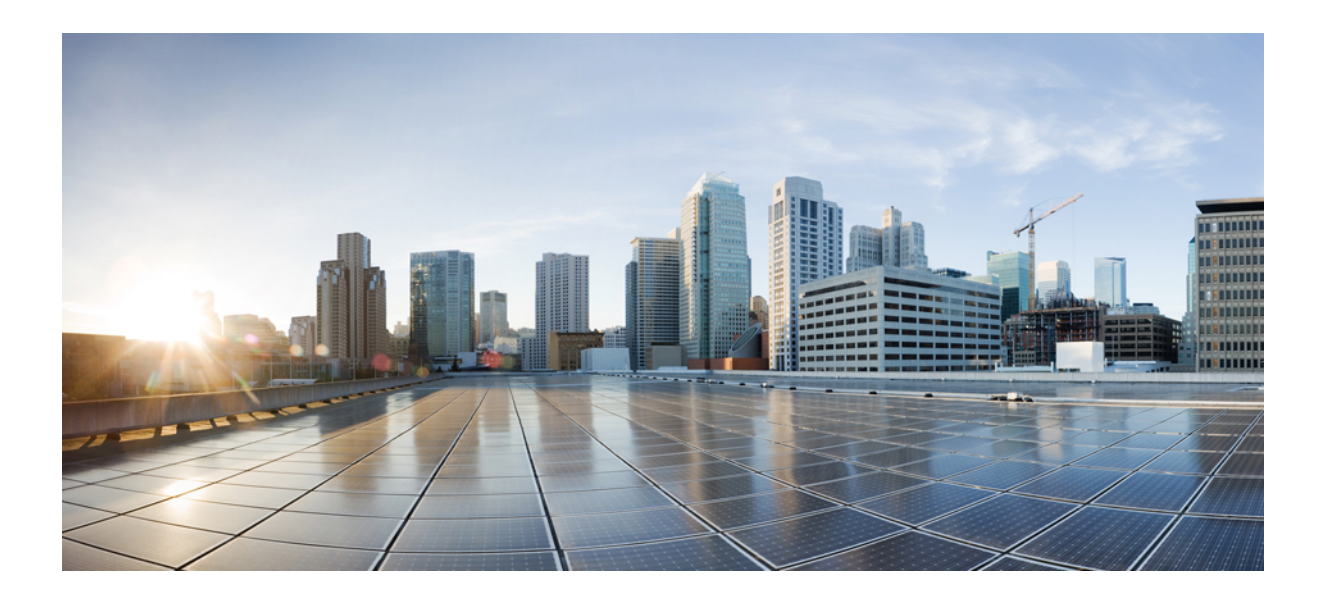

## <span id="page-12-0"></span>**<sup>P</sup> ART I**

## **Getting Started**

• [Prerequisites,](#page-14-3) on page 5

<span id="page-14-3"></span>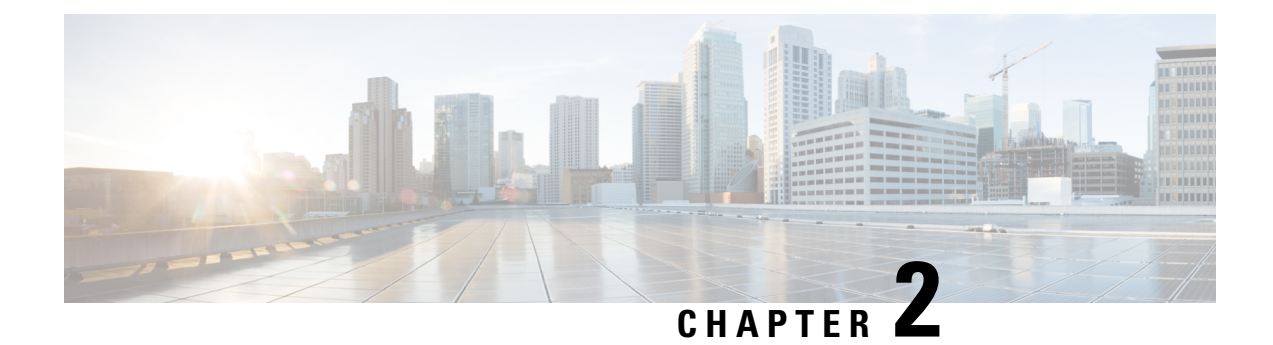

### <span id="page-14-0"></span>**Prerequisites**

- [Prerequisites](#page-14-1) for Configuring Connector 3, on page 5
- [Recommended](#page-14-2) Deployment Architecture , on page 5

### <span id="page-14-1"></span>**Prerequisites for Configuring Connector 3**

• Make sure you allow access to necessary endpoints based on the region of your Cisco Spaces account. Refer to the following table for the endpoints that must be enabled:

#### **Table 2: Enable Endpoints**

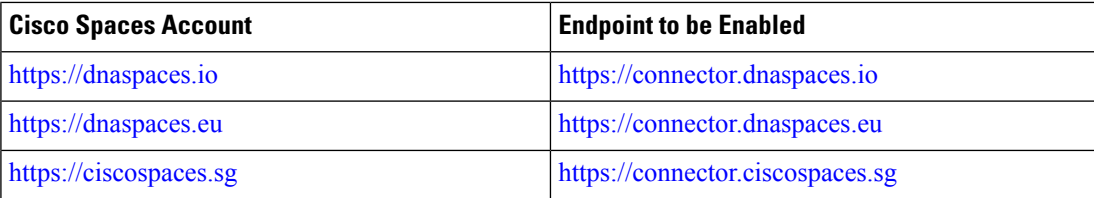

- Connector needs to be able to reach a Domain Name System (DNS) server. If you set up an explicit proxy, ensure that Connector 3 maintains the ability to communicate through this proxy.
- VMware ESXi 7.0 or 8.0.
- VMware vCenter 7.0 or 8.0
- Virtual machine size: Standard option
- Minimum bandwidth required: 4 Mbps

### <span id="page-14-2"></span>**Recommended Deployment Architecture**

The following is the recommended deployment architecture for connector:

- Virtual machine size (vCPU): 2
- RAM: 4 GB
- Hard Disk: 120 GB

 $\mathbf I$ 

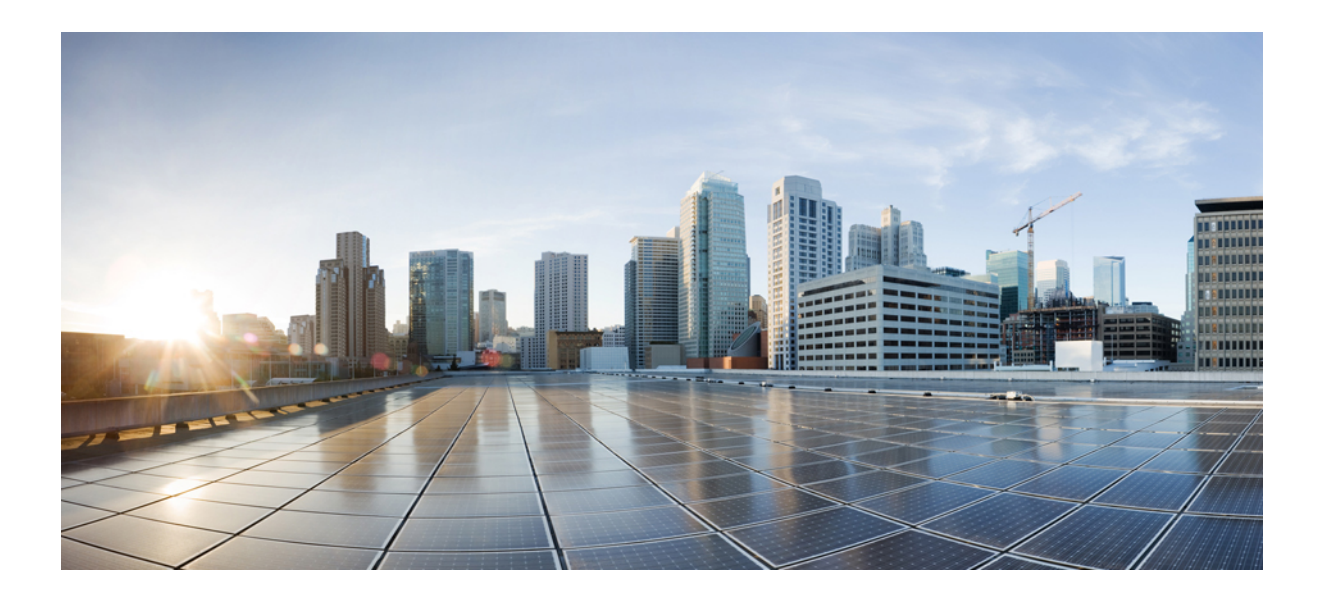

# <span id="page-16-0"></span>**<sup>P</sup> ART II**

## **Configuration**

- Initial [Setup,](#page-18-2) on page 9
- Cisco Spaces: [Connector](#page-32-2) AMI, on page 23
- Cisco Spaces: [Connector:](#page-42-2) Azure VMware, on page 33
- Cisco Spaces: [Connector](#page-54-2) OVA , on page 45
- Cisco Spaces: [Connector](#page-72-2) Hyper-V, on page 63
- [Connector](#page-90-2) on Cisco Spaces , on page 81
- [Connector](#page-98-2) GUI, on page 89
- [Proxy,](#page-100-2) on page 91
- High [Availability,](#page-106-2) on page 97

<span id="page-18-2"></span>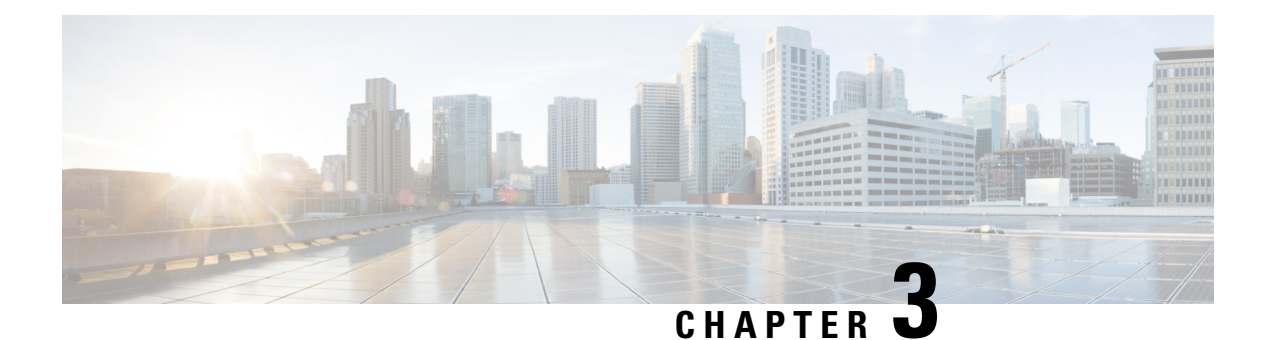

### <span id="page-18-0"></span>**Initial Setup**

- Initial Setup of Cisco Spaces: [Connector,](#page-18-1) on page 9
- [Activating](#page-19-0) Connector 3 on Cisco Spaces, on page 10
- Upgrading the Connector from Cisco Spaces [Dashboard,](#page-26-0) on page 17
- [Upgrading](#page-29-0) the Connector Using CLI, on page 20

### <span id="page-18-1"></span>**Initial Setup of Cisco Spaces: Connector**

To get the Cisco Spaces: Connector up and running, perform these steps:

- **1.** Install connector 3 in your local deployment network. See [Deploying](#page-54-1) the Connector 3 OVA (Single [Interface\),](#page-54-1) on page 45
- **2.** On the Cisco Spaces dashboard, create a Cisco Spaces: Connector and generate a token for connector. See [Activating](#page-19-0) Connector 3 on Cisco Spaces, on page 10
- **3.** Configure this token on the deployed Cisco Spaces: Connector. This establishes a connection between Cisco Spaces and the deployed Cisco Spaces: Connector. The equivalent connector 3 (based on the token) on the Cisco Spaces now turns active. See [Activating](#page-19-0) Connector 3 on Cisco Spaces, on page 10
- **4.** Add the services based on your required workflow on Cisco Spaces.

#### **Table 3: Enabling Services**

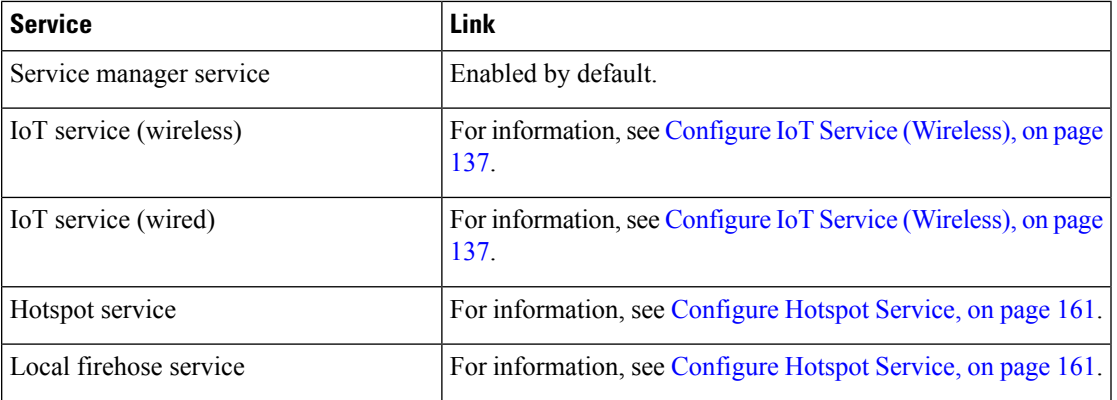

### <span id="page-19-0"></span>**Activating Connector 3 on Cisco Spaces**

This section provides information about how to activate a deployed connector on your Cisco Spaces account.

Using the following procedure, you generate a token for a deployed connector that you want to add to your Cisco Spaces account. Note that you need a separate token for each deployed connector. Each token is specific to a connector and hence enables Cisco Spaces to identify and connect to connector.

Cisco Spaces supports multiple connectors, and you can associate each connector with one or multiple wireless controllers.

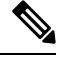

**Note** A Cisco Spaces: Connector instance can communicate with only one Cisco Spaces account at a time.

#### **Before you begin**

Download and deploy the Cisco Spaces: Connector OVA. See [Deploying](#page-54-1) the Connector 3 OVA (Single [Interface\),](#page-54-1) on page 45

#### **Step 1** Log in to **Cisco Spaces**.

**Note** The Cisco Spaces URL is region-dependent.

- **Step 2** From the left navigation pane, choose **Setup > Wireless Networks**.
- **Step 3** In the **Get your wireless network connected with Cisco DNA Spaces** area, click **Add New**.
- **Step 4** In the **Cisco AireOS Controller/Catalyst 9800 Wireless Controller** area, click **Select.**

I

**Figure 1: Choose Cisco AireOS Controller/Catalyst 9800 Wireless Controller**

### **Step 5** In the **Via Spaces Connector** area, click **Select**.

#### **Figure 2: Via Spaces Connector**

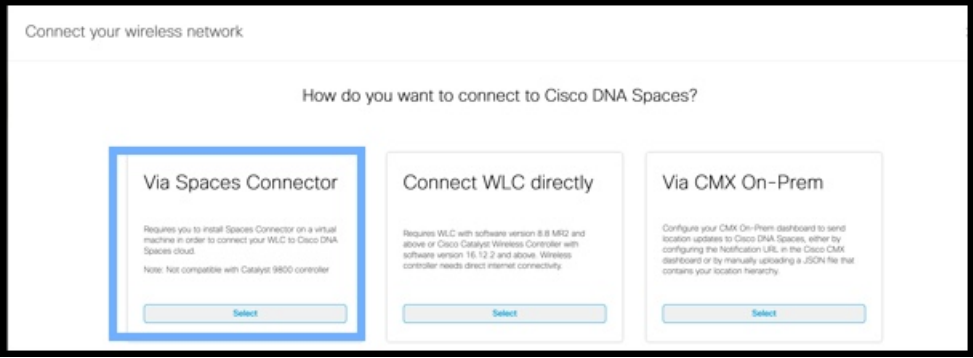

**Step 6** In the **Prerequisites for Spaces Connector** dialog box, click **Continue Setup**.

**Figure 3: Read Prerequisites for Spaces Connector**

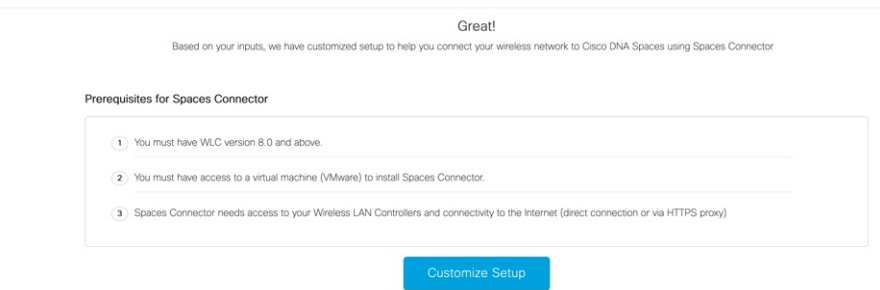

**Step 7** Expand the **Connect via Spaces Connector** area using the respective drop-down arrow. **Figure 4: Expand Connect via Spaces Connector**

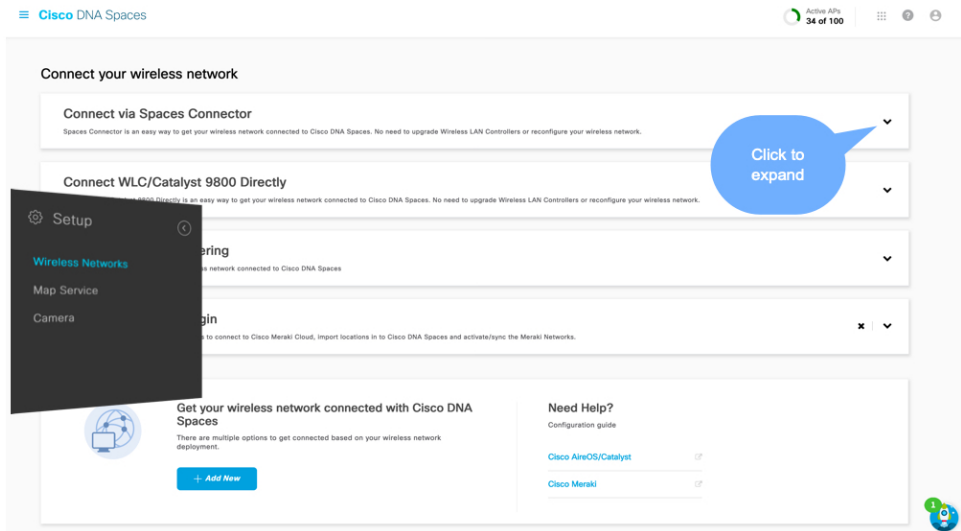

**Step 8** In the displayed list of steps, in the **Configure Spaces Connector** area, click **Create Connector**.

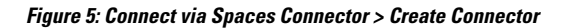

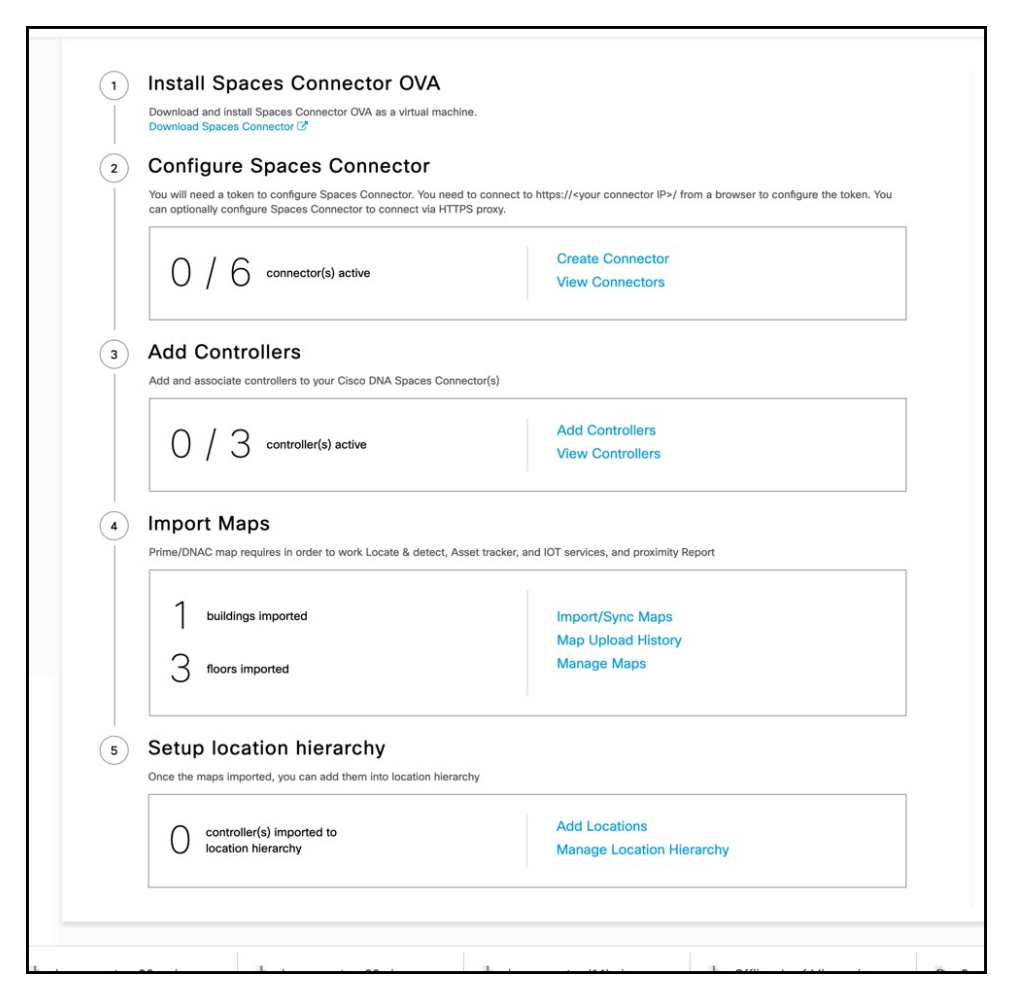

**Step 9** In the **Create connector** window that is displayed, enter a name for connector, and click **Version 3.0 (beta).** as the **Connector Version**, and click **Save**.

L

#### **Figure 6: Name and Version of Connector**

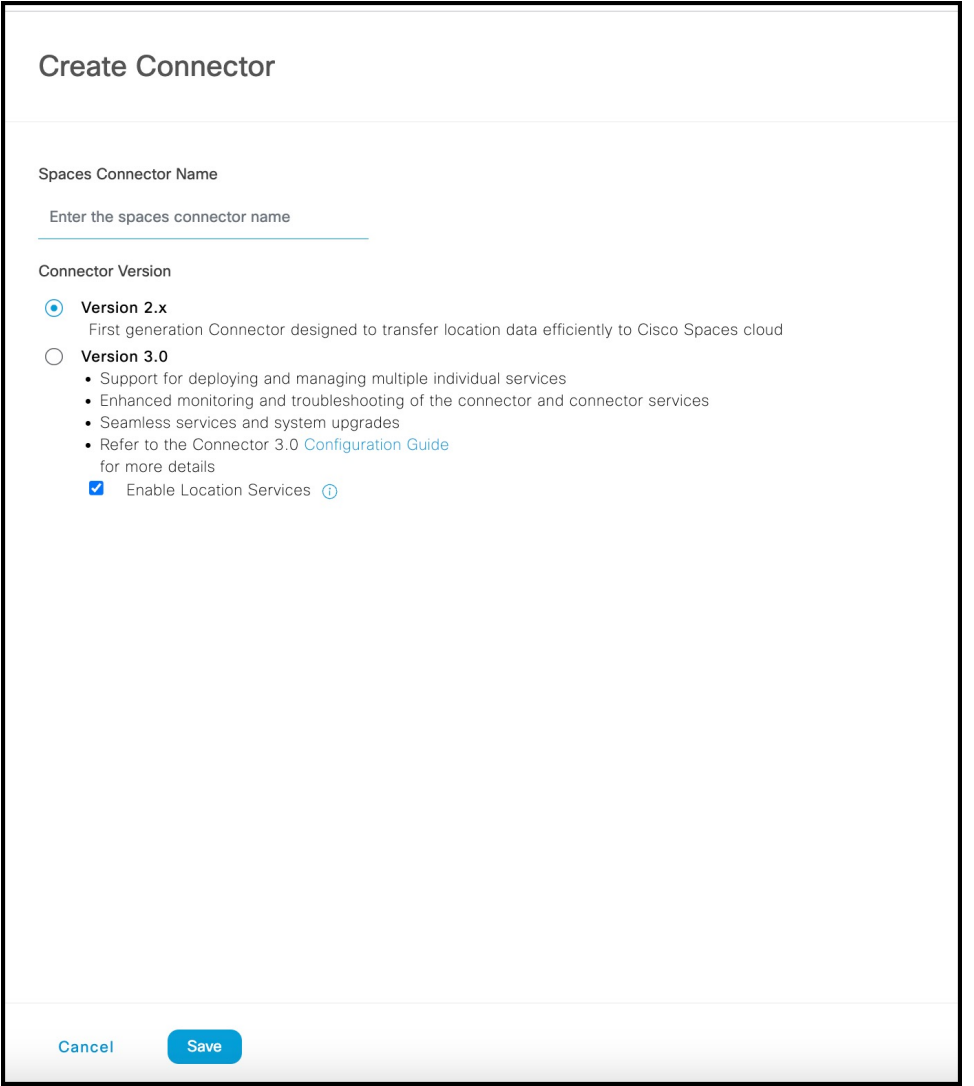

Connector is successfully created. Click **Go to Connector Details** Page.

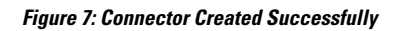

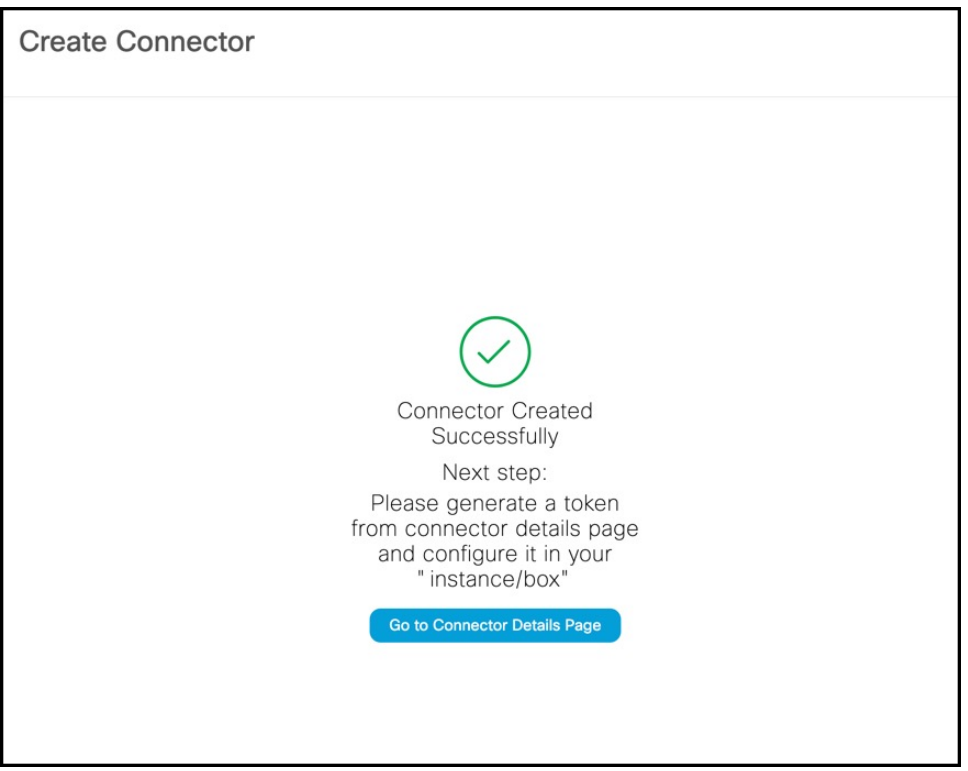

**Step 10** In the connector details window, you can see a summary of the configurations for this connector. Click **Generate Token.**

#### **Figure 8: Generate Token**

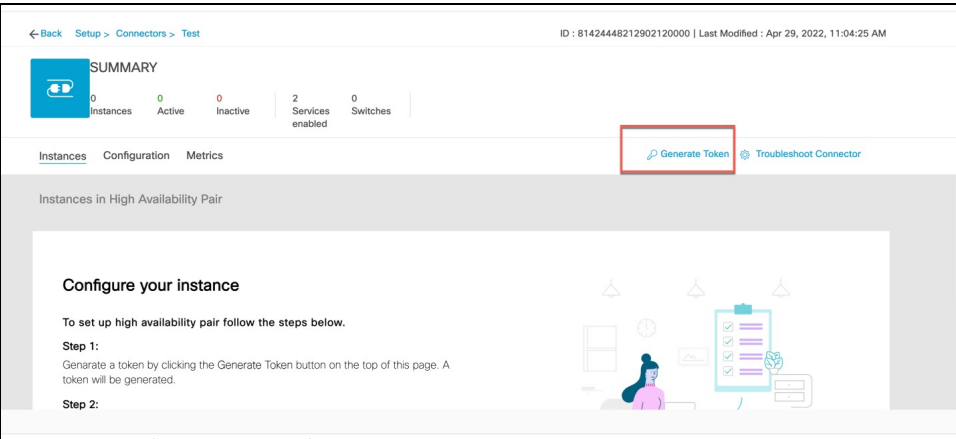

**Step 11** In the **Token** window that is displayed, click **Copy Token**.

#### **Figure 9: Copy Token**

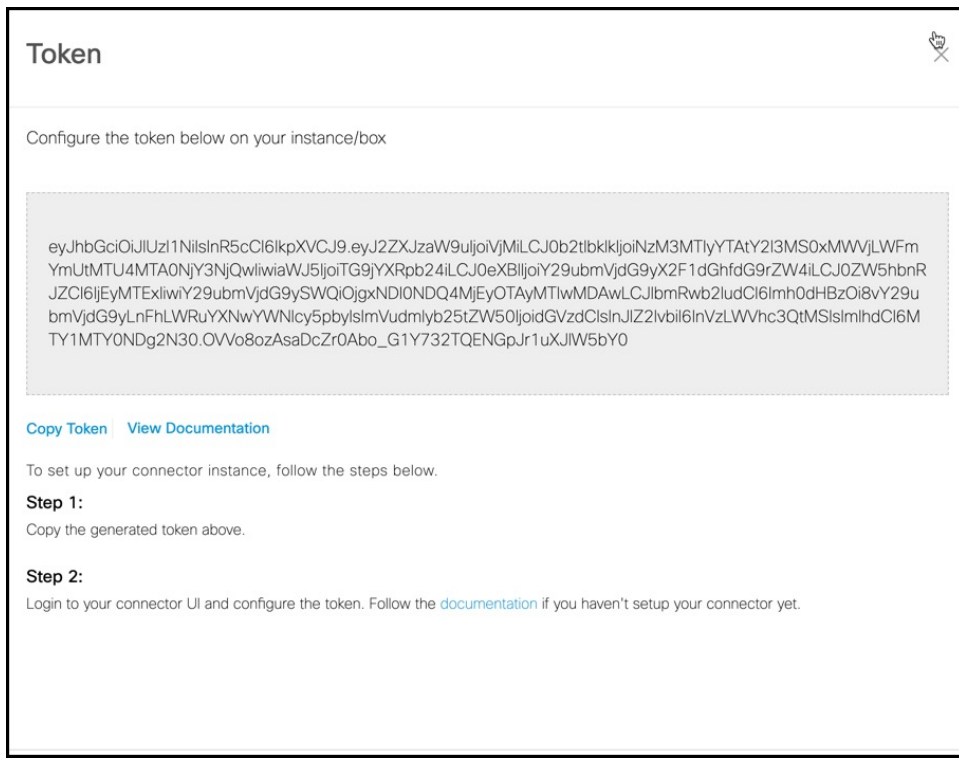

- **Step 12** Open the connector GUI.
- **Step 13** (Optional) If your network is behind a proxy, configure the GUI with the proxy. See [Configure](#page-100-1) a Proxy, on page 91
- **Step 14** In the **Configure Token** area that is displayed, click **Configure Token**.

#### **Figure 10: Configure Token**

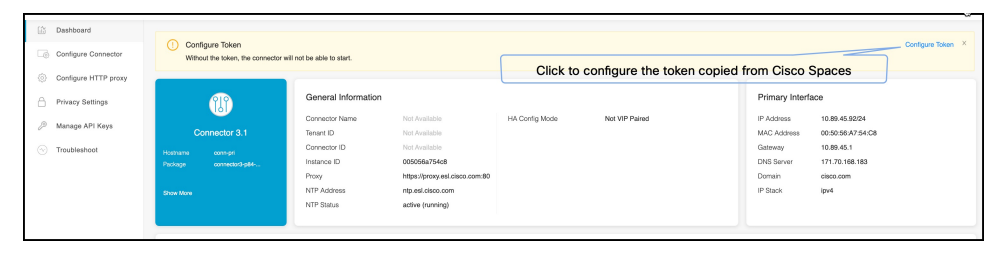

- **Step 15** In the window that is displayed, in the **Token** text, field enter the token copied from Cisco Spaces and click **Configure**.
- **Step 16** Add the following services as required:
	- Configure IoT Service [\(Wireless\)](#page-146-1)
	- [Configure](#page-170-1) Hotspot Service

Ш

### <span id="page-26-0"></span>**Upgrading the Connector from Cisco Spaces Dashboard**

Use the connector's GUI to upgrade connector. Log in to the connector GUI, check for new upgrades and the summary of changes, and initiate the upgrade. Note that you must ensure that the connector's Service manager service is updated before you start the connector upgrade. You can upgrade the Service manager service from the connector GUI. The following procedure describes how to first upgrade the Service manager service and then upgrade connector itself from the connector GUI.

**Step 1** Log in to **Cisco Spaces**.

**Note** The Cisco Spaces URL is region-dependent.

- **Step 2** In the Cisco Spaces dashboard, choose **Setup > Wireless Networks**.
- **Step 3** From the **2. Configure Spaces Connector** area, click **View Connectors**

**Figure 11: View Connectors**

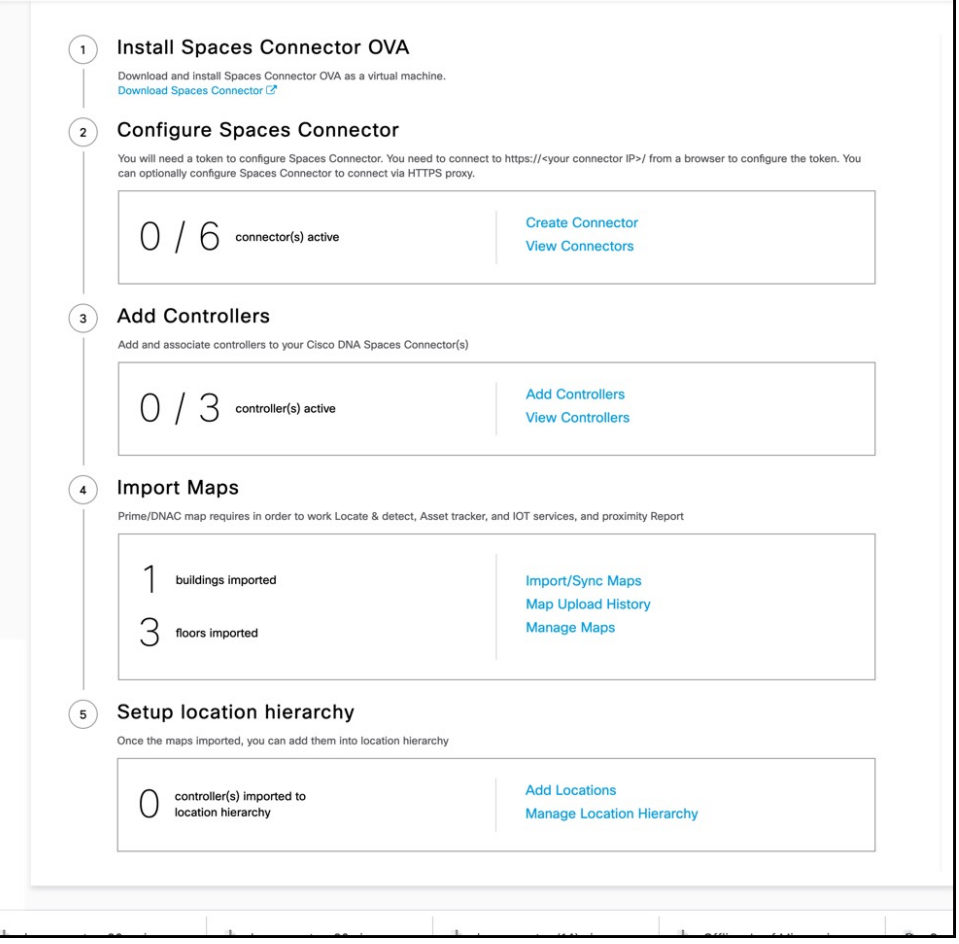

**Step 4** From the list of connectors that are displayed, click the connector of your choice.

- **Step 5** From the **Configuration** tab of the specific connector, ensure that the Service manager service is upgraded. If not upgraded, under the **Actions** column, check for any available **Upgrade** option.
- **Step 6** Click the **Instances** tab, and choose the instances you want to upgrade.
- **Step 7** In the **System Upgrade Available** area, and click **Upgrade**.

#### **Figure 12: Upgrade**

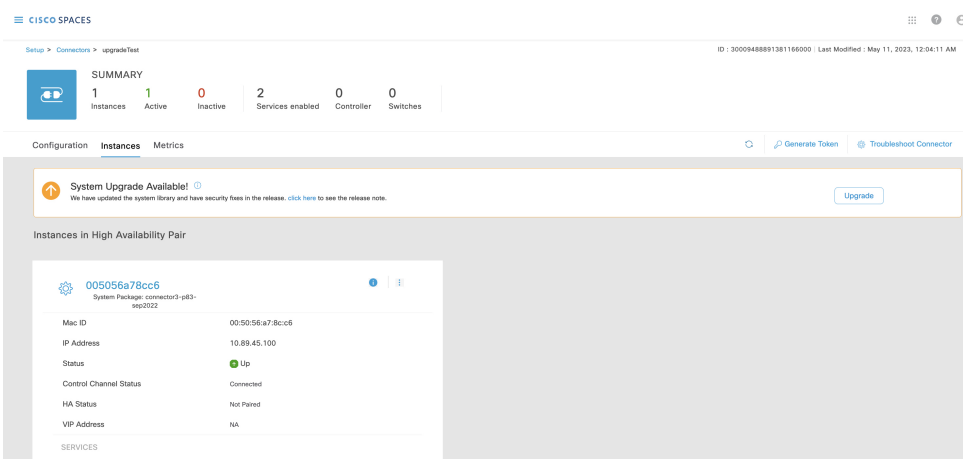

**Step 8** From the popup displayed, select the instance you want to upgrade.

#### **Figure 13: Select instance**

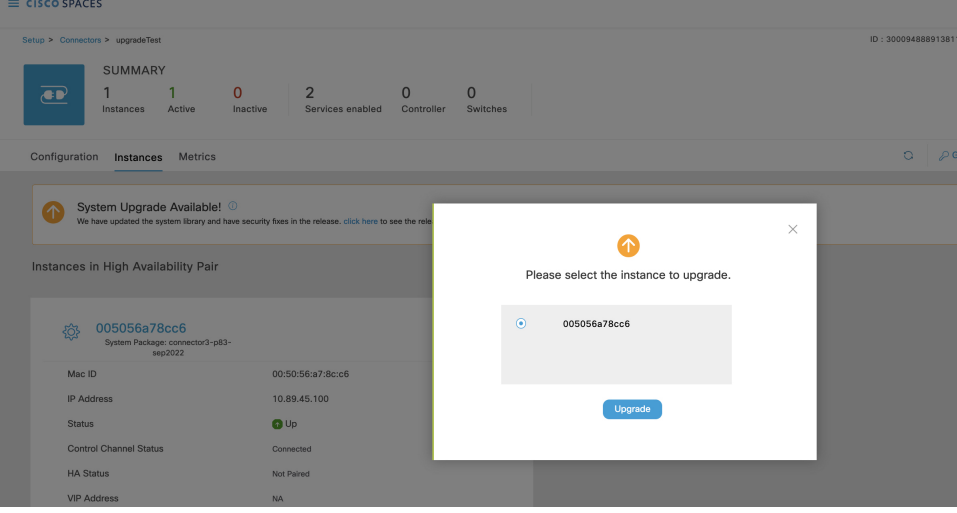

An **Upgrade Initiated for instance** message is displayed.

#### **Figure 14: Upgrade Initiated for Instance**

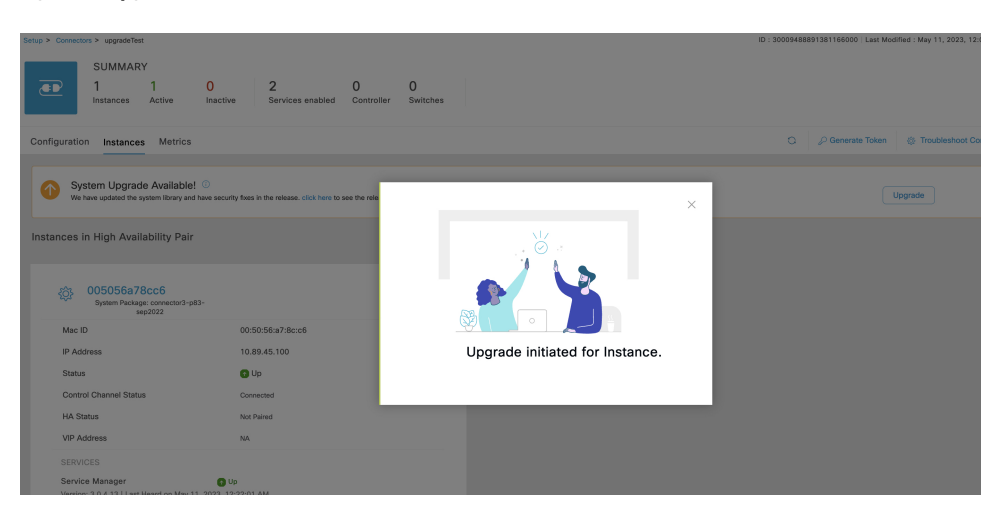

**Step 9** Observe the status of the installation by clicking the three-dot icon of an instance. From the menu displayed, choose **Configuration History**.

**Figure 15: Configuration History**

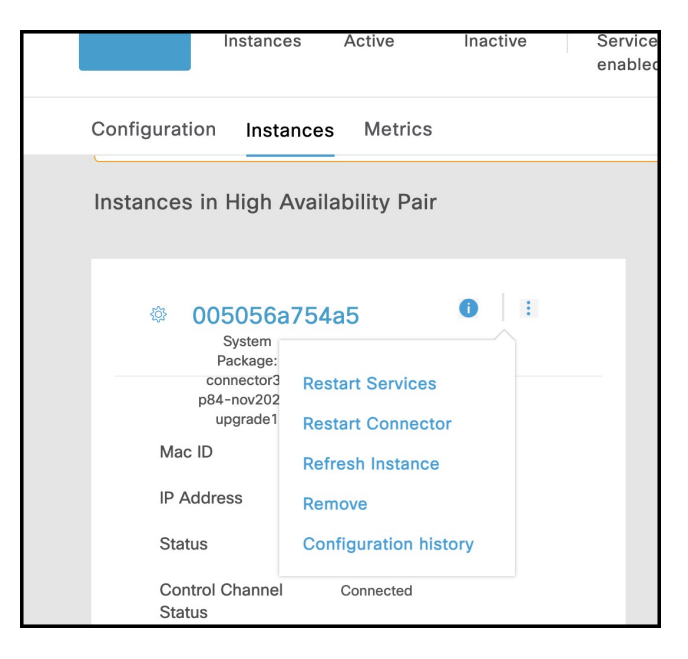

#### **Figure 16: Configuration History**

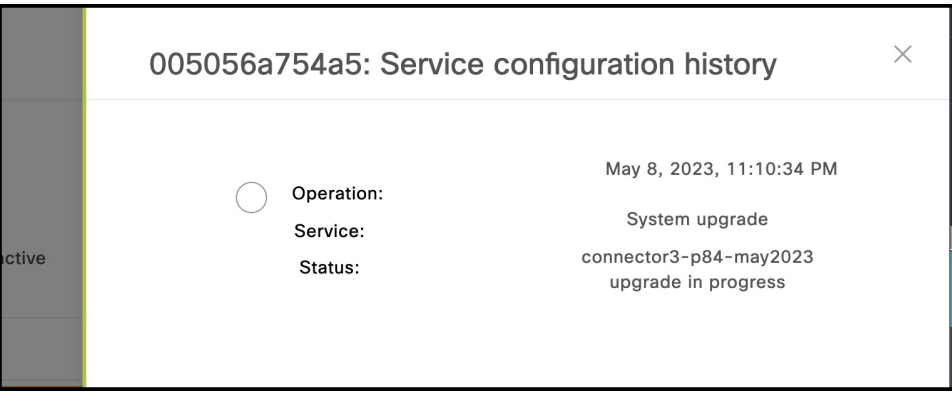

### <span id="page-29-0"></span>**Upgrading the Connector Using CLI**

Use the connector's CLI to upgrade connector. Log in to the connector CLI, check for new upgrades and the summary of changes, and initiate the upgrade. Note that you must ensure that the connector's Service manager service service is updated before you start the connector command line upgrade. You can upgrade the Service manager service from the connector GUI. then upgrade connector itself from the connector CLI.

#### **Before you begin**

Ensure that the Service manager service is upgraded from the connector GUI.

**Step 1** Log in to the connector CLI.

- **Step 2** Check the availability of upgrades, and view a summary of the changes that are part of this upgrade package. Run the **connectorctl systemupgrade list** command.
- **Step 3** Initiate the upgrade of connector packages. Run the **connectorctl systemupgrade install** command:

[spacesadmin@connector03 ~]\$ connectorctl systemupgrade install Executing command:systemupgrade Command execution status :Success System upgrade operation is queued. Use tail -f /opt/spaces-connector/runtime/logs/service-manager/system-upgrade/system-upgrade. log to see upgrade progress

- **Step 4** Observe the status of the upgrade. Do one of the following:
	- To populate the CLI with regular updates of the upgrade, run the **tail -f /opt/spaces-connector/runtime/logs/service-manager/system-upgrade/system-upgrade.log** command.
	- To view the status of the upgrade at any point in time, run the **connectorctl systemupgrade status** command:

[spacesadmin@connector ~]\$ connectorctl systemupgrade status Executing conmand:systemupgrade Command execution status: Success

Ш

```
System upgrade is in progress for package:connector3-p84-jan2023-upgrade2 at:Jan-10-2023 05:31:33.
Details:Downloading image.
[spacesadmin@connector ~]$ connectorctl systemupgrade status
Executing command: systemupgrade
Command execution status: Success
Successfully upgraded system to package: connector3-p84-jan2023-upgrade2 at :Jan-1
0-2023 04:34:04
```
Occasionally, you may see the following error while running the **connectorctl systemupgrade status** command. Ignore this output and wait for a few minutes before running the **connectorctl systemupgrade status** command again:

```
[spacesadmin@connector ~]$ connectorct1 systemupgrade status
Traceback (most recent call last>:
    File "/opt/spaces-connector/static/service-agent/core/src/cli/cli.py'.line10,in<module>
       from core.src.log.log_task import Loglask
{\tt File"}/opt/spaces-connected / static/servative-agent/core/src/cli/ . . ./. ./core/src/log/log\_task-py". line16, in \verb!<model!<)from -utils import pathconstant, constant, utilities
   File
"/opt/spaces-connector/static/service-agent/core/src/cli/../../../core/src/utils/utilities-py',line31,in<module>
        import psutil
ModuleNotFoundError: No module named ›psutil'
```
 $\mathbf I$ 

ı

<span id="page-32-2"></span>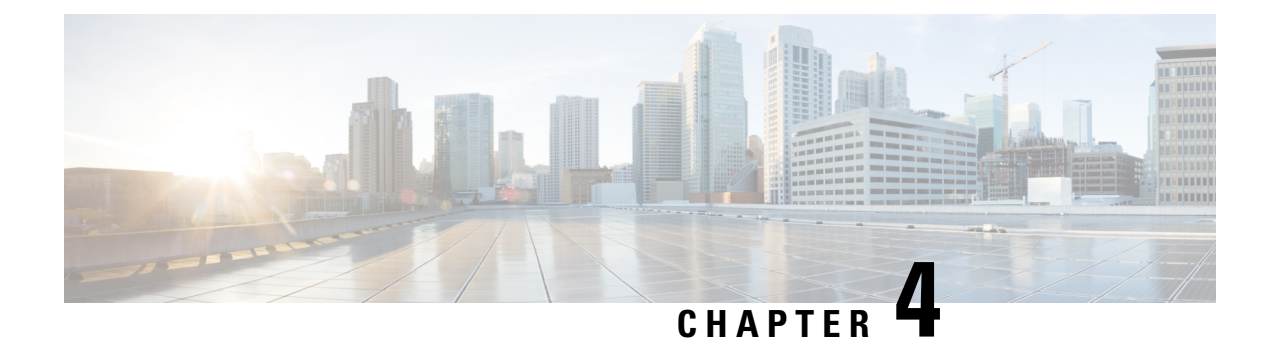

### <span id="page-32-0"></span>**Cisco Spaces: Connector AMI**

• Launch [Connector](#page-32-1) 3 as an EC2 Instance from AMI , on page 23

### <span id="page-32-1"></span>**Launch Connector 3 as an EC2 Instance from AMI**

This chapter provides information about how to launch a connector 3 as an EC2 instance from Amazon Machine Images(AMI), configure the connector 3 instance, and finally obtain a URL to log in to the connector connector and CLI.

**Step 1** Log in to your Amazon Web Services account and navigate to the **EC2 Dashboard**. In the left-navigation pane, choose **Images > AMI Catalog**.

**Step 2** In the **AMIs** search area, click **AWS MarketPlace AMIs** and enter **DNA Spaces Connector**. Press **Enter**.

#### **Figure 17: Configuration**

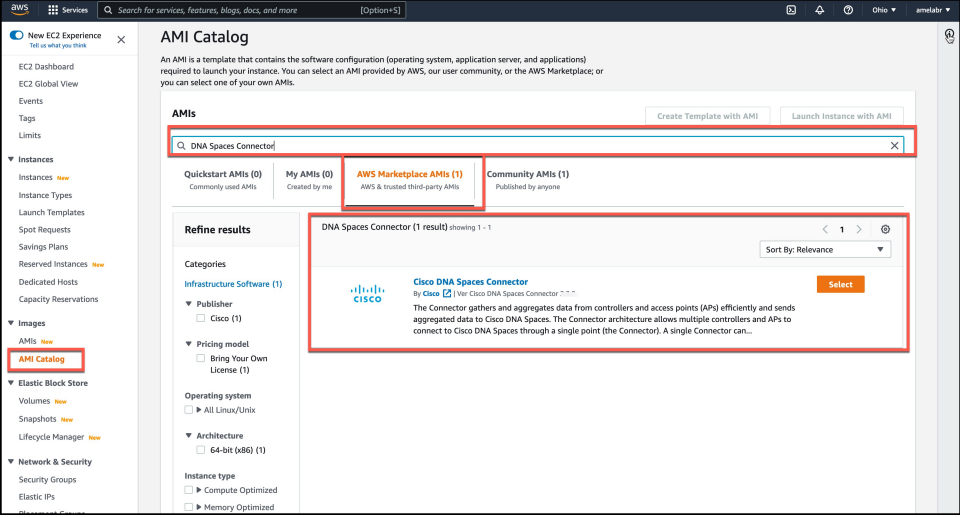

- **Step 3** Click the displayed image and click **Select**.
- **Step 4** In the **Cisco DNA Spaces Connector** window displayed, click **Continue**.

#### **Figure 18: AWS MarketPlace AMIs**

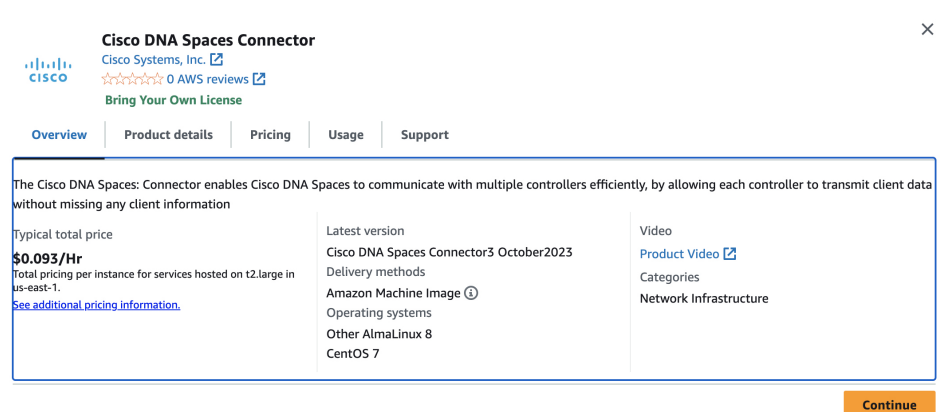

**Step 5** In the **Image Summary** window displayed, click **Launch Instance from AMI**

#### **Figure 19: Launch Instance from AMI**

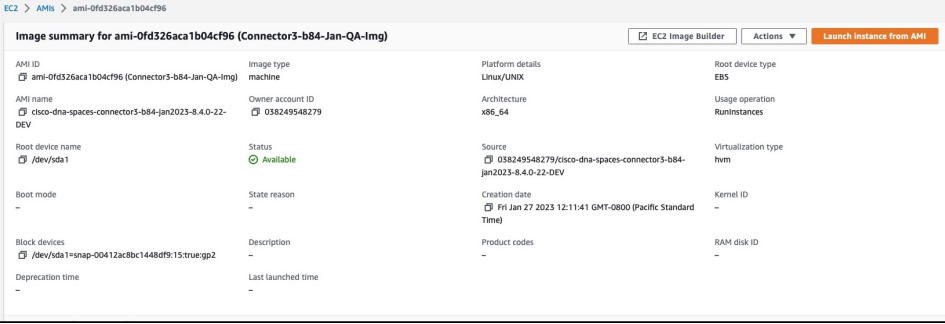

**Step 6** In the **Launch an Instance** window displayed, enter an instance name, and add any additional labels for your instance by clicking the **Add Additional tags** button.

#### **Figure 20: Launch Instance from AMI**

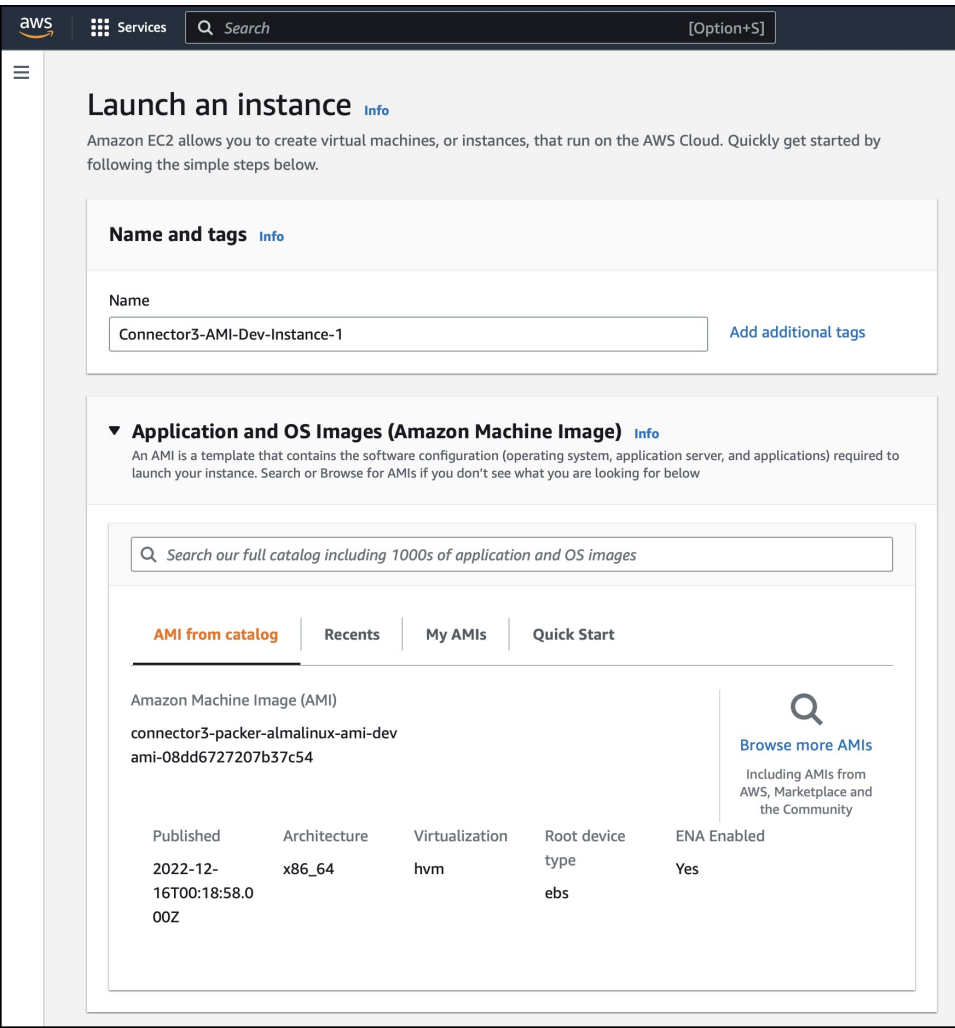

**Step 7** Choose an instance with the corresponding **Type** as **t2.medium** that has **vCPU** value as **2** and **Memory (GB)** as **4**. Click **Next: Configure Instance Details**.

**t2.medium** corresponds to a standard window with 2vCPUs and 4-GB memory and is the recommended setting.

#### **Figure 21: Configure Instance Details**

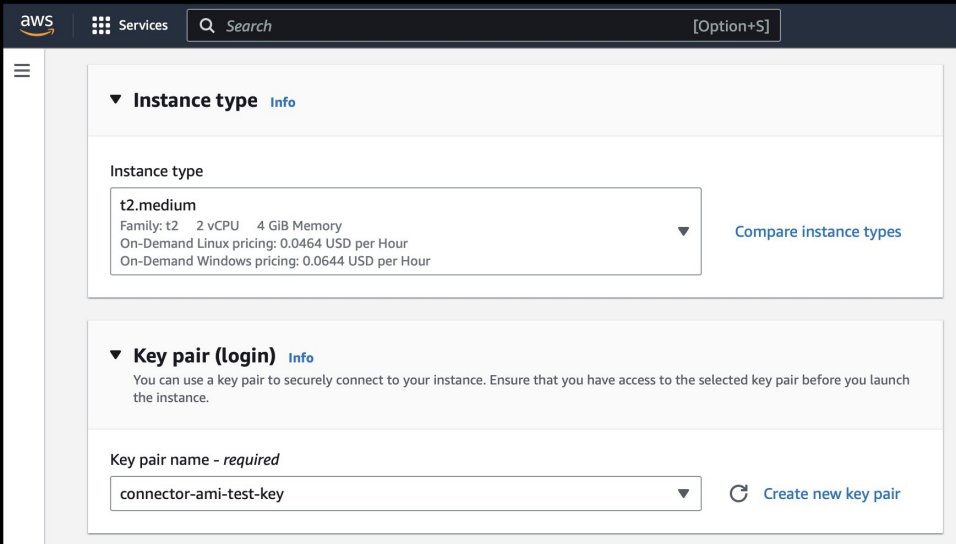

- You can have a more advanced configuration by choosing an option with higher vCPU and memory, by choosing an instance type with one of the following configurations. If an exact match is unavailable, you can choose a configuration with the next-available vCPU or memory: **Note**
	- 4 vCPUs and 8-GB memory (referred to in this document as **Advanced1**)
	- 8 vCPUs and 16-GB memory (referred to in this document as **Advanced2**)

**Step 8** Choose a **Network** and a **Subnet**. Click **Next: Add Storage**.

#### **Figure 22: Add Storage**

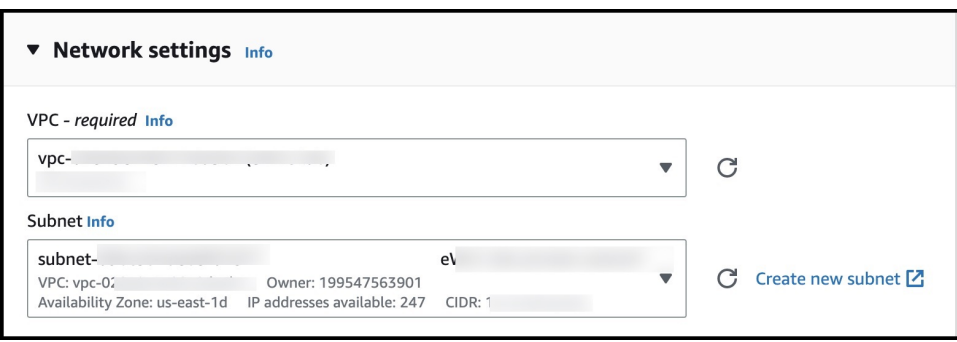

**Step 9** Enter the value of **Size(GB)** as 120. Click **Next: Configure Security Group**.
#### **Figure 23: Configure Storage**

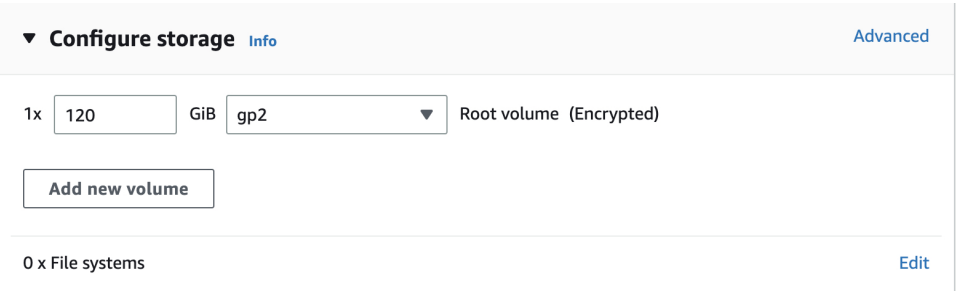

- **Step 10** Configure a security group by following these steps:
	- a) Create a new security group or modify an existing one by clicking the respective radio button.

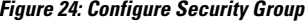

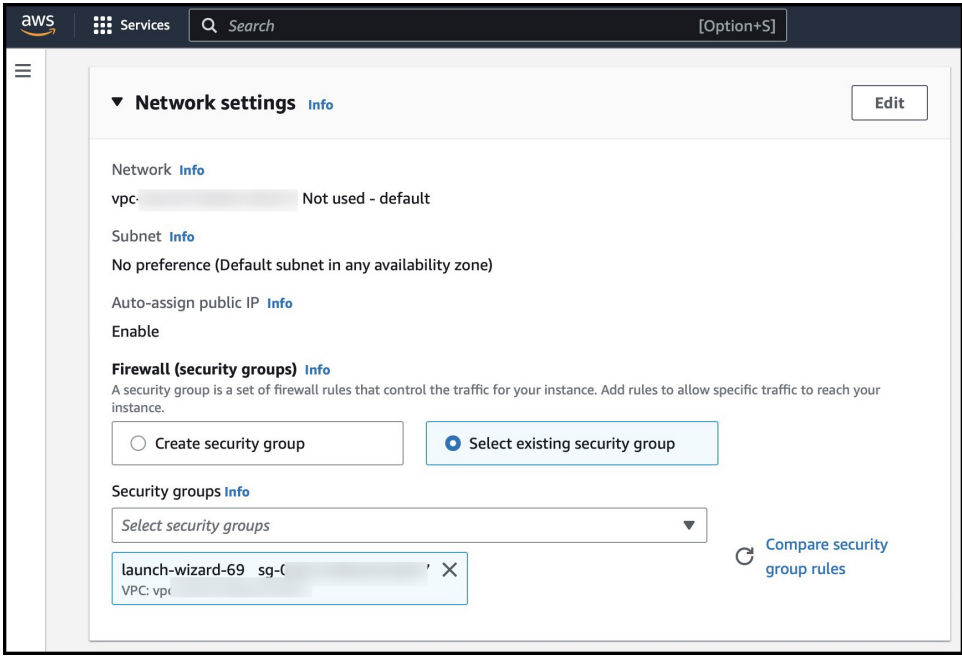

b) Configure rules permitting inbound traffic to specific ports, as shown in the following image. You can allow inbound traffic to these ports for all IP addresses or choose to restrict them for specific IP addresses.

**Figure 25: Configure These Inbound Rules Permitting Traffic to Specific Ports**

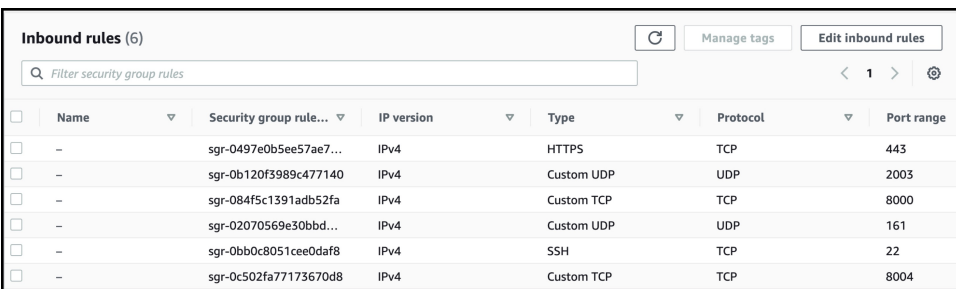

- Using an inbound rule, you can also specify the network subnet range that can access this instance (For example, through SSH). **Note**
- c) Configure the outbound rule shown in the following image.

#### **Figure 26: Configure This Outbound Rule**

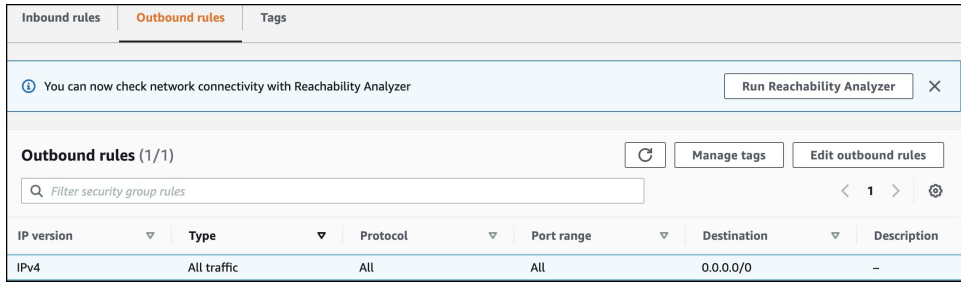

- For various connector services to work, you must open specific ports. See the respective **Information About Open Ports** section of the connector service for more information. **Note**
- <span id="page-37-0"></span>**Step 11** In the displayed **Select an existing key pair or create a new key pair** dialog box, do either of the following:
	- Choose **Create a new key pair** from the drop-down list. Provide a **Key pair name** and click **Download Key Pair** to download it. Then click **Launch Instance** to launch the instance.
	- Choose **Choose an existing key pair** from the drop-down list. Select the previously downloaded key pair from the **Select a key Pair** drop-down list. Then click **Launch Instance** to launch the instance.

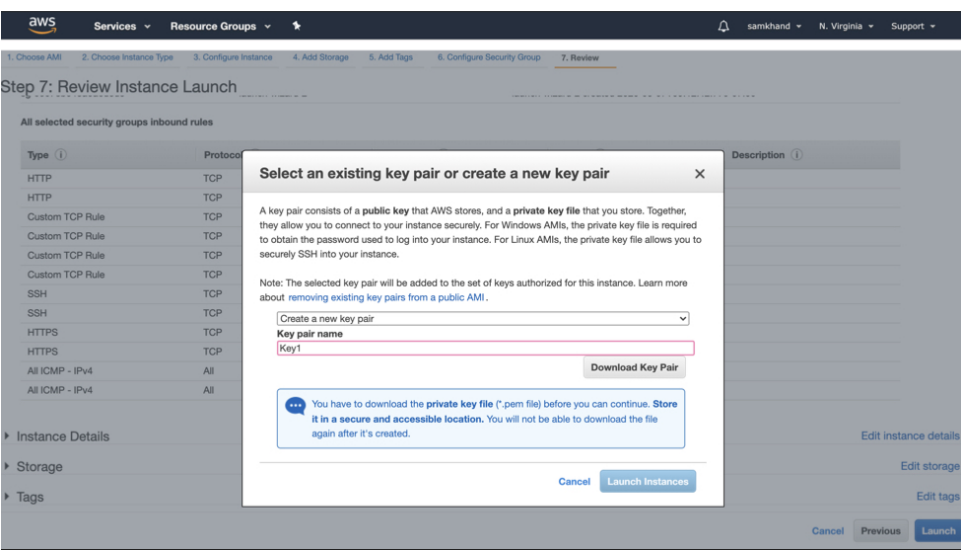

**Figure 27: Create <sup>a</sup> New Key Pair**

#### **Figure 28: Choose an Existing Key Pair**

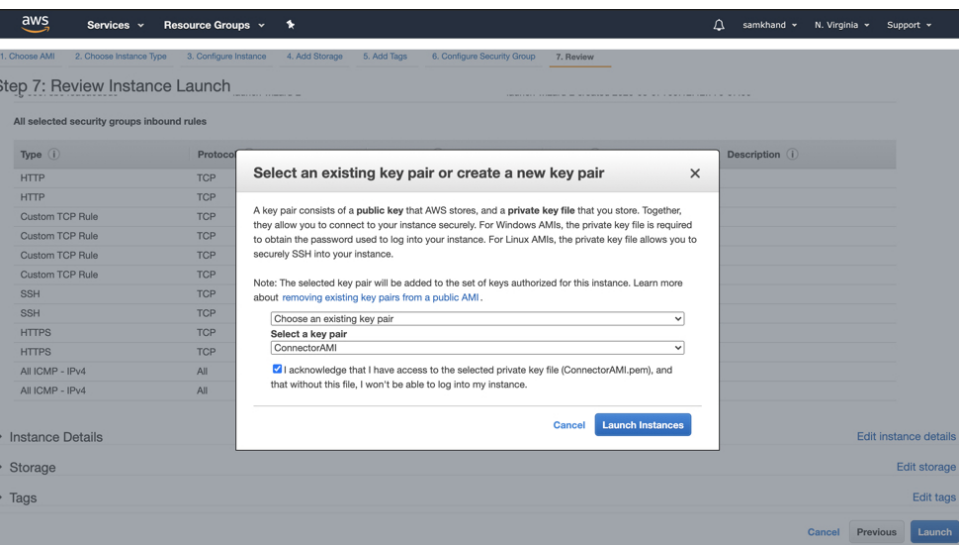

**Step 12** After you have downloaded the key pair (.pem) file to your system, navigate to the file location. Configure appropriate permissions for the .PEM file using the **chmod** command.

chmod 400 /path/to/MyAccessKey1.pem

**Step 13** Review the instance and click **Launch**.

**Figure 29: Review Instance and Launch**

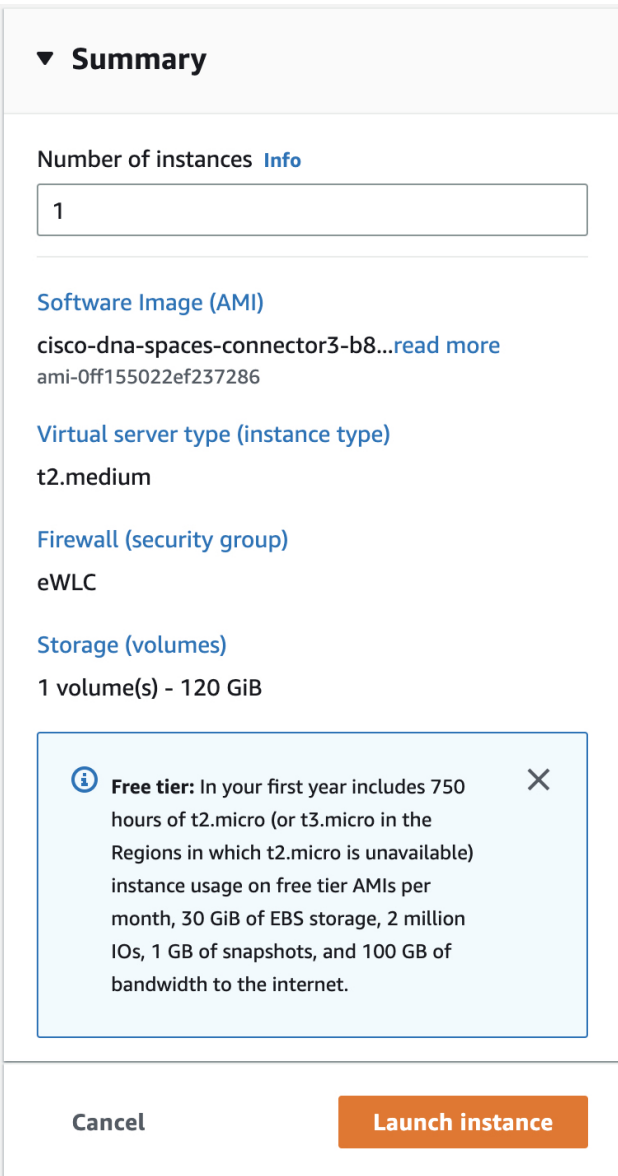

<span id="page-39-0"></span>**Step 14** On the EC2 dashboard, wait for the instance to finish launching and the status to change to **Running**. Alternatively, you can see the running instances on the **Instances** page. Click the instance to obtain the IPv4 address of the instance. Ш

#### **Figure 30: Obtain IPv4 Address of Instance**

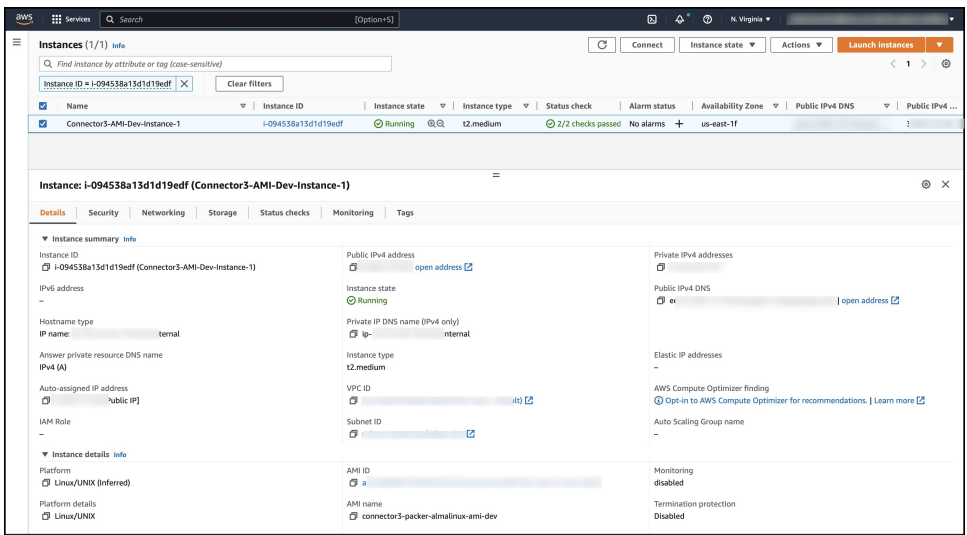

<span id="page-40-0"></span>**Step 15** Perform initial setup to configure a hostname, and change passwords for **spacesadmin** and **root** users.

- a) Log in to the connector using the **ssh -i** command and the following parameters:
	- The .PEM key pair downloaded in [Step](#page-37-0) 11
	- ec2-user
	- The IPv4 address obtained in [Step](#page-39-0) 14

ssh -i /path/to/key/MyAccessKey1.pem ec2-user@IPv4-address

- b) Change passwords for **spacesadmin** and **root** users. Avoid a BAD PASSWORD prompt by complying with the following password requirements:
	- Length is more than 14 characters.
	- Includes at least one uppercase letter.
	- Includes at least one lowercase letter.
	- Includes at least one special character.

The following is a sample output of the command:

```
Welcome to Cisco Spaces Connector Setup
Changing password for user spacesadmin.
New password:
Retype new password:
passwd: all authentication tokens updated successfully.
Password changed successfully
Setting rbash...
Restarting docker...
Changing shell for root.
Shell changed.
Changing shell for spaces.
Remove default users...
```

```
Relabeled /etc/sudoers from unconfined_u:object_r:user_tmp_t:s0 to unconfined_u:object_r:etc_t:s0
```

```
Cisco Spaces Connector UI:
https://XX.XXX.XX.XXX
Username log in: spacesadmin
The install is complete, a reboot will occur in 10 seconds...
```
Once the installation is complete, a reboot occurs within 10 seconds. Note down the public IP address before reboot.

**Step 16** Log in to the connector and configure the connector further. Do one of the following using the public IPv4 address from the previous step [\(Step](#page-40-0) 15):

- Log in to the connector GUI using the browser window and the address https://*public-ipv4-address*
- Log in to the connector CLI using the SSH command and the username **spacesadmin**. Use the command **sshspacesadmin@***public-ipv4-address*. When prompted, use the password configured for the **spacesadmin**user.

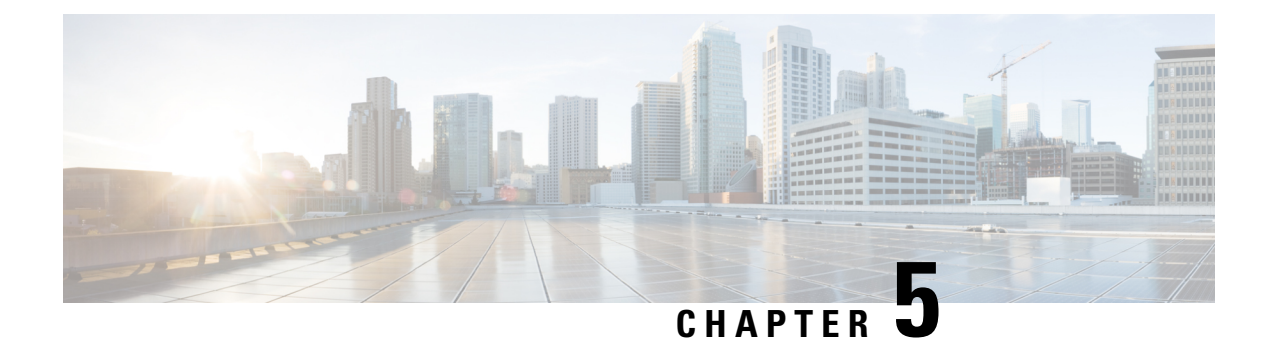

# **Cisco Spaces: Connector: Azure VMware**

• Cisco Spaces: [Connector:](#page-42-0) Azure VMware, on page 33

### <span id="page-42-0"></span>**Cisco Spaces: Connector: Azure VMware**

The chapter shows you how to install a connector on Azure VMware. To do this, you must understand the various components of this solution.

- The **Azure VMware Solution (AVS) or Private Cloud** is a service offered by Microsoft Azure in collaboration with VMware. It enables organizations to run and manage VMware workloads natively on Azure infrastructure. You can host services such as Cisco Spaces: Connector or wireless controllers.
- **Azure Virtual Network (VNet)** is a building block in Microsoft Azure that enables you to securely connect and isolate Azure resources. It provides a way to create private, isolated, and highly available networks in the Azure cloud. You can deploy some of these services on this VNet:
	- **Azure Bastion** is a service provided by Microsoft Azure for secure and seamless Remote Desktop Protocol (RDP) and Secure Shell (SSH) access to virtual machines (VMs) in the Azure cloud. It acts as a secure gateway, eliminating the need to expose VMs on the Private Cloud to the public internet, and reducing the attack surface. With Azure Bastion, you can connect to your VMs directly from the Azure portal using a web browser, without the need for a public IP address or a VPN connection.
	- **Jumpbox (or Jump Server):** Jumpbox, or jump server, is a security measure used in networking environments. It's a system that sits between an internal network and external networks (such as the internet) and is a single point of entry for administrators. Instead of allowing administrators to connect directly to critical systems such as connector on the Private Cloud, they connect first to the jumpbox, which acts as a gateway to access other systems. This adds an additional layer of security and control over who can access sensitive systems.
- **Source Network Address Translation (SNAT):** SNAT refers to a type of network address translation that translates the source IP address of outgoing traffic. SNAT is commonly used in scenarios where multiple private IP addresses from a local network need to access resources on the internet or another network.

#### **Figure 31: Various Components to InstallConnector onAzure VMware**

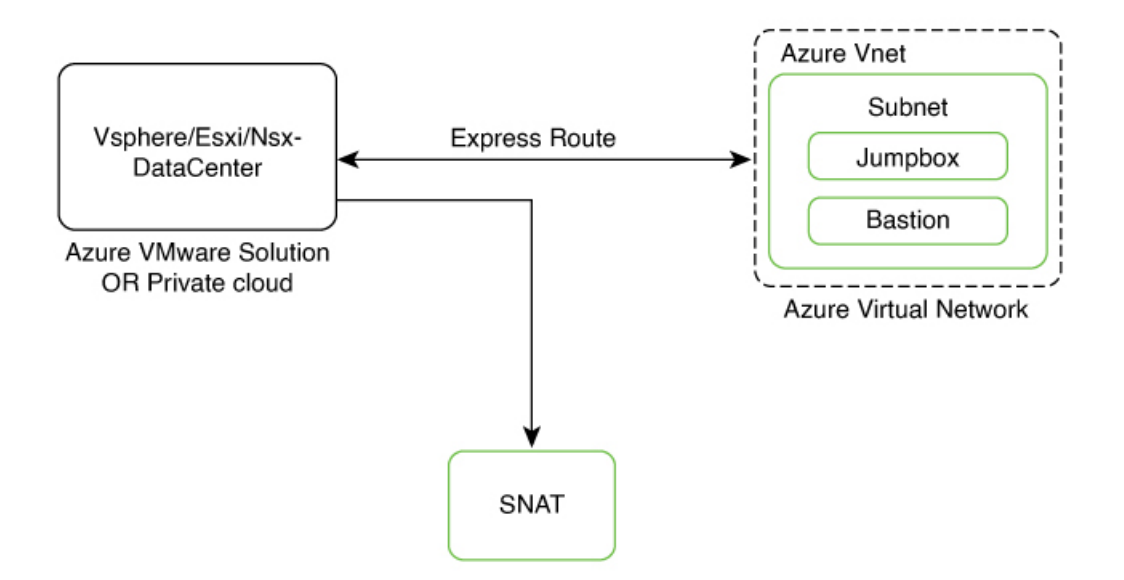

To deploy a connector on Azure VMware, you have to do the following:

- **1.** Creating an Azure [VMware](#page-43-0) solution (or Private Cloud), on page 34 and deploying the connector OVA on it.
- **2.** Creating an Azure Virtual [Network,](#page-47-0) on page 38. You can then allow administrators and users to access the connector through this VNet.

### <span id="page-43-0"></span>**Creating an Azure VMware solution (or Private Cloud)**

This chapter provides information about how to download and deploy the Cisco Spaces: Connector and obtain the URL for the connector GUI.

#### **Before you begin**

- Identify the [subscription](https://learn.microsoft.com/en-us/azure/azure-vmware/plan-private-cloud-deployment#identify-the-subscription) you plan to use for the Azure VMware solution.
- [Identify](https://learn.microsoft.com/en-us/azure/azure-vmware/plan-private-cloud-deployment#identify-the-size-hosts) the Size Hosts. This requires you to raise a case with Azure customer support.
- Identify the address range and subnet for the private cloud. All your VMware resources including connector are hosted in this IP range.

#### **SUMMARY STEPS**

- **1.** Log in to portal.azure.com.
- **2.** Create a **Resource**.
- **3.** Choose the **Azure VMware Solution** service.
- **4.** In the **Create a private cloud** window that appears, fill the required details.
- **5.** Configure a segment for the private cloud.
- **6.** Specify the DHCP range to be used for this segment.
- **7.** Specify a DNS from the left-navigation pane or while installing the connector later.
	- You can use a public DNS while deploying the connector.
	- You can configure an internal DNS from the left-navigation pane.
- **8.** Provide internet connectivity using SNAT. From the left-navigation pane, click **Internet Connectivity > Connect using SNAT**. This enables outbound internet access for this private cloud.
- **9.** Find the credentials of this private cloud. From the private-cloud left pane, click **VMware credentials**. You can observe the credentials of various components of the private cloud. Make a note of these credentials for later use.

#### **DETAILED STEPS**

- **Step 1** Log in to portal.azure.com.
- **Step 2** Create a **Resource**.

From the left-navigation pane, click **Create a Resource**.

#### **Figure 32: Create <sup>a</sup> Resource**

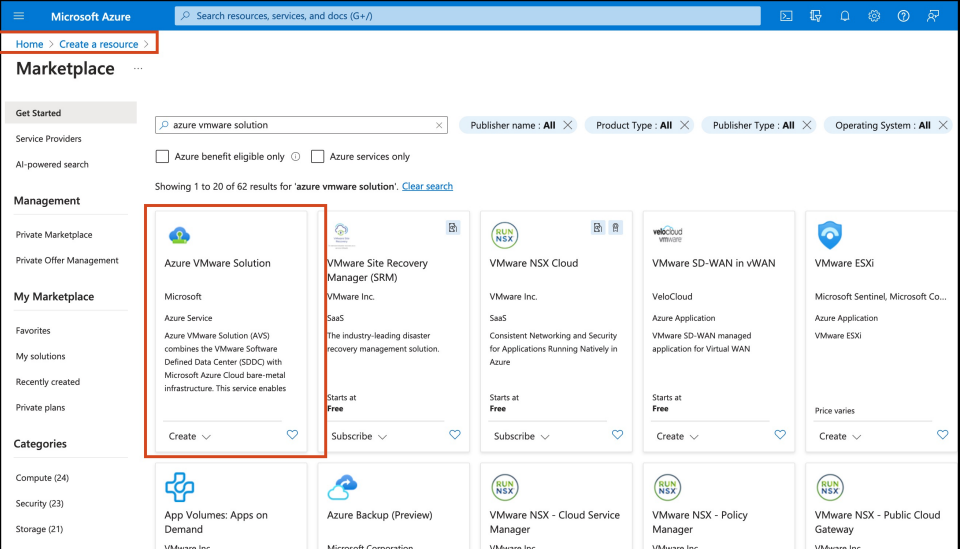

- **Step 3** Choose the **Azure VMware Solution** service.
	- a) In the **Search services and marketplace** field, search for an **Azure VMware solution.**
	- b) From the displayed search results, click **Create** and choose the **Azure VMware solution.**
- **Step 4** In the **Create a private cloud** window that appears, fill the required details.
	- a) Choose a subscription.
	- b) Choose a resource group or create a new one.
	- c) Choose the location of the service.
	- d) Choose the size of the host.
	- e) Choose the host location.
	- f) Choose the number of hosts. The minimum number of hosts is three.

g) Enter the address block. This IPaddress block is used to deploy various services such as connector, and these services are accessible via a browser from the Azure Virtual Network.

The Azure VMware solution (or private cloud) is created.

**Figure 33: Create <sup>a</sup> private cloud**

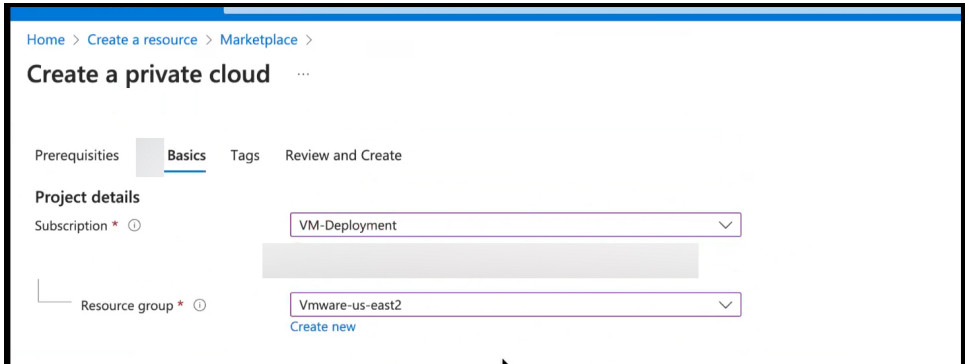

**Figure 34: Create <sup>a</sup> private cloud**

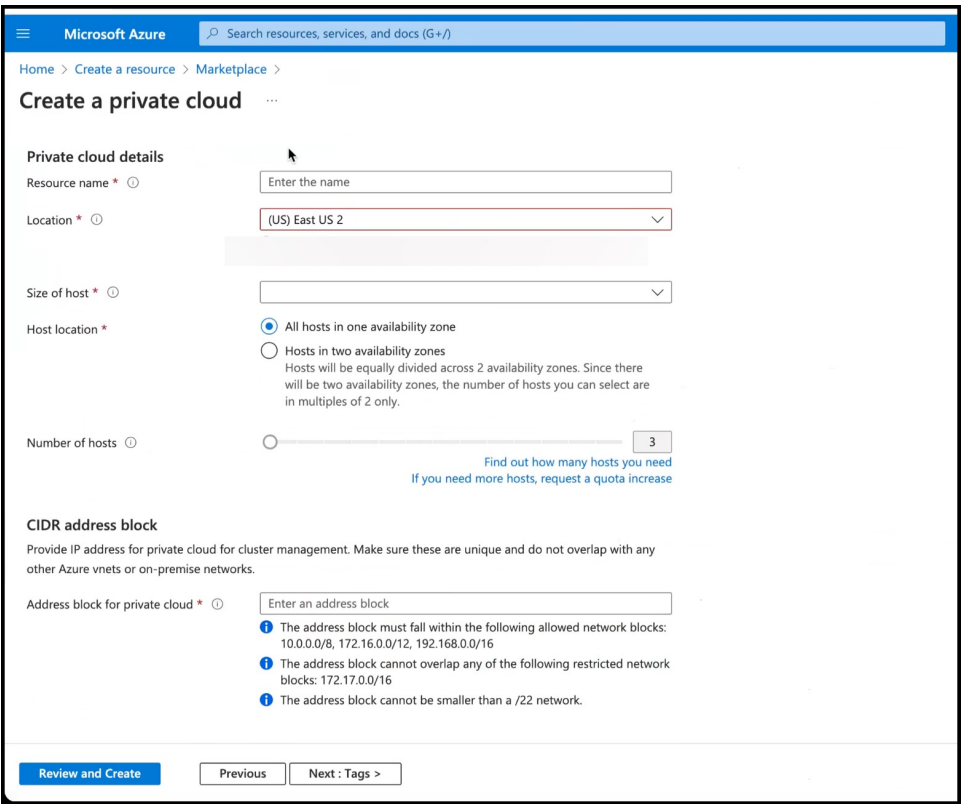

- **Step 5** Configure a segment for the private cloud.
	- a) From the private-cloud left pane, click **Segments**. You can see that a default segment has already been created and allocated with addresses from the address range specified by you earlier. You can use this existing segment or create a new one.

Ш

#### **Figure 35: Create <sup>a</sup> Segment**

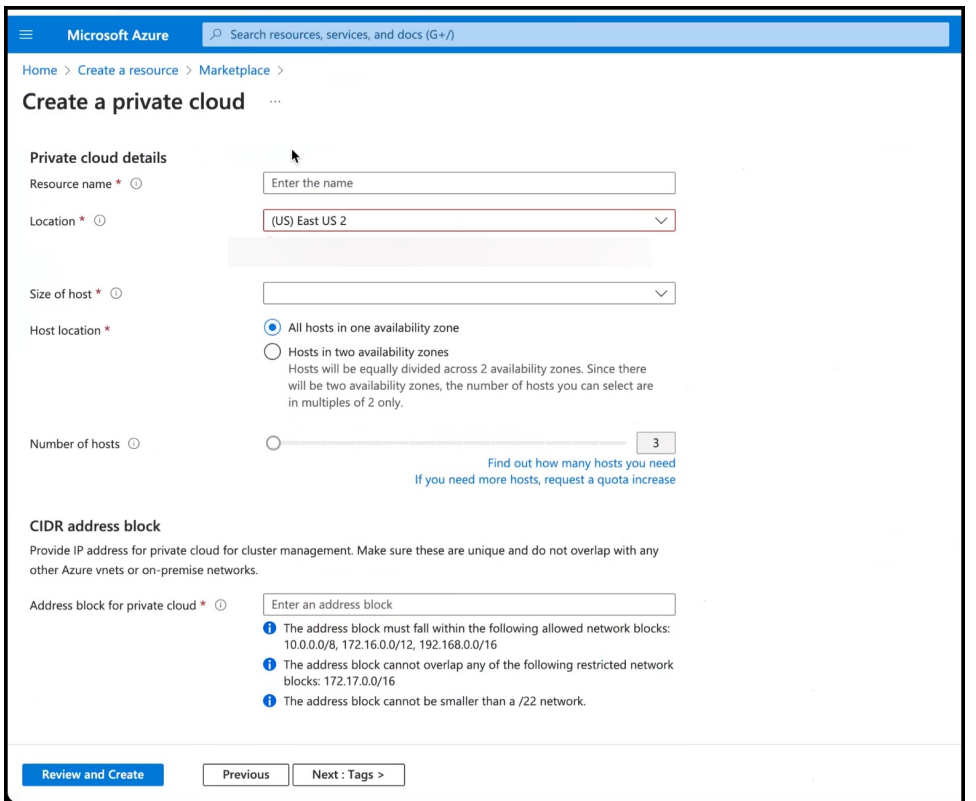

**Step 6** Specify the DHCP range to be used for this segment.

- a) From the private-cloud left pane, click **DHCP**.
- b) Select the **DHCP type** as **SERVER**.
- c) Enter the **Server Name** as the segment chosen earlier for this private cloud.
- d) Enter the **Server IP address** as the segment address range selected earlier.
- **Step 7** Specify a DNS from the left-navigation pane or while installing the connector later.
	- You can use a public DNS while deploying the connector.
	- You can configure an internal DNS from the left-navigation pane.
- **Step 8** Provide internet connectivity using SNAT. From the left-navigation pane, click **Internet Connectivity > Connect using SNAT**. This enables outbound internet access for this private cloud.
- **Step 9** Find the credentials of this private cloud. From the private-cloud left pane, click **VMware credentials**. You can observe the credentials of various components of the private cloud. Make a note of these credentials for later use.

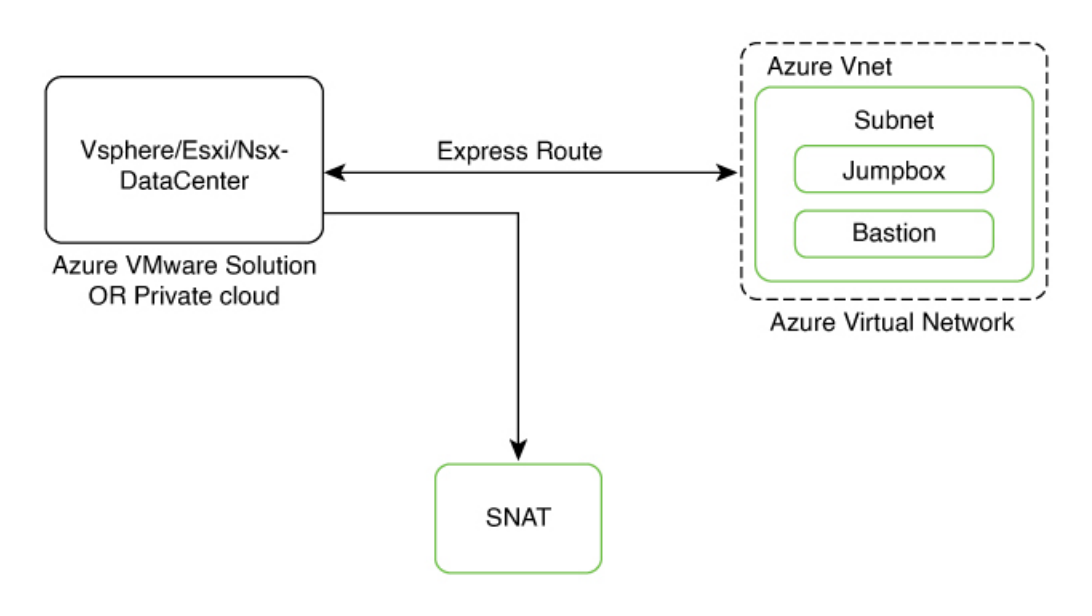

#### **Figure 36: Various Components to InstallConnector onAzure VMware**

#### **Figure 37: VMware Credentials**

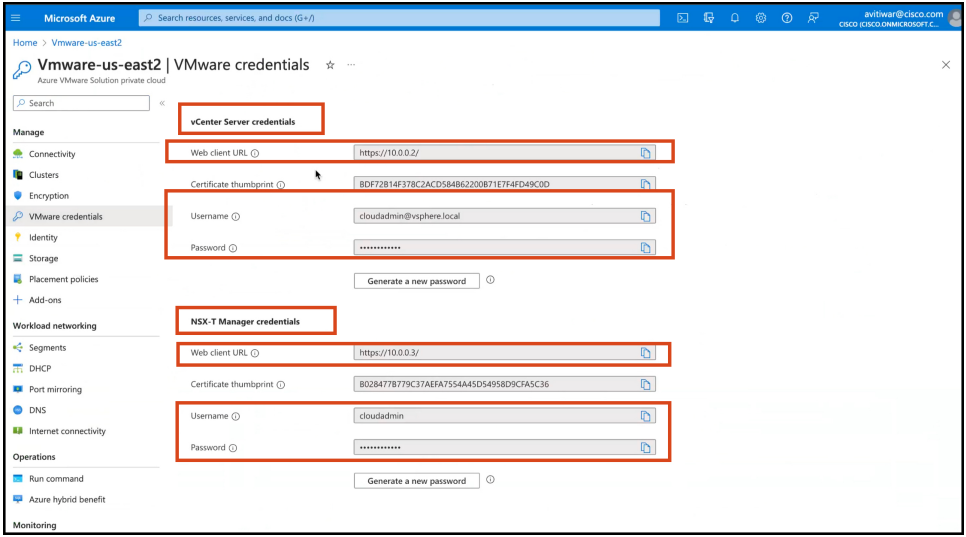

<span id="page-47-0"></span>**Note** Note that ESXi also inherits the vSphere credentials.

### **Creating an Azure Virtual Network**

### **Before you begin**

Create a Azure VMware solution (or Private Cloud) and configure it with SNAT.

#### **Step 1** Create an **ExpressRoute**.

- a) From the Microsoft Azure Home Page, click **ExpressRoute circuits**.
- b) From the **ExpressRoute circuits** page that is displayed, click **Create**.
- c) From the **Create ExpressRoute** page that is displayed, enter the details of the **Basic** tab. Click **Next**.

#### **Figure 38: Basics Tab**

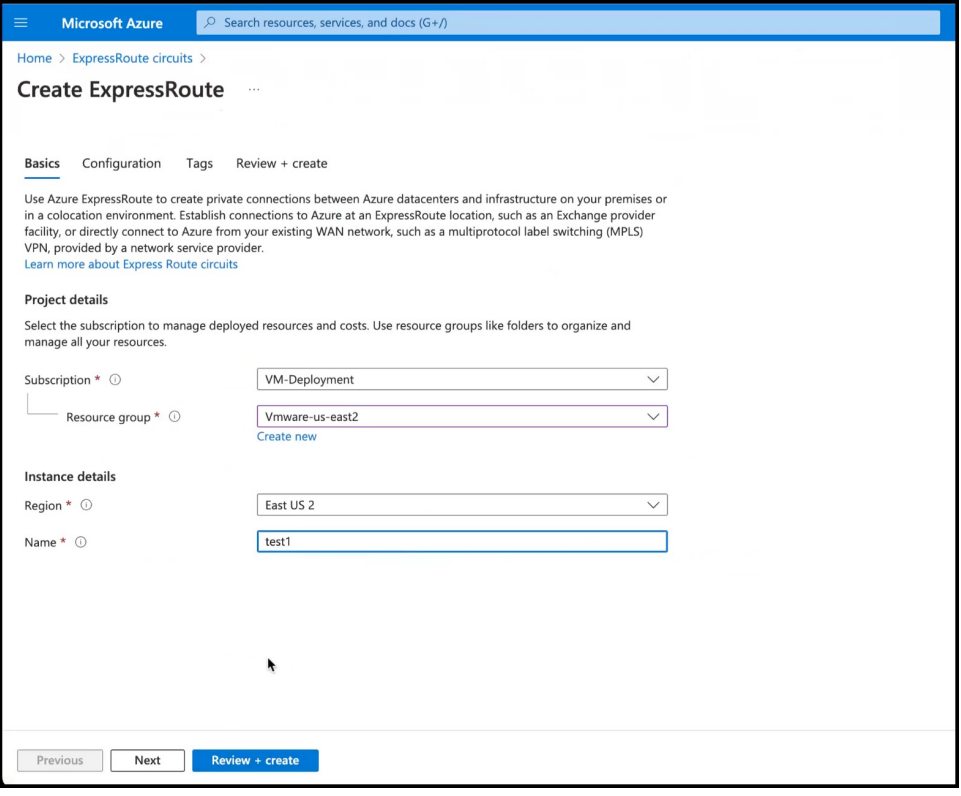

d) Click the **Configuration** tab. Fill in details such as **Provider**.

I

#### **Figure 39: Configuration Tab**

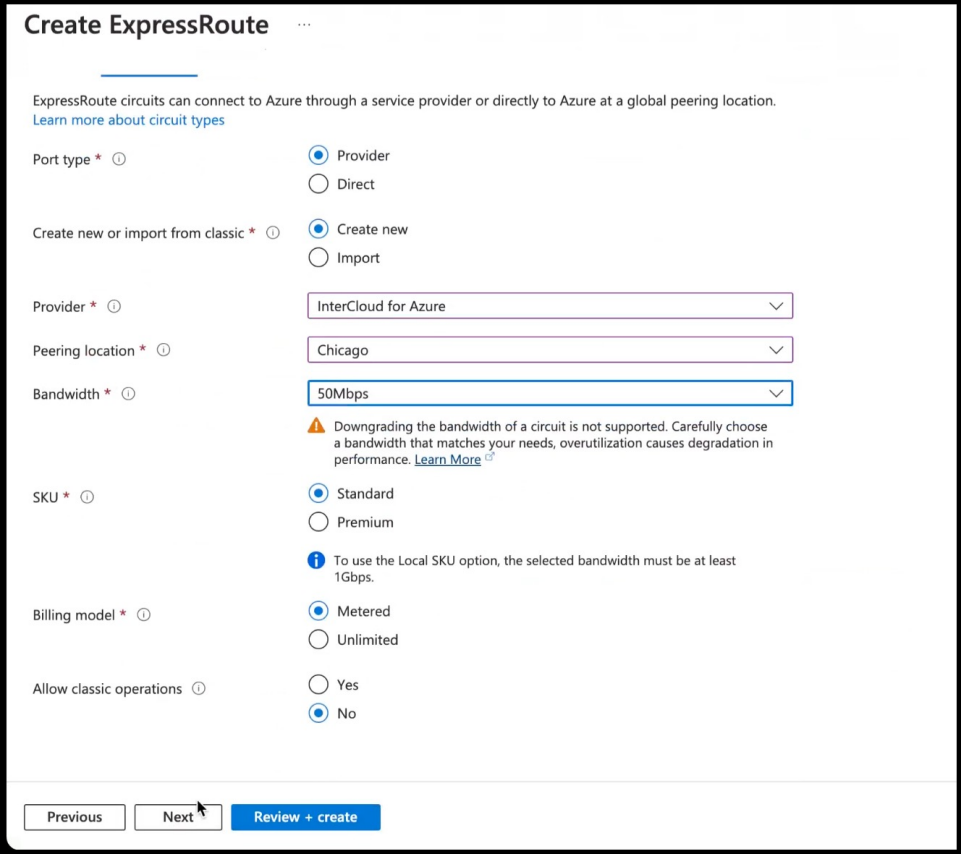

e) Click the **Review + Create** tab, and review the changes you have made. Click **Create** to create the ExpressRoute.

#### **Figure 40: Review <sup>+</sup> Create**

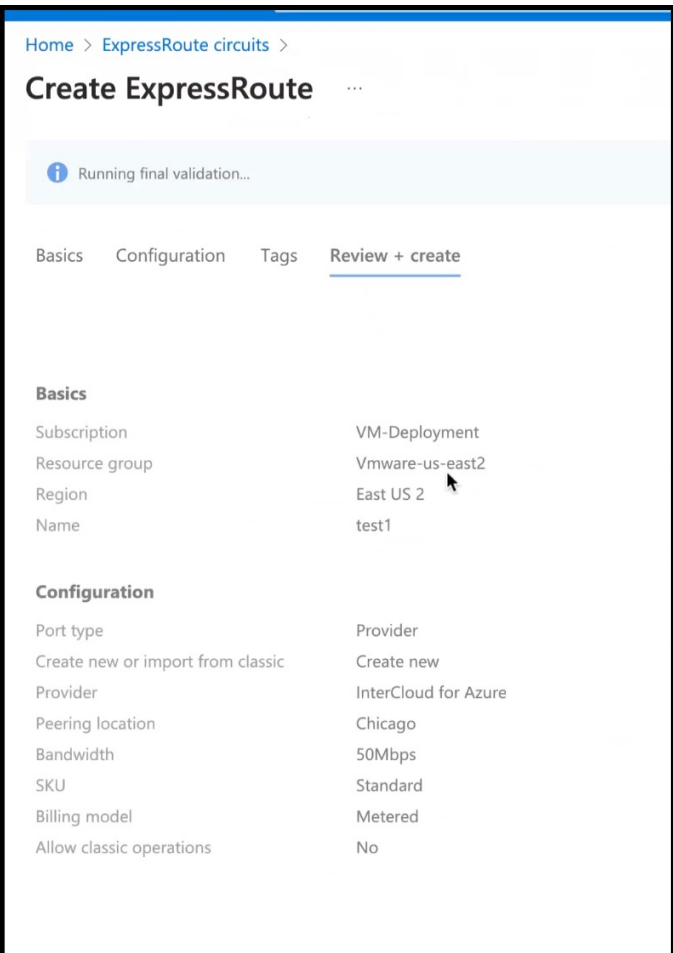

**Step 2** From the created **Virtual Network**, do the following.

- a) Create a Gateway subnet and provide an IP address.
- b) Create a Bastion and provide an IP address.
- c) Create an AzureBastion subnet and provide an IP address.

**Step 3** Deploy a Windows Machine as a virtual machine. You can use this as a Jumpbox to access vSphere or NSXT-Manager.

- a) From the left-navigation pane, click **Create a Resource**
- b) Search for an operating system of choice. For example, Windows 11, click **Create** and choose the version of choice.

**Figure 41: Windows 11 virtual machine**

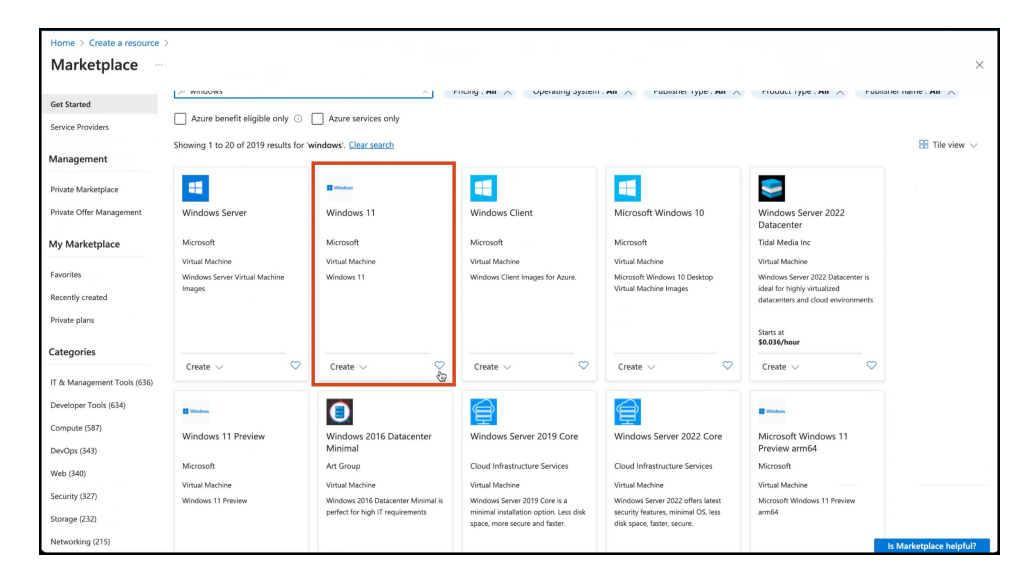

c) In the **Create a virtual machine** window, enter the relevant details

**Figure 42: Create <sup>a</sup> Virtual Machine**

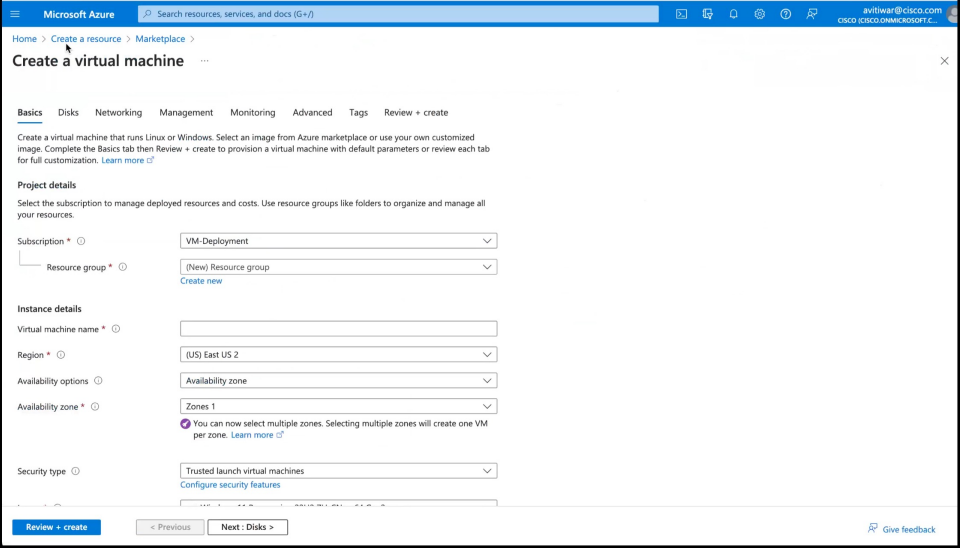

A jumpbox of your preferred operating system is deployed. Use this to access your services.

**Step 4** You can login to the vSphere service. Use the credentials retreived when creating the private cloud, from the **VMware Credentials** > **vCenter Server credentials** section.

- Launch the Jumpbox, and use a browser to access the service.
- Since Bastion is deployed on the virtual network, you can use SSH or remote desktop protocol (RDP) to access the service.

#### **Figure 43: VMware Credentials**

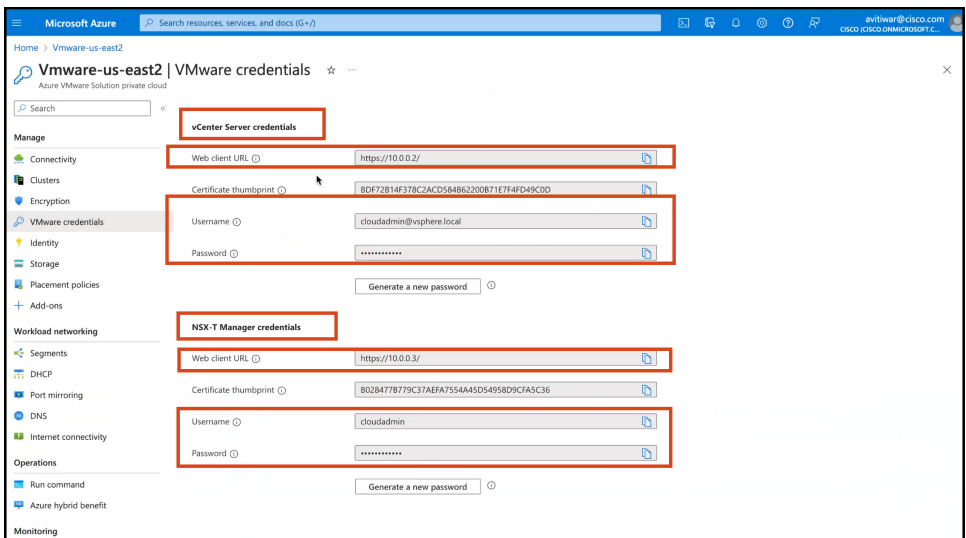

#### **Figure 44: VMware Credentials**

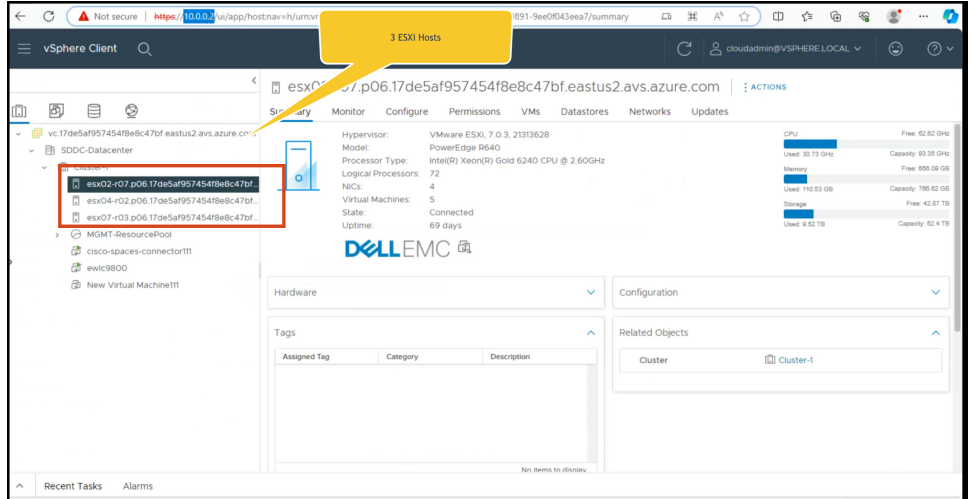

**Note** ESXi inherits the vSphere credentials.

You can notice that there are at least three ESXi hosts available by default.

**Step 5** Deploy the OVA on one of the hosted ESXi. See [Deploying](#page-54-0) the Connector 3 OVA (Single Interface), on page 45

 $\mathbf I$ 

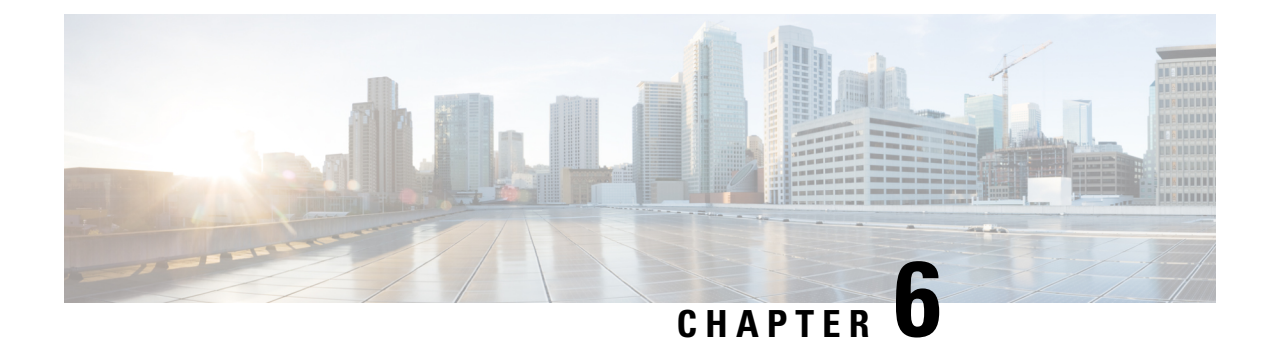

# **Cisco Spaces: Connector OVA**

- [Deploying](#page-54-0) the Connector 3 OVA (Single Interface), on page 45
- [Deploying](#page-62-0) the Cisco Spaces: Connector OVA (Dual Interface), on page 53
- Using [Snapshots](#page-69-0) for Backup , on page 60

### <span id="page-54-0"></span>**Deploying the Connector 3 OVA (Single Interface)**

This chapter provides information about how to download and deploy the Cisco Spaces: Connector 3 and obtain the URL for the connector GUI.

#### **Before you begin**

Ensure you have the minimum configuration required for installing connector OVA:

- 2 vCPU
- 4-GB RAM
- 120-GB hard disk
- **Step 1** Download connector OVA to your local system.
- **Step 2** Create a virtual machine (VM) in the ESXi server and deploy the downloaded Cisco Spaces: Connector OVA.
- **Step 3** In the **1. Select an OVF template** window, click **UPLOAD FILES**, and select the corresponding connector OVA files or drag and drop the downloaded file, and click **Next**.

#### **Figure 45: 1. Select an OVF template**

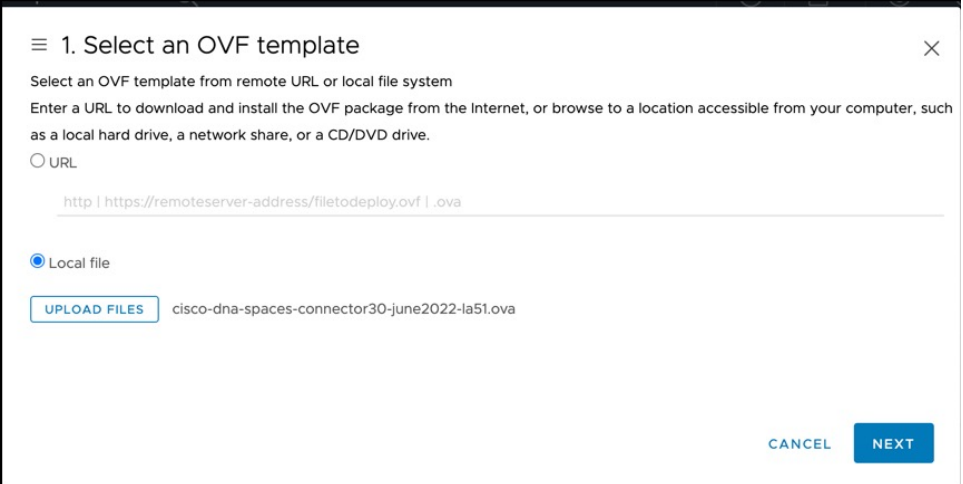

**Step 4** In the **2. Select a name and folder** window, enter a name for the VM, and choose a location for the VM, and click **Next**.

#### **Figure 46: 2. Select <sup>a</sup> Name and Folder**

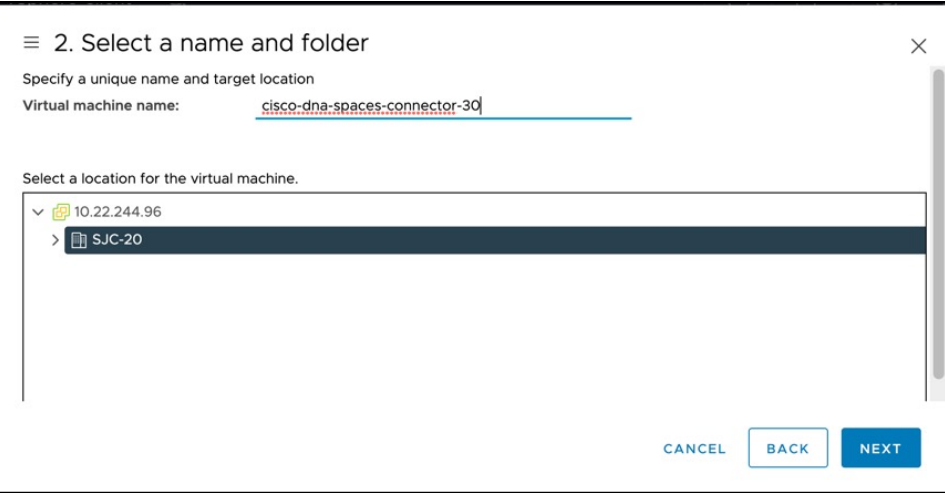

**Step 5** In the **3. Select a compute resource** window, select a destination compute resource, and click **Next**.

#### **Figure 47: 3. Select <sup>a</sup> Compute Resource**

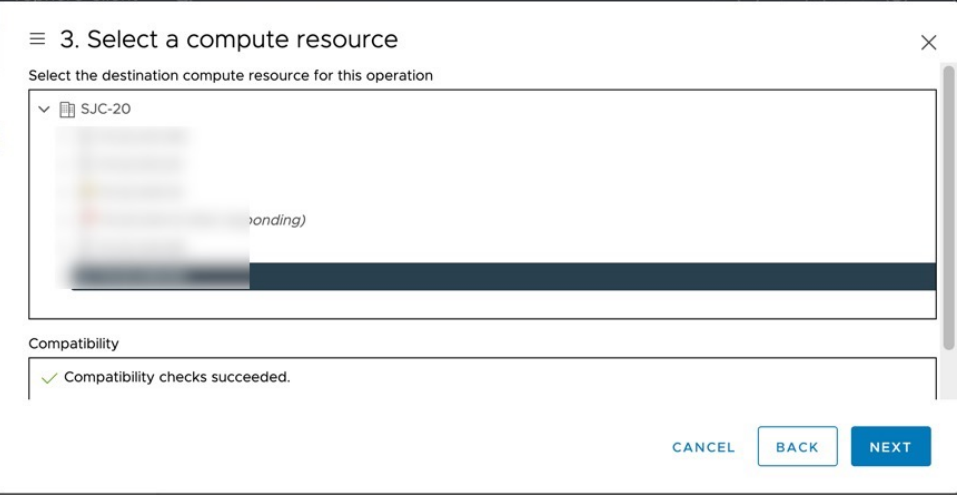

### **Step 6** In the **4. Review details** window, read and verify the template details, and click **Next**.

#### **Figure 48: 4. Review Details**

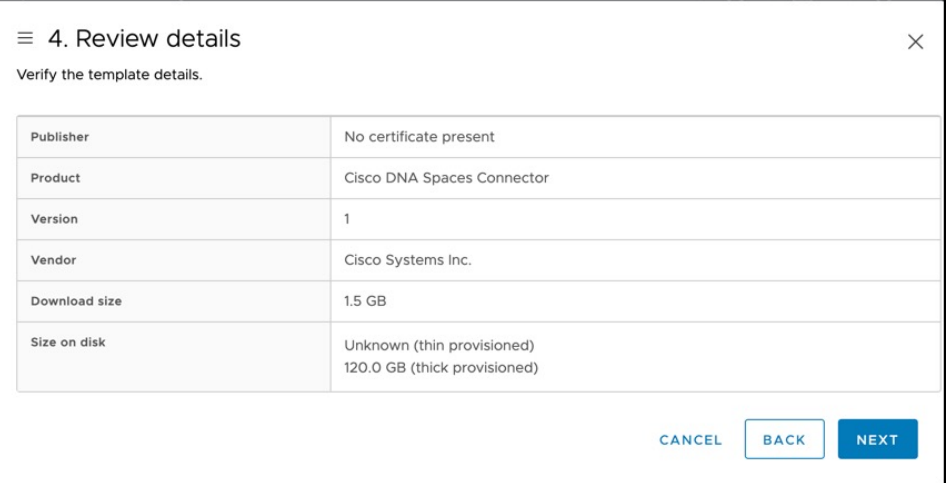

**Step 7** In the **5. License agreements** window, read the license agreement that is displayed and scroll to the end. Check **I accept all license agreements** and then click **Next**.

#### **Figure 49: 5. License Agreements**

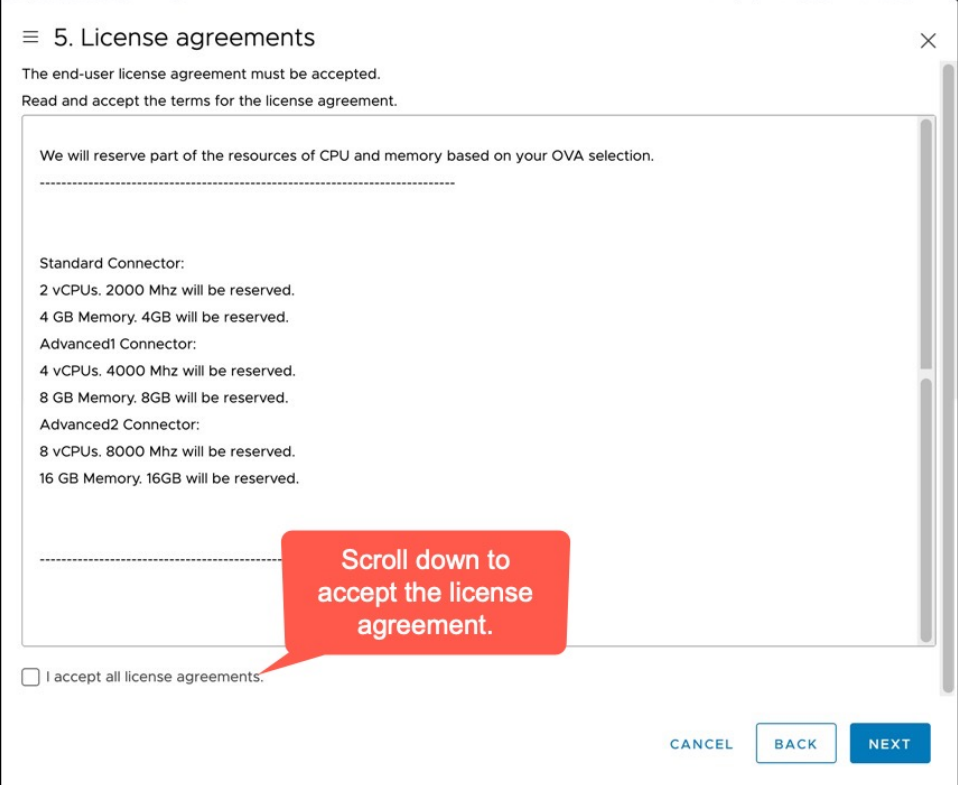

**Step 8** In the **6. Configuration** window, choose one of the following, and click **Next**.

- **Standard**
- **Advanced1**
- **Advanced2**

**Step 9** In the **7. Select storage** window, choose the standard storage configuration, and click **Next**.

#### **Figure 50: 7. Select storage**

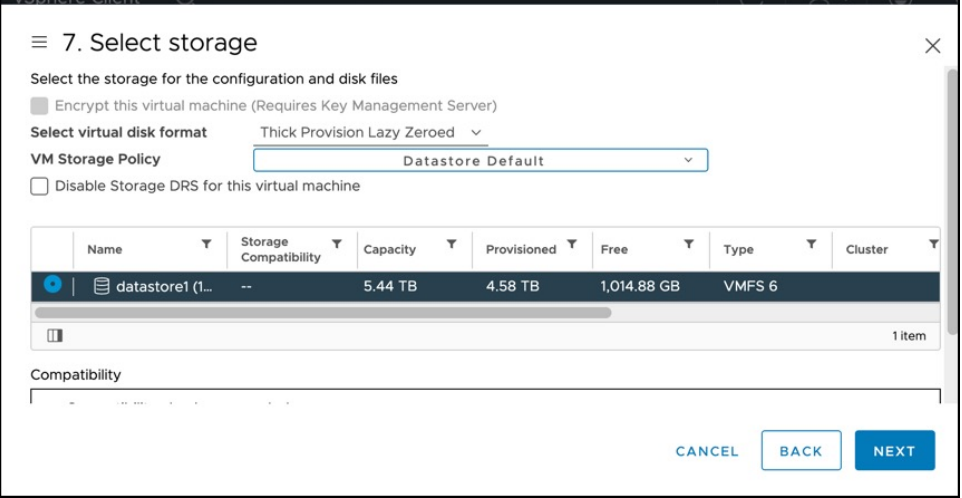

**Step 10** In the **8. Select networks** window, choose a destination network, and click **Next**.

#### **Figure 51: 8. Select Networks**

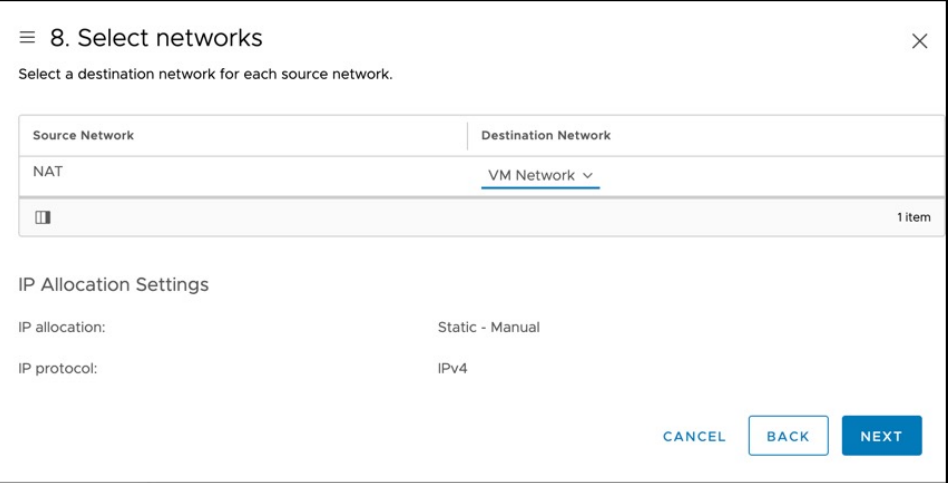

**Step 11** In the **9. Ready to complete** window, review the configurations and click **Finish**.

#### **Figure 52: 9. Ready to Complete**

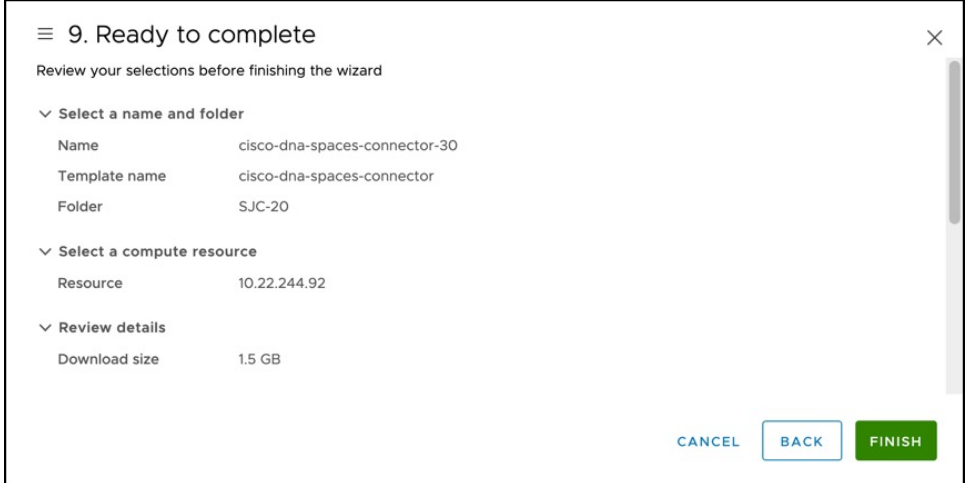

**Step 12** Power on your VM and log in to the terminal and enter the default username **root** and default password **root**. **Figure 53: First Login Credentials root/root**

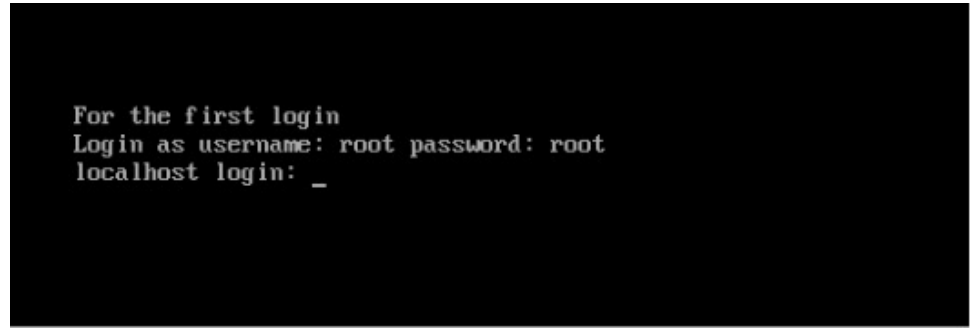

**Step 13** Choose an network interface to configure as PRIMARY.

**Figure 54: Configuring the Primary Interface: IPv4**

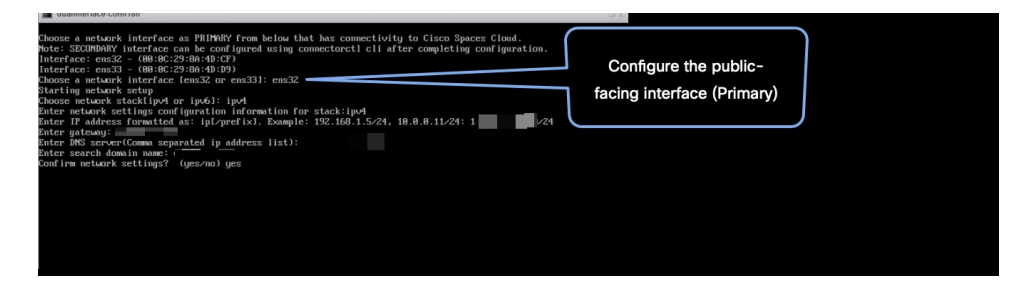

Ш

#### **Figure 55: Configuring the Primary Interface: IPv6**

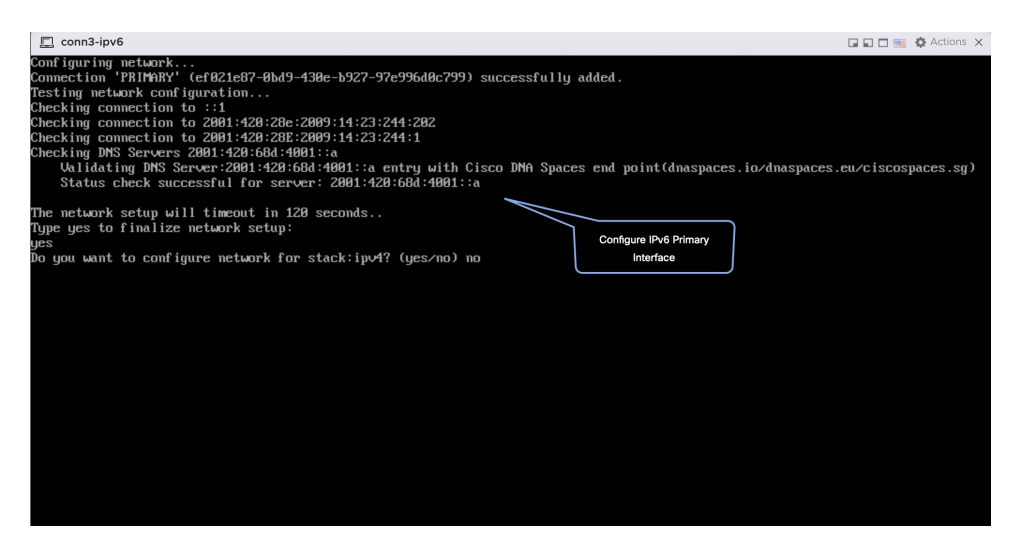

- **Step 14** Do one of the following, and then configure the network settings for the PRIMARY interface. Specify parameters such as IP address, hostname, and so on.
	- Configure the IPv6 stack.
	- Configure the IPv4 stack.

You can add multiple DNS servers as a comma separated list in this step. After the task is complete and the Cisco Spaces: Connector is deployed, you can login to the connector CLI, and run the **connectorctl network config** command to add more DNS servers or edit the existing list.

- **Step 15** Confirm the setup.
	- Because this configuration window times out in 120 seconds, ensure that you provide the input on time to avoid reconfiguration. **Note**
- **Step 16** Reset the password for the **spacesadmin** user.
- **Step 17** Enter the time zone.

#### **Figure 56: Time Zone**

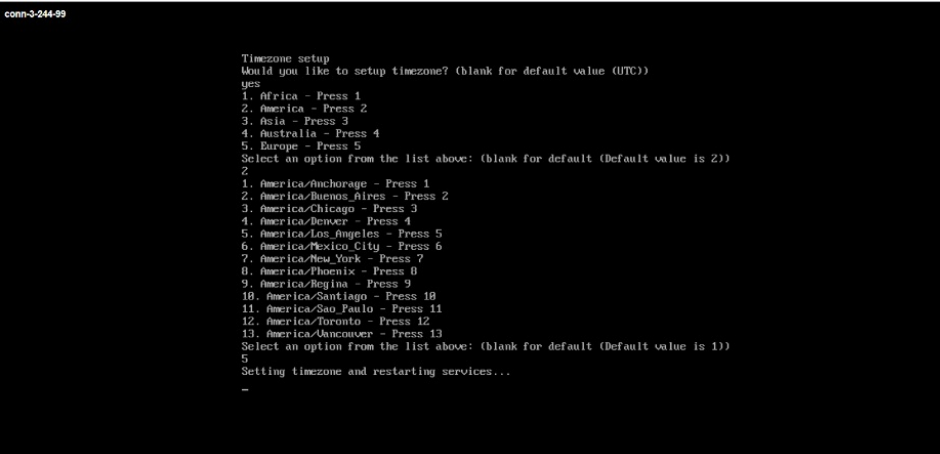

**Step 18** Enter the Network Time Protocol (NTP) server name to synchronize the system time with that of NTP server, or leave it blank if you do not want to configure an NTP server.

#### **Figure 57: Configure NTP**

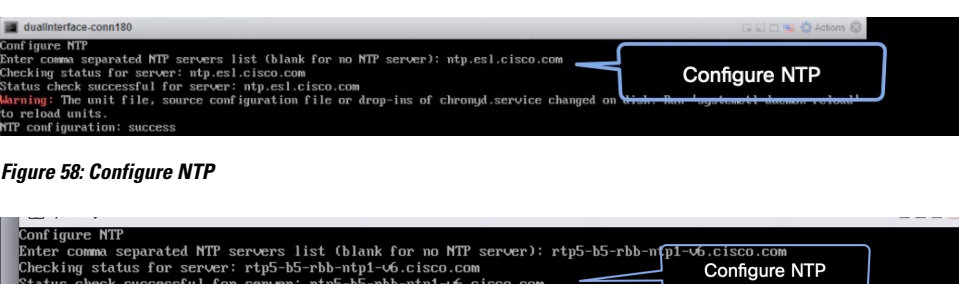

, server: rtp5-b5-rbb-ntp1-v6.cisco.com<br>;sful for server: rtp5-b5-rbb-ntp1-v6.cisco.com<br>;

**Step 19** Note the URL (https://connector-ip) before the automatic reboot. You can use this URL later to open the connector GUI.

**Figure 59: ConnectorGUI**

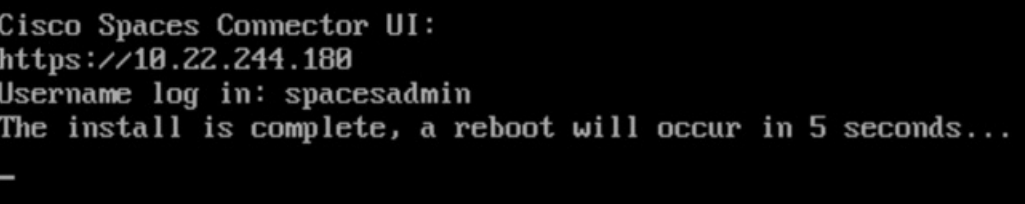

**Step 20** In a browser window, enter the noted URL and press Enter to open the connector GUI. Log in as a **spacesadmin** user.

#### **Figure 60: Connector GUI**

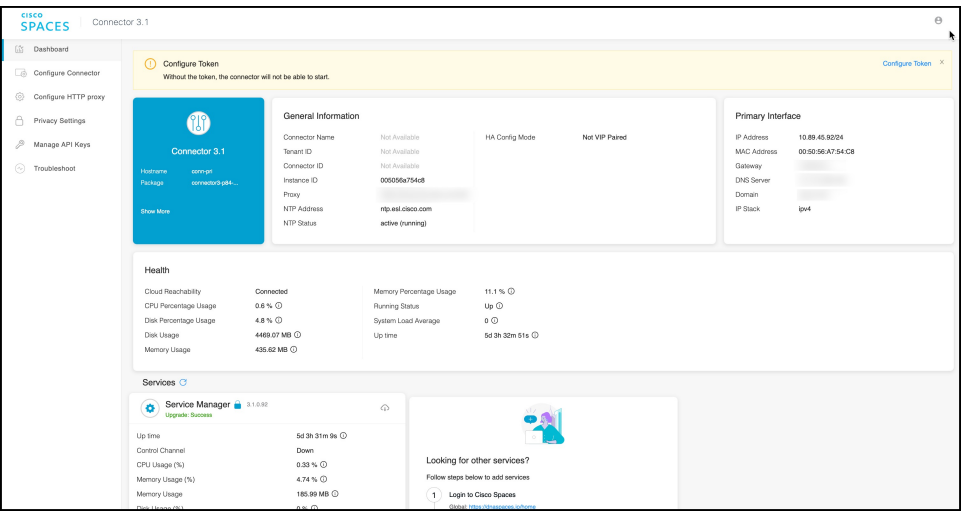

**Note** The root user is disabled and is used only for advanced troubleshooting by the Cisco Support team.

#### **What to do next**

You can now [Activating](#page-19-0) Connector 3 on Cisco Spaces.

### <span id="page-62-0"></span>**Deploying the Cisco Spaces: Connector OVA (Dual Interface)**

If you need to connect the connector to two separate customer networks in network deployments, you can use a dual-interface deployment. We recommend this deployment in scenarios where you manage devices on private or internal networks. To set up this deployment, you must use two interfaces:

- PRIMARY interface: Used to transmit traffic to Cisco Spaces.
- SECONDARY interface: Used by connector to interact with devices such as wireless controller, access points, or switches, over a private or internal network. You can also allow SSH and GUI (443) access to connector on this interface with additional configurations (disabled by default). Ensure that the connector is part of subnet routes to access it.

#### **Figure 61: Dual Interface Deployment**

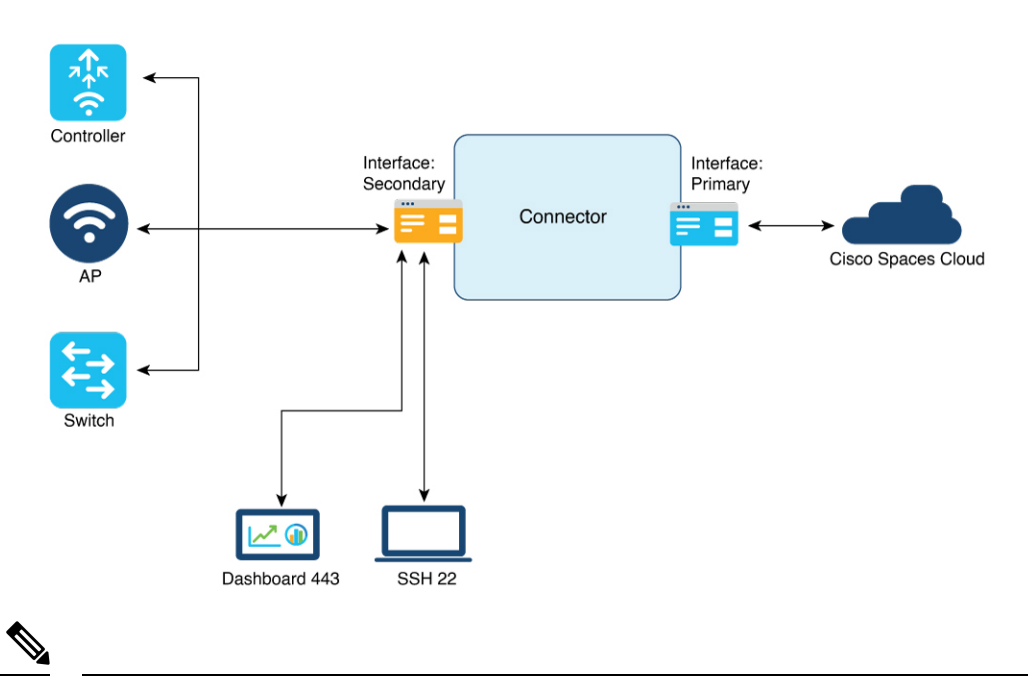

We recommend that you connect the wireless controller to a private network as it enables the connector to establish SSH connections with the wireless controller. **Note**

#### **Before you begin**

Ensure that the Cisco Unified Computing System (Cisco UCS) device where you install the Open Virtualization Appliance (OVA) is connected to two separate networks. In this network configuration, the Cisco UCS device is configured with two physical network interface cards (NICs). Each NIC is connected to a switch. In this way, the Cisco UCS device is connected to two networks.

#### **Step 1** Download connector 3 from [Cisco.com](https://software.cisco.com/download/home/286323456/type/286322783/release/2.3.2).

- **Step 2** Create a virtual machine in the ESXi server and deploy the downloaded Cisco Spaces: Connector OVA.
- Step 3 In the Select creation type window, choose Deploy a virtual machine from an OVF or OVA file, and click Next. **Figure 62: Select Creation Type**

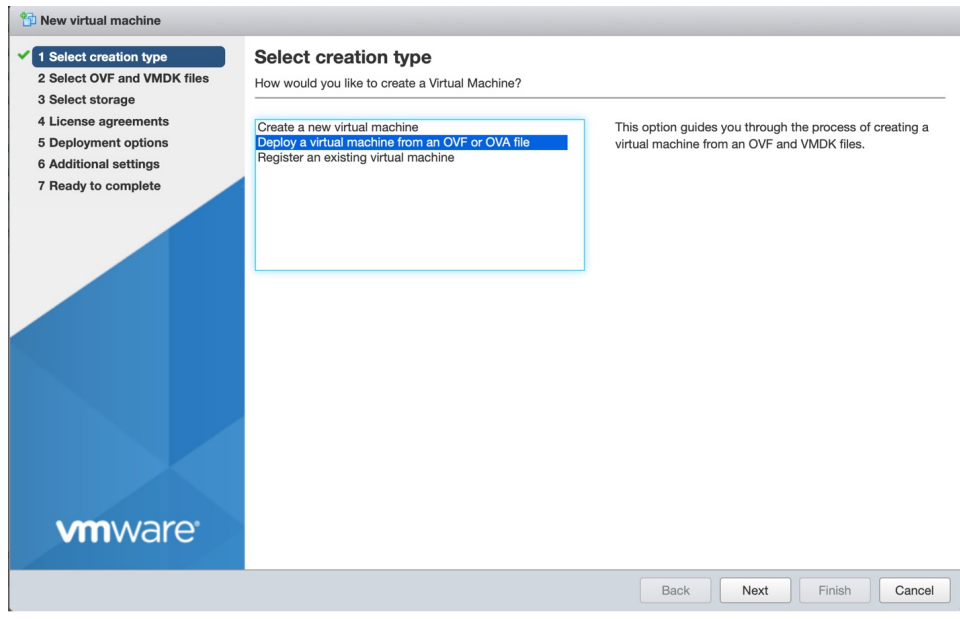

**Step 4** In the **Select OVF and VMDK files** window, enter a name for the virtual machine. Click the blue area to either select files from the computer or drag and drop files. Click **Next**.

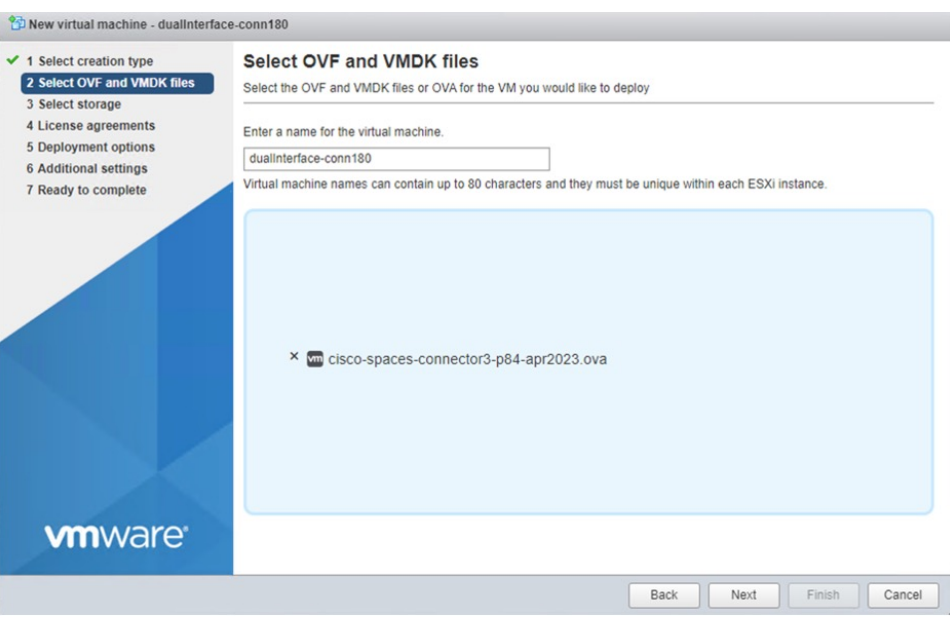

#### **Figure 63: Select OVF and VMDK files**

**Step 5** In the **Select storage** window, the **Standard** storage configuration is displayed. Click **Next**.

#### **Figure 64: Select Storage**

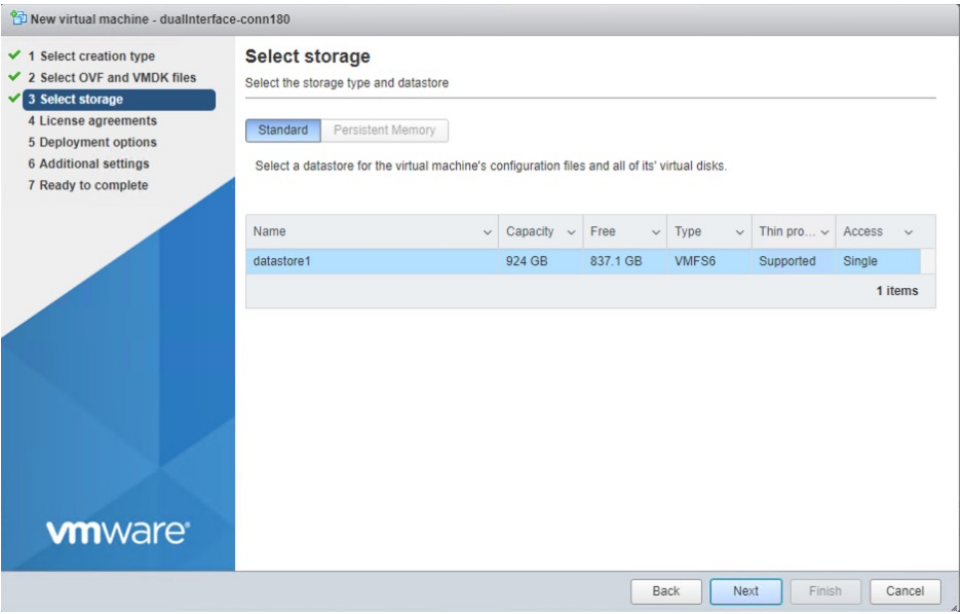

**Step 6** In the **License agreements** window, read the license agreement that is displayed and scroll to the end. Click **I Agree** and then click **Next**.

#### **Figure 65: License agreements**

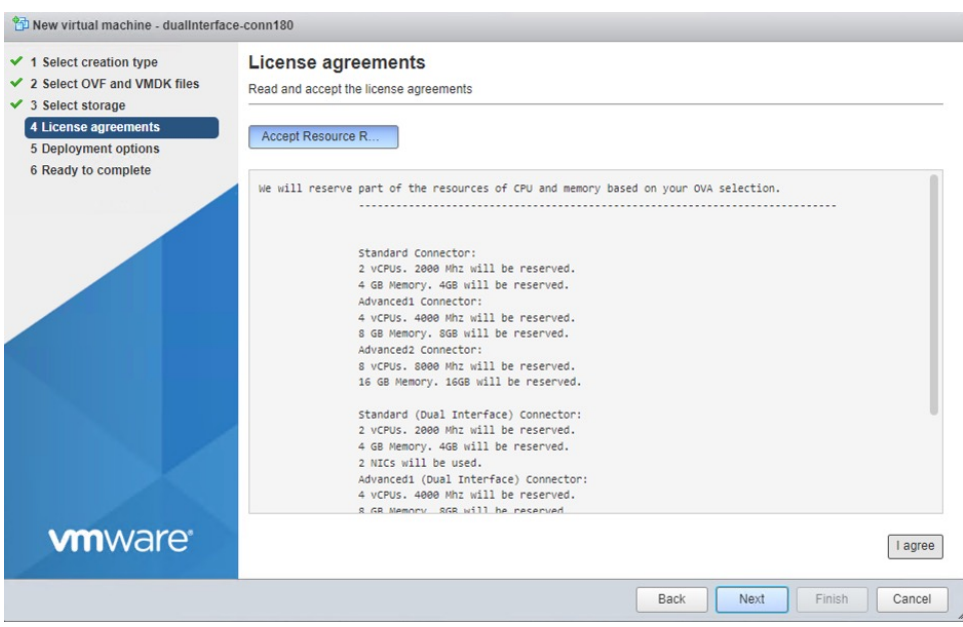

- **Step 7** In the **Deployment options** window, do the following:
	- a) In the **PrimaryInterface** field, enter the name of the external-facing interface.
	- b) In the **SecondaryInterface** field, enter the name of the private-facing interface.
	- c) From the **Deployment type** drop-down list, choose one of the following deployment types.
- **Standard (Dual Interface)**
- **Advanced1 (Dual Interface)**
- **Advanced2 (Dual Interface)**

#### **Figure 66: Deployment options**

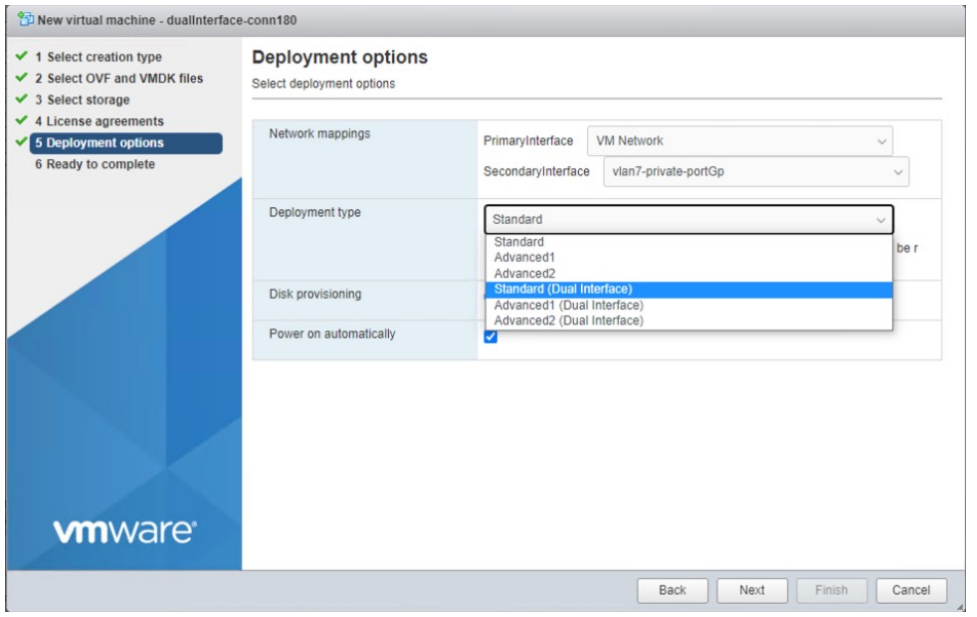

#### **Step 8** Review the configurations and click **Finish**.

#### **Figure 67: Ready to complete**

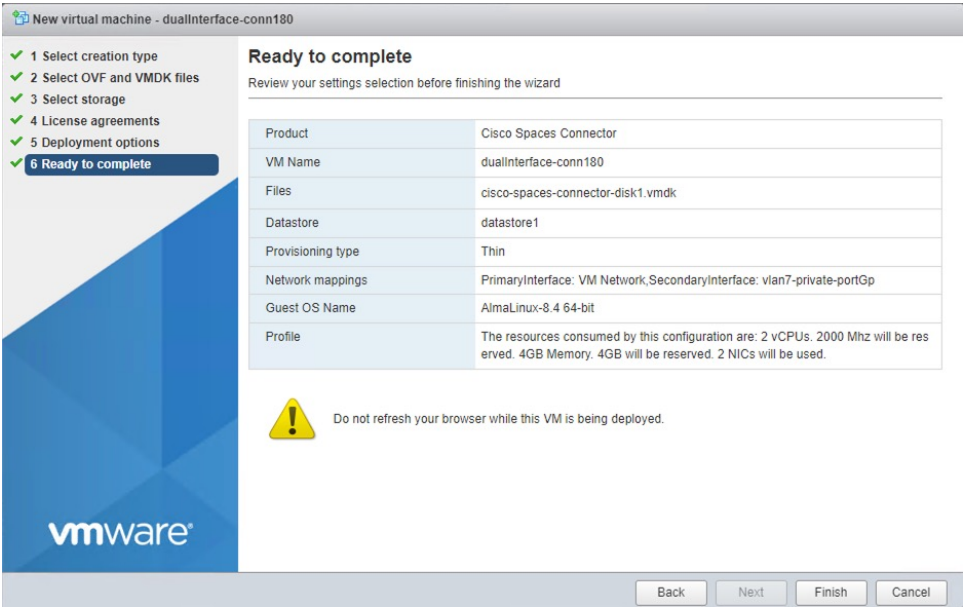

**Step 9** Log in to the terminal and enter the default username **root** and default password **root**.

**Step 10** Configure the host name for the connector.

Ш

**Step 11** Choose an network interface to configure as PRIMARY.

#### **Figure 68: Configuring the Primary Interface: IPv4**

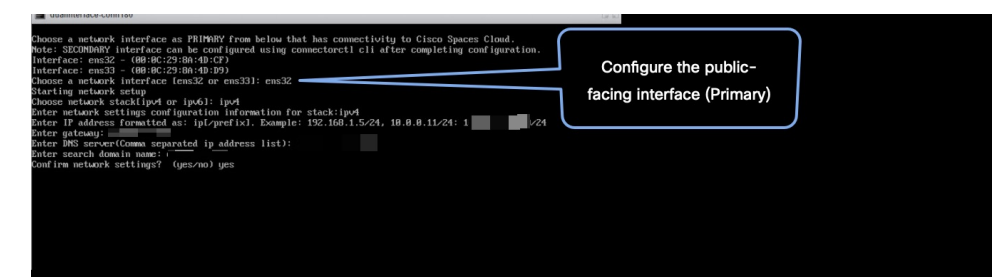

**Figure 69: Configuring the Primary Interface: IPv6**

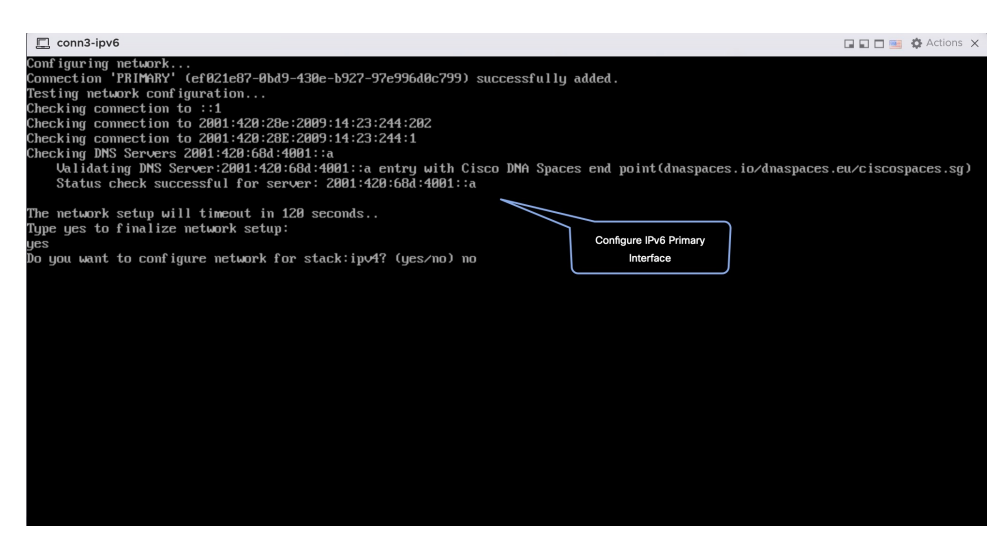

- **Step 12** Do one of the following, and then configure the network settings for the PRIMARY interface. Specify parameters such as IP address, hostname, and so on.
	- Configure the IPv6 stack.
	- Configure the IPv4 stack.

You can add multiple DNS servers as a comma separated list in this step. After the task is complete and the Cisco Spaces: Connector is deployed, you can login to the connector CLI, and run the **connectorctl network config** command to add more DNS servers or edit the existing list.

- **Step 13** Reset the password for the **spacesadmin** user.
- **Step 14** Confirm the setup.
	- Because this configuration window times out in 120 seconds, ensure that you provide the input on time to avoid reconfiguration. **Note**
- **Step 15** Enter the time zone.

#### **Figure 70: Time Zone**

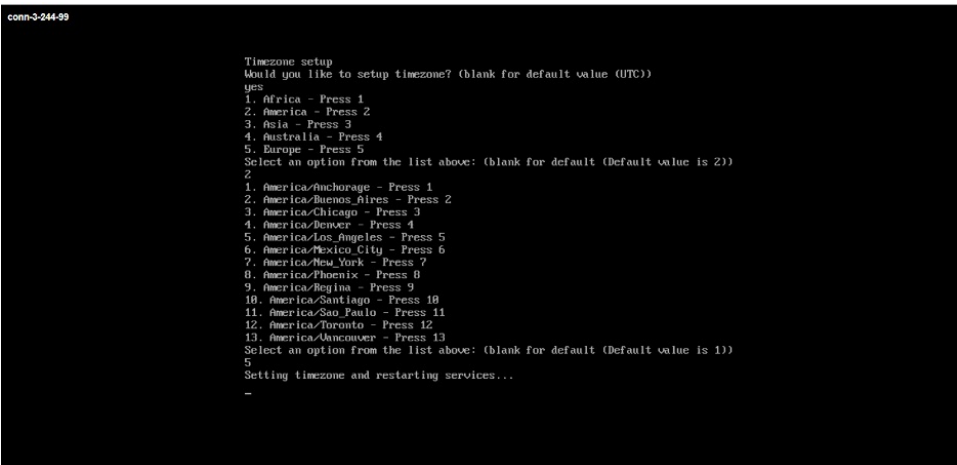

**Step 16** Enter the Network Time Protocol (NTP) server name to synchronize the system time with that of NTP server, or leave it blank if you do not want to configure an NTP server.

#### **Figure 71: Configure NTP**

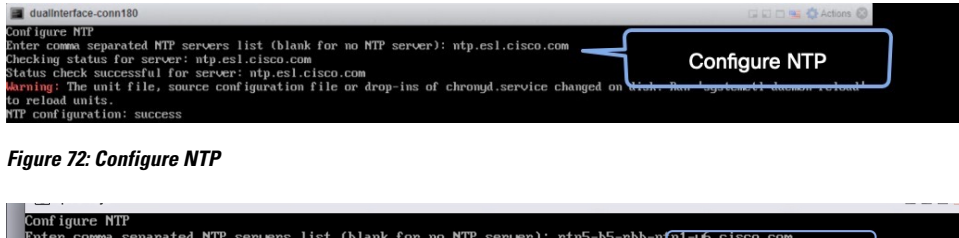

**Step 17** Note the URL (https://connector-ip) before the automatic reboot. You can use this URL later to open the connector GUI.

**Configure NTP** 

**Figure 73: ConnectorGUI**

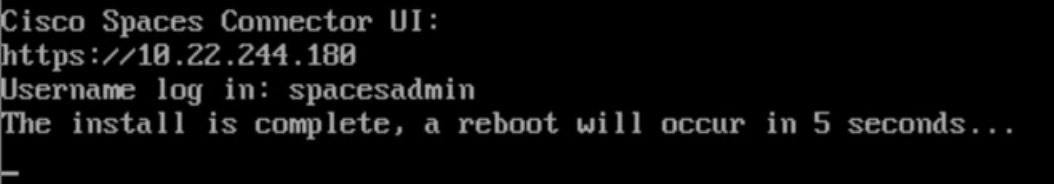

**Step 18** Wait for the completion of the reboot, and login as a **spacesadmin** user.

hecking status for server: rtp5-b5-rbb-ntp1-v6.cisco.com<br>hecking status for server: rtp5-b5-rbb-ntp1-v6.cisco.com<br>itatus check successful for server: rtp5-b5-rbb-ntp1-v6.cisco.com

**Step 19** Configure the secondary interface using the **connectorctl network config** command

```
[spacesadmin@connector ~]$ connectorctl network config -p ipv4 -i 10.7.0.11/24 -g 10.7.0.1 -o
cisco.com -d 172.70.168.183 -n SECONDARY
Executing command:network
Command execution status:Success
-----------------------
```
Ш

Connection SECONDARY (5e970417-13b4-4ad8-af12-d125ce407c49) successfully added. Network setup completed with given configuration. Secondary interface - Added routes. Secondary interface - Configured firewall zone. System reboot will happen in 10 seconds. Do not execute any other command...

#### **Step 20** Verify the network Settings of external-facing network using the **connectorctl network show** command.

```
[spacesadmin@connector ~]$ connectorctl network show
Executing command:network
Command execution status:Success
-----------------------
================Network Config=================
Hostname - connector-p84-april1
```
Interface - PRIMARY ---------------------------------

Network configuration for stack:ipv4 Ip Address - 10.22.244.180/24 Mac Address - 00:0C:29:EE:24:8A Gateway - 10.22.244.1 Dns - 172.70.168.183

Interface - SECONDARY ---------------------------------

Domain - cisco.com

Network configuration for stack:ipv4 Ip Address - 7.7.0.11/24 Mac Address - 00:0C:29:EE:24:94 Gateway - 7.7.0.1 Dns - 172.70.168.183 Domain - cisco.com

=================end=================

You can use the **connectorctl network show -n PRIMARY** and **connectorctl network -n SECONDARY** to see information specific to these interfaces.

**Step 21** In a browser window, navigate to the noted URL to open the connector GUI. Log in as a **spacesadmin** user.

#### **Figure 74: ConnectorGUI**

| <b>CISCO</b><br>Connector 3.1<br><b>SPACES</b> | https://connector-ip                                     |                                              |                                       |                    |                                               |                        | $\Theta$ |
|------------------------------------------------|----------------------------------------------------------|----------------------------------------------|---------------------------------------|--------------------|-----------------------------------------------|------------------------|----------|
| 倫<br>Dashboard                                 |                                                          |                                              |                                       |                    |                                               |                        |          |
| Configure Connector<br><b>L</b> ø              | 919                                                      | General Information                          |                                       |                    |                                               |                        |          |
| 56<br>Configure HTTP proxy                     | Connector 3.1                                            | Connector Name<br>Tenant ID                  | fastlocate-ha-cip<br>12212            |                    | HA Config Mode<br>HA VIP                      | VIP Paired<br>7.7.0.25 |          |
| P<br>Privacy Settings                          | dualint-HA-sec<br>Hostname<br>connector3-p84-<br>Package | Connector ID<br>Instance ID                  | 48636929145890280000<br>000c29d6e4cd  |                    | <b>HA State</b><br>HA Instance Channel Status | <b>BACKUP</b><br>UP    |          |
| Manage API Keys                                |                                                          | Proxy                                        | Not Available                         |                    | HA Peer instance ID                           | 000c292a43c6           |          |
| Troubleshoot<br>$(\sim)$                       | <b>Show More</b>                                         | NTP Address<br><b>NTP Status</b>             | ntp.esl.cisco.com<br>active (running) |                    | HA Peer IP                                    | 7.7.0.20               |          |
|                                                |                                                          |                                              |                                       |                    |                                               |                        |          |
|                                                | Primary Interface                                        |                                              | Secondary Interface                   |                    |                                               |                        |          |
|                                                | IP Address<br>10.22.244.114/24                           |                                              |                                       | IP Address         | 7.7.0.21/24                                   |                        |          |
|                                                | MAC Address<br>00:0C:29:D6:E4:CD                         |                                              |                                       | MAC Address        | 00:0C:29:D6:E4:D7                             |                        |          |
|                                                | 10.22.244.1<br>Gateway                                   |                                              |                                       | Gateway            | 7.7.0.1                                       |                        |          |
|                                                | <b>DNS Server</b><br>171.70.168.183<br>Domain            |                                              |                                       | DNS Server         | 171.70.168.183                                |                        |          |
|                                                | cisco.com<br>IP Stack<br>ipv4                            |                                              |                                       | Domain<br>IP Stack | cisco.com<br>ipv4                             |                        |          |
|                                                |                                                          |                                              |                                       |                    |                                               |                        |          |
|                                                |                                                          |                                              |                                       |                    |                                               |                        |          |
|                                                | Health                                                   |                                              |                                       |                    |                                               |                        |          |
|                                                | Cloud Reachability<br>Connected                          | 33 % <sup>O</sup><br>Memory Percentage Usage |                                       |                    |                                               |                        |          |
|                                                | 6.1 % <sup>O</sup><br>CPU Percentage Usage               |                                              | Running Status                        |                    | Up $\odot$                                    |                        |          |

**Note** The root user is disabled and is used only for advanced troubleshooting by the Cisco Support team.

## <span id="page-69-0"></span>**Using Snapshots for Backup**

You can use the snapshot of a deployed connector OVA for backing up your connector. Ensure that the following prerequisites in place:

- connector is deployed.
- All the services are started.
- connector is added to Cisco Spaces.

**Figure 75: Backing Up Using <sup>a</sup> Snapshot**

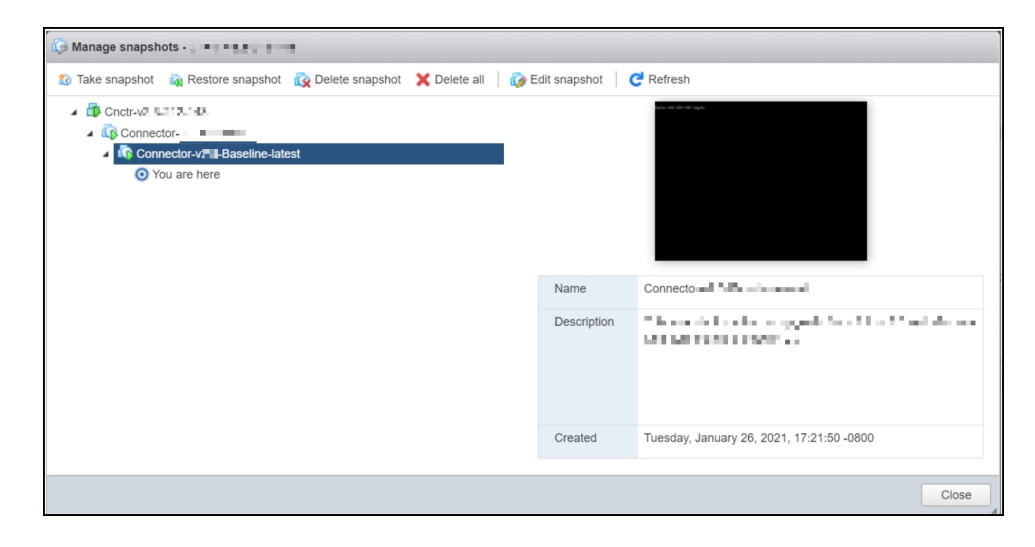

I

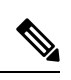

**Note** Proxies are not carried over during a snapshot restore. You have to reconfigure proxies.

 $\mathbf I$ 

i.
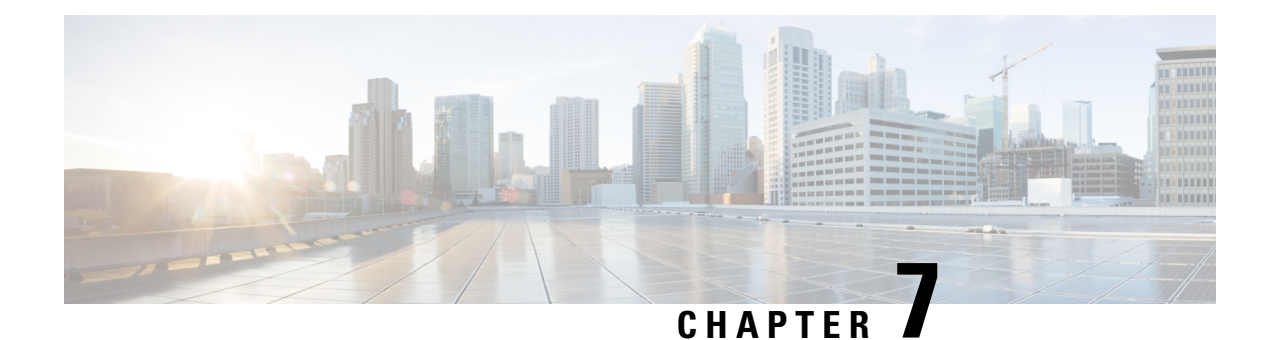

# **Cisco Spaces: Connector Hyper-V**

The chapter shows you how to install a connector as a Hyper-V instance. To do this, you must perform two tasks. The first task is to create a virtual switch and the second is to download and deploy Hyper-V image as a connector:

- [Creating](#page-72-0) a Virtual Switch, on page 63
- [Downloading](#page-79-0) and Deploying HYPER-V, on page 70

# <span id="page-72-0"></span>**Creating a Virtual Switch**

This task shows you how to install a Hyper-V manager. The task also shows you how to use the Hyper-V manager to installs a virtual switch.

**Step 1** Navigate to **Windows > Server Manager**.

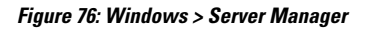

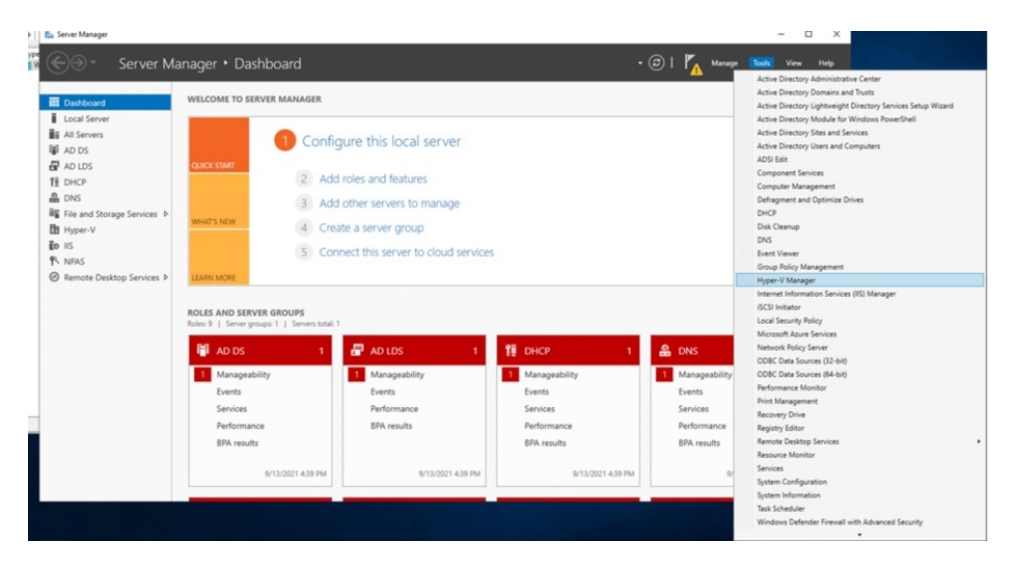

**Step 2** Choose **Manage > Add Roles and Features**.

#### **Figure 77: Manage <sup>&</sup>gt; Add Roles and Features**

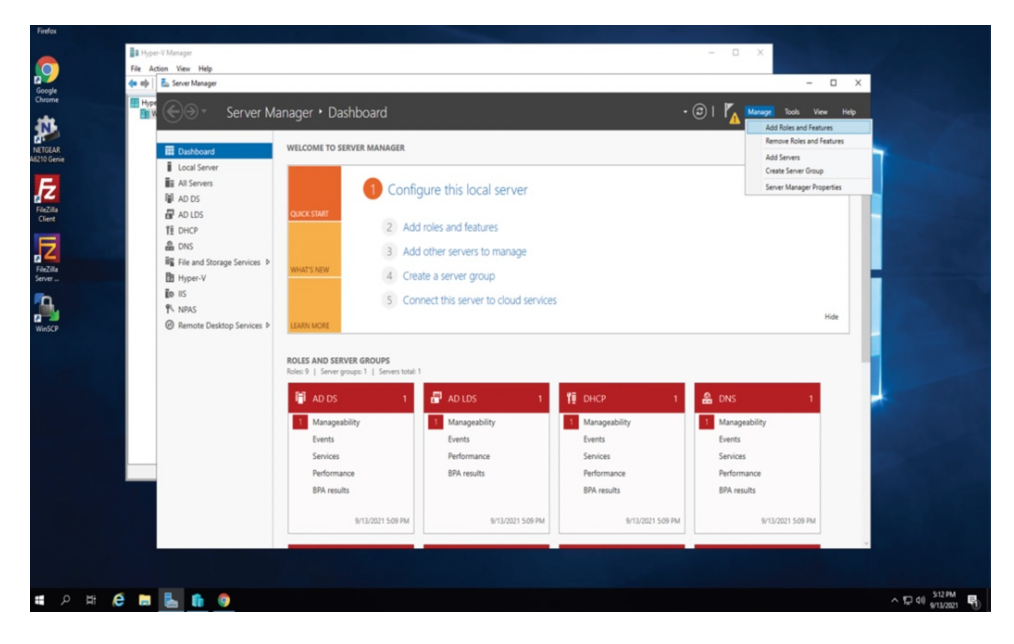

#### **Step 3** Click the **Role-based or feature-based installation** radio button.

**Figure 78: Role-based or Feature-Based Installation**

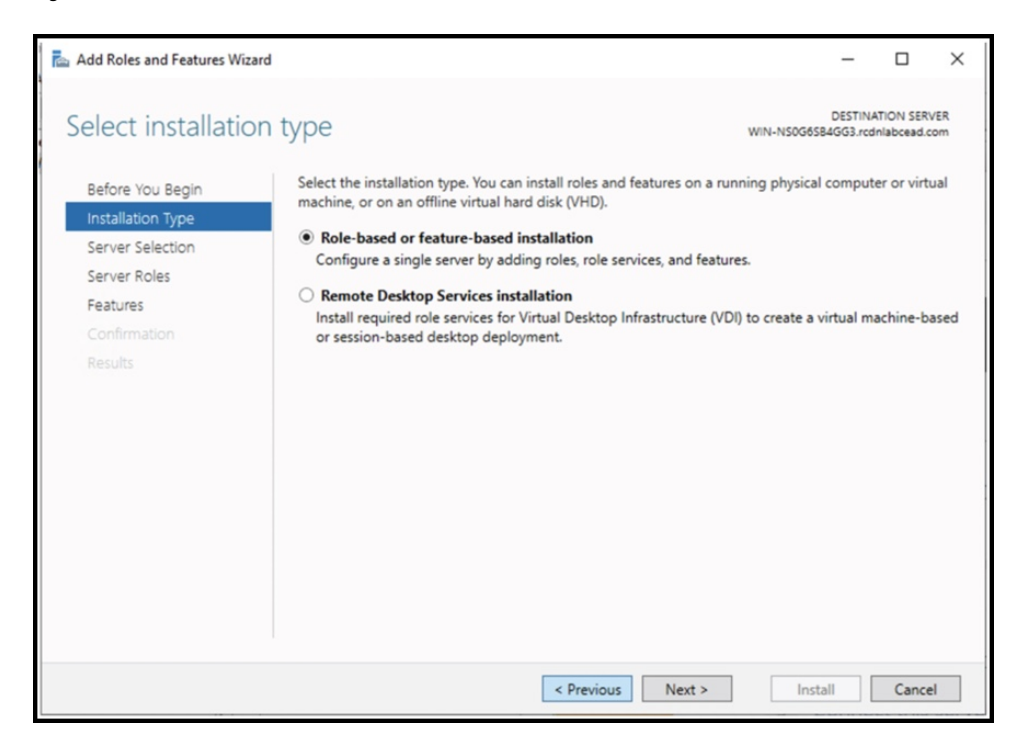

**Step 4** Click the **Select a server from the server pool** radio button.

#### **Figure 79: Select <sup>a</sup> Server From the Server Pool**

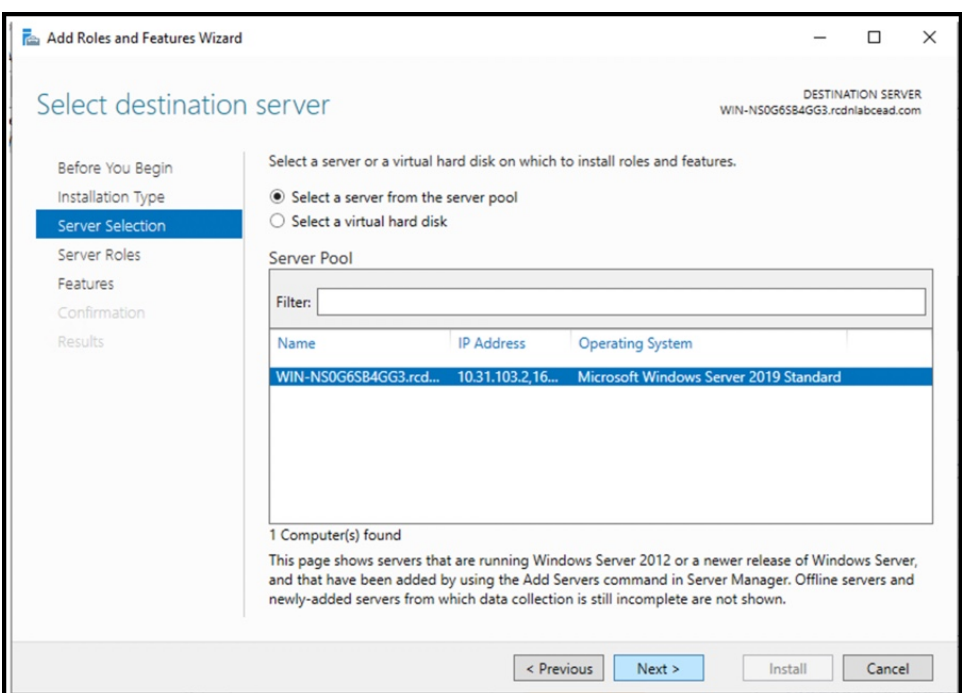

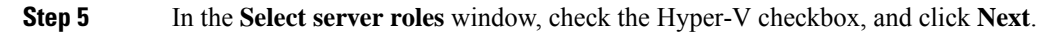

#### **Figure 80: Select Server Roles**

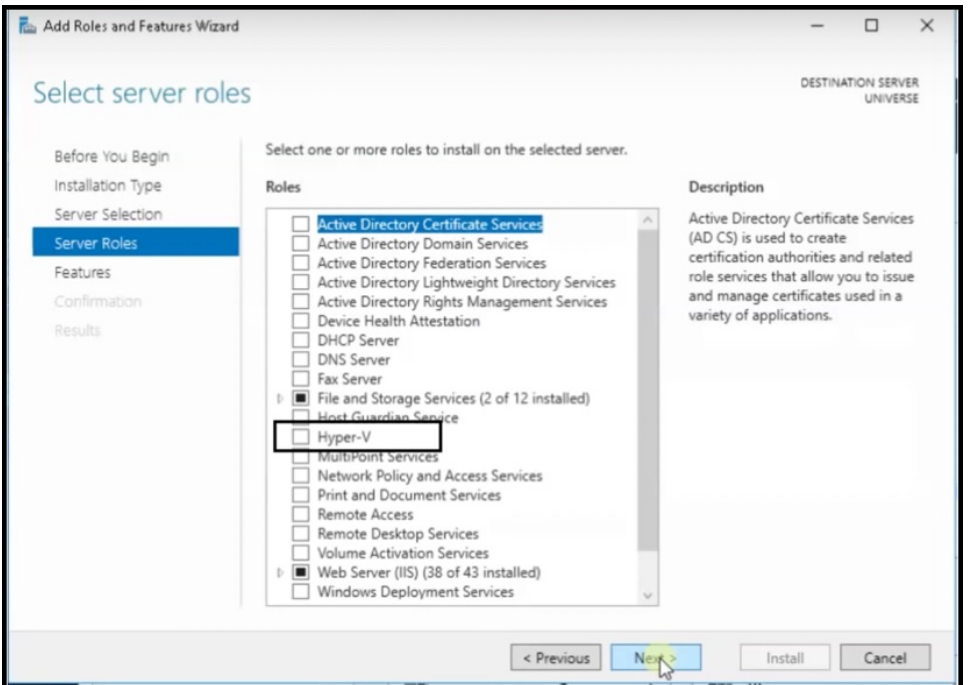

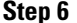

**Step 6** In the **Select features** window, check the **.NET Framework** checkbox, and click **Next**.

### **Figure 81: Select Features**

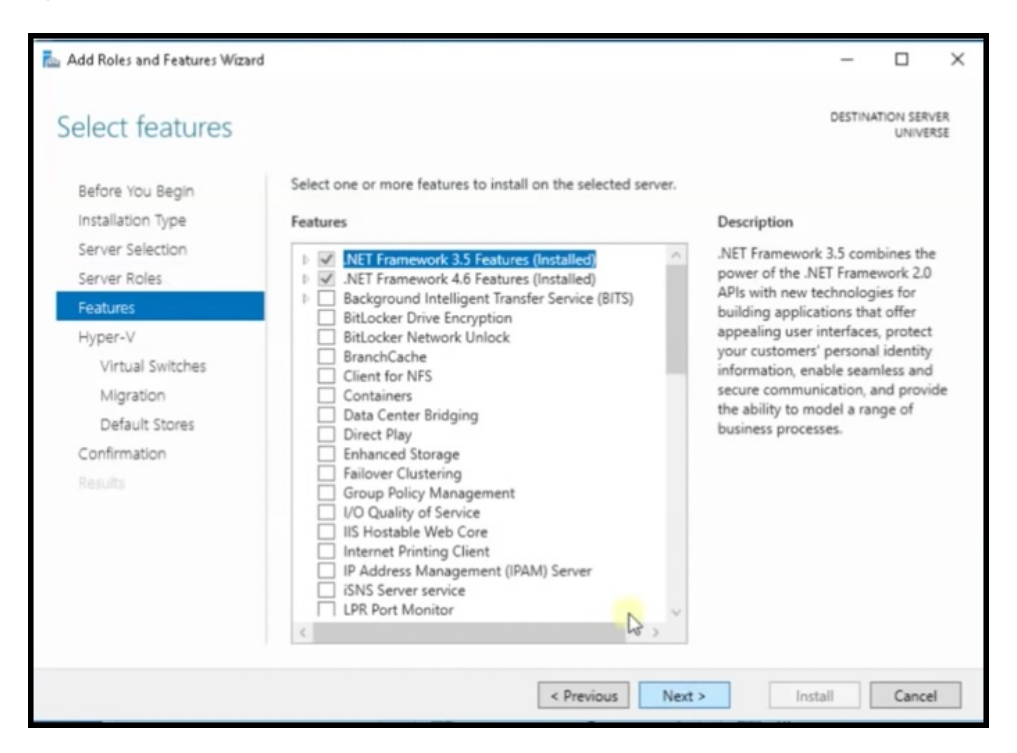

**Step 7** In the **Hyper-V** window, do the following:

a) In the **Virtual Switches** window, click **Next**.

#### **Figure 82: Virtual Switches**

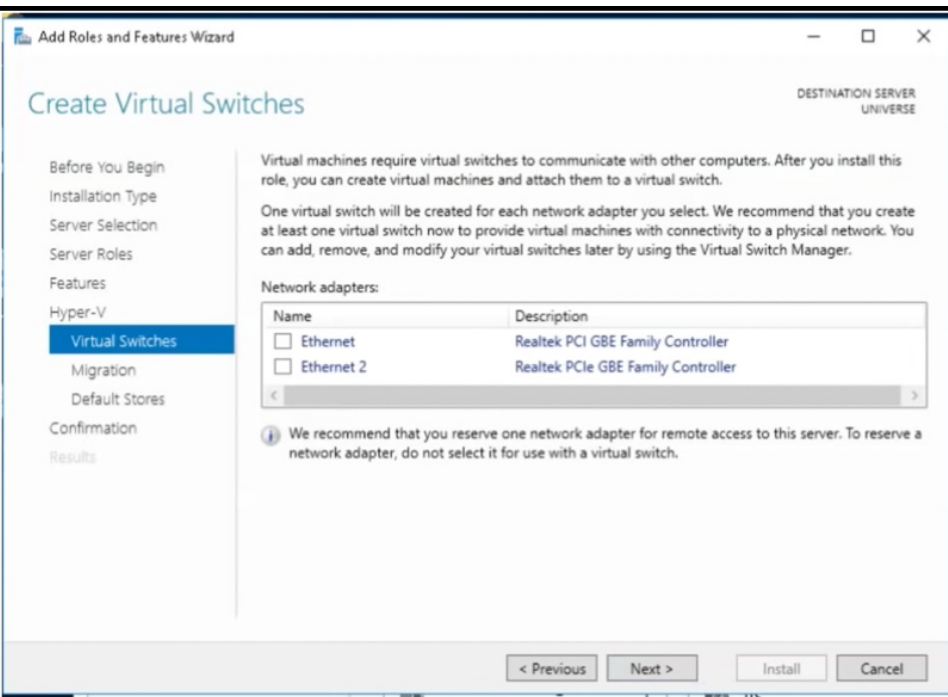

b) In the **Migration** window, click **Use Credential Security Support Provider** (CredSSP) radio button, and click **Next**.

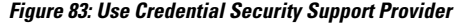

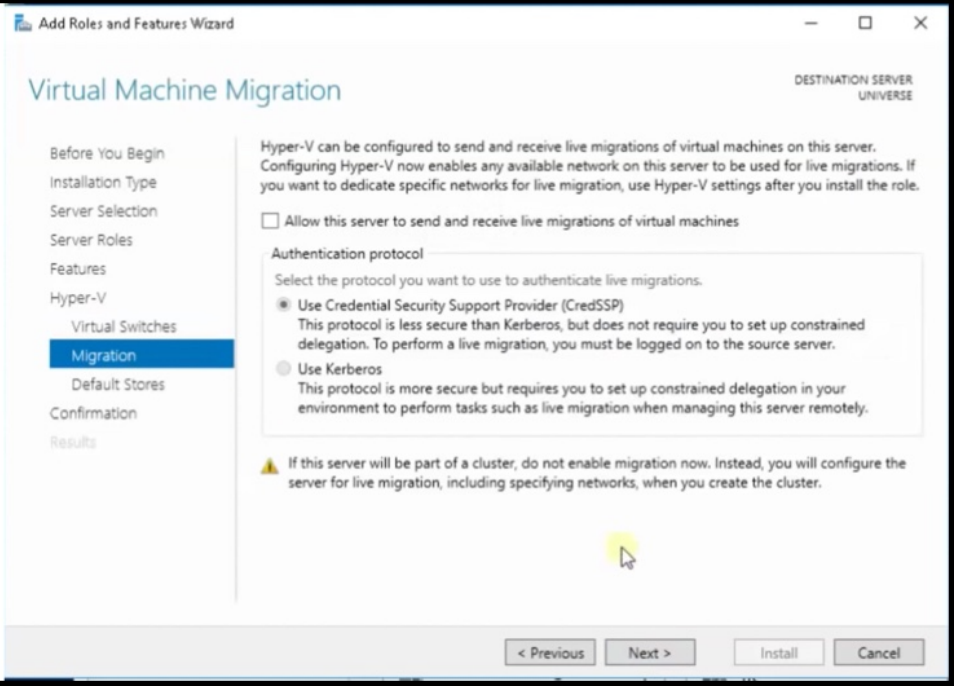

c) In the **Default Stores** window, select the location to install files or retain the default locations, and click **Next**.

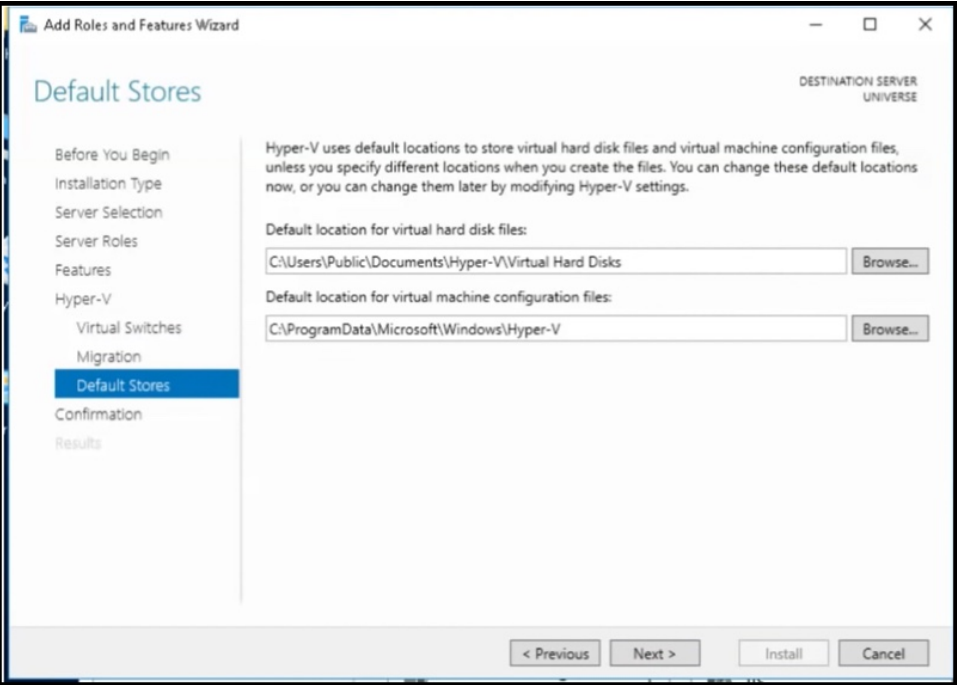

**Figure 84: Default Stores**

### **Step 8** Confirm the installation settings for Hyper-V and click **Install**.

#### **Figure 85: Confirm the Installation Settings**

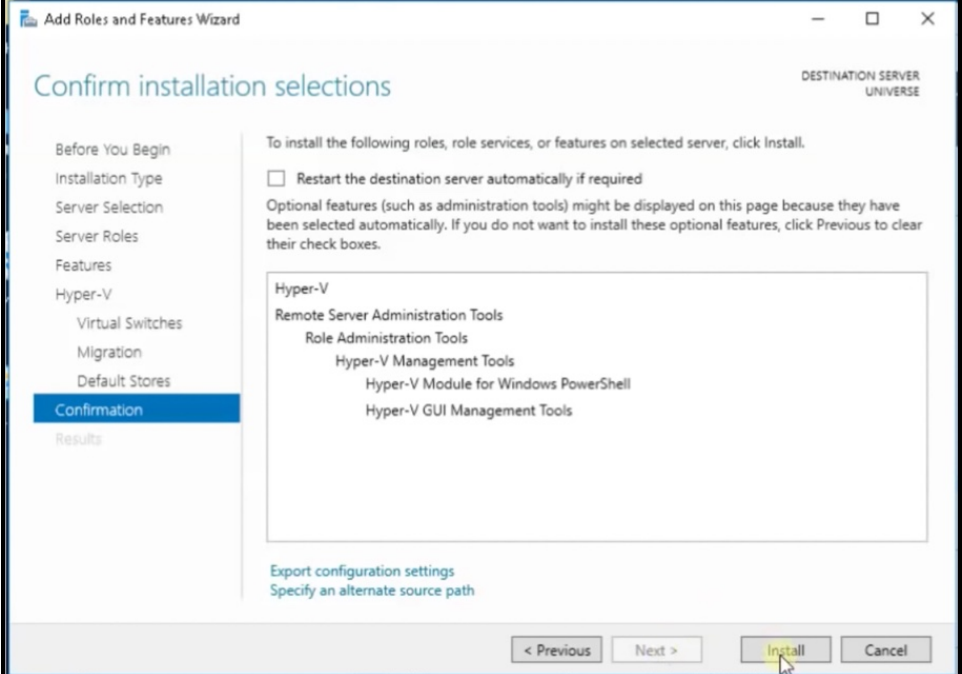

### **Step 9** Open **Hyper-V Manager**.

**Step 10** In Hyper-V Manager, choose **Actions > Virtual Switch Manager**.

### **Figure 86: Actions <sup>&</sup>gt; Virtual Switch Manager**

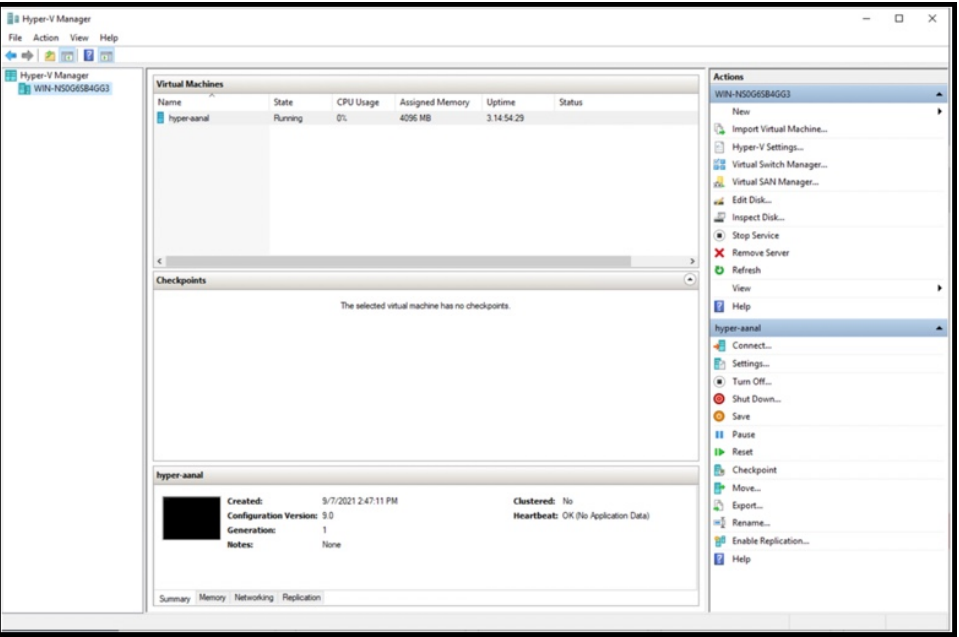

**Step 11** In the **VirtualSwitch Manager for** window, click **New virtualnetworkswitch**. In the **Create virtualswitch** window, click **External** and then click **Create Virtual Switch**.

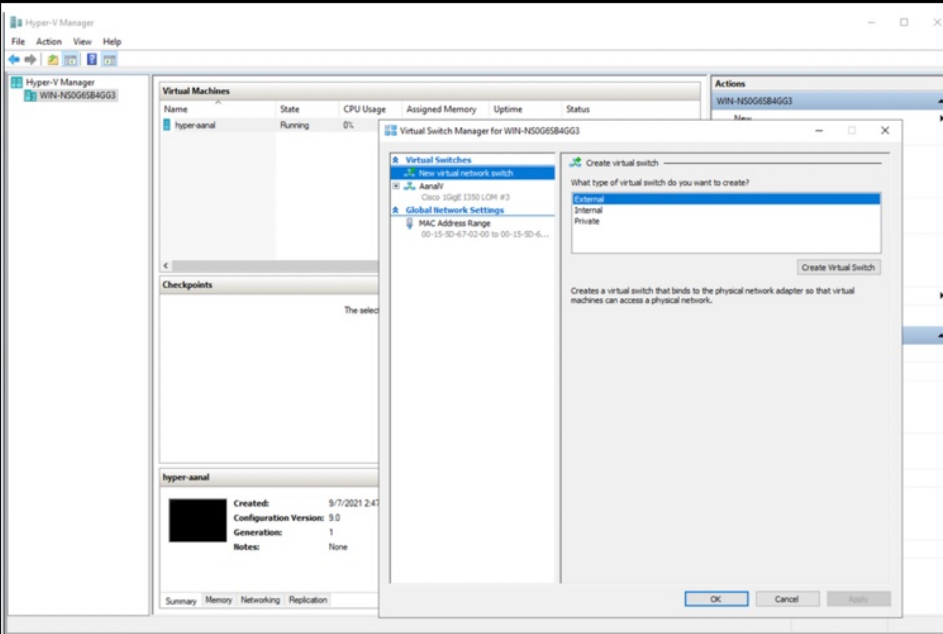

**Figure 87: Create Virtual Switch**

**Step 12** In the **Virtual Switch Properties** window, provide a **Name** for the switch. From the **Connection Type** area, click the **External Network** radio button, and choose a network, and then click **Apply**.

**Figure 88: Virtual Switch Properties**

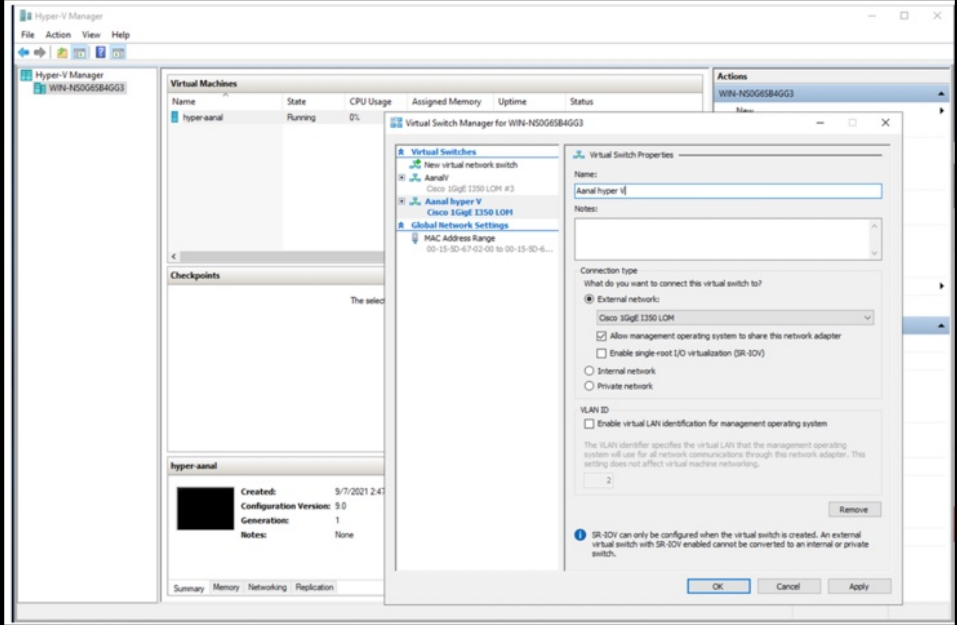

### <span id="page-79-0"></span>**Downloading and Deploying HYPER-V**

### **Before you begin**

Create a vSwitch on HYPER-V. connector connects to this vSwitch. See [Creating](#page-72-0) a Virtual Switch, on page [63](#page-72-0)

**Step 1** Download connector .hyperv (HYPERV) image from Cisco.com.

cisco-spaces-connector3-i84-may2023.hyperv 5/3/2023 12:23 PM **HYPERV File** 5,742,600

- **Step 2** Untar the HYPER-V to obtain a .vhdx (VHDX) file. You can use this to deploy a HYPER-V connector instance. Store the VHDX file in a folder location where you plan to create the HYPER-V instance.
- **Step 3** Open **Hyper-V Manager**.
- **Step 4** Right-click the vSwitch created, and choose **New > Virtual machine**.

#### **Figure 89: Create New Virtual Machine**

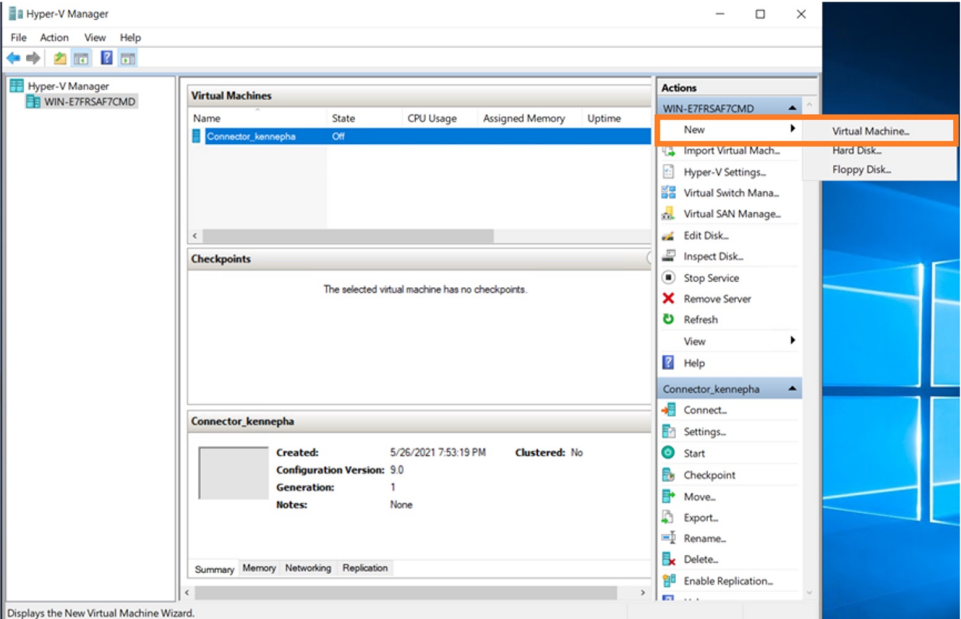

**Note** Do not use the **Import Virtual Machine** or **New > Hard Disk** options.

**Step 5** Click **Next** to begin HYPER-V deployment.

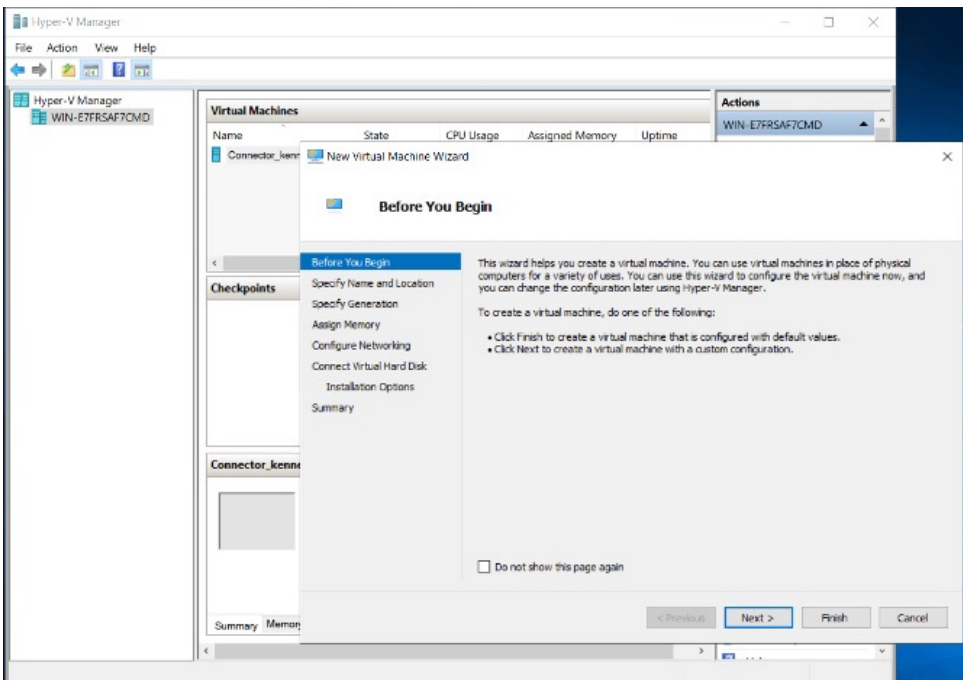

### **Figure 90: Click Next to Begin Deployment**

**Step 6** Provide the **Name** of the connector and select the location to create the virtual machine.

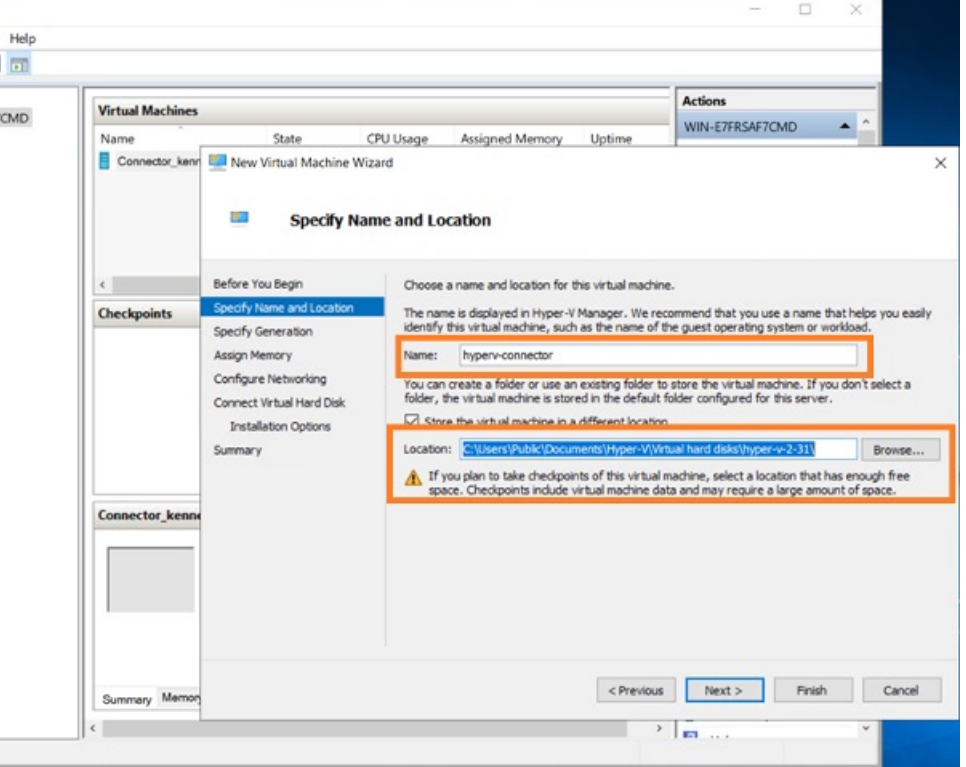

**Figure 91: Name of Connector**

**Step 7** In the **Specify Generation** window, choose **Generation 2** VM.

#### **Figure 92: Specify Generation**

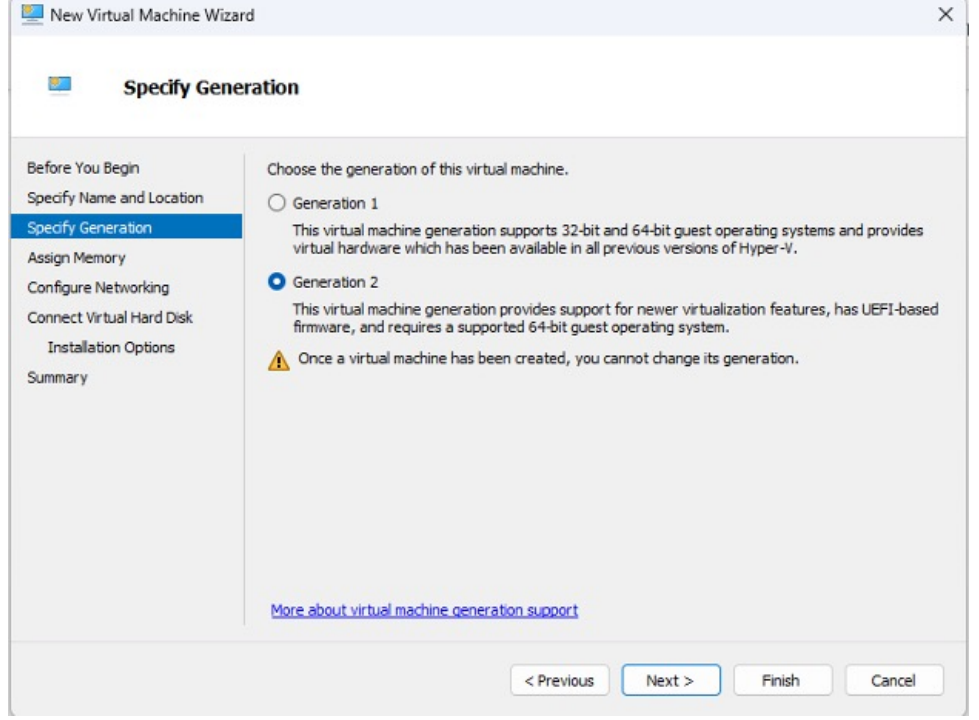

**Step 8** In the **Assign Memory** window, specify 4096 MB (4GB) of memory for the virtual machine instance. **Note** 4096 MB (4GB) of memory is equivalent to the standard configuration of HYPER-V.

I

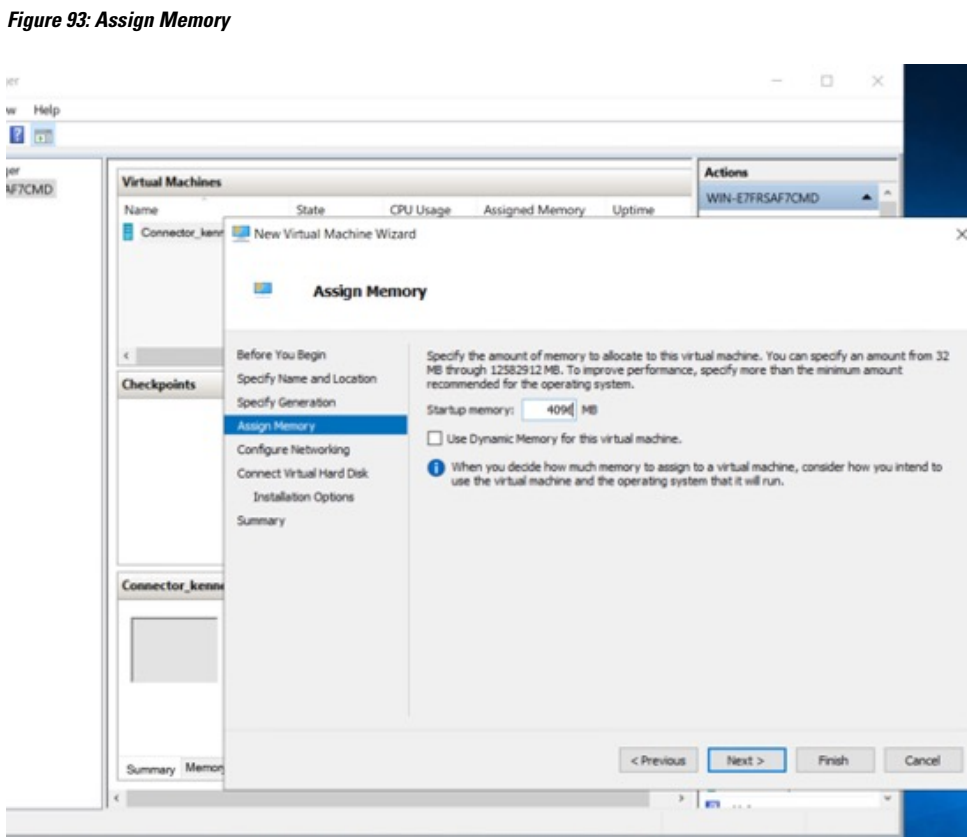

**Step 9** In the **Configure Networking** window, select the vSwitch that you created as a prerequisite.

**Figure 94: Configure Networking**

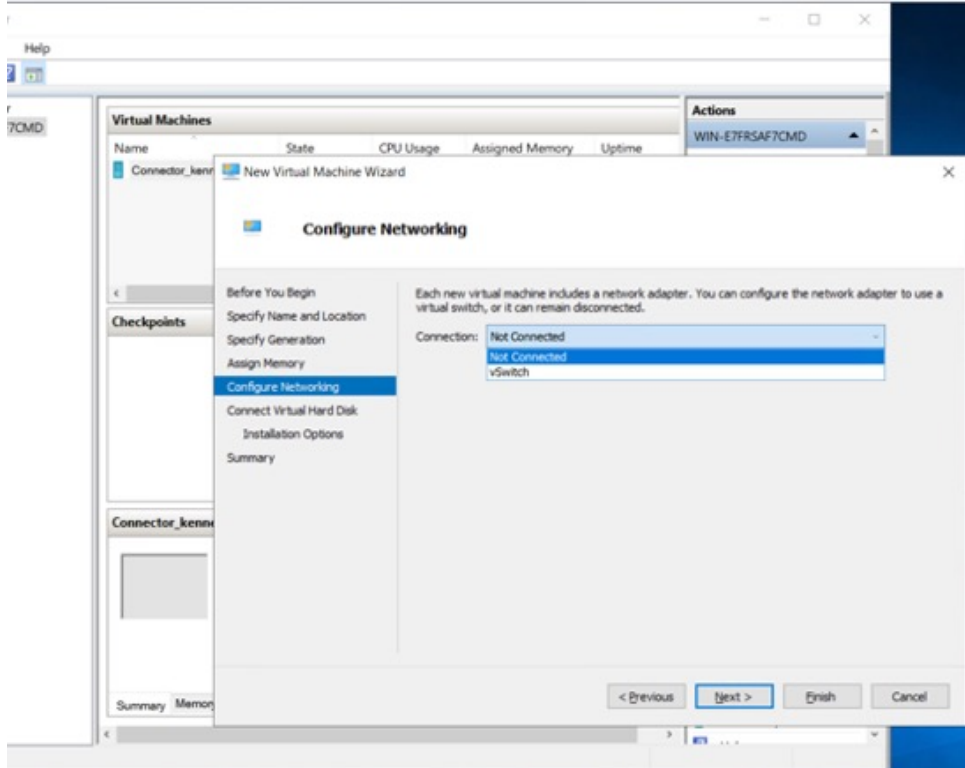

**Step 10** In the **Connect Virtual Hard Disk** window, select the **Use an existing hard disk** option, and select the folder location where the VHDX file has been stored (Step 1).

#### File Action View Help<br>File Action View Help<br><  $\bullet$  + 21 33 4 50 New Virtual Machine Wizard Hyper-V Manager<br>BB DESKTOP-LEPHK33 Actions DESKTOP-LEPHK33<br>Quick Create...<br>New Configu<br>11.0<br>11.0<br>11.0  $\frac{1}{2}$ Connect Virtual Hard Disk **Status** New The Hyper-V Settings...<br>  $\frac{1}{100}$  Hyper-V Settings...<br>  $\frac{1}{100}$  Virtual Switch Manager...<br>  $\frac{1}{100}$  Virtual SAN Manager...<br>  $\frac{1}{100}$  United Disk...<br>  $\frac{1}{100}$  Inspect Disk...<br>  $\frac{1}{100}$  Step Service<br> .<br>Before You Beg A virtual machine requires storage so that you can in<br>storage now or configure it later by modifying the virtual for the state of the state of the state of the state of the state of the state of the state of the state of Specify Name and Location<br>Specify Generation  $\bigcirc$  Create a virtual hard disk<br>Use this option to create a VHDX dynamically expanding virtual hard disk Name New Virtual Machine, vhd 127 GB (Maximum: 64 TB) O<br>Use an existing virtual hard disk<br>Use this option to attach an existing VHDX virtual hard disk. View Location: C:\ProgramData\Microsoft\Windows\Virtual Hard Disks  $Browse...$  $\overline{\mathbf{B}}$  Help Open  $\times$ .<br>Attach a virtual hard disk later  $\overline{a}$  $\uparrow$   $\qquad \qquad$  > Documents > hy  $_{\rm C}$  $\rightarrow$  $\ddot{\phantom{0}}$  $S_{\text{av}}$ م Organize  $\star$  $\equiv \hspace{0.1cm} \cdot \hspace{0.1cm} \blacksquare \hspace{0.2cm} \blacksquare$  $\overline{\phantom{a}}$  $<$  Previous **DE** Videos Name Date n Type  $\hat{\mathcal{R}}$ New folder  $=$  cisco-5/12/2023 1:54 AM Hard Disk  $neF...$  $\overline{\phantom{a}}$  conn-3-hyperv Detai System32 Virtual hard disk files File name: cisco-spaces-connector-disk1  $\boxed{\qquad \text{Open} \qquad}$ Cancel

**Figure 95: Connect Virtual Hard Disk**

### **Step 11** In the **Completing the New Machine Wizard** window, a final summary is displayed. Review this summary and click **Finish**.

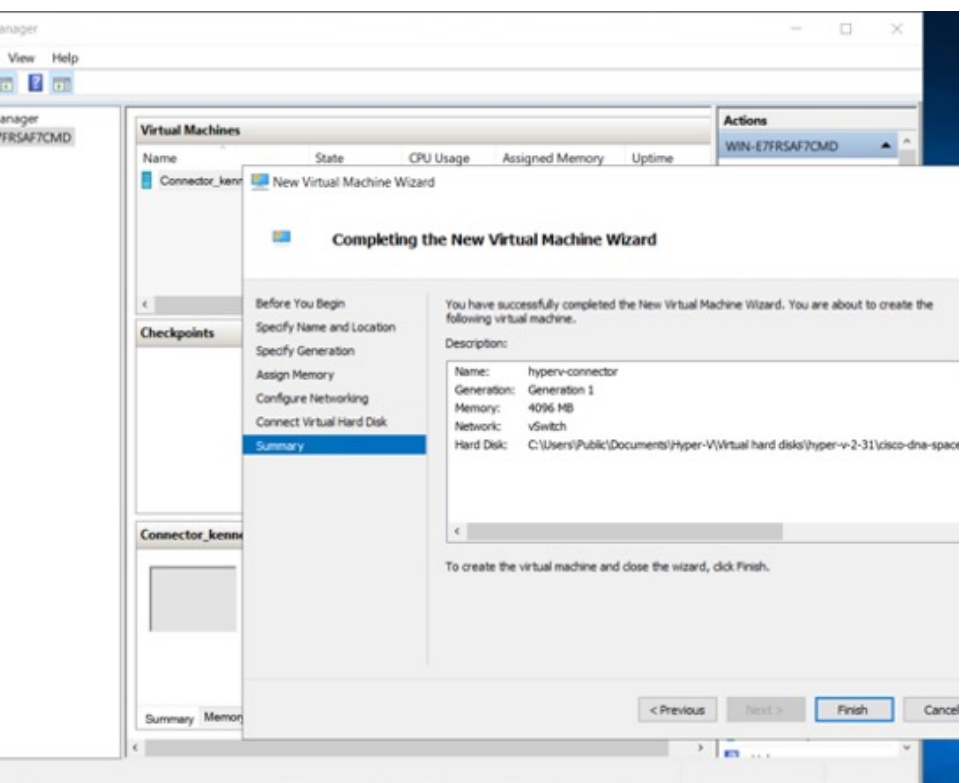

**Figure 96: Completing the New Machine Wizard**

A HYPER-V instance is created.

- **Step 12** Select the HYPER-V instance created, and click **Settings**.
	- a) Navigate to **Security** and ensure you uncheck the **Enable Secure Boot** check box and leave the secure boot feature disabled.

#### **Figure 97: Enable Secure Boot**

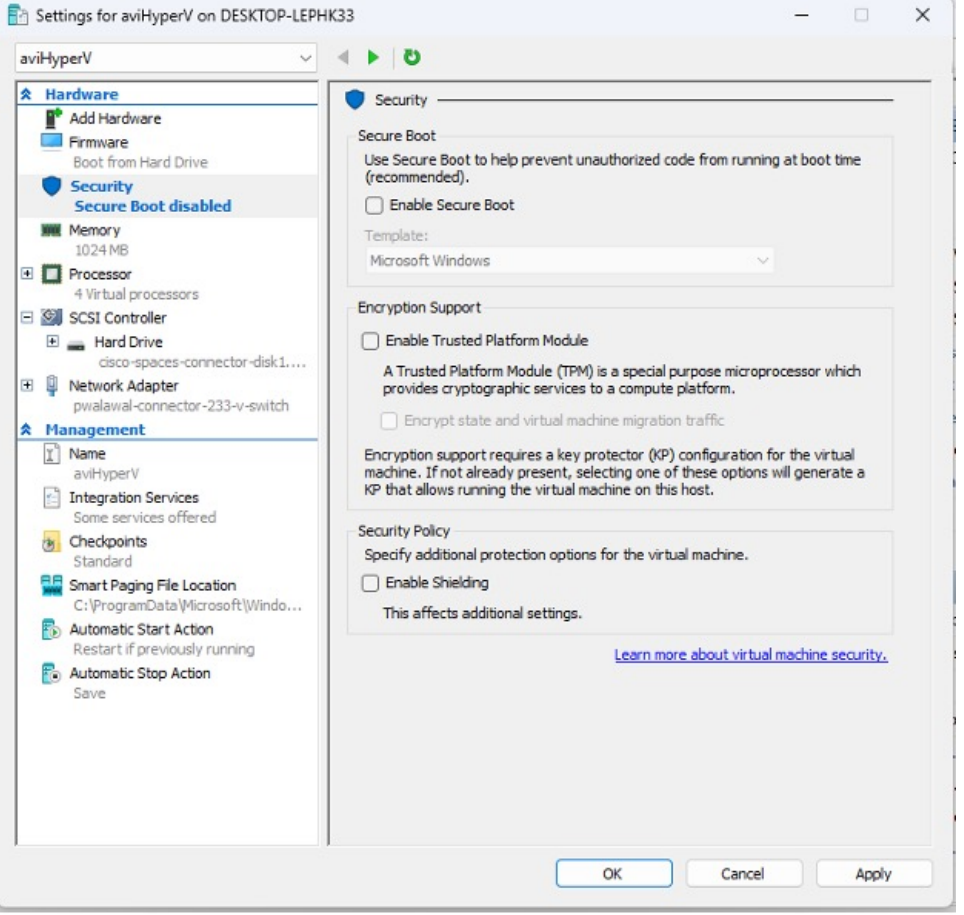

- b) Navigate to **Security** and ensure that CPU count is set to 2 vCPUs to match **Standard** connector deployment.
- **Step 13** Select the HYPER-V instance created, and click **Start**.

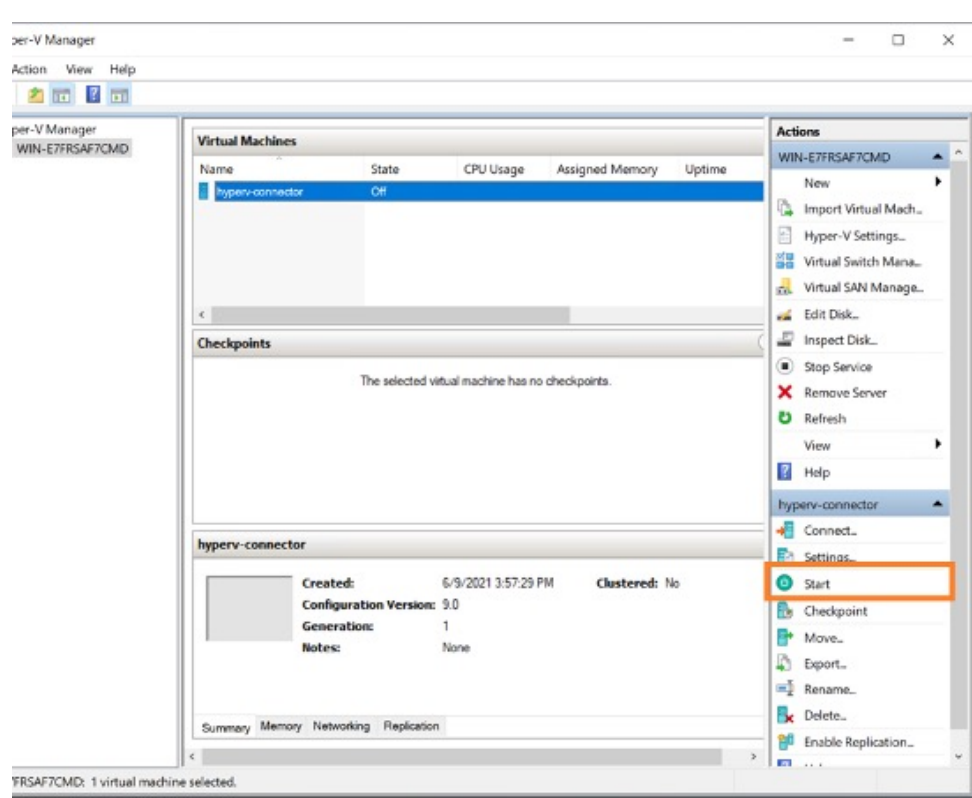

#### **Figure 98: Select The Hyper-V Instance**

**Step 14** Select the HYPER-V instance created, and click **Connect** to open the HYPER-V console.

**Figure 99: Select The Hyper-V Instance**

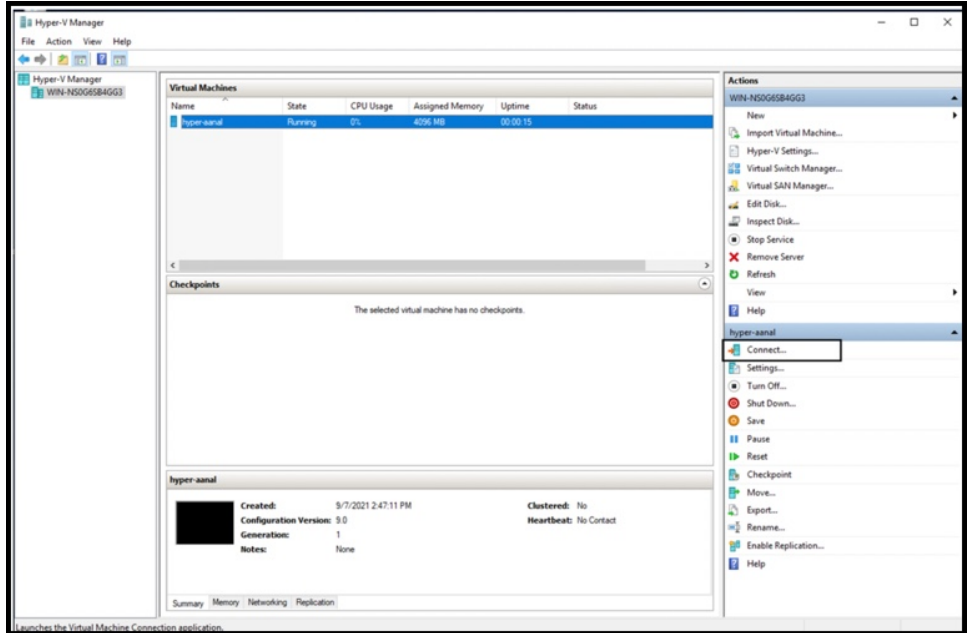

The virtual machine terminal is opened.

- **Step 15** Log in to the terminal and enter the default username **root** and default password **root**.
- **Step 16** Configure the host name for the connector.
- **Step 17** Choose an network interface to configure as PRIMARY.

**Figure 100: Configuring the Primary Interface: IPv4**

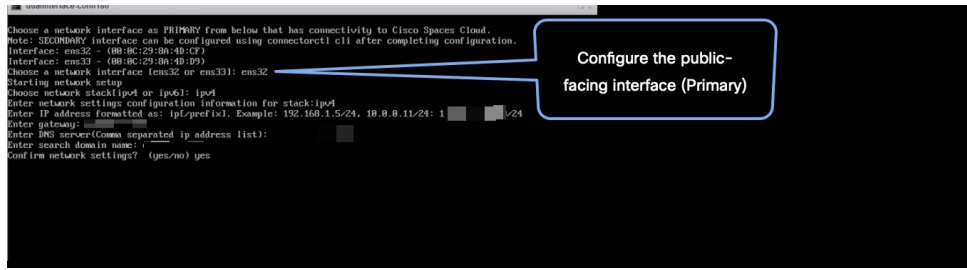

**Figure 101: Configuring the Primary Interface: IPv6**

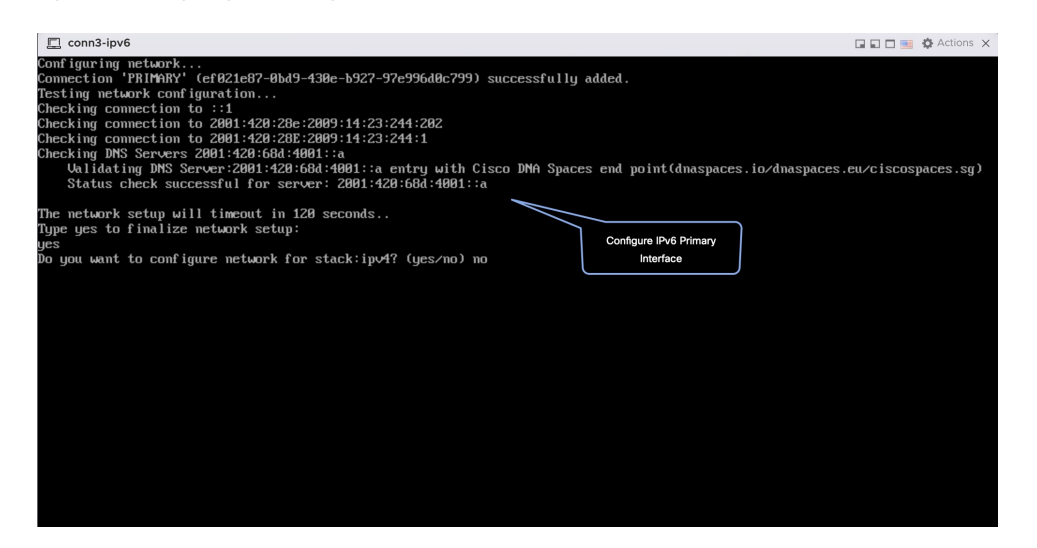

- **Step 18** Do one of the following, and then configure the network settings for the PRIMARY interface. Specify parameters such as IP address, hostname, and so on.
	- Configure the IPv6 stack.
	- Configure the IPv4 stack.

You can add multiple DNS servers as a comma separated list in this step. After the task is complete and the Cisco Spaces: Connector is deployed, you can login to the connector CLI, and run the **connectorctl network config** command to add more DNS servers or edit the existing list.

**Step 19** Confirm the setup.

- Because this configuration window times out in 120 seconds, ensure that you provide the input on time to avoid reconfiguration. **Note**
- **Step 20** Reset the password for the **spacesadmin** user.
- **Step 21** Enter the time zone.

#### **Figure 102: Time Zone**

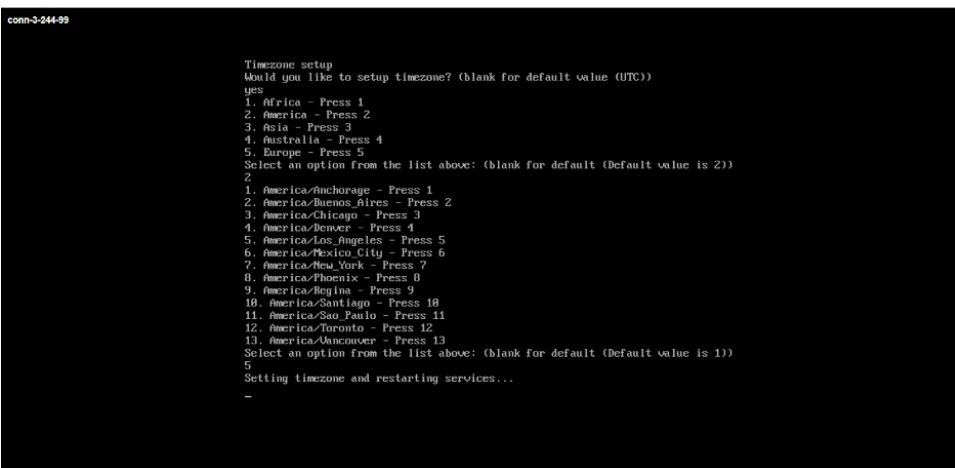

**Step 22** Enter the Network Time Protocol (NTP) server name to synchronize the system time with that of NTP server, or leave it blank if you do not want to configure an NTP server.

#### **Figure 103: Configure NTP**

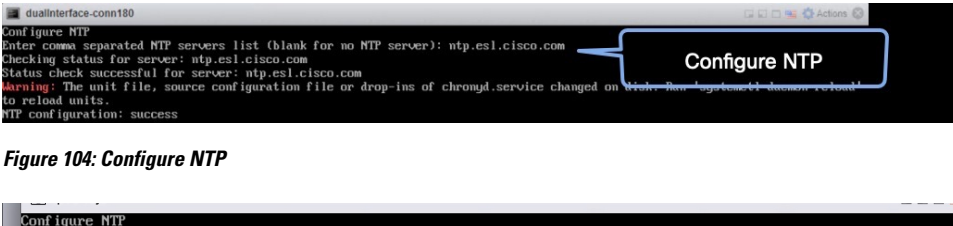

-rbb-ntp1-v6.cisco.com<br>rtp5-b5-rbb-ntp1-v6.cisco.com

**Step 23** Note the URL (https://connector-ip) before the automatic reboot. You can use this URL later to open the connector GUI.

6.cisco.com<br>**Configure NTP** 

**Figure 105: ConnectorGUI**

status for

 $rtp!$  $f<sub>01</sub>$ sfu l

cking

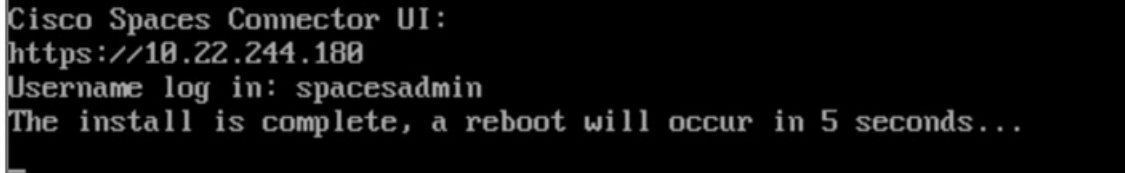

I

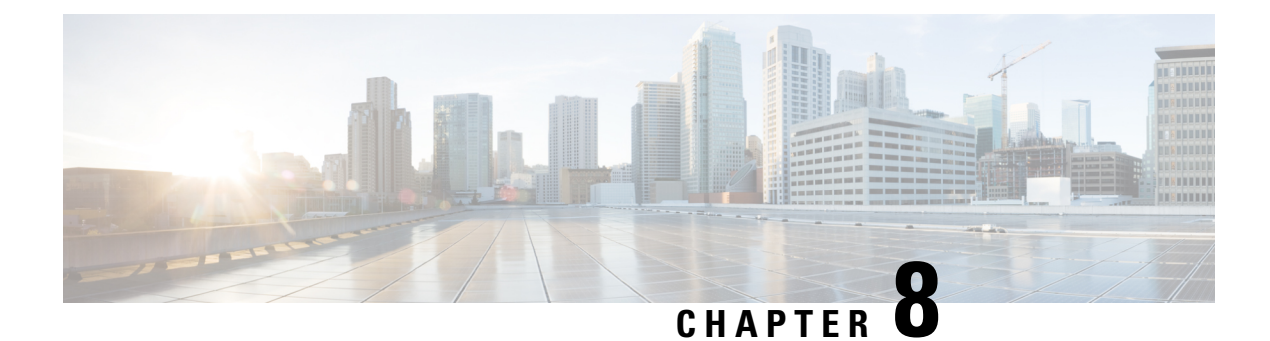

# **Connector on Cisco Spaces**

- [Activating](#page-90-0) Connector 3 on Cisco Spaces, on page 81
- Monitor the Status of Service [Installation,](#page-97-0) on page 88

# <span id="page-90-0"></span>**Activating Connector 3 on Cisco Spaces**

This section provides information about how to activate a deployed connector on your Cisco Spaces account.

Using the following procedure, you generate a token for a deployed connector that you want to add to your Cisco Spaces account. Note that you need a separate token for each deployed connector. Each token is specific to a connector and hence enables Cisco Spaces to identify and connect to connector.

Cisco Spaces supports multiple connectors, and you can associate each connector with one or multiple wireless controllers.

**Note** A Cisco Spaces: Connector instance can communicate with only one Cisco Spaces account at a time.

#### **Before you begin**

Download and deploy the Cisco Spaces: Connector OVA. See [Deploying](#page-54-0) the Connector 3 OVA (Single [Interface\),](#page-54-0) on page 45

**Step 1** Log in to **Cisco Spaces**.

**Note** The Cisco Spaces URL is region-dependent.

- **Step 2** From the left navigation pane, choose **Setup > Wireless Networks**.
- **Step 3** In the **Get your wireless network connected with Cisco DNA Spaces** area, click **Add New**.
- **Step 4** In the **Cisco AireOS Controller/Catalyst 9800 Wireless Controller** area, click **Select.**

I

**Figure 106: Choose Cisco AireOS Controller/Catalyst 9800 Wireless Controller**

### **Step 5** In the **Via Spaces Connector** area, click **Select**.

### **Figure 107: Via Spaces Connector**

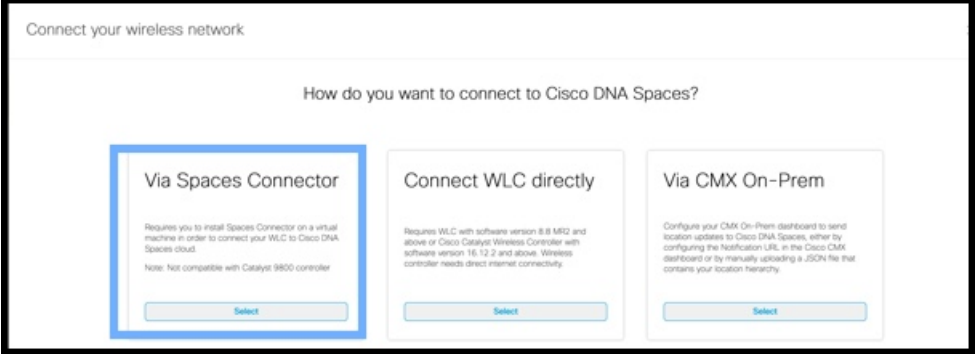

**Step 6** In the **Prerequisites for Spaces Connector** dialog box, click **Continue Setup**. **Figure 108: Read Prerequisites for Spaces Connector**

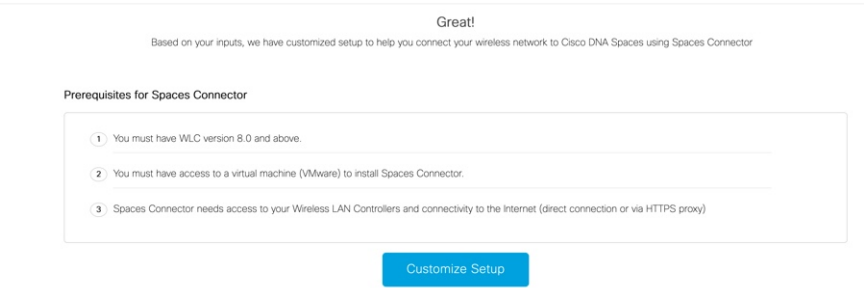

**Step 7** Expand the **Connect via Spaces Connector** area using the respective drop-down arrow. **Figure 109: Expand Connect via Spaces Connector**

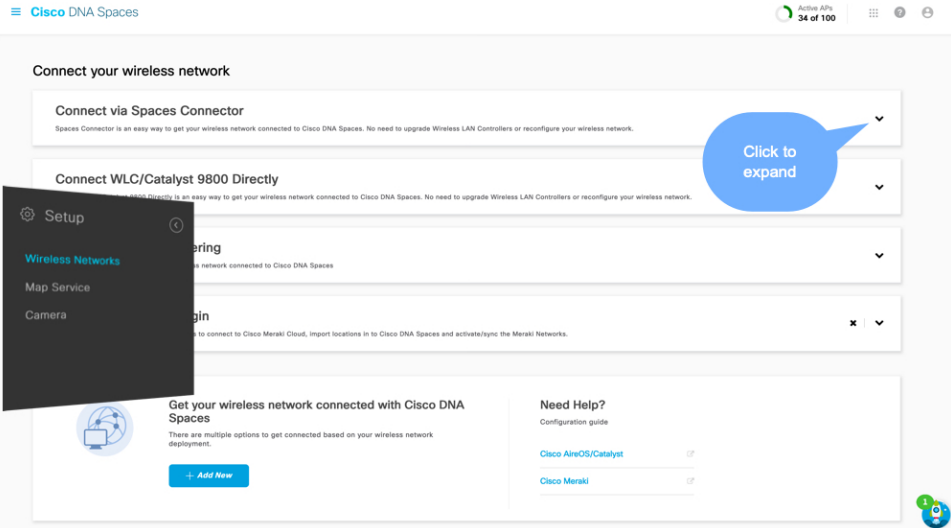

**Step 8** In the displayed list of steps, in the **Configure Spaces Connector** area, click **Create Connector**.

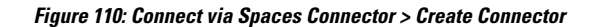

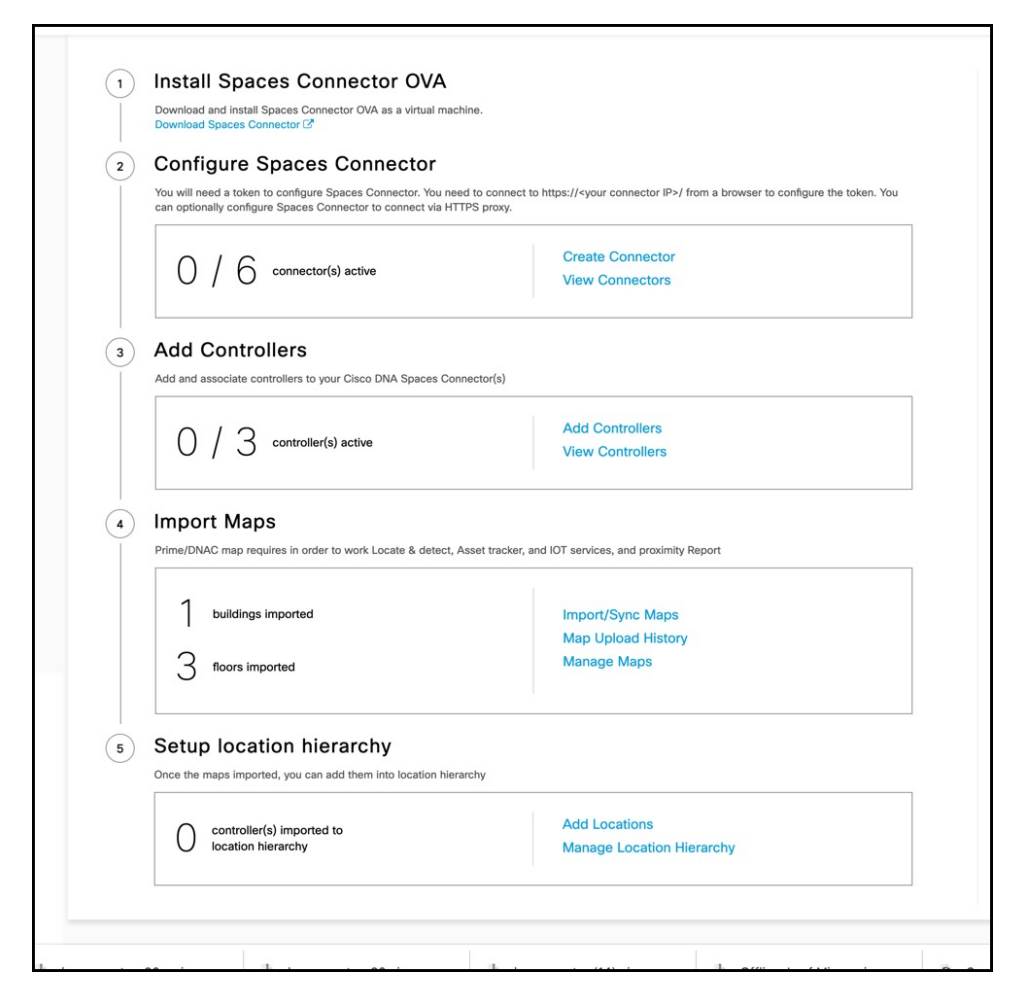

**Step 9** In the **Create connector** window that is displayed, enter a name for connector, and click **Version 3.0 (beta).** as the **Connector Version**, and click **Save**.

 $\overline{\phantom{a}}$ 

#### **Figure 111: Name and Version of Connector**

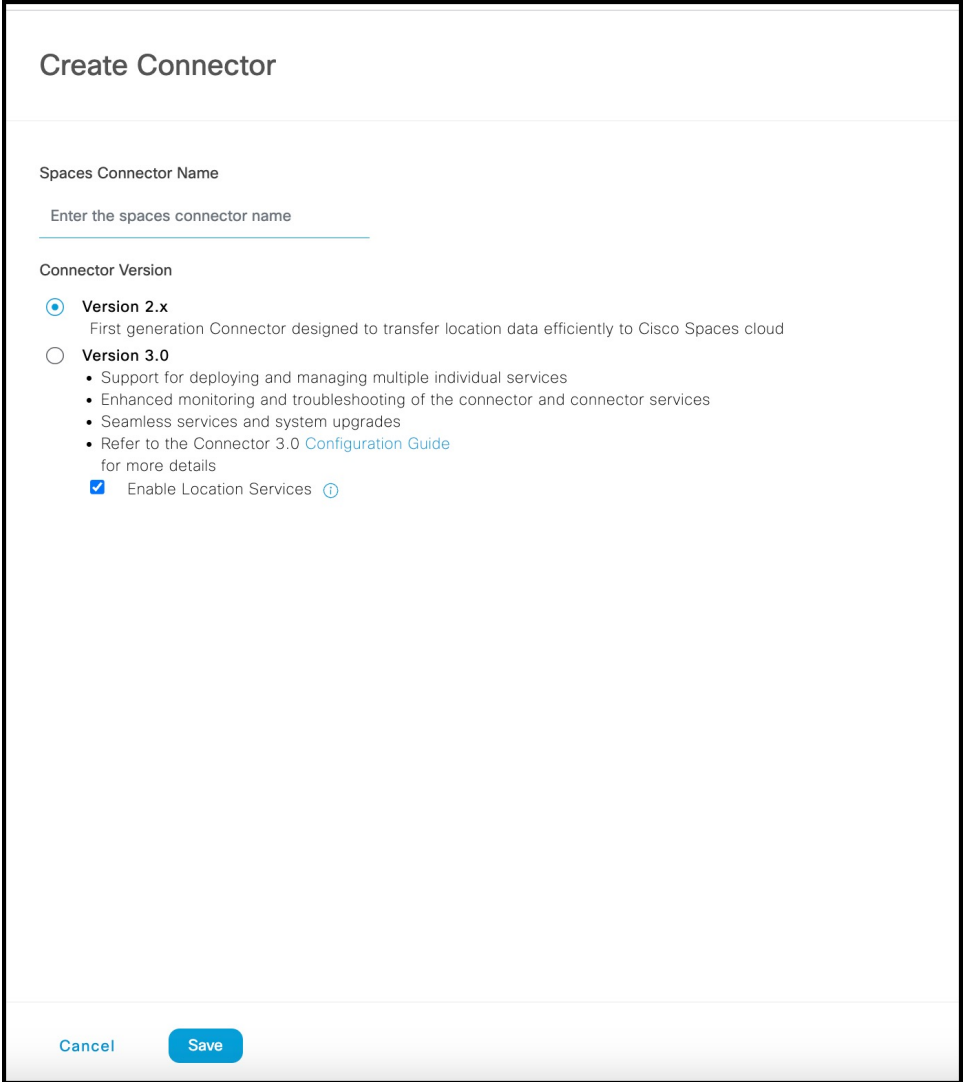

Connector is successfully created. Click **Go to Connector Details** Page.

**Figure 112: Connector Created Successfully**

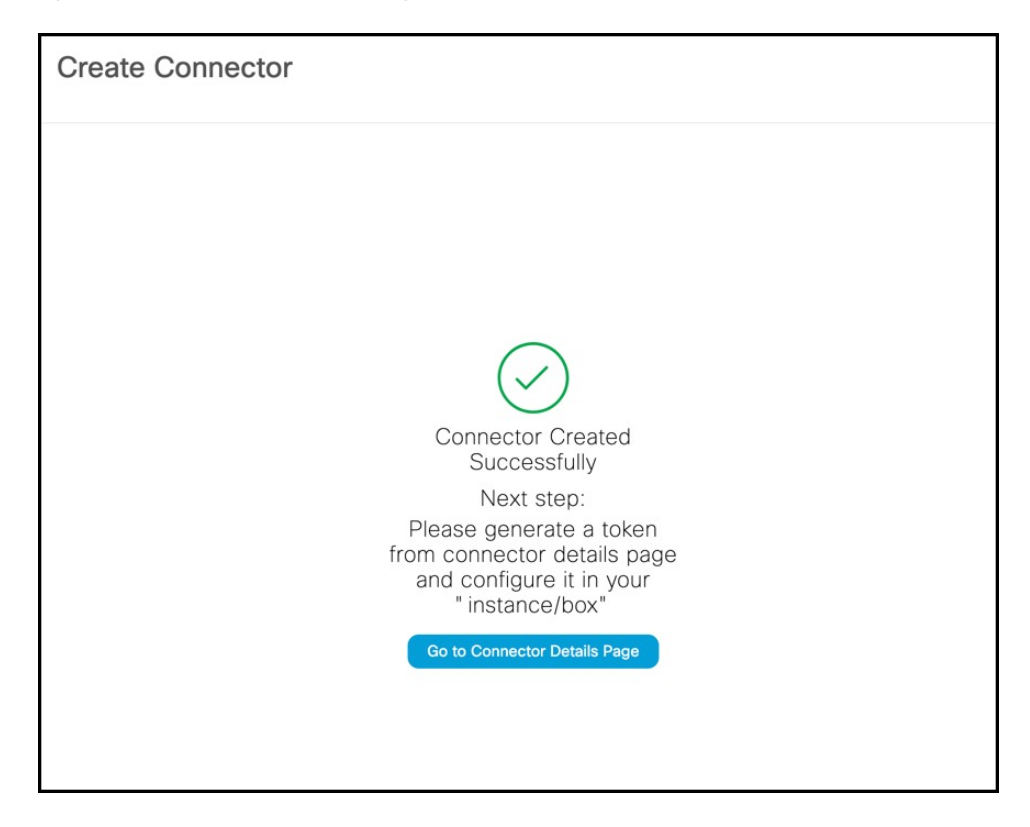

**Step 10** In the connector details window, you can see a summary of the configurations for this connector. Click **Generate Token.**

#### **Figure 113: Generate Token**

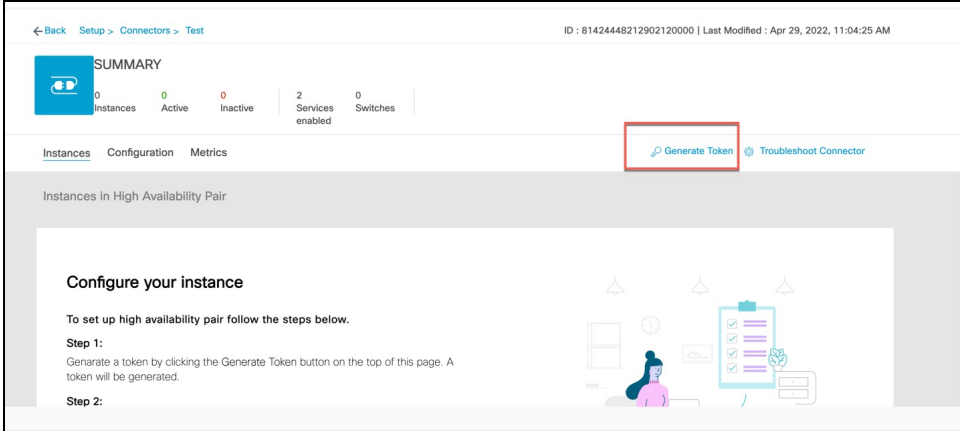

**Step 11** In the **Token** window that is displayed, click **Copy Token**.

Ш

#### **Figure 114: Copy Token**

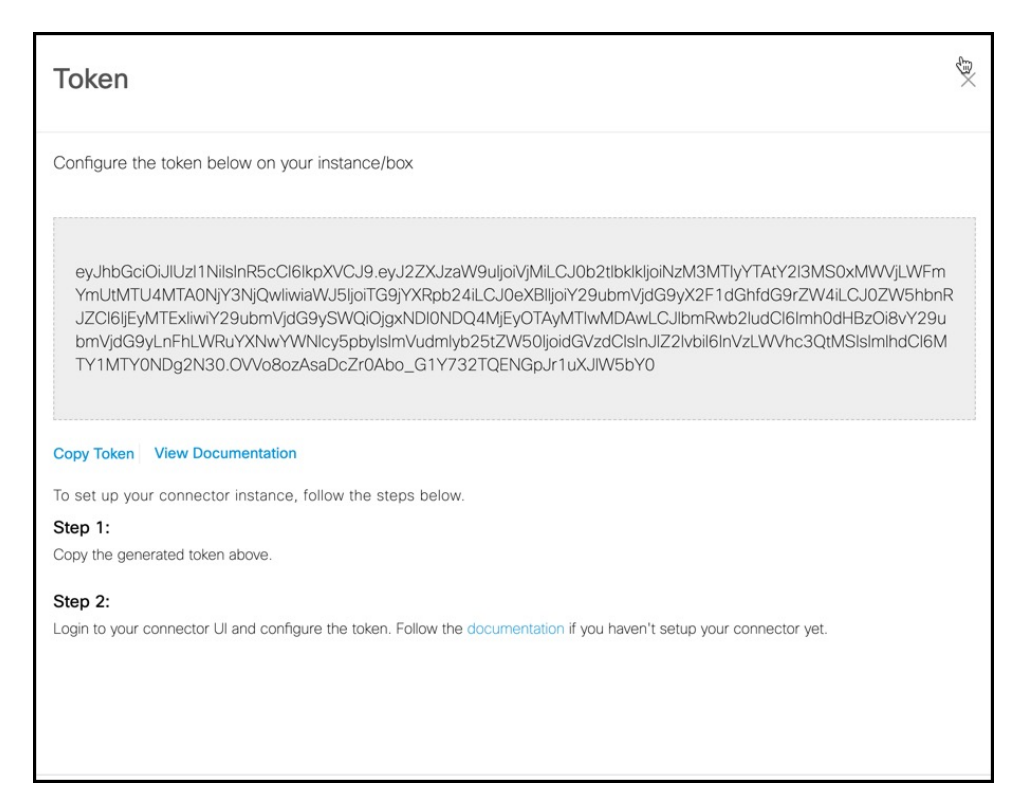

- **Step 12** Open the connector GUI.
- **Step 13** (Optional) If your network is behind a proxy, configure the GUI with the proxy. See [Configure](#page-100-0) a Proxy, on page 91
- **Step 14** In the **Configure Token** area that is displayed, click **Configure Token**.

**Figure 115: Configure Token**

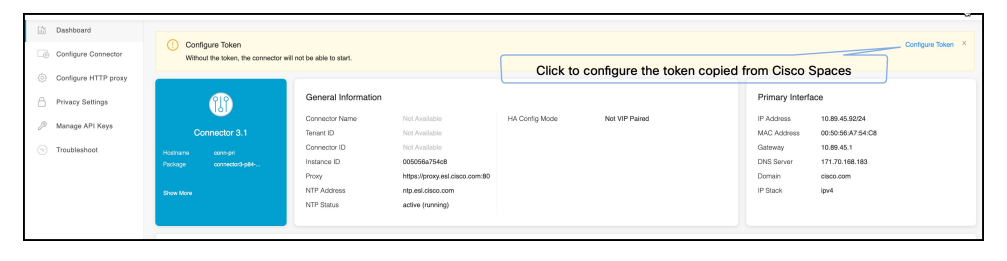

- **Step 15** In the window that is displayed, in the **Token** text, field enter the token copied from Cisco Spaces and click **Configure**.
- **Step 16** Add the following services as required:
	- Configure IoT Service [\(Wireless\)](#page-146-0)
	- [Configure](#page-170-0) Hotspot Service

### <span id="page-97-0"></span>**Monitor the Status of Service Installation**

After you have initiated the installation of a service, you can monitor the status of the service installation in connector from the Cisco Spaces dashboard.

- **Step 1** From Cisco Spaces dashboard, choose **Setup > Wireless Networks.**
	- a) In the **Connect via Spaces Connector** area titled **Step 2 Configure Spaces Connector**, click **View Connectors**.
- **Step 2** From the **Connectors** window that is displayed, choose the connector of your choice.
- **Step 3** In the connector details window that is displayed, click the **Instances** tab. You can click the i button and then **Configuration History** to monitor the status of the service installation here.

#### **Figure 116: Monitoring the Status of Service installation**

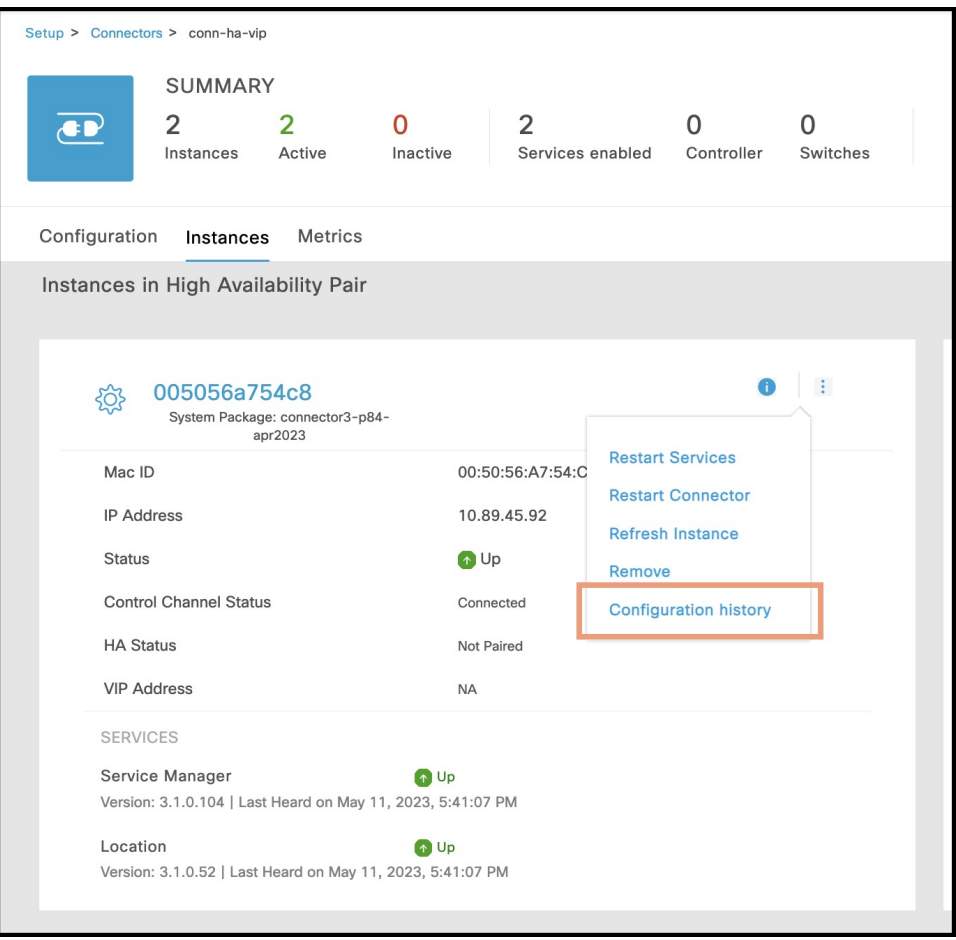

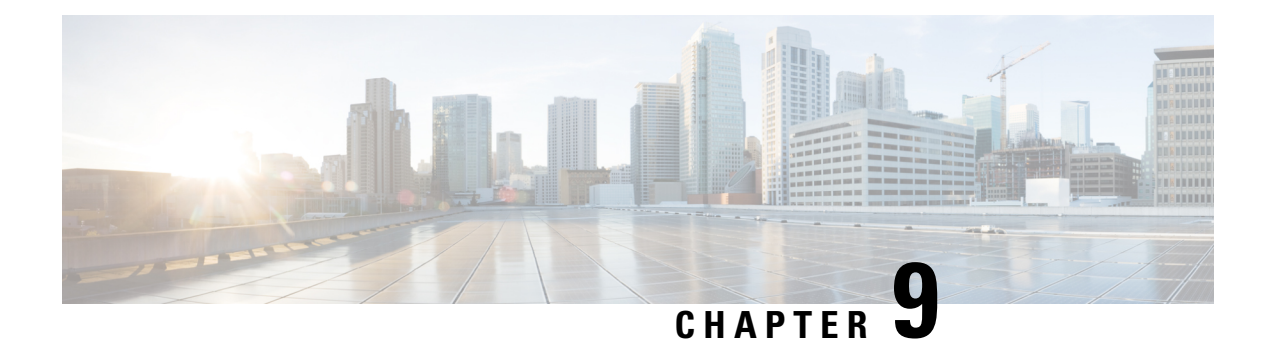

# **Connector GUI**

- [Connector](#page-98-0) GUI, on page 89
- [Configuring](#page-99-0) Privacy Settings, on page 90

# <span id="page-98-0"></span>**Connector GUI**

The connector GUI allows you to configure the following:

- Proxy
- Tokens retrieved from Cisco Spaces

#### **Figure 117: Connector GUI**

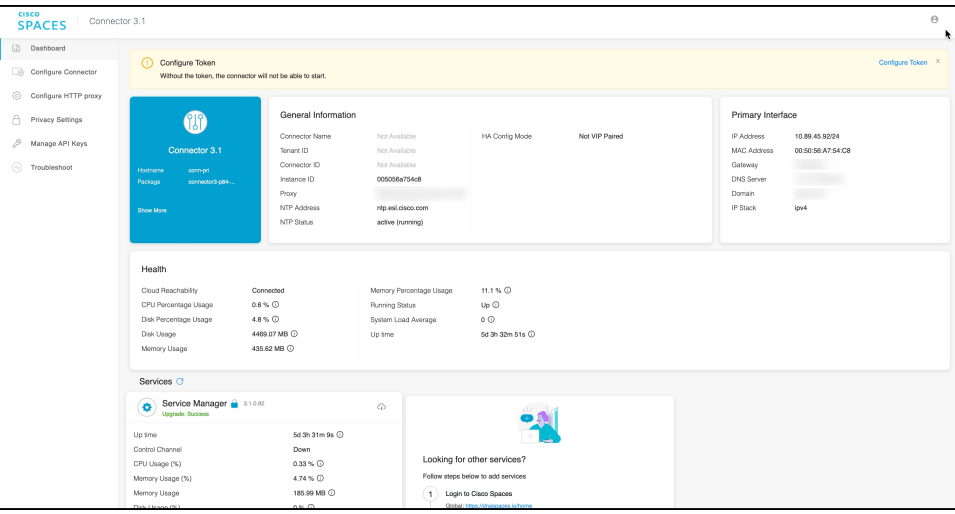

The dashboard is divided into areas that provide you with clear information about the following:

- Connector-specific configurations
- Status of connectivity to Cisco Spaces
- Status of services running on connector. Additional buttons here allow you to navigate away and view more detailed information about each service, such as relevant service configurations and status.

The following are the names of various areas on the dashboard, and a description of the information presented:

- General Information: This area has information about the configurations that are made on this connector, the tenant ID, and whether the token is configured.
- Health: This area has information about the health of connector, the connectivity to Cisco Spaces, and other metrics.
- Services: Separate areas are available for each service. See the respective service section for details of the information displayed here.

## <span id="page-99-0"></span>**Configuring Privacy Settings**

Connector provides a way to protect the Personal Identity Information (PII) of a user and maintain privacy. A hashing algorithm takes the user input (referred to as Salt) and masks the PII fields. When Cisco Spaces receives the data, the MAC addresses, IP addresses, or usernames are masked and the actual user information is protected.

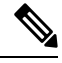

**Note** This task is optional.

From the Connector GUI left-navigation pane, choose **Privacy Settings**, enter the fields you want to secure with hashing, and press **Submit.**

#### **Figure 118: Configure Privacy Settings**

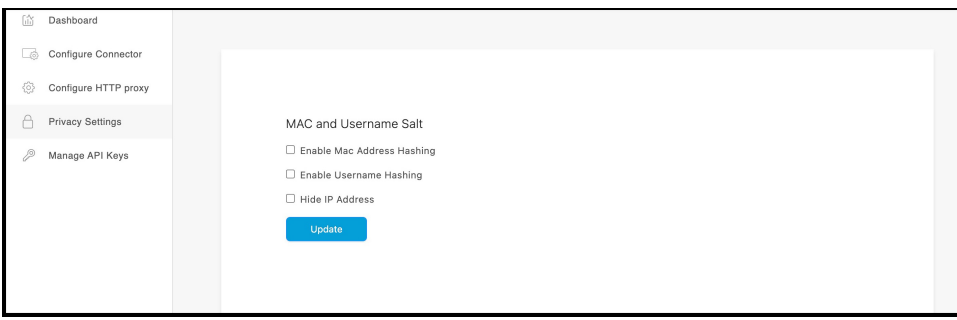

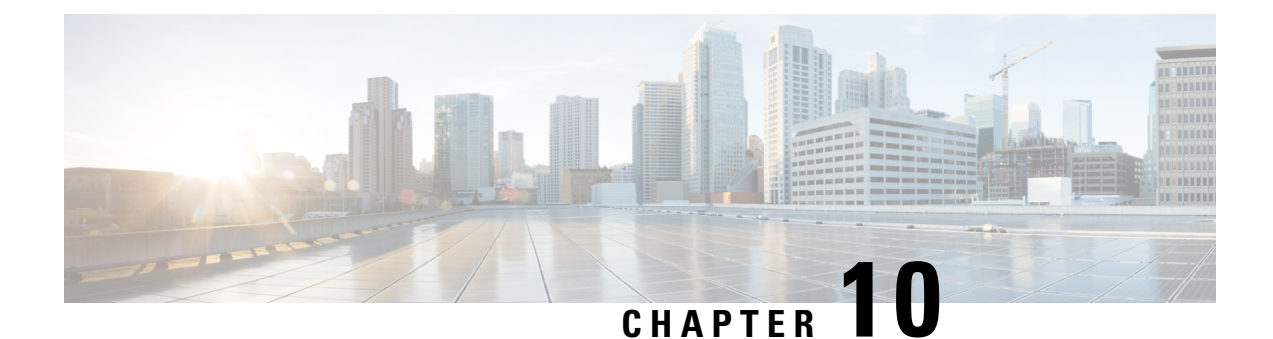

# **Proxy**

- [Configure](#page-100-0) a Proxy , on page 91
- Configure a [Transparent](#page-102-0) Proxy , on page 93

# <span id="page-100-0"></span>**Configure a Proxy**

You can set up a proxy to connect the Connector to Cisco Spaces, if the infrastructure hosting the Connector is behind a proxy. Without this proxy configuration, the Connector is unable to communicate with Cisco Spaces

To configure proxy on the Connector, you must do the following:

**Step 1** In the Connector GUI left navigation pane, click **Configure HTTP Proxy**. Enter your proxy address in the dialog box that is displayed.

### $\hat{\alpha}$  **a**  $\hat{\bullet}$  **d**  $\Box$  **@** Incegnite :  $\rightarrow$  C  $\Delta$  Not Secure | https://10.22.244.8 **SPACES** Connector 3.1 **Dashboard** Configure Connect Configure HTTP proxy **Privacy Settings** ne is behind a proxy. Connector won't be able to interact with the cloud. Configure Proxy to get the connector working Manage API Keys Configure Username and Password (Optional) To configure new proxy, remove the existing proxy. Remove Prox

### **Figure 119: Setup Proxy**

#### **Figure 120: Configure Basic Authentication for Proxy (Optional)**

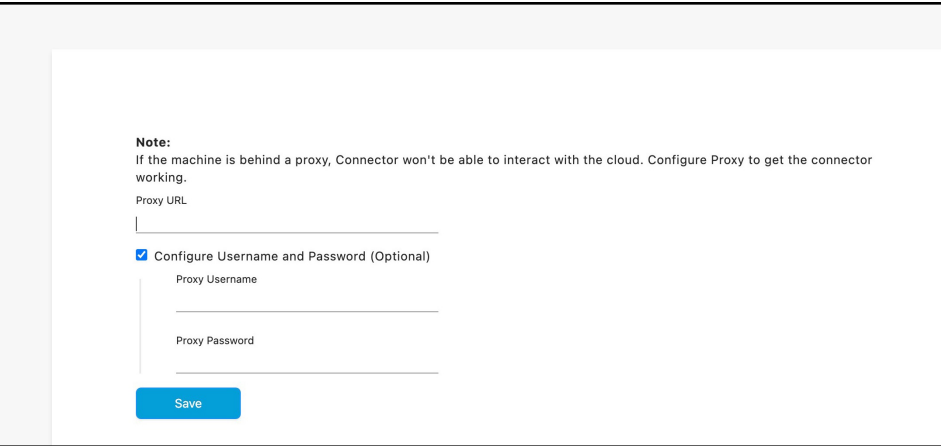

To configure the proxy's basic authentication credentials, click **Configure Username and Password**.

**Step 2** You can troubleshoot any issues in proxy configuration. Click **Troubleshoot** and select the Cisco Spaces URL.

### **Figure 121: Troubleshoot Proxy Issues**

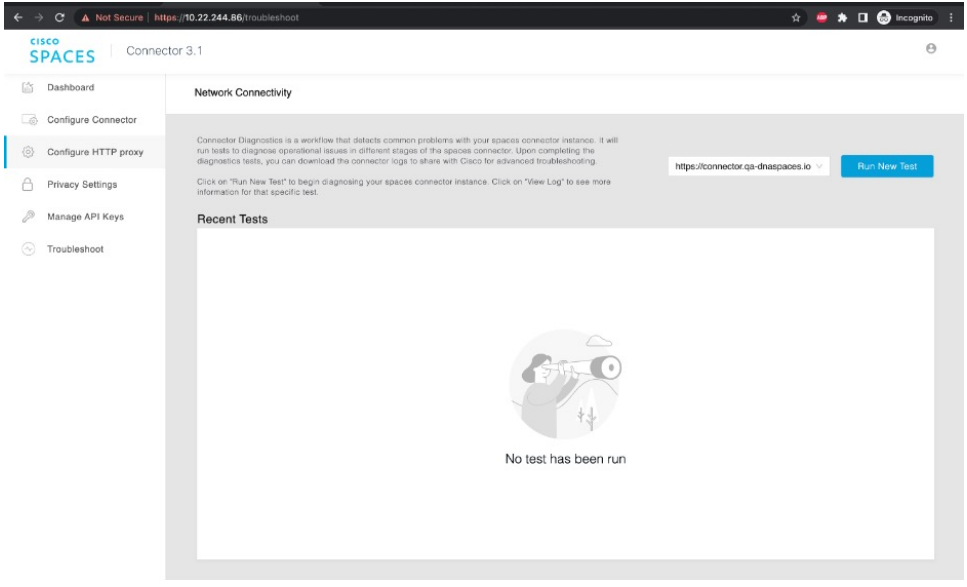

Ш

#### **Figure 122: Sample Run Test Results**

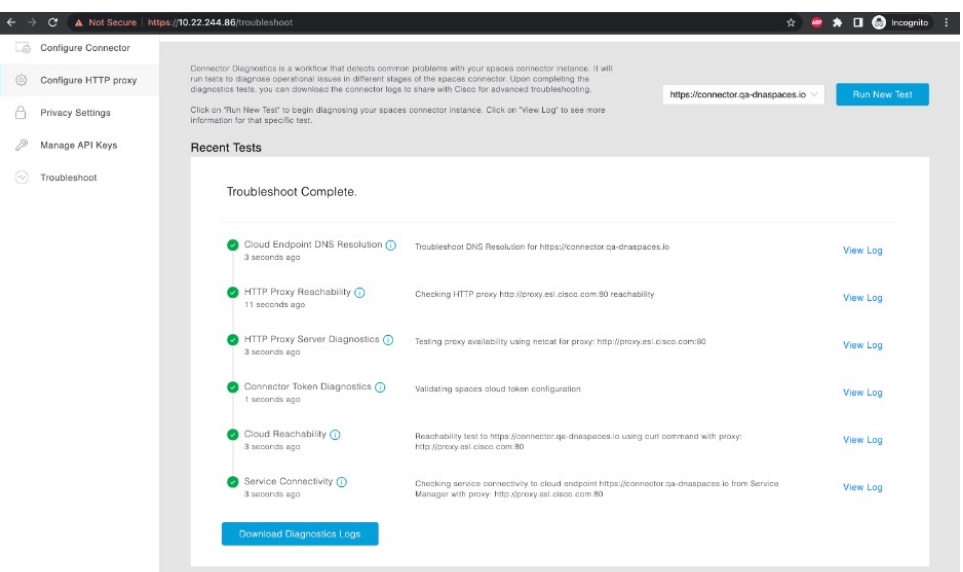

### <span id="page-102-0"></span>**Configure a Transparent Proxy**

To configure a transparent proxy on the Connector, you must do the following:

- **1.** Copy the proxy server certificate and the proxy server certification authority (CA) bundle to the Connector.
- **2.** From the Connector CLI, validate the proxy certificate.
- **3.** From the Connector CLI, import proxy certificates.
- **4.** From the Connector GUI, configure the proxy URL.

**Step 1** Copy the proxy certificate to the Connector using scp.

#### The following is a sample command.

```
scp proxy-ca-bundle.pem spacesadmin@[connector-ip]:/home/spacesadmin/
scp proxy-server-cert.pem spacesadmin@[connector-ip]:/home/spacesadmin/
```
**Step 2** Log in to the Connector CLI, and validate the copied proxy certificate using the **connectorctl cert validate** command. The following is a sample output of the command:

```
[spacesadmin@connector ~]$ connectorctl cert validate -c /home/spacesadmin/proxy-ca-bundle.pem -s
/home/spacesadmin/proxy-server-cert.pem
Executing command:cert
Command execution status:Success
-----------------------
/home/spacesadmin/proxy-ca-bundle.pem and /home/spacesadmin/proxy-server-cert.pem exists
/home/spacesadmin/proxy-server-cert.pem: OK
Validation of certificate is successful
```
For more information on this command, see [connectorctl](https://www.cisco.com/c/en/us/td/docs/wireless/cisco-dna-spaces/connector/connector3/b_connector_cli30/cert-commands.html#wp2209506272) cert validate.

#### **Step 3** Import the proxy certification authority (CA) certificates along with other certificates using the **connectorctl cert updateca-bundle** command.

The following is a sample output of the command:

```
[spacesadmin@connector ~]$ connectorctl cert updateca-bundle -c /home/spacesadmin/proxy-ca-bundle.pem
-s /home/spacesadmin/proxy-server-cert.pem
Executing command:cert
Command execution status:Success
-----------------------
/home/spacesadmin/proxy-ca-bundle.pem and /home/spacesadmin/proxy-server-cert.pem exist
/home/spacesadmin/proxy-server-cert.pem: OK
CA trust bundle updated successfully
System reboot will happen in 10 seconds. Do not execute any other command.
```
For more information on this command, see connectorctl cert [updateca-bundle.](https://www.cisco.com/c/en/us/td/docs/wireless/cisco-dna-spaces/connector/connector3/b_connector_cli30/cert-commands.html#wp1655560765)

**Step 4** In the Connector GUI left navigation pane, click **Configure HTTP Proxy**. Enter your proxy address in the dialog box that is displayed.

#### **Figure 123: Setup Proxy**

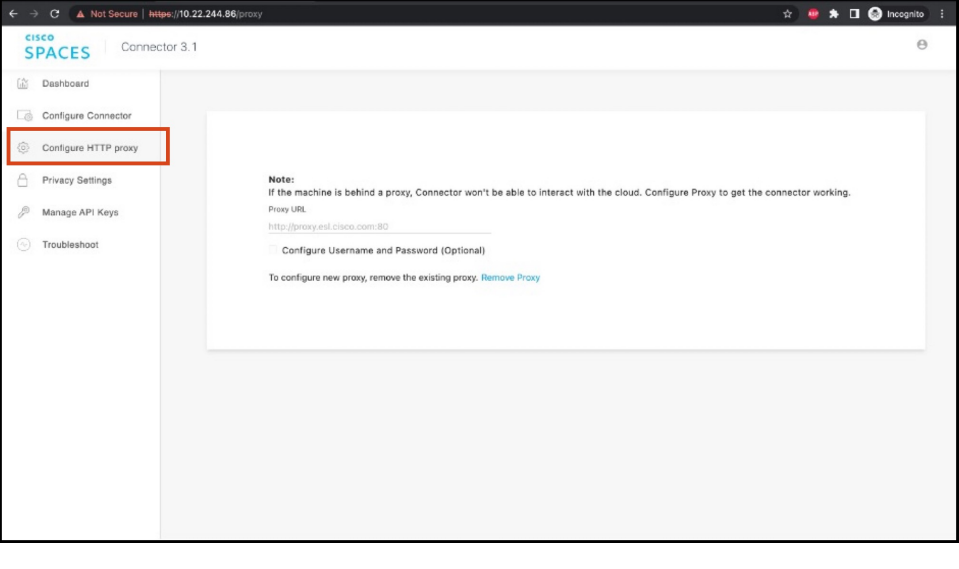

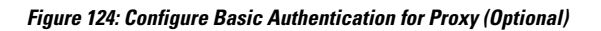

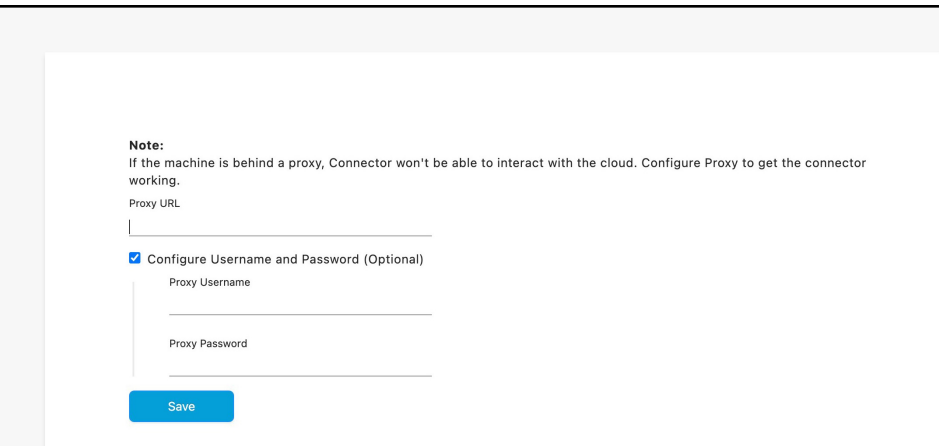

To configure the proxy's basic authentication credentials, click **Configure Username and Password**.

**Step 5** You can troubleshoot any issues in proxy configuration. Click **Troubleshoot** and enter the Cisco Spaces URL. **Figure 125: Troubleshoot Proxy Issues**

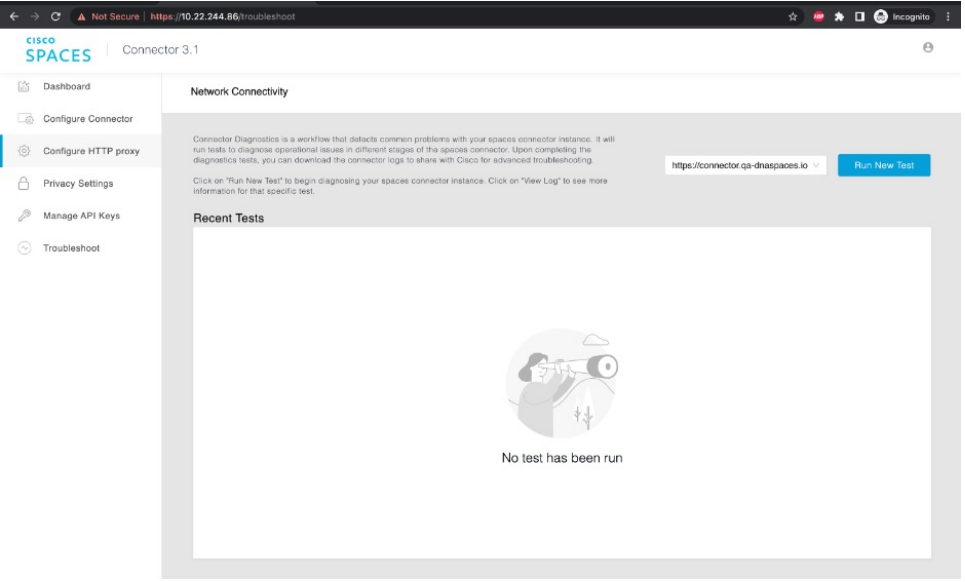

I

### **Figure 126: Sample Run Test Results**

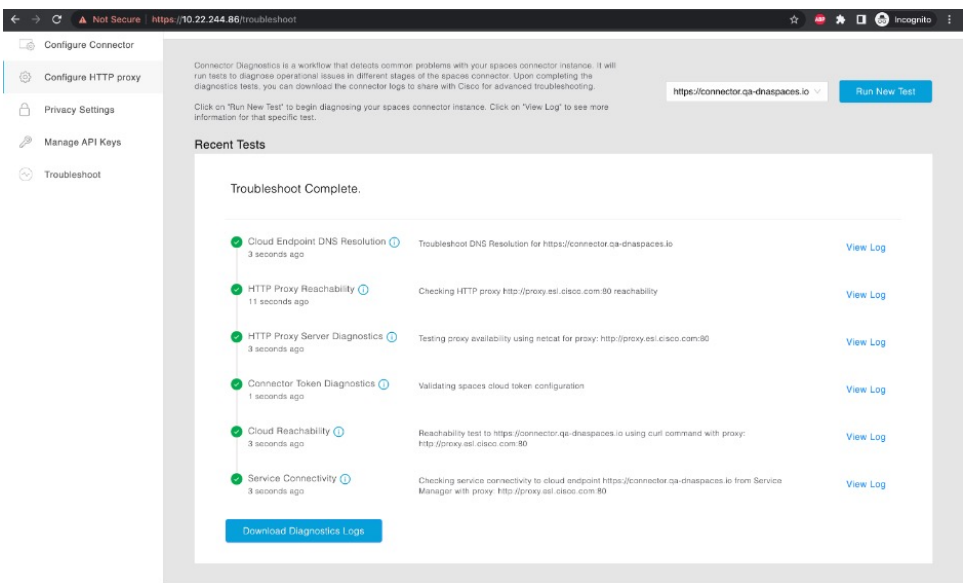

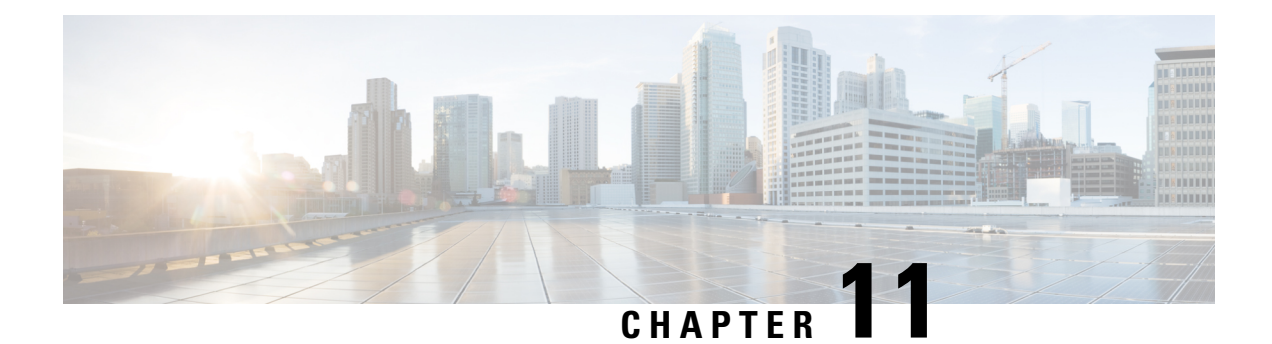

# **High Availability**

- [Configuring](#page-106-0) Connectors as VIP Paired, on page 97
- Connector [Active-Active,](#page-111-0) on page 102

## <span id="page-106-0"></span>**Configuring Connectors as VIP Paired**

This task shows you how to configures two connectors and pair them with a virtual IP address (VIP).

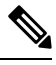

Cisco Spaces: Connector high availability uses Virtual Router Redundancy Protocol (VRRP) protocol to determine the state of the instance in the high availability pair. **Note**

### **Before you begin**

Install two different Cisco Spaces: Connectors. Configure each connector with a unique IP address.

**Step 1** Login to **Cisco Spaces > Setup > Wireless Networks** and in the **Configure Spaces Connector** area, click **Create Connector**.

### **Figure 127: Create Connector**

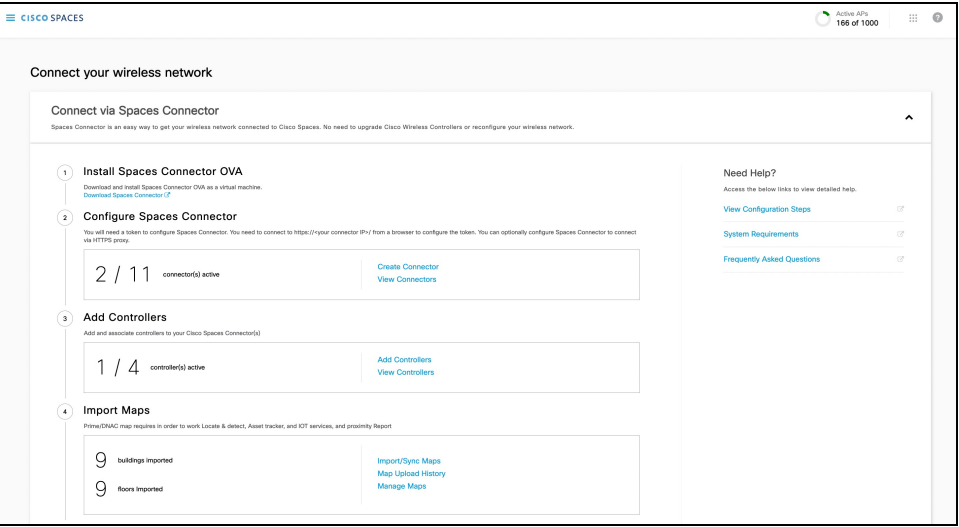

**Step 2** Enter a name for the connector and choose the version.

A connector is created. Click **Go to the connector Details** page.

**Step 3** In the connector details page, click **Generate Token** in the top-right corner.

### **Figure 128: Generate Token**

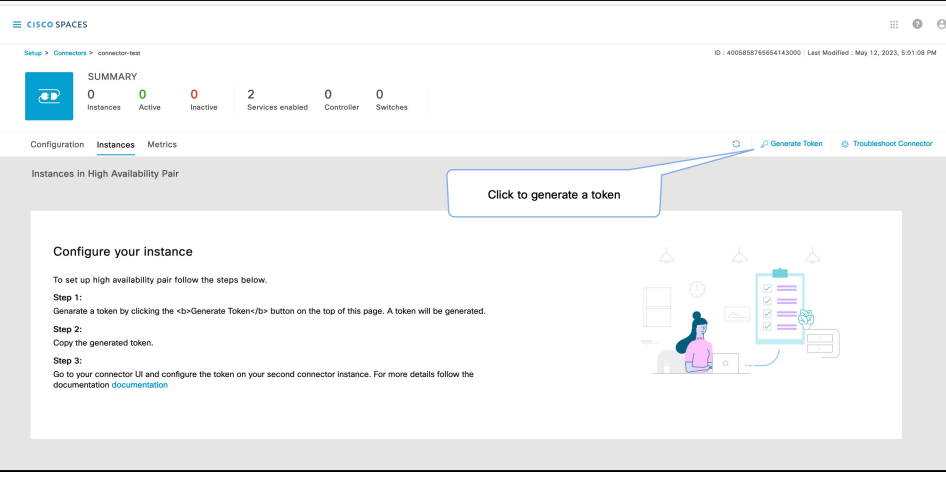

Copy the displayed token.

**Step 4** Log in to the GUI of the first instance of connector and click **Configure Token** in the top-right corner to provision the first copied token there.
### **Figure 129: Configure <sup>a</sup> Token**

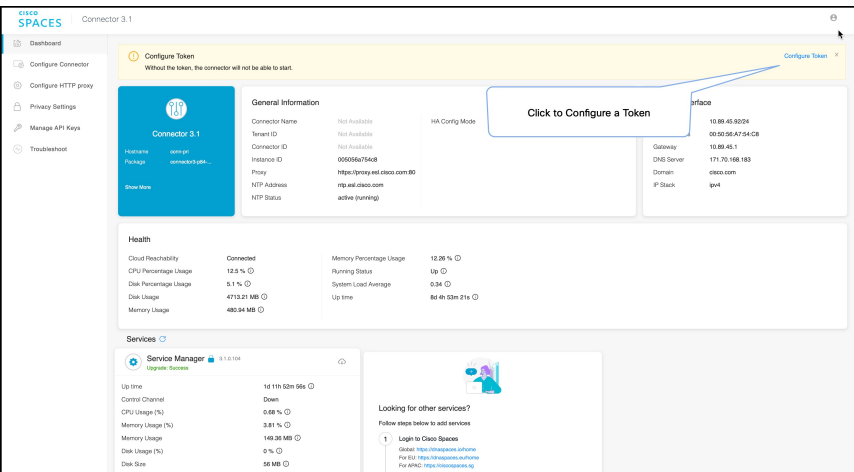

**Step 5** Log in to the GUI of the second instance of connector, and click **Configure Token** in the top-right corner to provision the second copied token there as well.

### **Figure 130: Configure <sup>a</sup> Token**

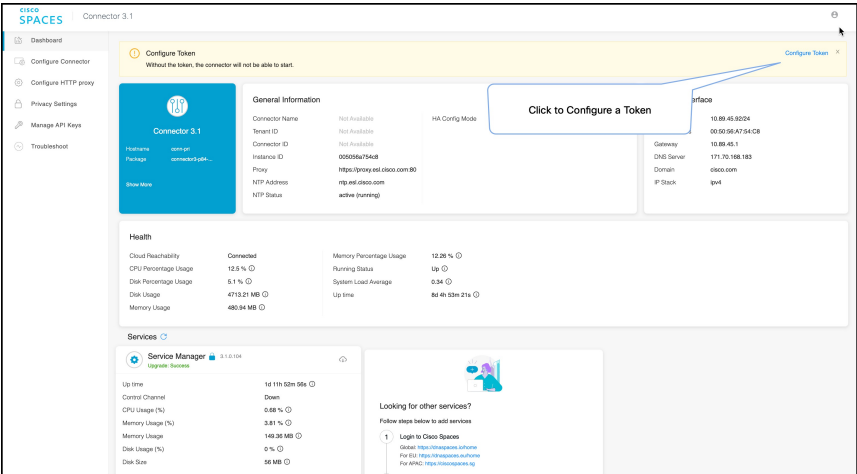

Two tokens have been configured on two connector instances. You can observe that the connector ID on each instance of the connector is the same

**Step 6** On each instance of the connector, observe that the value of the connector ID is the same.

**Figure 131: Observe connector ID**

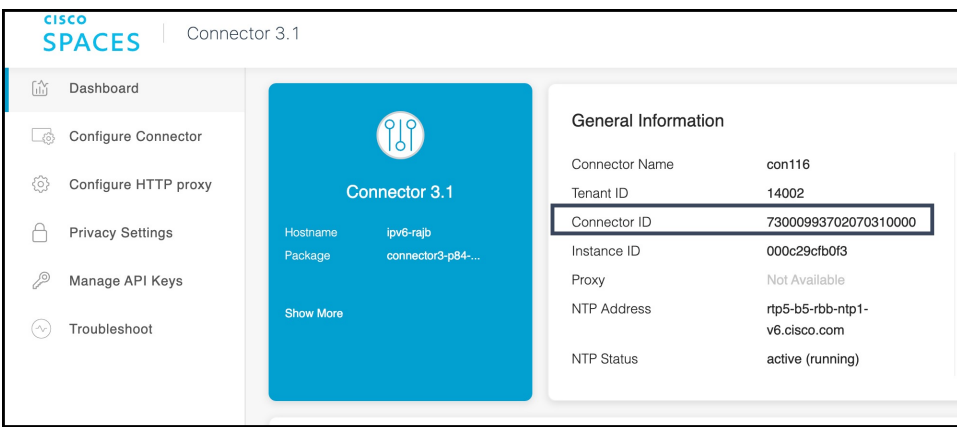

**Step 7** On the Cisco Spaces dashboard, go back to the connector details page, and click the **Instances** tab. Here, you can see both the connectors that you configured. Observe that the connector IP addresses are reflected here.

**Figure 132: Cisco Spaces dashboard**

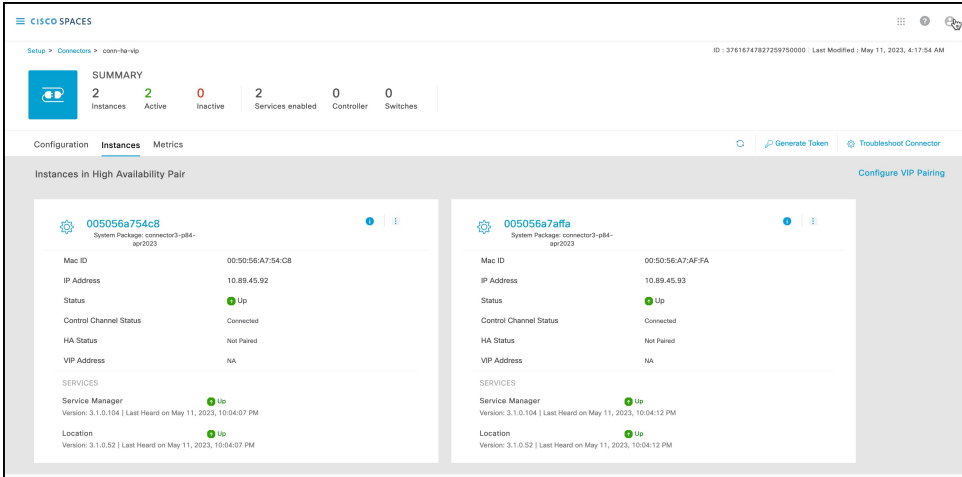

The two connectors are now configured as an active-active pair.

**Step 8** To configure the two connector instances as VIP-Paired, click **Configure VIP Pairing** in the top-right corner.

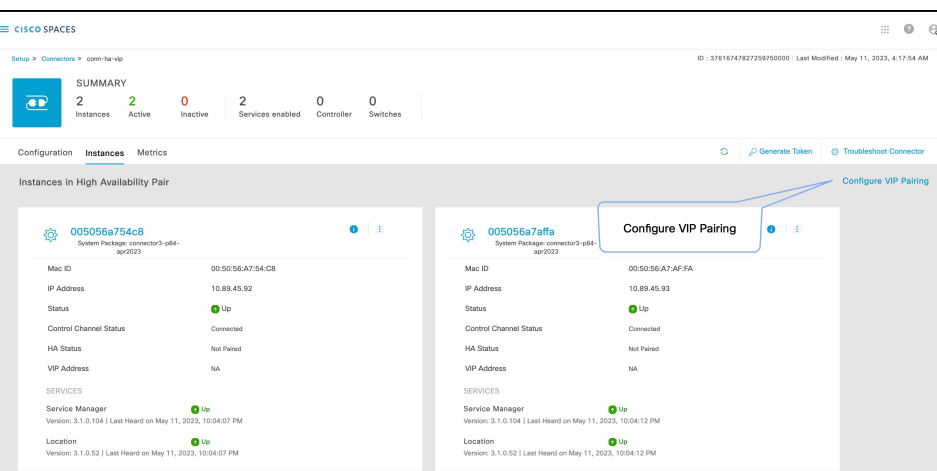

**Step 9** In the **Configure Virtual IP** popup that is displayed, enter the Virtual IP address (VIP). If the connector has dual interface enabled, you have to chose which interface would be used VIP pairing.

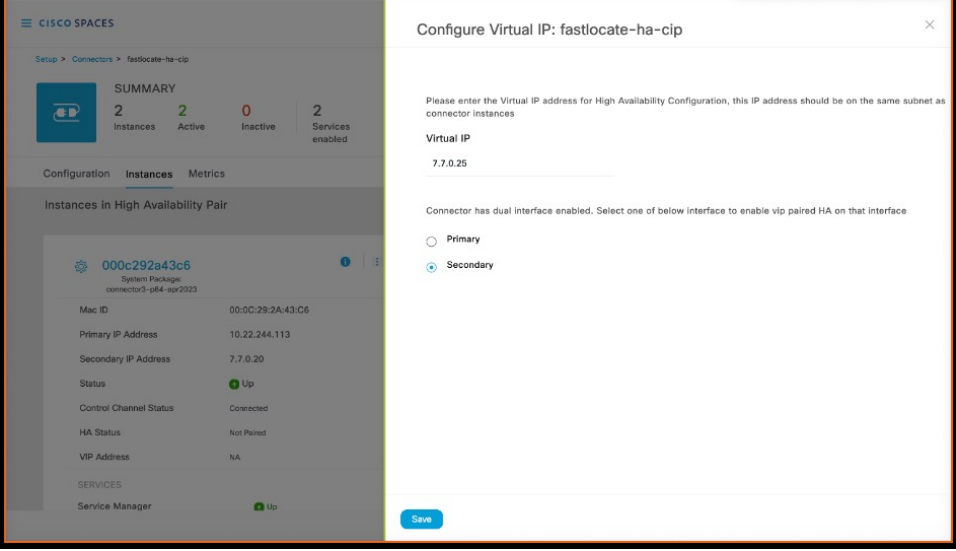

**Note**

• Ensure that the VIP is in the same subnet as the connector IP address.

• If you have dual-interface connector, then VIP should be from the subnet of the secondary interface.

You can now see that the instances are configured as a VIP pair.

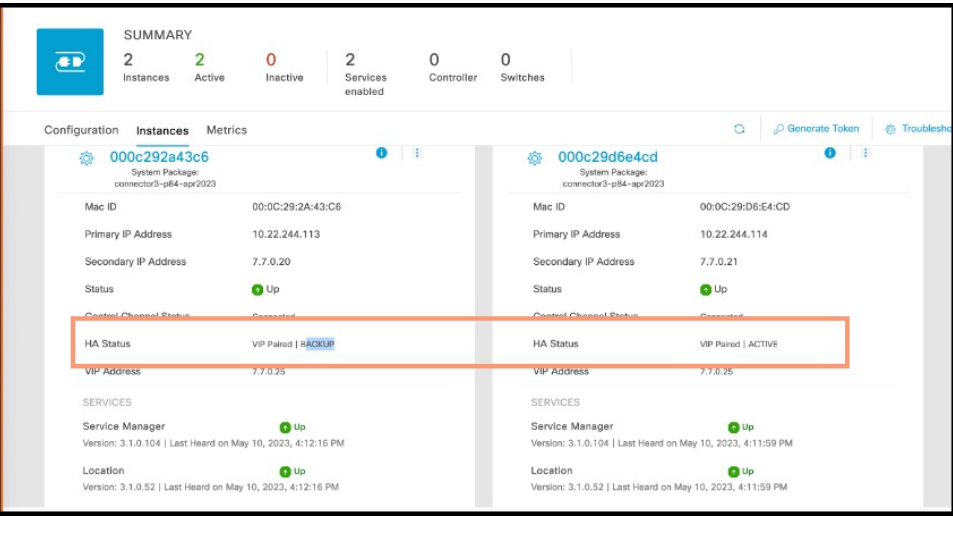

### **Connector Active-Active**

You can pair two Cisco Spaces: Connectors in an active-active mode to enable the uninterrupted flow of data to Cisco Spaces.

- **1.** You have to generate two tokens on Cisco Spaces and configure these token on two different connector instances. Each connector instance must have a unique IP address.
- **2.** Both connectors receive configurations from Cisco Spaces .
- **3.** The connectors can then connect to devices and send data back to Cisco Spaces.
- **4.** Cisco Spaces then manages the redundant data.
- **5.** If one connector is down, the other connector continues to send data.

### **Restrictions for Active-Active**

- On the Cisco Spaces dashboard, there is no configuration required for two Connectors to be an active-active pair.
- Both Connectors connect to all Wireless Controllers and send traffic to Cisco Spaces. The traffic from Wireless Controllers to Cisco Spaces hence increases.
- To be an active-active Connector pair, two connectors must run OVA version 3.0 or higher.
- There is no failover support for Hyperlocation.

Ш

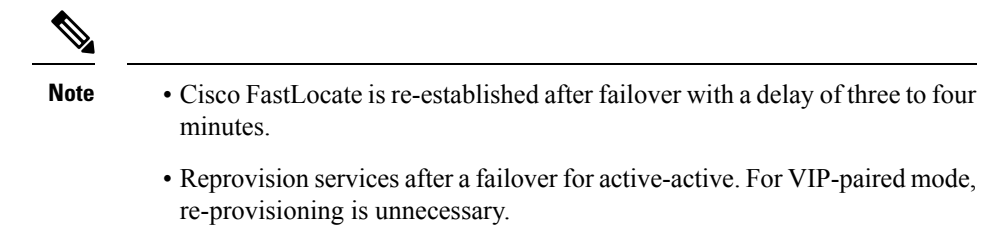

- There is no support for monitoring the Connector active-active feature.
- You cannot run IoT Service high availability in Active Active mode. To run IoT Service high availability, use VIP-paired mode.

### **Configuring Connectors in Active-Active**

This task shows you how to configure two connectors as active-active.

#### **Before you begin**

Install two different instances of Cisco Spaces: Connectors of OVA version 3.0 or higher. Configure each instance of connector with a unique IP address.

### **Step 1** Login to **Cisco Spaces > Setup > Wireless Networks** and in the **Configure Spaces Connector** area, click **Create Connector**.

#### **Figure 133: Create Connector**

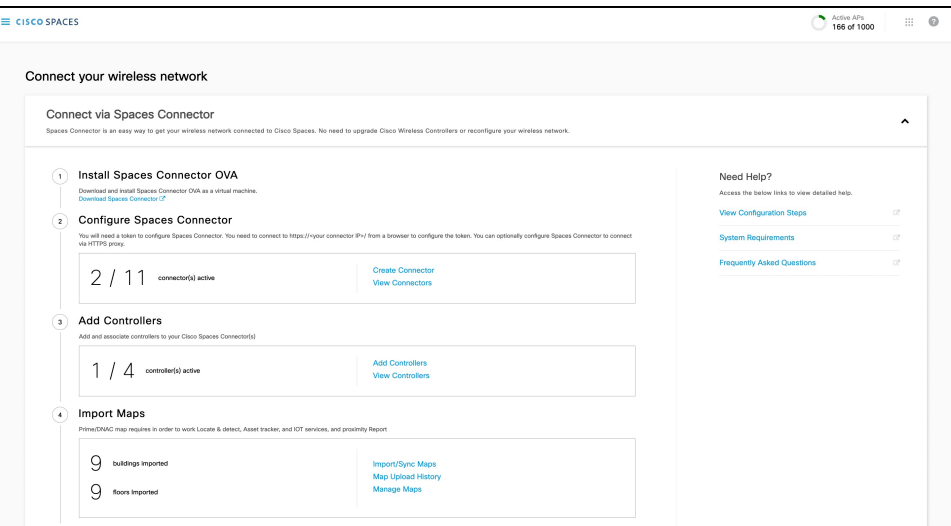

<span id="page-112-0"></span>**Step 2** Enter a name for the connector and choose the version.

A connector is created. Click **Go to the connector Details** page.

**Step 3** In the connector details page, click **Generate Token** in the top-right corner.

**Figure 134: Generate Token**

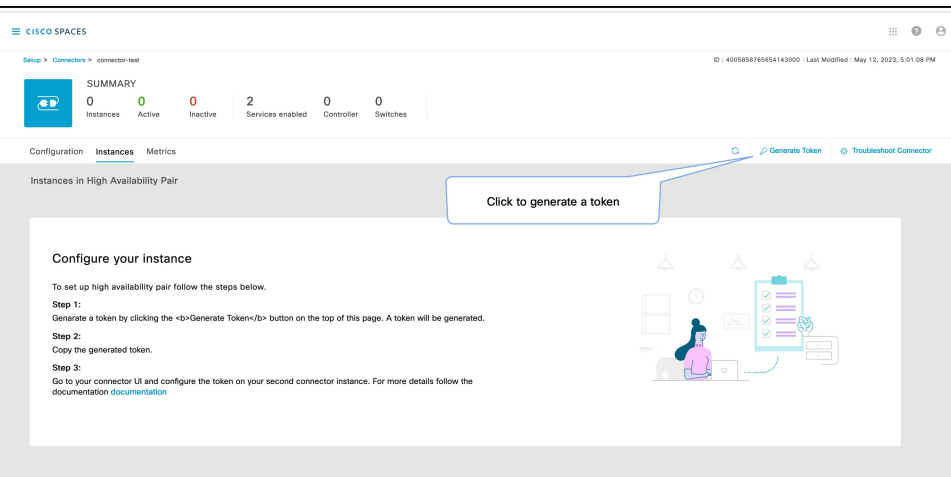

Copy the displayed token.

- **[Step](#page-112-0) 4** Repeat Step 3 to generate and copy a second token.
- **Step 5** Log in to the GUI of the first instance of connector and click **Configure Token** in the top-right corner to provision the first copied token there.

**Figure 135: Configure <sup>a</sup> Token**

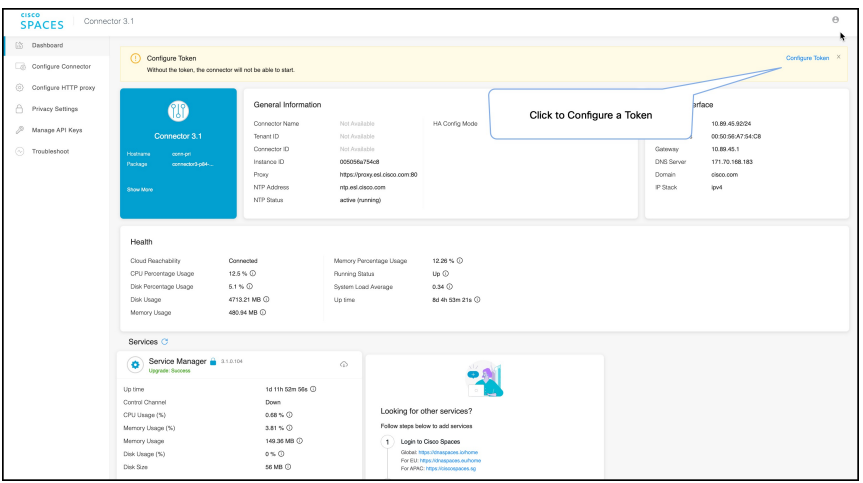

**Step 6** Log in to the GUI of the second instance of connector, and click **Configure Token** in the top-right corner to provision the second copied token there as well.

### **Figure 136: Configure <sup>a</sup> Token**

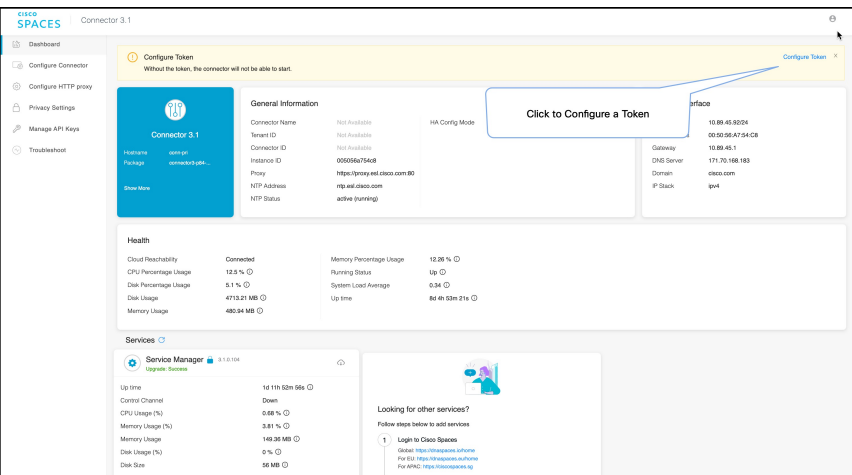

Two tokens have been configured on two connector instances. You can observe that the connector ID on each instance of the connector is the same

**Step 7** On each instance of the connector, observe that the value of the connector ID is the same.

#### **Figure 137: Observe connector ID**

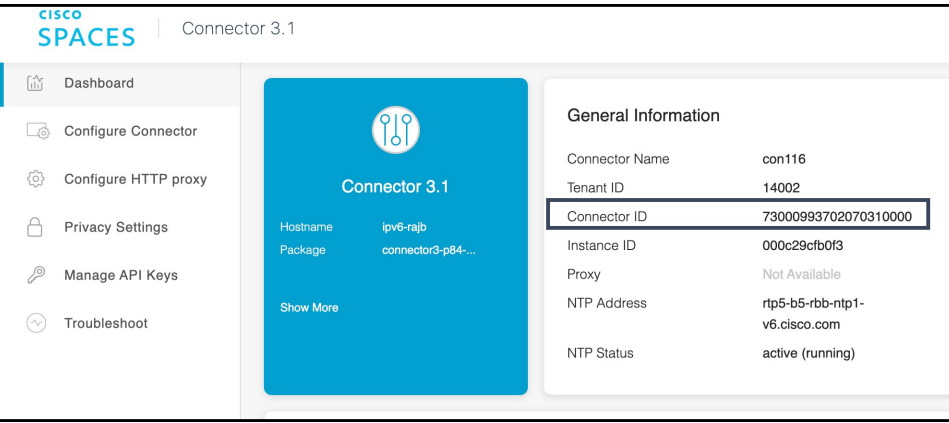

**Step 8** On the Cisco Spaces dashboard, go back to the connector details page, and click the **Instances** tab. Here, you can see both the connectors that you configured. Observe that the connector IP addresses are reflected here.

### **Figure 138: Cisco Spaces dashboard**

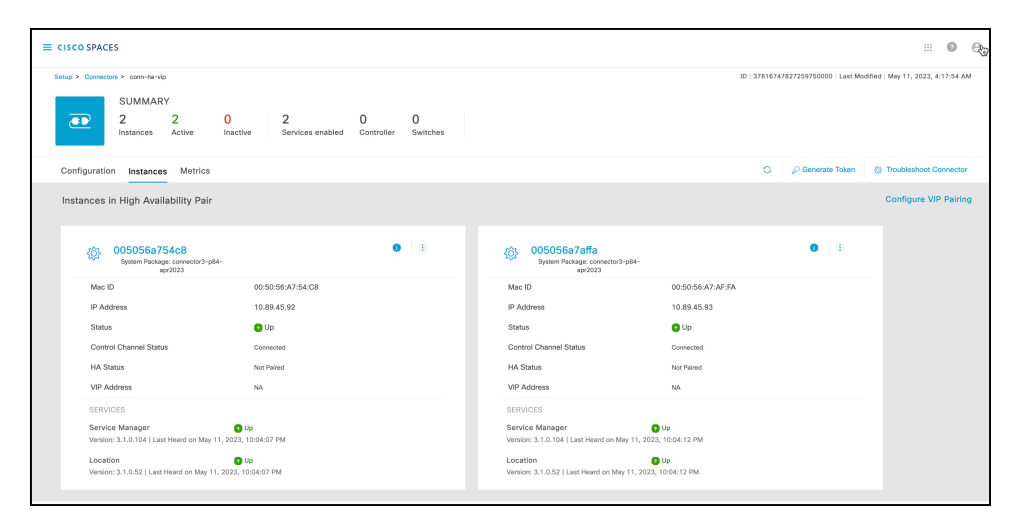

The two connectors are now configured as an active-active pair.

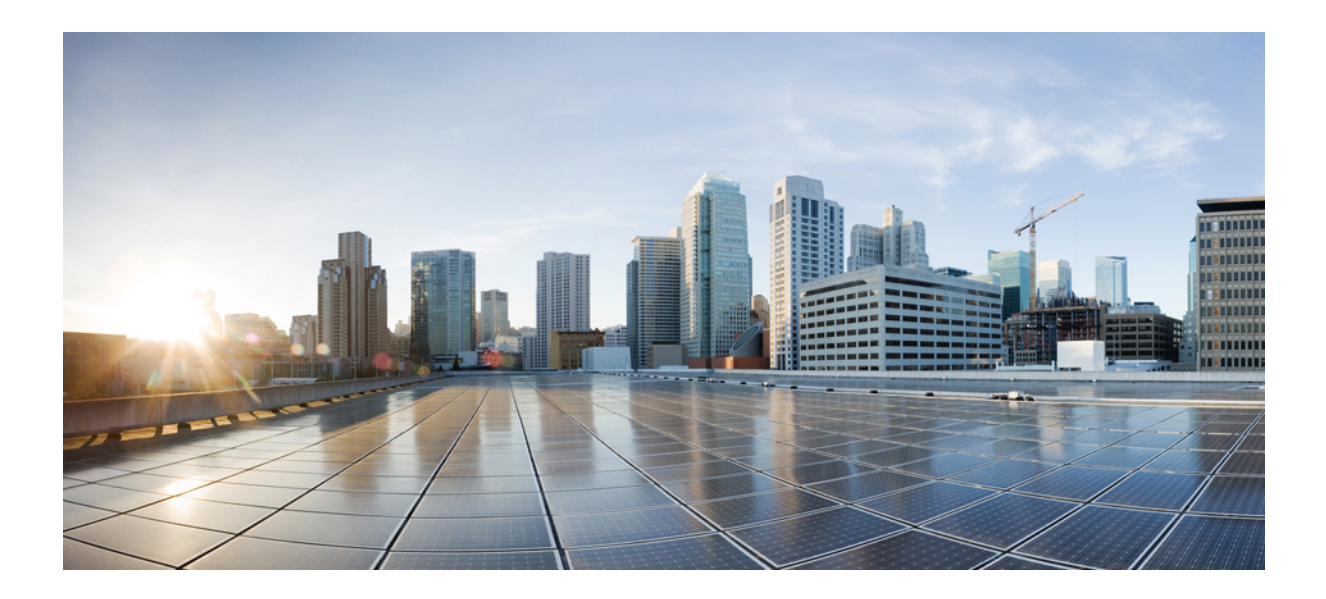

# **<sup>P</sup> ART III**

# **Troubleshooting**

- [Troubleshooting](#page-118-0) Tools, on page 109
- [Troubleshooting](#page-122-0) Scenarios, on page 113

<span id="page-118-0"></span>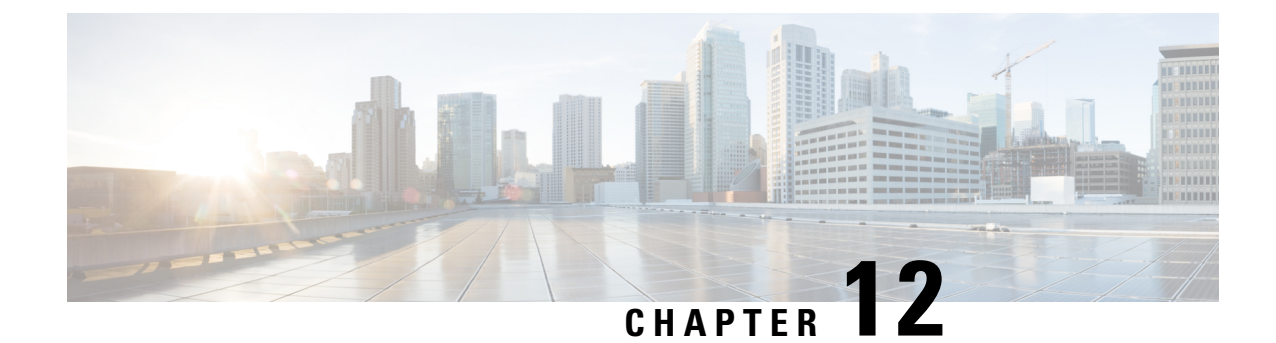

# **Troubleshooting Tools**

- [Enable](#page-118-1) Debug Logs, on page 109
- [Recovering](#page-118-2) a Lost Password, on page 109
- Monitor Service [Metrics,](#page-119-0) on page 110

# <span id="page-118-1"></span>**Enable Debug Logs**

This task shows you how to enable debug logs for connector. The task also shows you how to upload these logs to Cisco Spaces, if necessary.

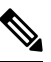

**Note** You can also enable debug log using the **connectorctl service restart** command.

**Step 1** Log in to **Cisco Spaces**.

**Note** The Cisco Spaces URL is region-dependent.

- **Step 2** From the left navigation pane, choose **Setup > Wireless Networks**.
- **Step 3** In the **2. Configure Spaces Connector** area, click **View Connectors**.
- **Step 4** Click a connector from the list of connectors that are displayed.
- **Step 5** In the **SUMMARY** window that is displayed, click **Troubleshoot Connector**.
- **Step 6** In the **Troubleshoot Connector** window that is displayed, you can see that logs can be enabled by a service. Click the respective **Enable Debug Mode** of a service if not enabled already.

After being enabled, connector starts collecting debug logs for that service, and these logs are stored locally on connector.

<span id="page-118-2"></span>**Step 7** (Optional) To upload the logs to the Cisco Spaces dashboard, click **Upload Logs to Cloud.**

# **Recovering a Lost Password**

This task shows you how to recover your connector GUI password.

<span id="page-119-1"></span>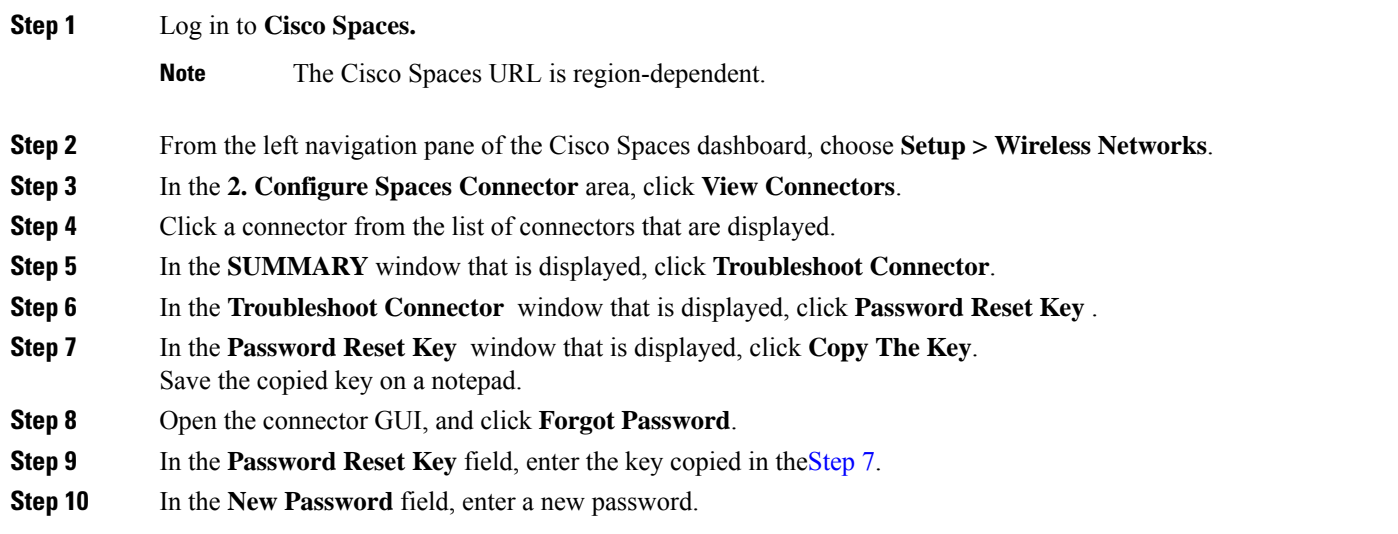

# <span id="page-119-0"></span>**Monitor Service Metrics**

You can monitor the various metrics of the different services that are installed on connector from the Cisco Spaces dashboard.

- **Step 1** From the Cisco Spaces dashboard, navigate to **Setup > Wireless Networks**.
- **Step 2** In the **Connect via Spaces Connector** area titled **Step 2 Configure Spaces Connector**, click **View Connectors**.
- **Step 3** In the **Connectors** window that opens up, click a connector of your choice.
- **Step 4** In the connector details window that is displayed, click the **Metrics** tab.
- **Step 5** From the **Services** drop-down list, choose a service that is installed on this connector to observe the metrics that are related to the service. You can also choose the period for which the metrics is collected.

### **Figure 139: Observing Service Metrics**

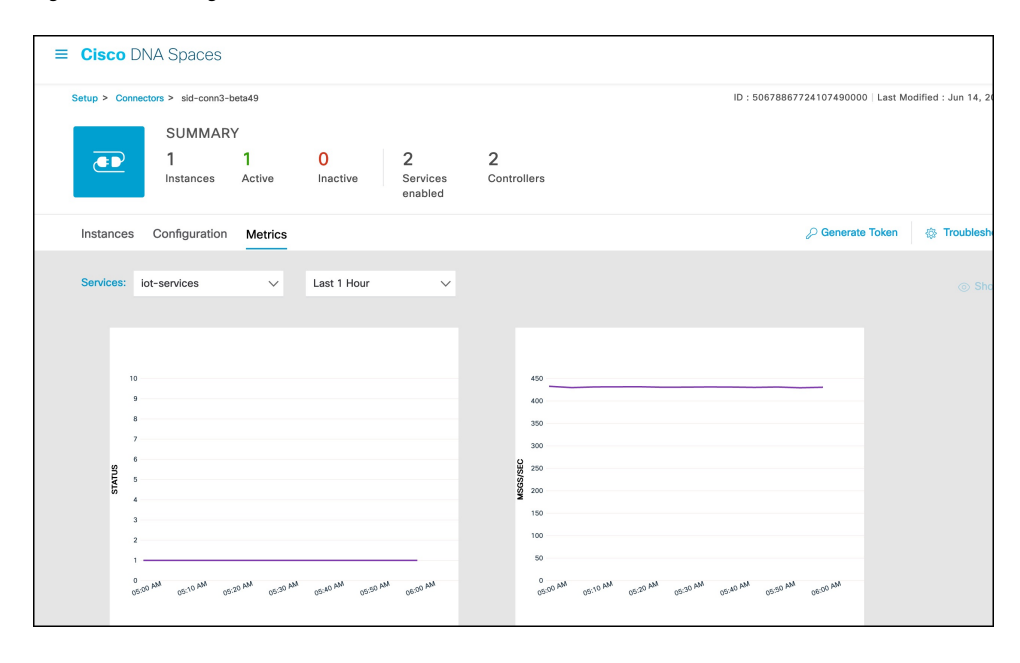

 $\mathbf I$ 

<span id="page-122-0"></span>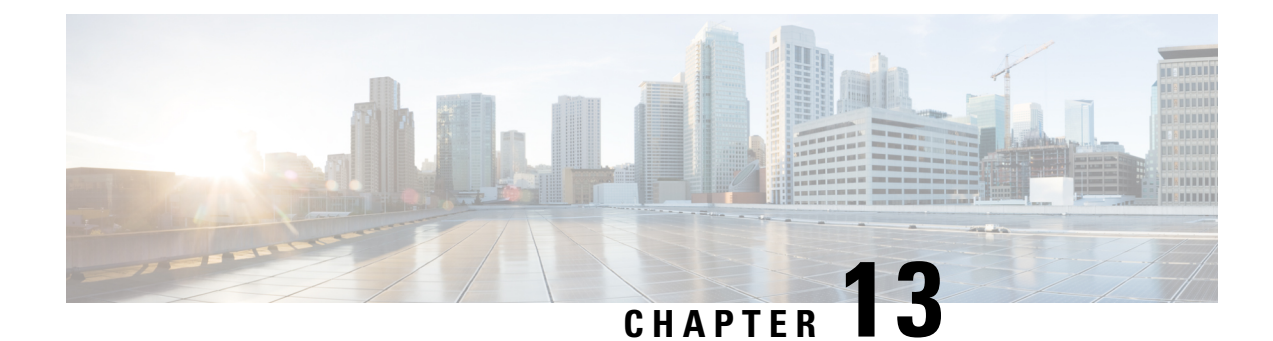

# **Troubleshooting Scenarios**

- [Connectivity](#page-122-1) Issues Between Connector and Cisco Spaces, on page 113
- [Unresponsive](#page-125-0) Connector, or Failure of SSH to Connector, on page 116
- Instance is [Corrupted](#page-127-0) or Deleted , on page 118
- Service Crash, or Restart [Services](#page-127-1) , on page 118
- Upgrade has Failed, or How To Forcibly Push [Configurations](#page-128-0) to Instances, on page 119
- Weak SSH MAC [Algorithms,](#page-128-1) on page 119

# <span id="page-122-1"></span>**Connectivity Issues Between Connector and Cisco Spaces**

This task allows you to troubleshoot connectivity issues between your connector and Cisco Spaces. You can troubleshoot this connection both before and after the configuration of the connector token on Cisco Spaces.

- **Step 1** Log in to the connector GUI.
- **Step 2** In the connector left navigation pane, click **Troubleshoot** and do one of the following:
	- If you have configured the token for this connector in Cisco Spaces, the text field beside the **Run New Test** button is automatically populated with the Cisco Spaces URL.
	- If you have not configured the token for this connector on Cisco Spaces, then from the **Run New Test** drop-down, choose from one of the Cisco Spaces region-dependent URLs.
- **Step 3** Click **Run New Test** to initiate troubleshooting the connectivity.
- **Step 4** Observe the running tests for the following:

 $\overline{\mathcal{L}}$ 

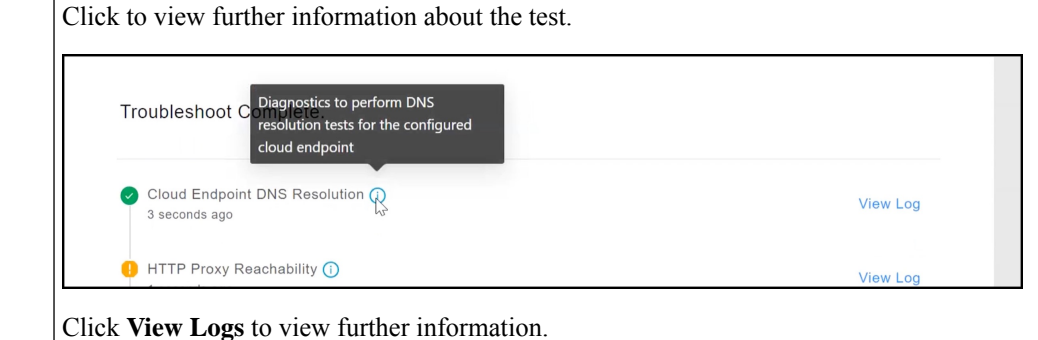

 $\equiv$ 

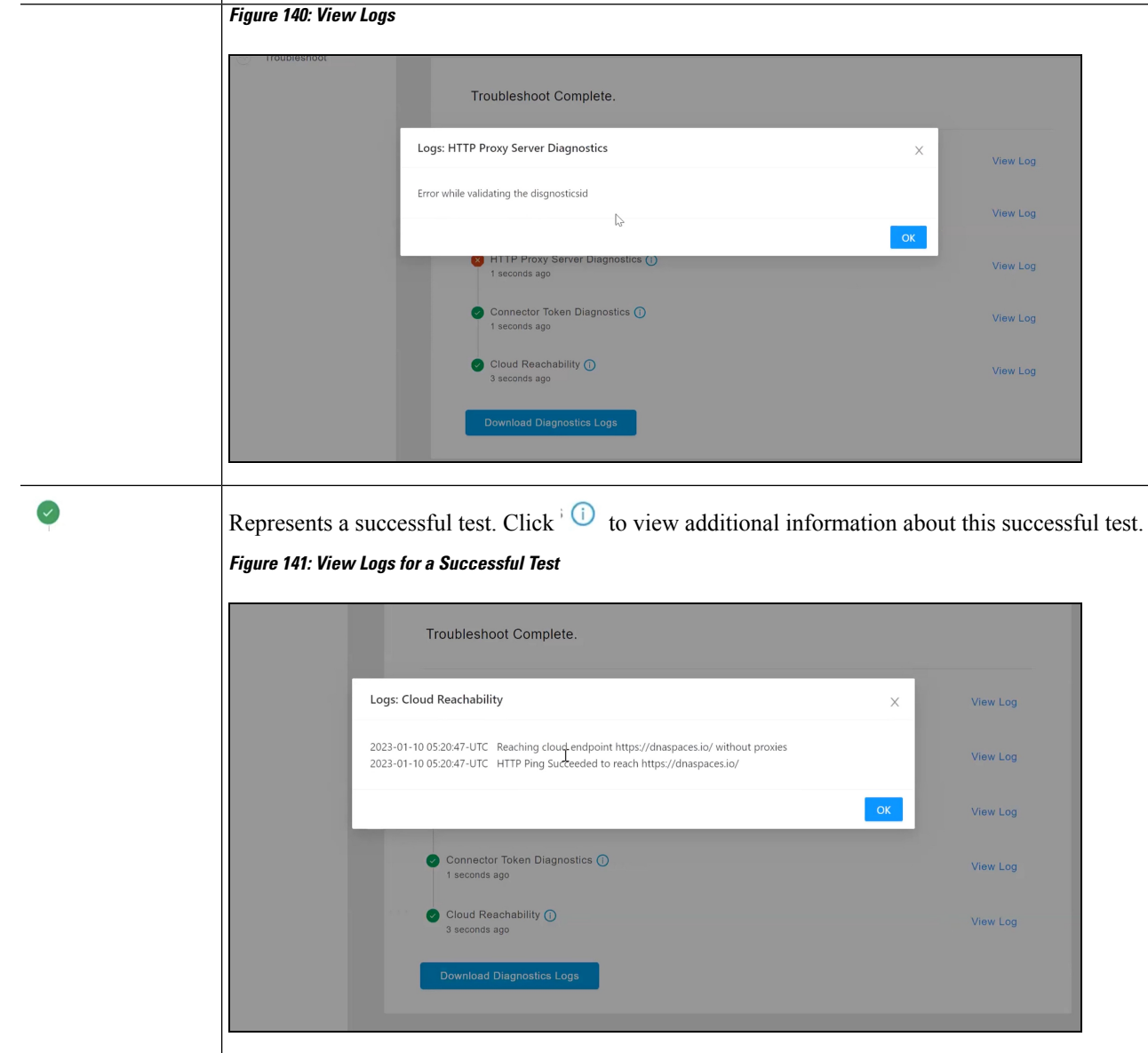

 $\mathbf I$ 

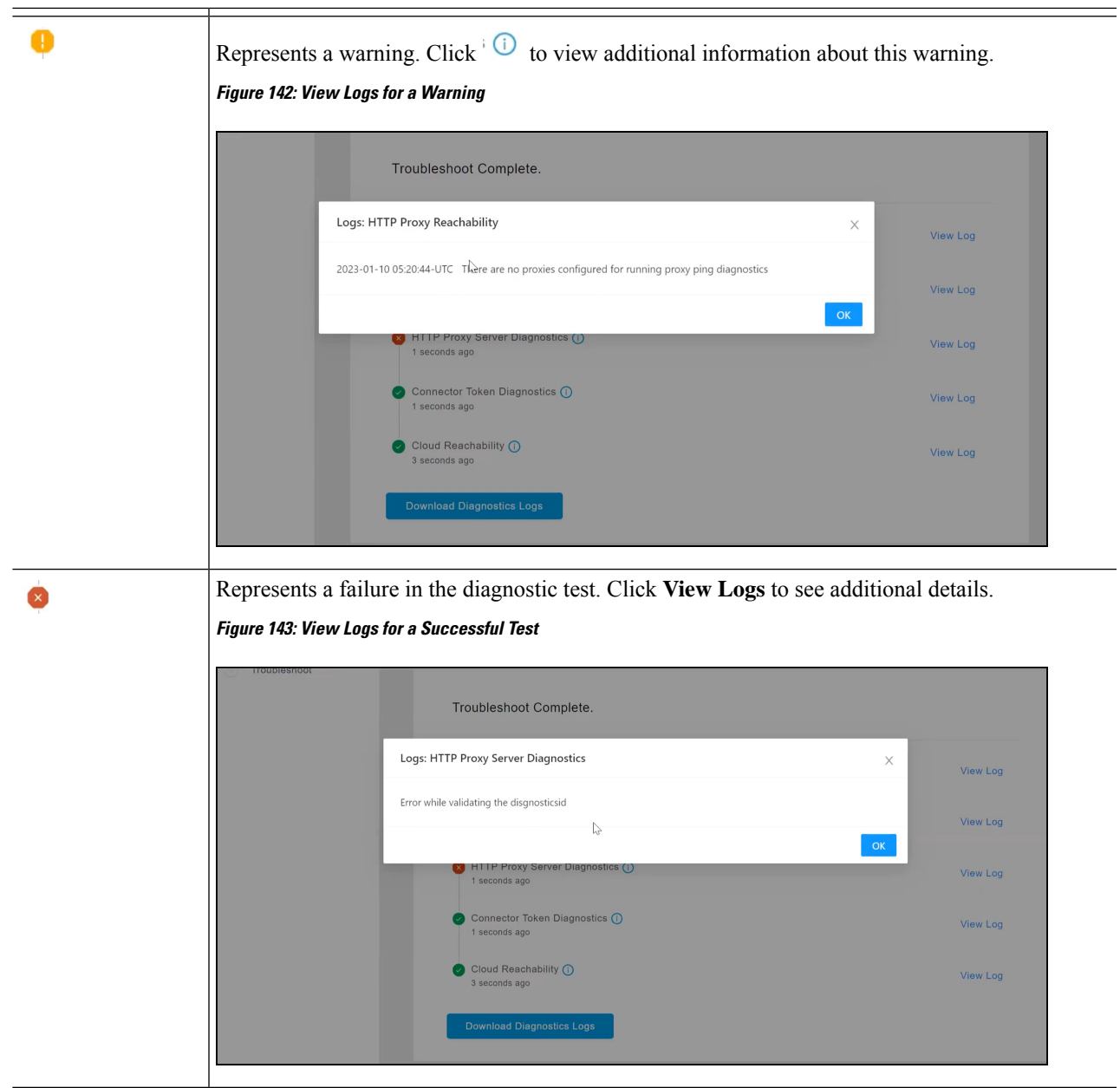

**Step 5** Click **Download Diagnostic Logs** to download a text file with details of logs, including diagnostic information.

#### **Figure 144: ownload Diagnostic Logs**

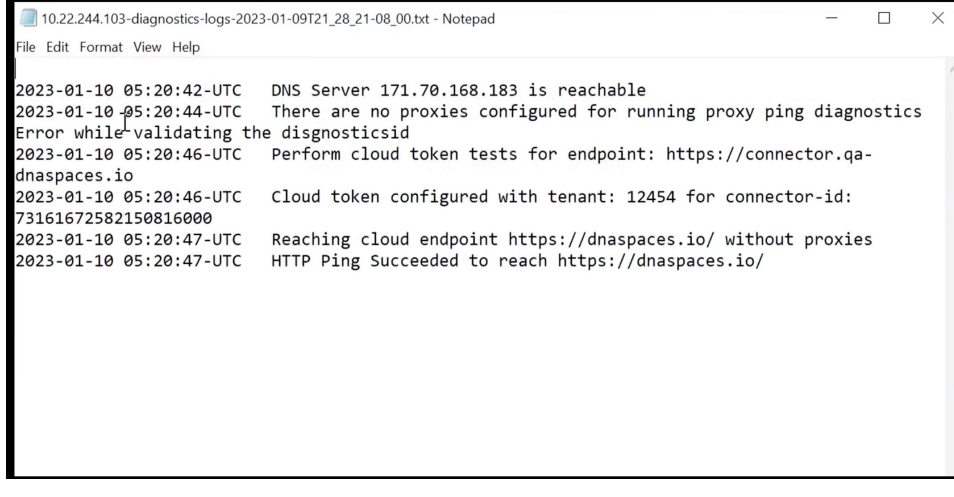

#### **What to do next**

You can also use the connector CLI to troubleshoot connectivity issues between the connector and the Cisco Spaces dashboard. See the command **connectorctl troubleshooting connectivity** in the Cisco [Spaces:](https://www.cisco.com/c/en/us/td/docs/wireless/cisco-dna-spaces/connector/connector3/b_connector_cli30/m_troubleshooting.html#wp3295245349) Connector 3 [Command](https://www.cisco.com/c/en/us/td/docs/wireless/cisco-dna-spaces/connector/connector3/b_connector_cli30/m_troubleshooting.html#wp3295245349) Reference Guide.

### <span id="page-125-0"></span>**Unresponsive Connector, or Failure of SSH to Connector**

If a connector is unresponsive to SSH requests, reboot the device on which the connector OVA is installed. You can do this from the Cisco Spaces dashboard .

**Step 1** Log in to **Cisco Spaces**.

**Note** The Cisco Spaces URL is region-dependent.

- **Step 2** From the left navigation pane, choose **Setup > Wireless Networks**.
- **Step 3** In the **2. Configure Spaces Connector** area, click **View Connectors**.
- **Step 4** Click a connector from the list of connectors that are displayed, and then click the **Instances** tab.
- **Step 5** In the **Actions** column, click the three-dot icon to open a list of options for the connector instance, and choose **Restart Connector**.

I

**Figure 145: Restart Connector**

### <span id="page-127-0"></span>**Instance is Corrupted or Deleted**

You may have to delete a connector instance for one of the following reasons:

- An instance is not required anymore.
- An instance is corrupted or invalid.

**Step 1** Log in to **Cisco Spaces**.

**Note** The Cisco Spaces URL is region-dependent.

- **Step 2** In the left navigation pane of the Cisco Spaces dashboard, choose **Setup > Wireless Networks**.
- **Step 3** In the **2. Configure Spaces Connector** area, click **View Connectors**.
- **Step 4** Click a connector from the list of connectors that are displayed and then click the **Instances** tab.
- **Step 5** In the **Actions** column, click the three-dot icon to open a list of options for the connector instance, and choose **Remove**. To create a new instance, do the following.
	- **a.** In the Cisco Spaces dashboard, reissue a token.
	- **b.** Configure the new token on the installed connector.

See [Activating](#page-19-0) Connector 3 on Cisco Spaces, on page 10.

### <span id="page-127-1"></span>**Service Crash, or Restart Services**

This task shows you how to restart a service on a connector when the service crashes or hangs.

**Step 1** Log in to **Cisco Spaces**.

**Note** The Cisco Spaces URL is region-dependent.

- **Step 2** From the left navigation pane of the Cisco Spaces dashboard, choose **Setup > Wireless Networks**.
- **Step 3** In the **2. Configure Spaces Connector** area, click **View Connectors**.
- **Step 4** Click a connector from the list of connectors that are displayed, and then click the **Instances** tab.
- **Step 5** In the **Actions** column, click the three-dot icon to open a list of options for the connector instance, and choose **Restart Services.**

Ш

#### **Figure 146: Restart Services**

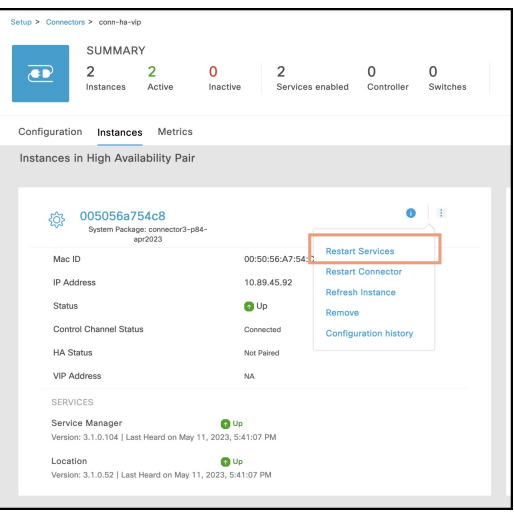

# <span id="page-128-0"></span>**Upgrade has Failed, or How To Forcibly Push Configurations to Instances**

If a service upgrade fails and a connector instance does not receive Cisco Spaces configurations, you can forcibly push configurations to the instance using this procedure.

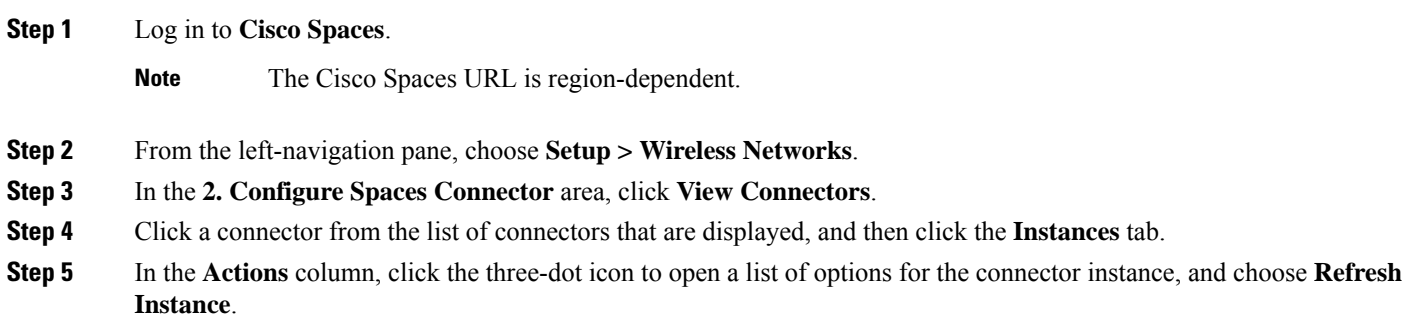

# <span id="page-128-1"></span>**Weak SSH MAC Algorithms**

Network penetration tests often raise the issue of SSH weak MAC algorithms. These algorithms exist in the majority of SSH configurations.

An SSH MAC algorithm is used to validate data integrity and authenticity. A MAC algorithm uses a message and private key to generate a fixed length MAC.

However, some MAC algorithms are considered weak for many reasons. Here are a few reasons:

- A known weak hashing function is used (MD5)
- The digest length is too small (Less than 128 bits)
- The tag size is too small (Less than 128 bits)

### **Disable Weak MAC Algorithms**

**Step 1** Display the list of supported SSH MAC algorithms using the **connectorctl weakmac show** command. Observe that this list includes SSH MAC algorithms that may be considered weak (weak MAC algorithms) for different reasons.

```
[spacesadmin@connector ~]$ connectorctl weakmac show
Executing command:weakmac
Command execution status:Success
-----------------------
List of supported MAC algorithms is:
macs umac-64-etm@openssh.com,
umac-128-etm@openssh.com,
hmac-sha2-256-etm@openssh.com,
hmac-sha2-512-etm@openssh.com,
hmac-sha1-etm@openssh.com,
umac-64@openssh.com,
umac-128@openssh.com,
hmac-sha2-256,
hmac-sha2-512,
hmac-sha1
```
**Step 2** To remove support for weak MAC algorithms from this device, use the **connectorctl weakmac remove** command. Run the **connectorctl weakmac show** command to verify that weak MAC algorithms are removed from the supported algorithm list.

```
[spacesadmin@connector ~]$ connectorctl weakmac remove
Executing command:weakmac
Command execution status:Success
 -----------------------
Successfully removed weak mac configuration
[spacesadmin@connector3xinteropP83 ~]$ connectorctl weakmac show
Executing command:weakmac
Command execution status:Success
 -----------------------
List of supported MAC algorithms is:
macs umac-128-etm@openssh.com,
hmac-sha2-256-etm@openssh.com,
hmac-sha2-512-etm@openssh.com,
umac-128@openssh.com,
hmac-sha2-256,
hmac-sha2-512
```
**Step 3** To reinstate support for weak MAC algorithms on this device, use the **connectorctl weakmac reset** command. Run the **connectorctl weakmac show** command to verify that weak MAC algorithms are added back to the supported algorithm list.

```
[spacesadmin@connector ~]$ connectorctl weakmac reset
Executing command:weakmac
Command execution status:Success
-----------------------
Successfully reset weak mac configuration
```
[spacesadmin@connector3xinteropP83 ~]\$ connectorctl weakmac show Executing command:weakmac Command execution status:Success ----------------------- List of supported MAC algorithms is: macs umac-64-etm@openssh.com, umac-128-etm@openssh.com, hmac-sha2-256-etm@openssh.com, hmac-sha2-512-etm@openssh.com, hmac-sha1-etm@openssh.com, umac-64@openssh.com, umac-128@openssh.com, hmac-sha2-256, hmac-sha2-512, hmac-sha1

 $\mathbf I$ 

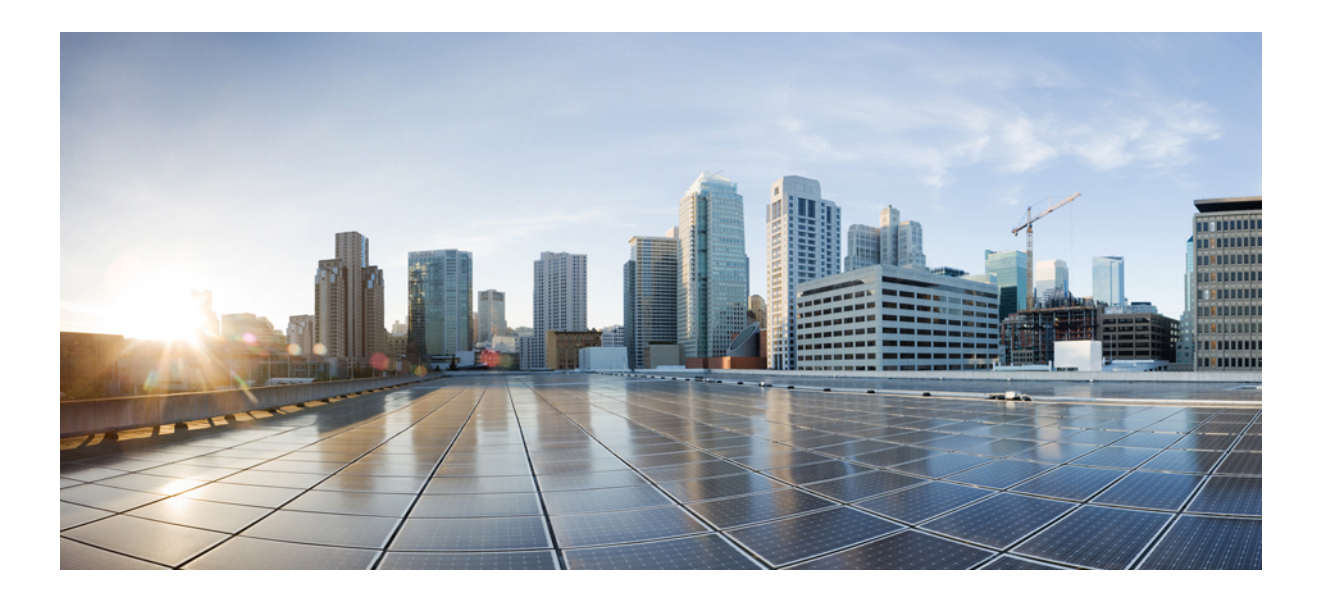

# **<sup>P</sup> ART IV**

# **Services**

- [Location](#page-134-0) Service, on page 125
- IoT Service [\(Wireless\)](#page-140-0) , on page 131
- IoT Service [\(Wired\)](#page-152-0) , on page 143
- Hotspot [Service,](#page-170-0) on page 161
- Local [Firehose,](#page-174-0) on page 165

<span id="page-134-0"></span>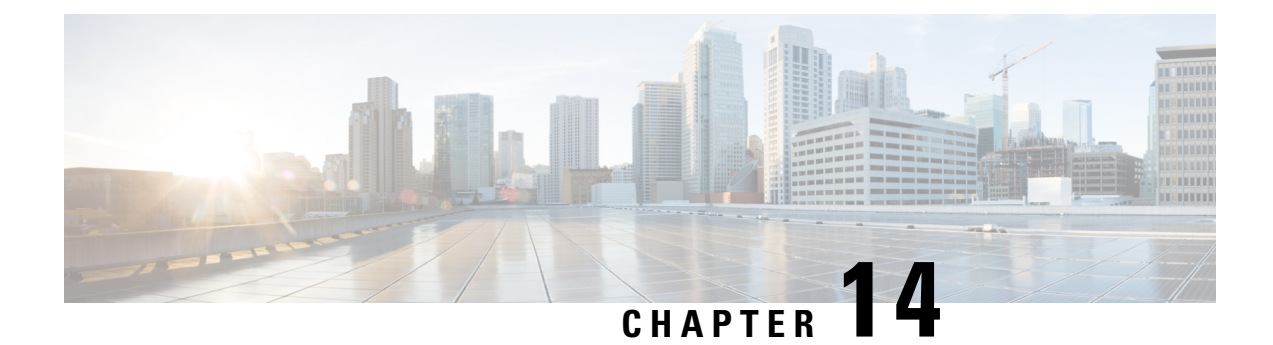

# **Location Service**

- [Compatibility](#page-134-1) Matrix for Cisco Spaces: Connector: Location service, on page 125
- Open Ports for [Location](#page-138-0) Service, on page 129

# <span id="page-134-1"></span>**Compatibility Matrix for Cisco Spaces: Connector: Location service**

### **Table 4: Location Service**

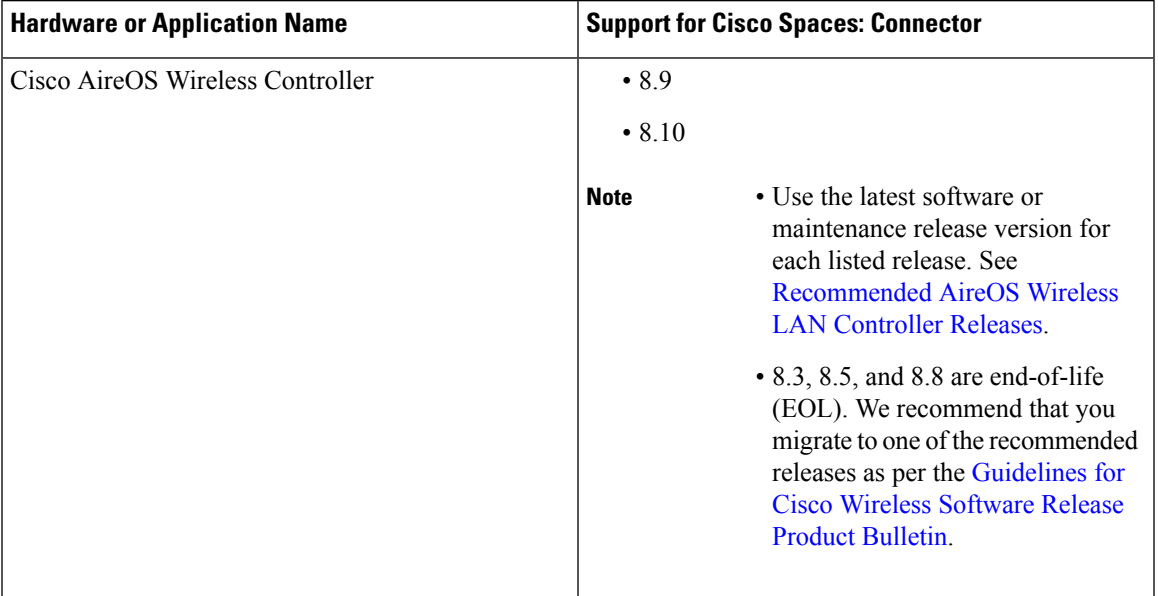

I

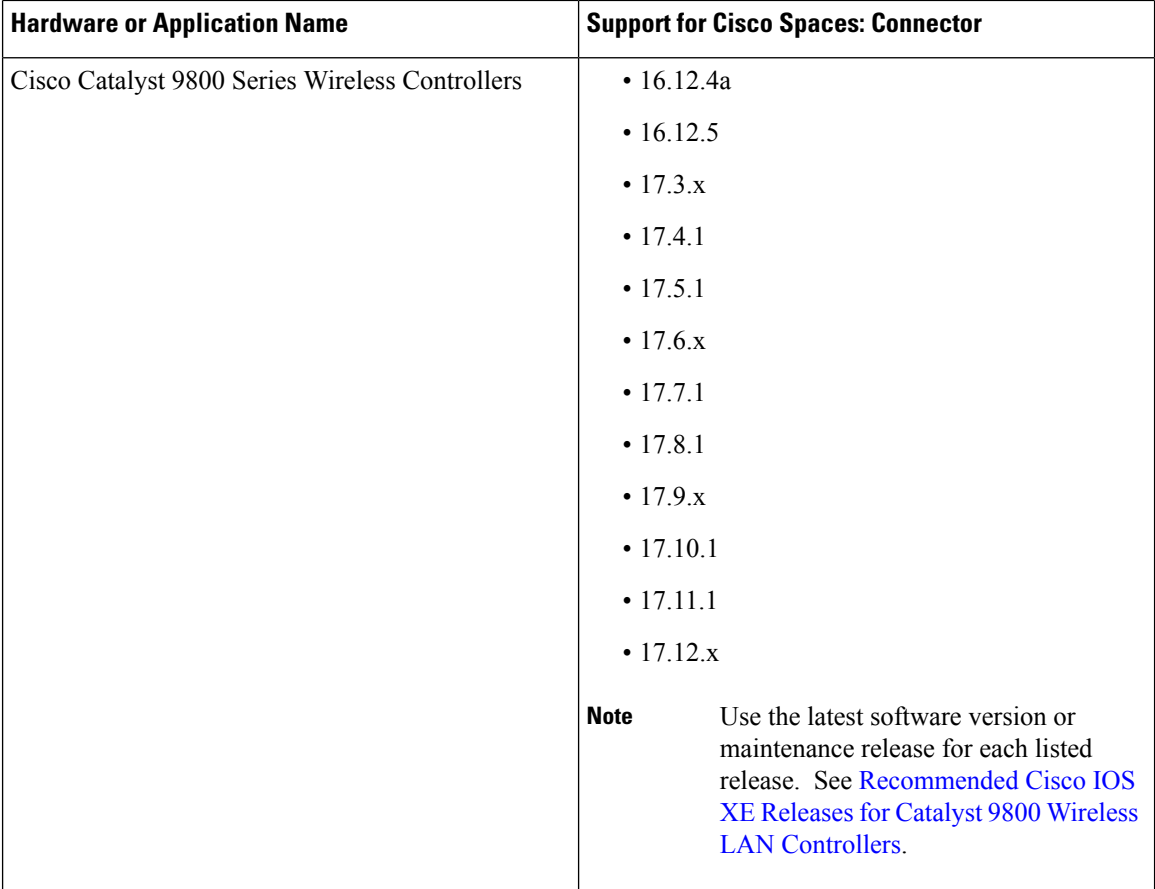

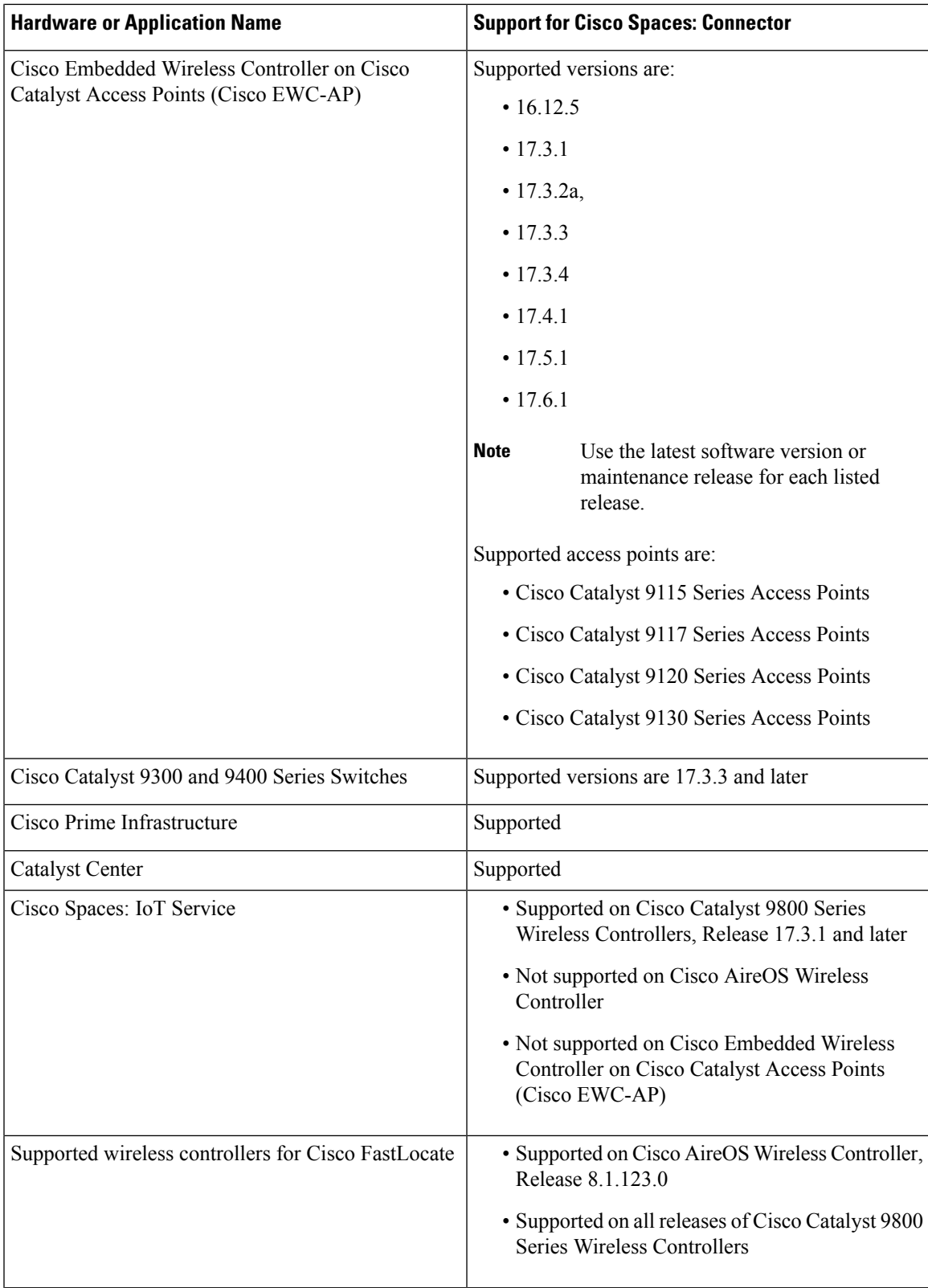

I

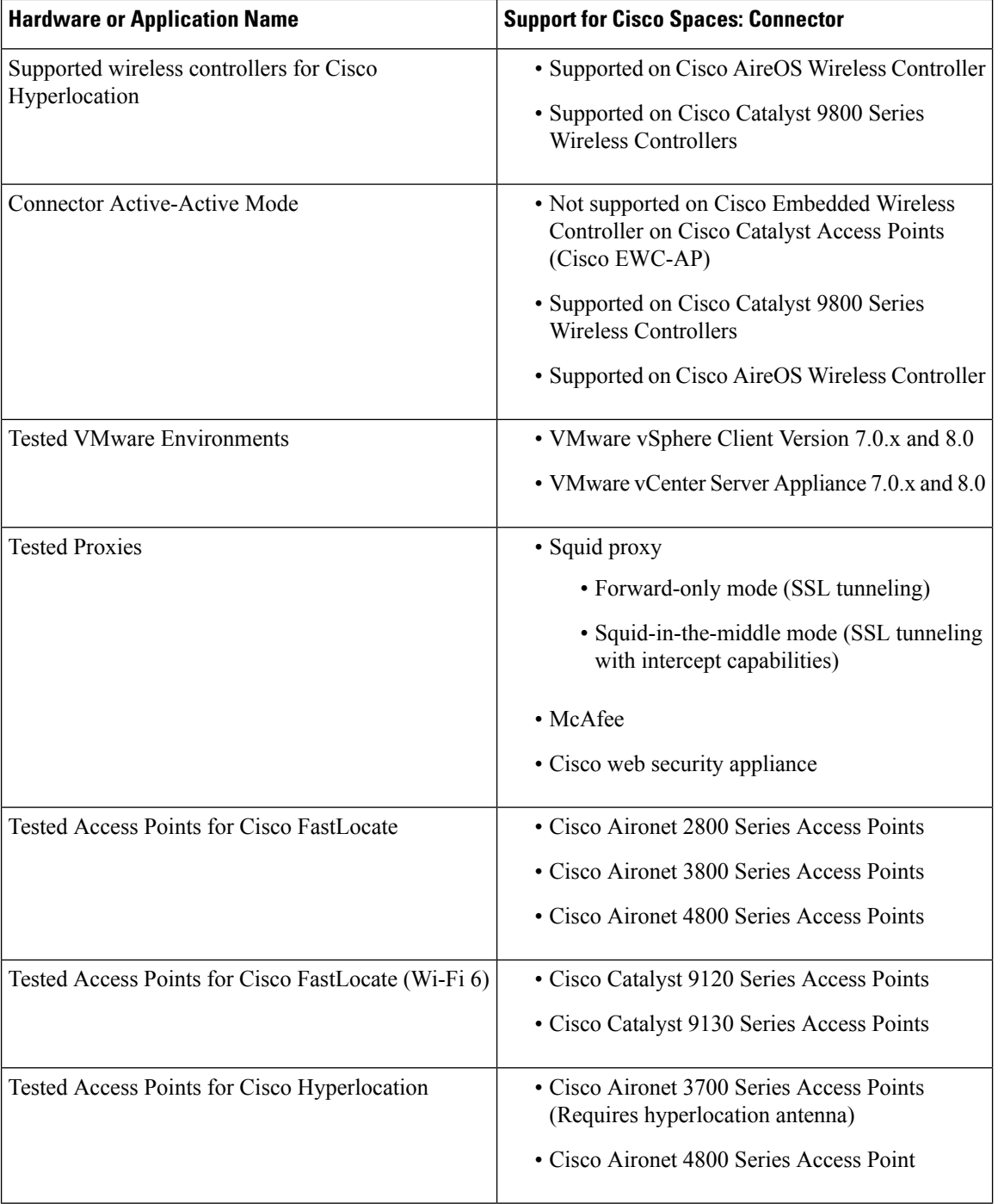

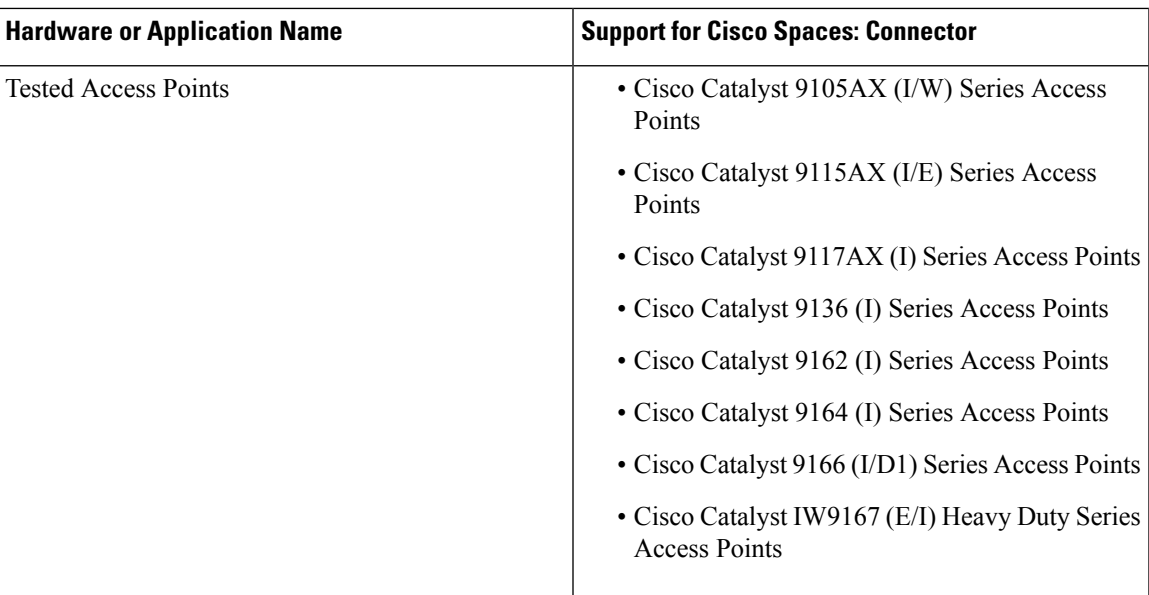

# <span id="page-138-0"></span>**Open Ports for Location Service**

This section lists the connector ports that must be open for the proper functioning of location service.

**Figure 147: Open Ports for Location Service**

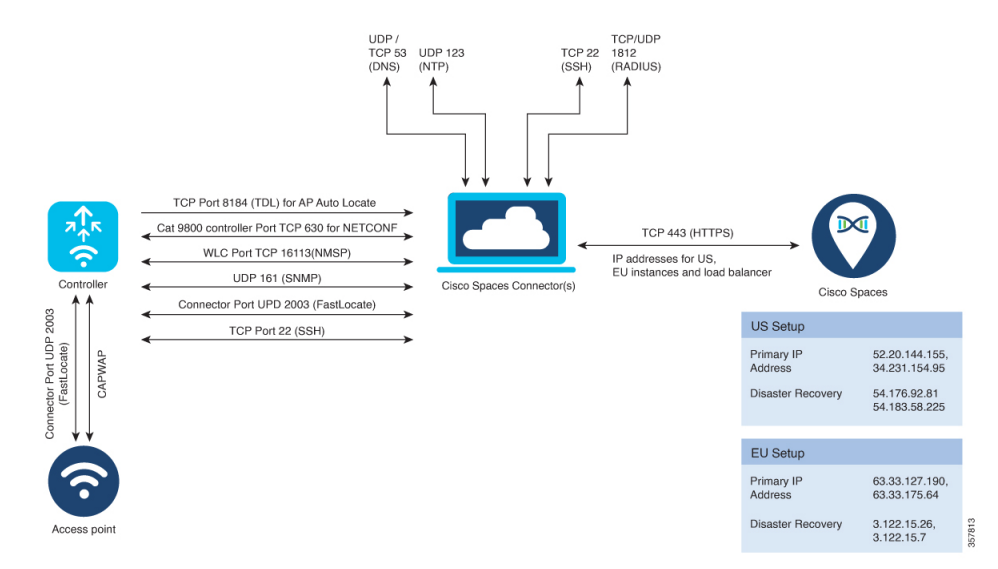

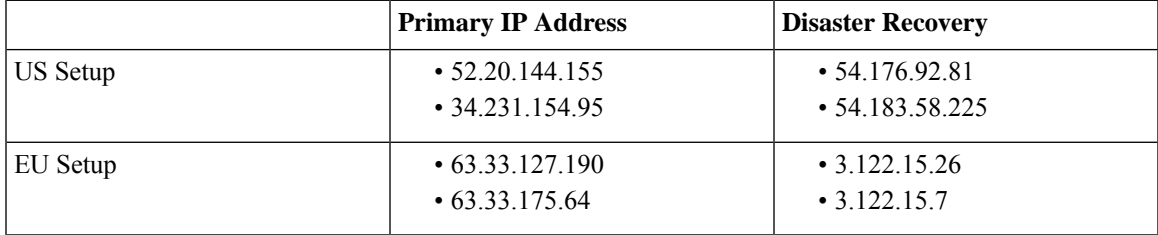

I

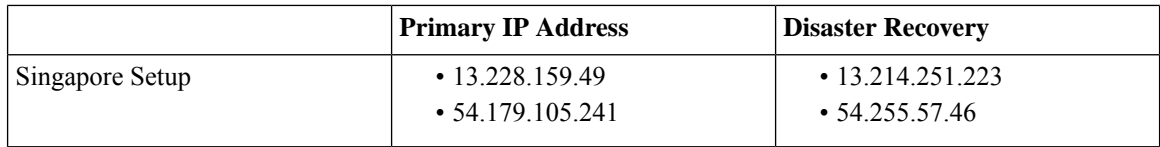

Test the connectivity between the connector and the wireless controller. See Configure and Test [Connectivity](https://www.cisco.com/c/en/us/td/docs/wireless/spaces/connector/config/b_connector_30/m_controller.html) between the [Connector](https://www.cisco.com/c/en/us/td/docs/wireless/spaces/connector/config/b_connector_30/m_controller.html) 3 and AireOS controller or Configure and Test the [Connectivity](https://www.cisco.com/c/en/us/td/docs/wireless/spaces/connector/config/b_connector_30/m_ewlc_9800.html) between a Connector 3 and a Catalyst 9800 [controller.](https://www.cisco.com/c/en/us/td/docs/wireless/spaces/connector/config/b_connector_30/m_ewlc_9800.html)

<span id="page-140-0"></span>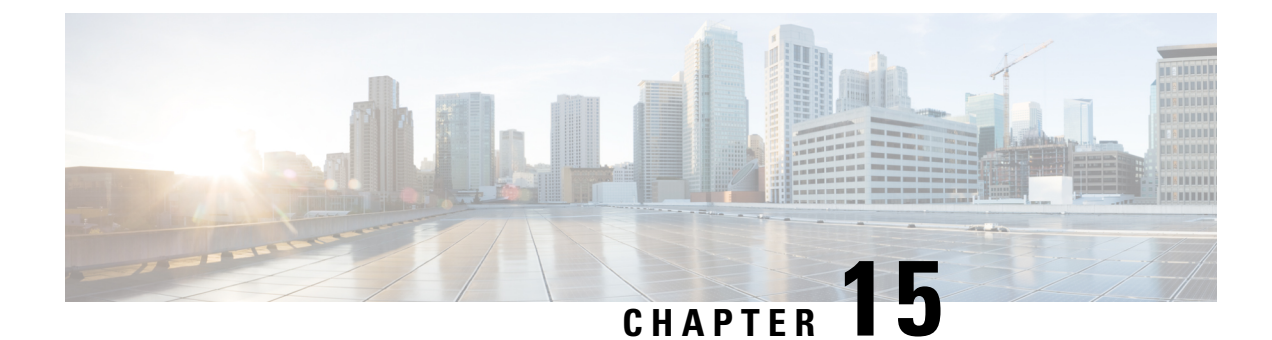

# **IoT Service (Wireless)**

• Overview of Cisco Spaces: IoT Service [\(Wireless\),](#page-140-1) on page 131

# <span id="page-140-1"></span>**Overview of Cisco Spaces: IoT Service (Wireless)**

Cisco Spaces: IoT Service (Wireless) is a platform service within Cisco Spaces that enables you to claim, manage, and monitor IoT devices using Cisco's wireless infrastructure. IoT Service is designed to enable management of IoT devices across vendors, form factors, and technology protocols. Bluetooth Low Energy (BLE) is the first technology available for management using IoT services.

IoT service (wireless) encompasses hardware, software, and partner components to enable the management of devices that support critical business outcomes. IoT service (wireless) uses Cisco Catalyst 9800 Series Wireless Controllers, Cisco Spaces: Connector, Cisco Wi-Fi6 access points, and Cisco Spaces. IoT service (wireless) adopts a next-generation approach to manage complexity in an enterprise environment.

Using the IoT service (wireless), you can perform the following IoT management activities:

- Deploy BLE gateways on supported APs in your network.
- Claim the BLE beacons that you acquired from Cisco Spaces: IoT Device Marketplace.
- Configure APs and manage floor beacons.
- Monitor device attributes such as location, telemetry, battery status, and movement status.

### **Components of Cisco Spaces: IoT Service**

The section describes the various components that work to complete the Cisco Spaces: IoT Service solution.

The Cisco Catalyst 9100 Series Family of Access Points acts as a gateway of communication between Cisco Spaces and the IoT devices. Cisco Spaces: IoT Service can then use a range of common APIs to communicate with edge devices and apps. The Cisco Spaces: IoT Service collects data from devices and apps, and passes it to Cisco-partnered websites that manage these devices far more extensively (referred to in this document as Device Manager websites). These Device Manager websites can use edge-device signalsto enable outcomes specialized and targeted for each industry.

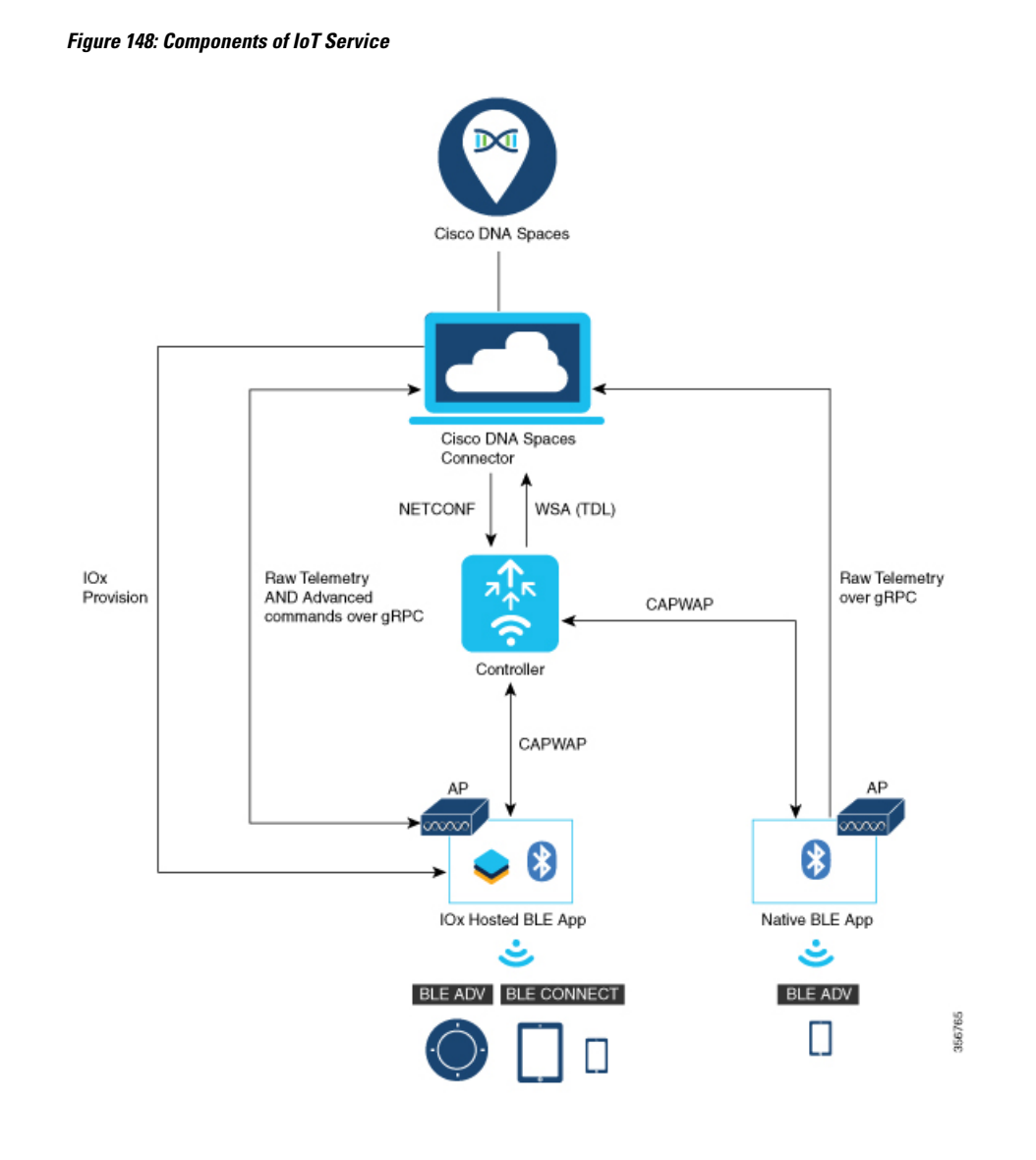

### **Access Points**

You can configure access points as gateways in Cisco Spaces. You can find the list of supported APs in the **Compatibility Matrix** section.

Depending on the type of Cisco APs, you can configure an APas one of the following types of BLE gateways:

• **Base BLE Gateway**: This is a type of AP that you can configure in either the **Transmit** mode or the **Scan** mode.

In the **Transmit** mode, the AP can broadcast iBeacon, Eddystone URL, and Eddystone UID profiles.

In the **Scan** mode, the AP can scan the vicinity for other BLE devices. Using gRPC, an AP sends the scanned data to Cisco Spaces: Connector. The AP can also receive telemetry data from floor beacons. The Cisco Spaces: Connector dashboard decodes and displays this information.

• **Advanced BLE Gateway:** This gateway is an AP that is installed with the Cisco IOx App. Using the installed Cisco IOx App, you can configure floor beacons on the Cisco Spaces dashboard. You can also upgrade the floor beacon firmware from the Cisco Spaces dashboard.

You can configure this AP in the **Scan** mode and the **Transmit** mode.

In the **Transmit** mode, the AP can broadcast iBeacon, Eddystone URL, and Eddystone UID profiles.

In the **Scan** mode, the AP can scan the vicinity for other BLE devices. Using gRPC, an AP sends the scanned data to Cisco Spaces: Connector. The AP can also receive telemetry data from floor beacons. The Cisco Spaces: Connector dashboard decodes and displays this information.

### **Cisco Catalyst 9800 Series Wireless Controllers**

The Cisco Catalyst 9800 Series Wireless Controller (Catalyst 9800 controller) combines RF excellence with Cisco IOS-XE benefits, and comes in physical or virtual form factor. This wireless controller is reliable and highly secure. You can manage this Catalyst 9800 controller using CLI, GUI, NETCONF, Yang, or the Catalyst Center.

The Catalyst 9800 controller is the single point for configuring and managing a wireless network and access points. The Catalyst 9800 controller configures and manages APs using the CAPWAP protocol.

The Catalyst 9800 controller receives BLE configuration from Cisco Spaces over NETCONF and passes the configuration to AP over CAPWAP. The feedback path from the AP to the wireless controller is through CAPWAP, and from the Catalyst 9800 controller to Cisco Spaces through Telemetry data logger (TDL) telemetry streaming. The gRPC configuration from Cisco Spaces also goes through the Catalyst 9800 controller, and from there to the corresponding AP. The configuration sets up the gRPC channel between the AP and Cisco Spaces. The AP sends the gRPC channel statistics to the Catalyst 9800 controller, and you can view these statistics on the Catalyst 9800 controller.

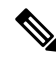

**Note**

• You can have only one gRPC session between an AP and connector.

- Cisco Catalyst 9800 Series Wireless Controller running Cisco IOS XE Amsterdam 17.3.x supports only one of the following:
	- IoT service (wireless) with Cisco Spaces.
	- Network Assurance solution on Catalyst Center using Intelligent Capture (iCAP)

IoT service (wireless) and Intelligent Capture (iCAP) can co-exist from Cisco IOS XE Cupertino 17.7.x or higher.

#### **Cisco Spaces: IoT Device Marketplace**

Cisco Spaces: IoT Device Marketplace is a platform where you can discover, research, and purchase IoT devices. IoT Device Marketplace is a part of the Cisco Spaces full-stack partner ecosystem. Each device is preconfigured to give the customer an out-of-the-box experience with sensors, tags, wearables, and more. All the devices are compatible with the applications in the App Center. Current devices in the IoT Device Marketplace leverage BLE to transmit telemetry, with plans to add other technology in the future, such as Ultra Wide Band (UWB) and Zigbee.

#### **Cisco Spaces: Connector**

Cisco Spaces: Connector allows Cisco Spaces to communicate with more than one Cisco AireOS Wireless Controller.

APs connect to connector using the gRPC framework.

The APs establish a connection to connector using the gRPC protocol. The gRPC protocol configures floor beacons and receives telemetry data from the floor beacons. gRPC is a bidirectional streaming service, and requires a certificate to validate the host connection and a token for authentication. Each AP creates a gRPC connection. Connector can thus support many simultaneous connections.

### **Compatibility Matrix for IoT Service (Wireless)**

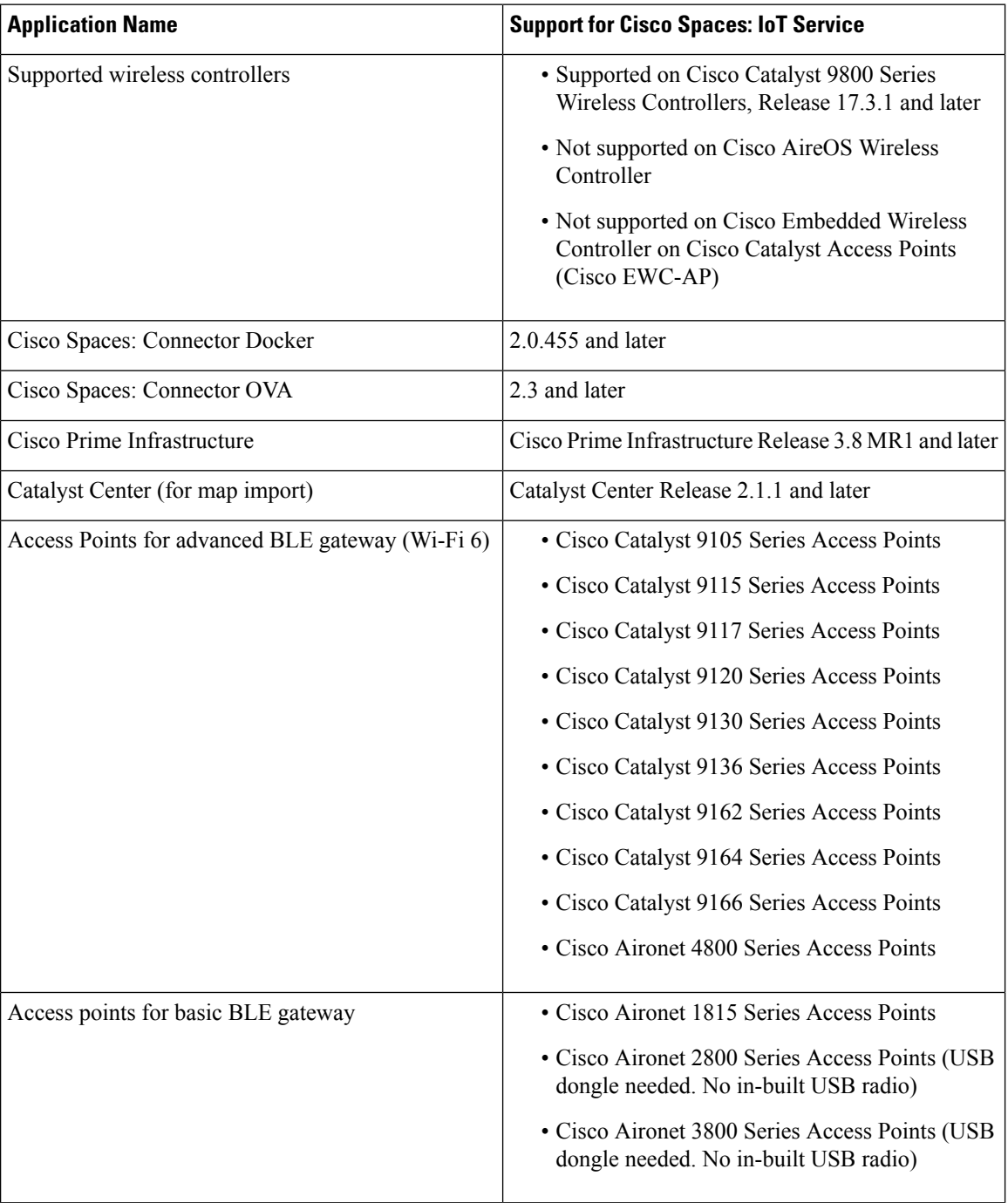
П

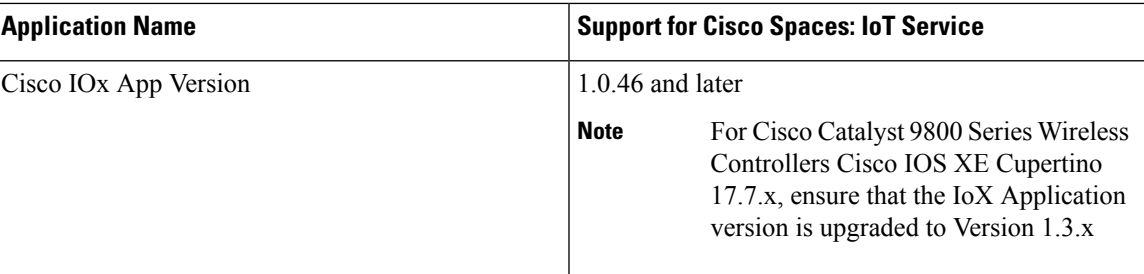

IoT Service is not supported on the following:

• Directly connected and CMX Tethering connectors.

The following table lists the compatibility of the Advanced BLE Gateway for BLE and the Base BLE Gateway App with various AP modes. This table is not applicable to Cisco Embedded Wireless Controller on Cisco Catalyst Access Points (Cisco EWC-AP).

**Table 5: AP Modes and App Support**

| <b>AP Mode</b> | <b>Advanced BLE Gateway App</b> | <b>Base BLE Gateway App</b> |
|----------------|---------------------------------|-----------------------------|
| PI: Local      | $\cdot$ 11-AX: Supported        | $\cdot$ 11-AX: Supported    |
|                | • Wave2: Not supported          | • Wave2: Supported          |
| P1: Flex       | $\cdot$ 11-AX: Supported        | $\cdot$ 11-AX: Supported    |
|                | • Wave2: Not supported          | • Wave2: Supported          |
| P2: Fabric     | • 11-AX: Supported              | $\cdot$ 11-AX: Supported    |
|                | • Wave2: Not supported          | • Wave2: Supported          |
| $P3:$ Mesh     | $\cdot$ 11-AX: Supported        | $\cdot$ 11-AX: Supported    |
|                | • Wave2: Not supported          | • Wave2: Supported          |

### **Prerequisites of IoT Service (Wireless)**

The following prerequisites can get you started with Cisco Spaces: IoT Service.

- Install Cisco Spaces: Connector in your network.
- Install a Cisco Catalyst 9800 Series Wireless Controller with a Cisco IOS XE Amsterdam 17.3.x image.
- Deploy supported APs in your network (see the [Compatibility](#page-143-0) Matrix for IoT Service (Wireless) , on [page](#page-143-0) 134).
- Ensure that Cisco Spaces is configured with maps either from Cisco Prime Infrastructure or Catalyst Center.
- If the Cisco Spaces: Connector is an Amazon Elastic Compute Cloud (EC2) Instance from Amazon Machine Images (AMI), ensure that the wireless controller and connector are in the same virtual private
- Permit all the TCP traffic at the Virtual private clouds (VPC) level so that the Telemetry Data Logger (TDL) is established without any issues.
- Before adding a Cisco Catalyst 9800 Series Wireless Controller to a connector, run the following commands on the Catalyst 9800 controller in a sequence:
	- **aaa new-model**
	- **aaa authentication login default local**
	- **aaa authorization exec default local**

These commands disable the connection services to Cisco Spaces.

- Cisco Spaces: IoT Service and Intelligent Capture (iCAP) feature can now co-exist on Cisco Catalyst 9800 Series Wireless Controller Cisco IOS XE Cupertino 17.7.x release and later. For releases earlier than Cisco IOS XE Cupertino 17.7.x, disable iCAP, if already enabled on the controller.
- Perform NTP synchronization over wireless controllers, a connector, and APs in the network.
- If a USB BLE module is inserted in an AP, reboot the AP.
- NETCONF must be enabled in Cisco Catalyst 9800 Series Wireless Controller in port 830, along with permission to use NETCONF.

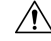

The application (app) installed and running over the AP uses the default 17.17.0.0/16 subnet.So, using thissubnet for other purposes might create network issues. **Caution**

- IPv6 is not supported on Cisco Spaces: Connector.
- If your require two connectors installed with 3.x to work with IoT service (wireless) and function as a high-availability pair, you must configure the connectors as Virtual IP (VIP) pair.

Access Points that support IoT Service (Wireless) are as follows:

- Cisco Catalyst 9105 Series Access Points
- Cisco Catalyst 9115 Series Access Points
- Cisco Catalyst 9117 Series Access Points
- Cisco Catalyst 9120 Series Access Points
- Cisco Catalyst 9130 Series Access Points
- Cisco Catalyst 9136 Series Access Points
- Cisco Catalyst 9162 Series Access Points
- Cisco Catalyst 9164 Series Access Points
- Cisco Catalyst 9166 Series Access Points
- Cisco Aironet 4800 Series Access Points

## **Open Ports for IoT Service (Wireless)**

This section lists the connector ports that must be open for the proper functioning of IoT service (wireless).

**Figure 149: Open Ports for IoT service (wireless)**

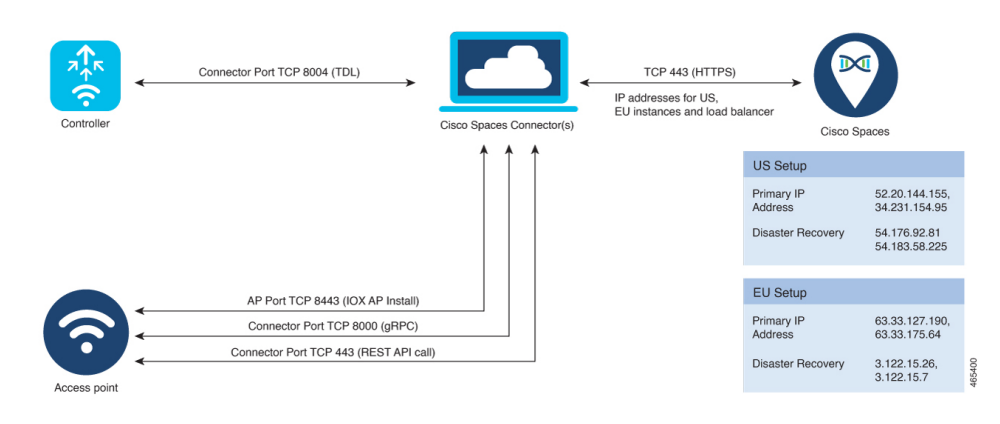

## **Configure IoT Service (Wireless)**

**Step 1** In the Cisco Spaces dashboard left navigation pane, click **Setup** and choose **Wireless Networks**.

**Step 2** In the **Connect your wireless network** window that is displayed, go to the **Step 2** area and click **View Connectors**. **Figure 150: View Connectors**

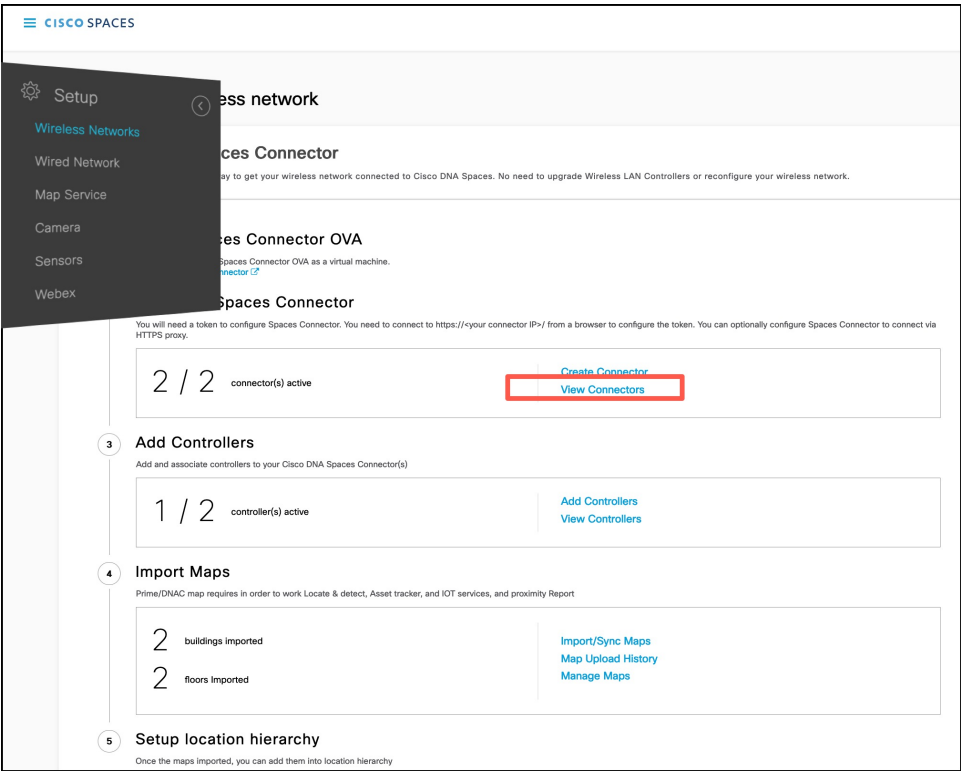

**Step 3** In the connector details window that is displayed, click **Add Services**.

#### **Figure 151: Add Services**

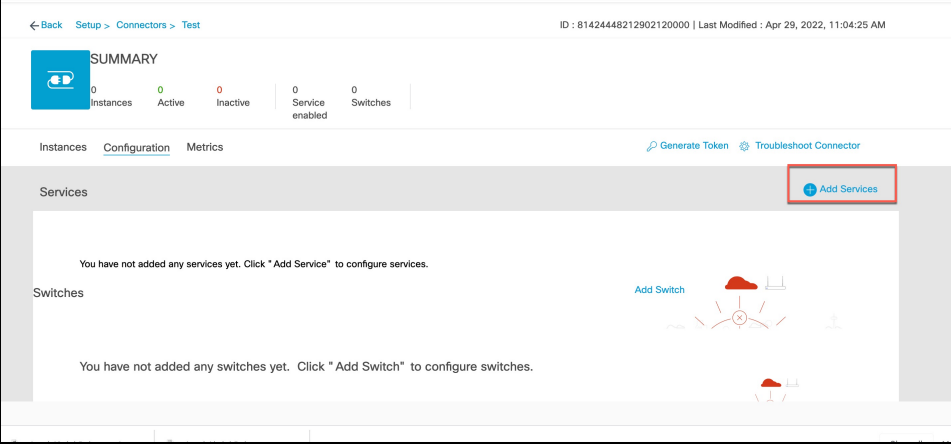

**Step 4** In the **Add Services** window that is displayed, choose **IoT Wireless** and click **Add**.

**Note service-manager** is chosen by default.

**Figure 152: Connector Details**

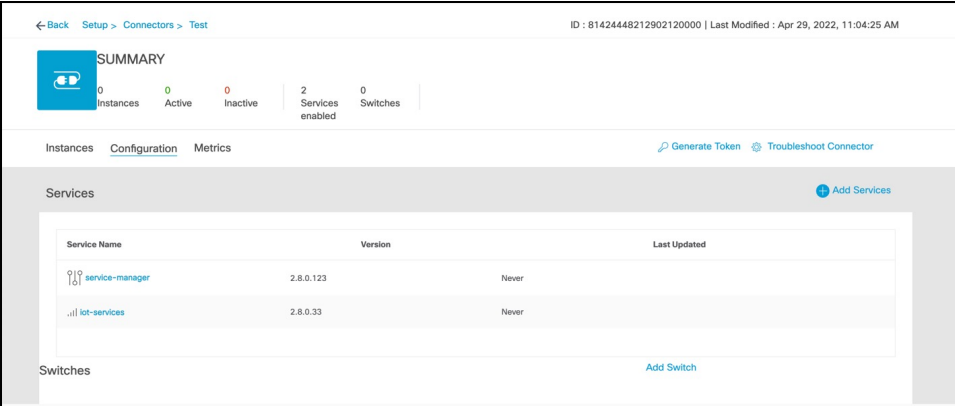

In the **Connector Details** window, you can see that the number of services that are enabled has increased.

## **Verify IoT Streams for Catalyst 9800 Controller**

This task is for troubleshooting purposes only. IoT streams are automatically enabled for all the wireless controllers associated with the IoT service (wireless) service of a connector.

This task helps you troubleshoot IoT streams of a Catalyst 9800 controller. If your APs are not visible, you can manually enable or disable the IoT streams of Cisco Spaces.

**Step 1** In the Cisco Spaces dashboard left navigation pane, choose **Setup > Wireless Network**.

- **Step 2** In the **Configure via Spaces Connector** area titled **Step 2: Add Controllers**, click **View Connectors**.
- **Step 3** Click the connector of your choice.
- **Step 4** In the **Services** tab, in the **Actions** column, click the gear icon near IoT service (wireless) to open the **Manage IoT Streams** window.

#### **Figure 153: Troubleshooting IoT Streams**

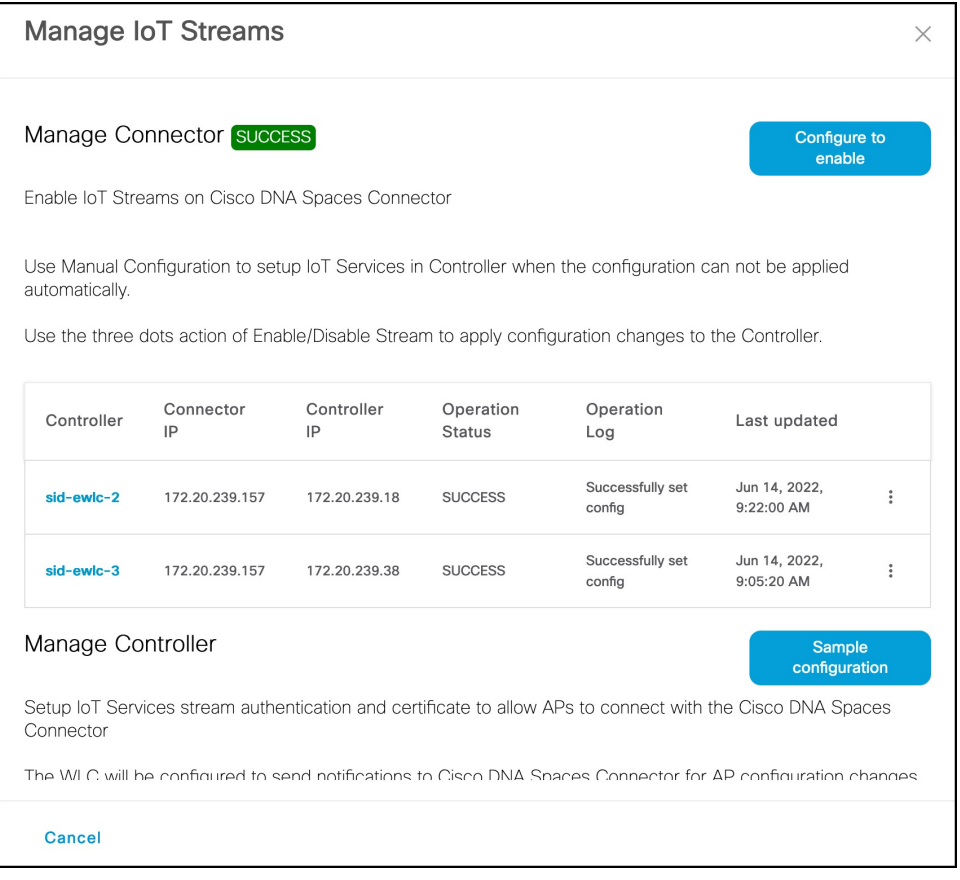

### **Verify Access Points**

This task helps you verify whether your APs have synchronized with IoT service (wireless) and are visible on the IoT service (wireless) GUI.

**Step 1** In the Cisco Spaces dashboard left-navigation pane, choose **IoT Services > IoT Gateways > AP Gateway**.

**Step 2** Click the **All APs** tab to observe whether IoT service (wireless) has synchronized the APs in your network successfully and listed the APs.

I

**Figure 154: Verify APs**

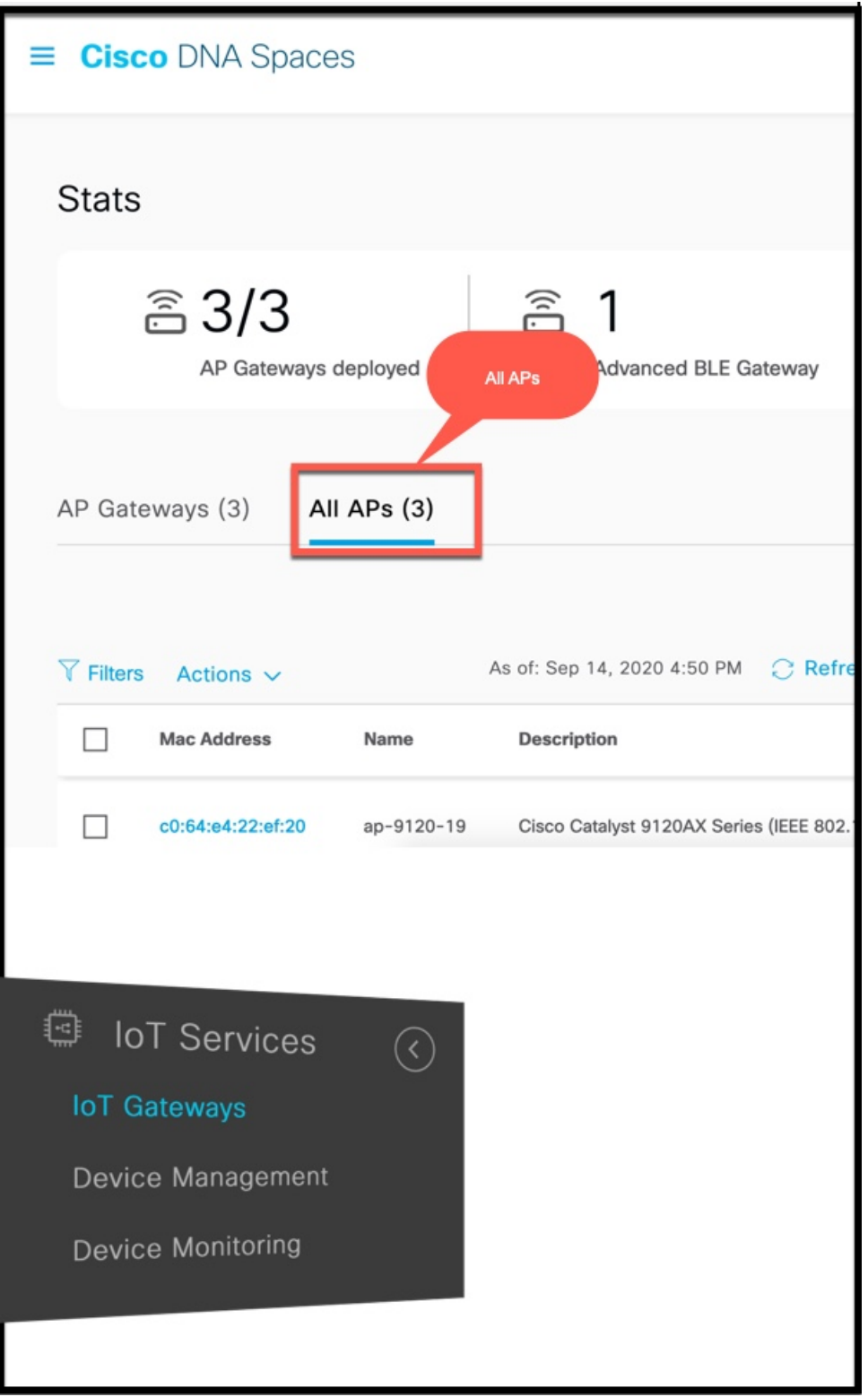

**Step 3** Verify whether IoT service (wireless) has synchronized the APs in your network successfully and listed the APs. Observe the **Floor Beacon Channel Status** and **AP Beacon Channel Last Heard** columns. **Figure 155: Verify APs**

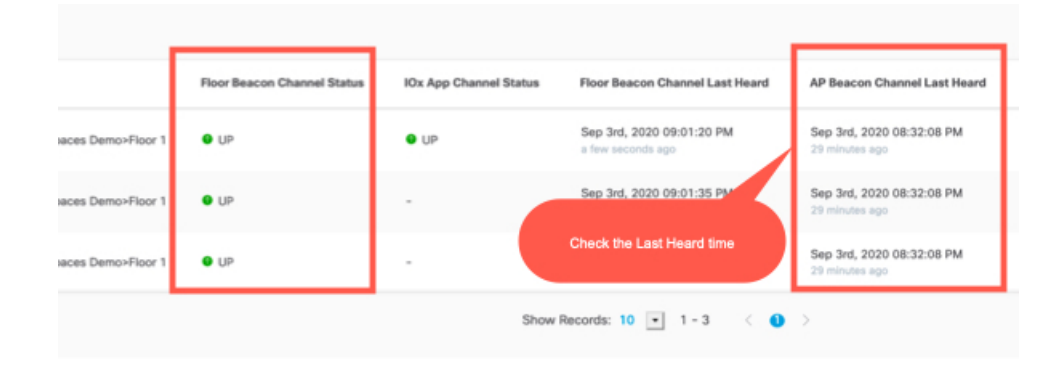

**Verify Access Points**

 $\mathbf I$ 

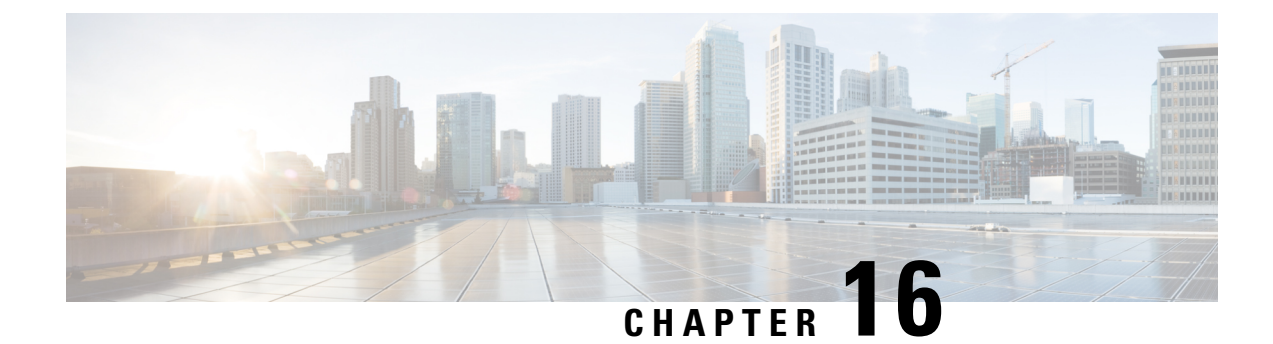

# **IoT Service (Wired)**

• [Overview,](#page-152-0) on page 143

## <span id="page-152-0"></span>**Overview**

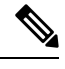

**Cisco DNA Spaces** is now **Cisco Spaces**. We are in the process of updating our documentation with the new name. This includes updating GUIs and the corresponding procedures, screenshots, and URLs. For the duration of this activity, you might see occurrences of both **Cisco DNA Spaces** and **Cisco Spaces**. We take this opportunity to thank you for your continued support. **Note**

### **Overview of IoT Service (Wired)**

Cisco Spaces enables end-to-end wired and wireless IoT device management, monitoring, and business outcome delivery at an enterprise scale using the following:

- Cisco Spaces: IoT Service
- Cisco Spaces: IoT Device Marketplace
- Cisco Spaces App Center

In addition to serving as the management hub for wireless IoT devices, IoT Service can now integrate with Cisco Catalyst 9300 and 9400 Series Switches from Release 17.3.3 or later to receive IoT service (wired) data from sensors, such as:

- Passive infrared (PIR) sensors for presence detection
- Temperature and humidity sensors
- Smart lighting devices
- Smart shades
- Ethernet port status
- Smart power distribution unit (PDU)
- Hella Camera

357401

Integrating IoT service (wired) with the Cisco Catalyst 9300 and 9400 Series Switches series platform requires the following:

- Cisco Spaces: Connector
- A IoT service (wired) gateway deployed and managed by Cisco Spaces

Cisco Catalyst 9300 and 9400 Series Switches can send critical IoT data to IoT service (wired). IoT service (wired) can then transmit the information to:

- Business outcome applications on Cisco Spaces
- Cisco Spaces App Center using the Firehose API

#### **Figure 156: Data flow in IoT Service (Wired)**

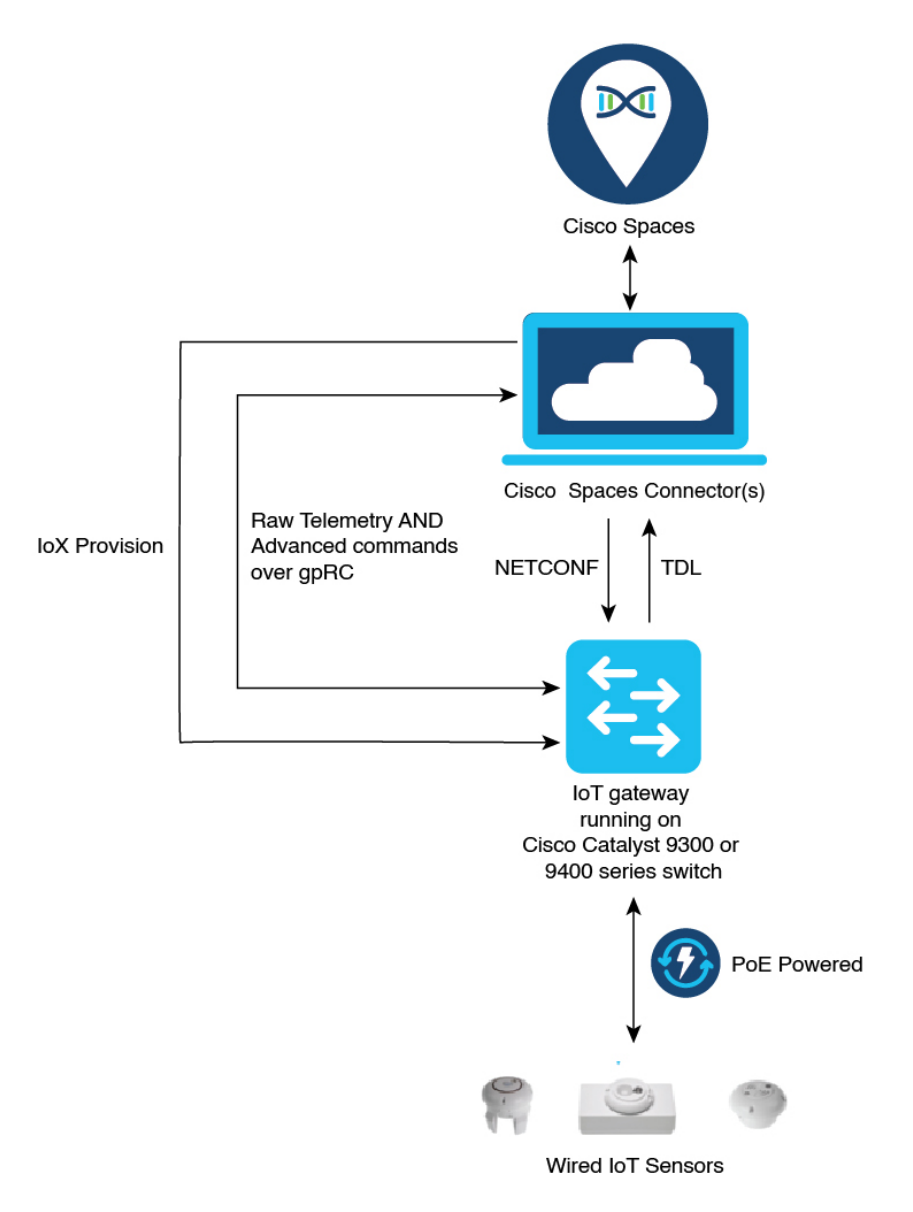

П

## <span id="page-154-0"></span>**Compatibility Matrix for IoT Service (Wired)**

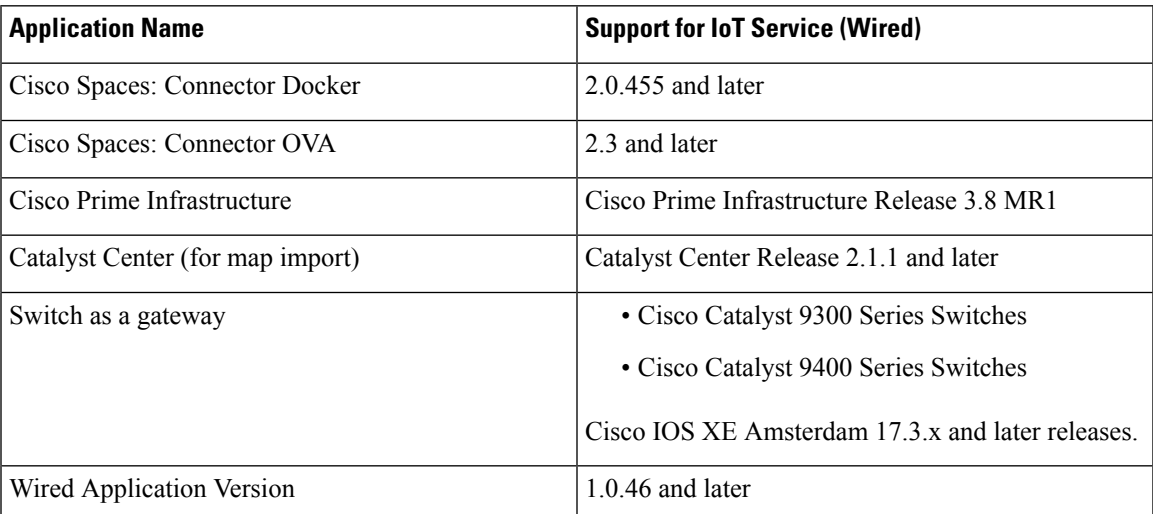

IoT service (wired) is not supported with Cisco Spaces tenants or deployments leveraging the following configurations:

- Connecting directly with controller
- CMX Tethering

.

### **Prerequisites for Cisco Spaces: IoT Service (Wired)**

The following are the necessary prerequisites to get you started with Cisco Spaces: IoT Service (Wired):

- Install Cisco Spaces: Connector in your network.
- Configure a network with one or more Cisco Catalyst 9300 and 9400 Series Switches, Release 17.3.3 or later.
- Switches must have **Cisco DNA Advantage** subscription.
- Deploy wired sensors in your network. See [Compatibility](#page-154-0) Matrix for IoT Service (Wired) , on page 145
- Ensure that Cisco Spaces is configured with maps either from Cisco Prime Infrastructure or Catalyst Center.
- Configure AAA on aCisco Catalyst 9300 Series Switches or a Cisco Catalyst 9400 Series Switches before adding it to Cisco Spaces by running these commands in:
	- **aaa new-model**
	- **aaa authentication login default local**
	- **aaa authorization exec default local**

For more information, see **Command Reference, Cisco IOS XE [Amsterdam](https://www.cisco.com/c/en/us/td/docs/switches/lan/catalyst9300/software/release/17-3/command_reference/b_173_9300_cr.html) 17.3.x (Catalyst 9300 [Switches\)](https://www.cisco.com/c/en/us/td/docs/switches/lan/catalyst9300/software/release/17-3/command_reference/b_173_9300_cr.html)**

• Perform NTP synchronization across wireless controllers, Cisco Spaces: Connectors, and switches in the network.

• Enable NETCONF on Cisco Catalyst 9300 or 9400 Series Switches on port 830, along with permission to use NETCONF.

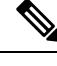

Cisco Catalyst 9300 and 9400 Series Switches require a local privilege level 15 user to use NETCONF. Additionally, the user must be a password-protected local user, because public-key authentication is not supported. **Note**

#### **Design Prerequisites**

Ensure you have the following information handy before proceeding:

#### **Figure 157: Design Prerequisites**

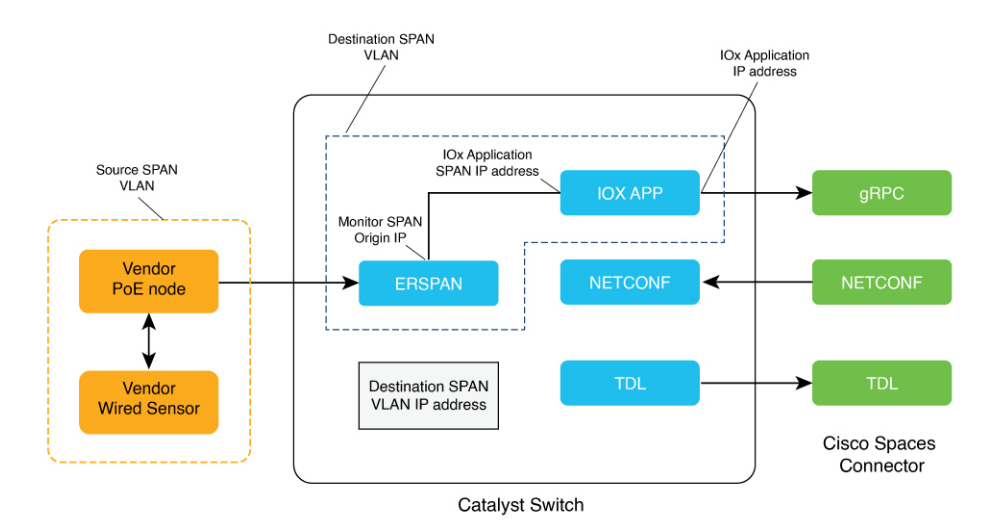

- **Destination SPAN VLAN**: The VLAN used to send Encapsulated Remote Switched Port Analyzer (ERSPAN) traffic from Power over Ethernet (PoE) nodes to Cisco IOx App. You can use an existing VLAN or create a new one. This VLAN can also be local to the switch.
- **Destination SPAN VLAN IP address**: This is the Switched Virtual Interface (SVI) or the IP address of the destination VLAN that can be used to route traffic. If you are using an existing VLAN, you can provide the same IP address. We recommend that you create a new VLAN so that you can keep the ERSPAN traffic local without impacting the existing configuration. Note that this VLAN is used only within the switch for the SPAN traffic.
- **SourceSPAN VLAN list:** List of VLANs to which the wired devices are connected. The traffic on these VLANs are monitored. If the wired devices are connected to multiple VLANs, enter the VLANs separated by a comma.
- **Monitor SPAN origin IP address**: This is the source IP address of the monitor session. This can be from the SPAN VLAN. This can also be the same as the destination VLAN IP address.
- **IoX application Span IP Address**
- **Application Cisco Spaces Connector VLAN**: This is the VLAN on which the connector is reachable (for management or data). You can configure the Cisco IOx App's second interface to use this VLAN to

Ш

send traffic to the connector. This VLAN can be the same as the wired PoE node VLAN. The connector must be permitted to accept communications from the Cisco IOx application.

- **DHCP**: When enabled, DHCP allocates an IP address from the **Application DNA Spaces Connector VLAN** to the Cisco IOx App's second interface.
- **IoX application IP address**: This is the IP address that you must manually configure for the Cisco IOx App's second interface, and is used to communicate with the Connector. This is not required if you select DHCP.
- **IoX application netmask**: This is the IP subnet mask that you must manually configure for the Cisco IOx App's second interface, and is used to communicate with the connector. This is not required if you select DHCP.
- **IoX applicationgateway address**: Thisisthe IPaddressthat you must manually configure for the Cisco IOx App's second interface, and is used to communicate with the connector. This is not required if you select DHCP.

#### **Figure 158: Sample Configuration**

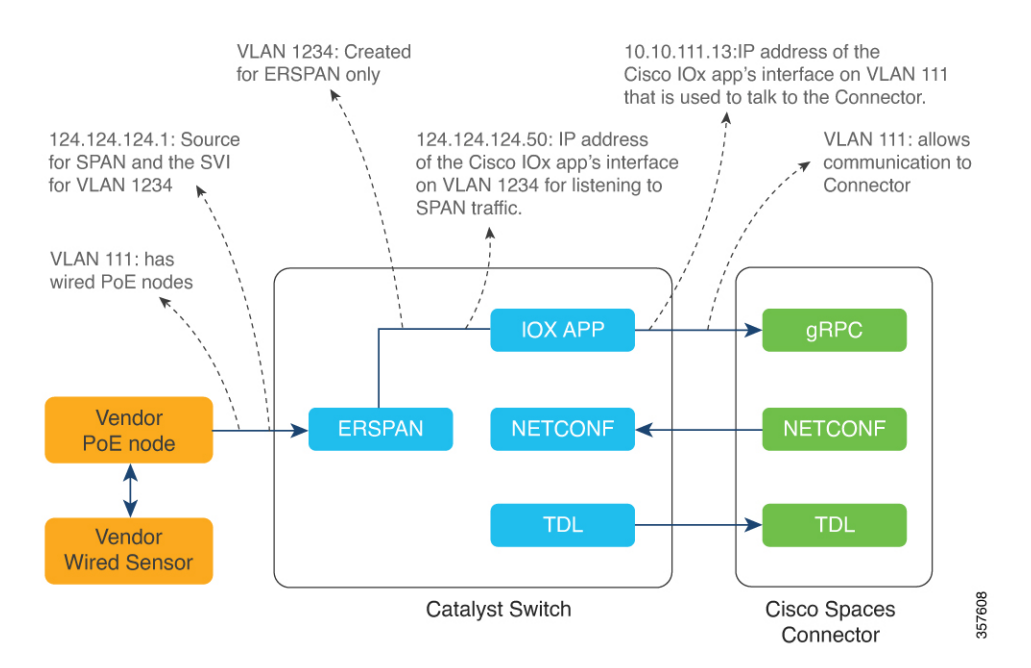

### **Prerequisites for Cisco Spaces: IoT Service (Wired)**

.

The following are the necessary prerequisites to get you started with Cisco Spaces: IoT Service (Wired):

- Install Cisco Spaces: Connector in your network.
- Configure a network with one or more Cisco Catalyst 9300 and 9400 Series Switches, Release 17.3.3 or later.
- Switches must have **Cisco DNA Advantage** subscription.
- Deploy wired sensors in your network. See [Compatibility](#page-154-0) Matrix for IoT Service (Wired) , on page 145
- Ensure that Cisco Spaces is configured with maps either from Cisco Prime Infrastructure or Catalyst Center.
- Configure AAA on aCisco Catalyst 9300 Series Switches or a Cisco Catalyst 9400 Series Switches before adding it to Cisco Spaces by running these commands in:
	- **aaa new-model**
	- **aaa authentication login default local**
	- **aaa authorization exec default local**

For more information, see **Command Reference, Cisco IOS XE [Amsterdam](https://www.cisco.com/c/en/us/td/docs/switches/lan/catalyst9300/software/release/17-3/command_reference/b_173_9300_cr.html) 17.3.x (Catalyst 9300 [Switches\)](https://www.cisco.com/c/en/us/td/docs/switches/lan/catalyst9300/software/release/17-3/command_reference/b_173_9300_cr.html)**

- Perform NTP synchronization across wireless controllers, Cisco Spaces: Connectors, and switches in the network.
- Enable NETCONF on Cisco Catalyst 9300 or 9400 Series Switches on port 830, along with permission to use NETCONF.

Cisco Catalyst 9300 and 9400 Series Switches require a local privilege level 15 user to use NETCONF. Additionally, the user must be a password-protected local user, because public-key authentication is not supported. **Note**

#### **Design Prerequisites**

Ensure you have the following information handy before proceeding:

#### **Figure 159: Design Prerequisites**

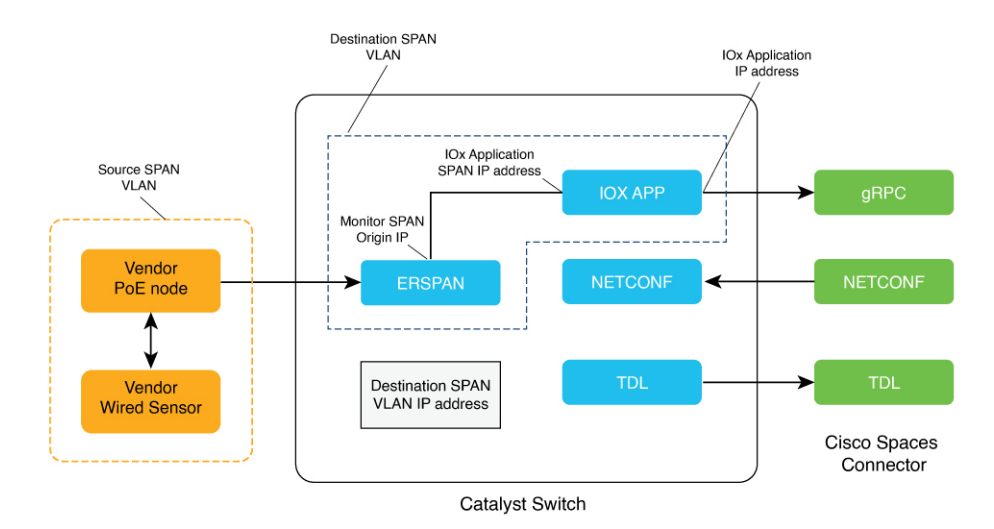

• **Destination SPAN VLAN**: The VLAN used to send Encapsulated Remote Switched Port Analyzer (ERSPAN) traffic from Power over Ethernet (PoE) nodes to Cisco IOx App. You can use an existing VLAN or create a new one. This VLAN can also be local to the switch.

- **Destination SPAN VLAN IP address**: This is the Switched Virtual Interface (SVI) or the IP address of the destination VLAN that can be used to route traffic. If you are using an existing VLAN, you can provide the same IP address. We recommend that you create a new VLAN so that you can keep the ERSPAN traffic local without impacting the existing configuration. Note that this VLAN is used only within the switch for the SPAN traffic.
- **SourceSPAN VLAN list:** List of VLANs to which the wired devices are connected. The traffic on these VLANs are monitored. If the wired devices are connected to multiple VLANs, enter the VLANsseparated by a comma.
- **Monitor SPAN origin IP address**: This is the source IP address of the monitor session. This can be from the SPAN VLAN. This can also be the same as the destination VLAN IP address.
- **IoX application Span IP Address**
- **Application Cisco Spaces Connector VLAN**: This is the VLAN on which the connector is reachable (for management or data). You can configure the Cisco IOx App's second interface to use this VLAN to send traffic to the connector. This VLAN can be the same as the wired PoE node VLAN. The connector must be permitted to accept communications from the Cisco IOx application.
- **DHCP**: When enabled, DHCP allocates an IP address from the **Application DNA Spaces Connector VLAN** to the Cisco IOx App's second interface.
- **IoX application IP address**: This is the IP address that you must manually configure for the Cisco IOx App's second interface, and is used to communicate with the Connector. This is not required if you select DHCP.
- **IoX application netmask**: This is the IP subnet mask that you must manually configure for the Cisco IOx App's second interface, and is used to communicate with the connector. This is not required if you select DHCP.
- **IoX applicationgateway address**: Thisisthe IPaddressthat you must manually configure for the Cisco IOx App's second interface, and is used to communicate with the connector. This is not required if you select DHCP.

#### **Figure 160: Sample Configuration**

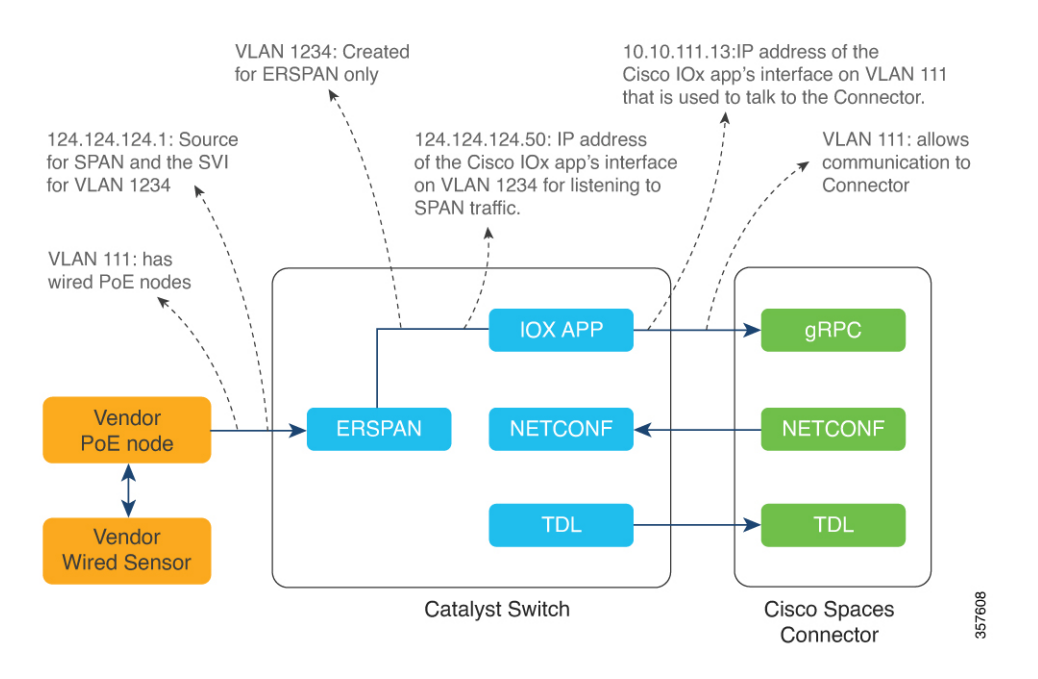

### **Open Ports for IoT service (wired)**

This section lists the connector ports that must be open for the proper functioning of each service or protocol. **Figure 161: Open Ports for IoT Service (Wired) with the IoT Gateway**

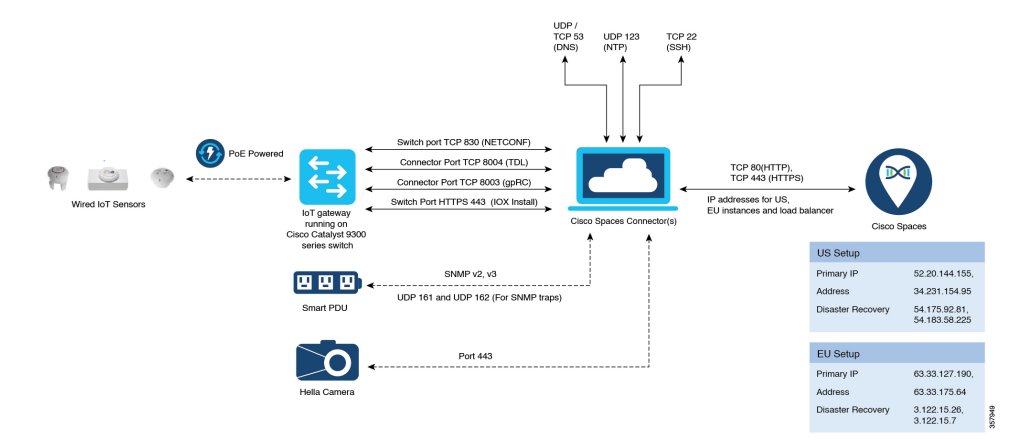

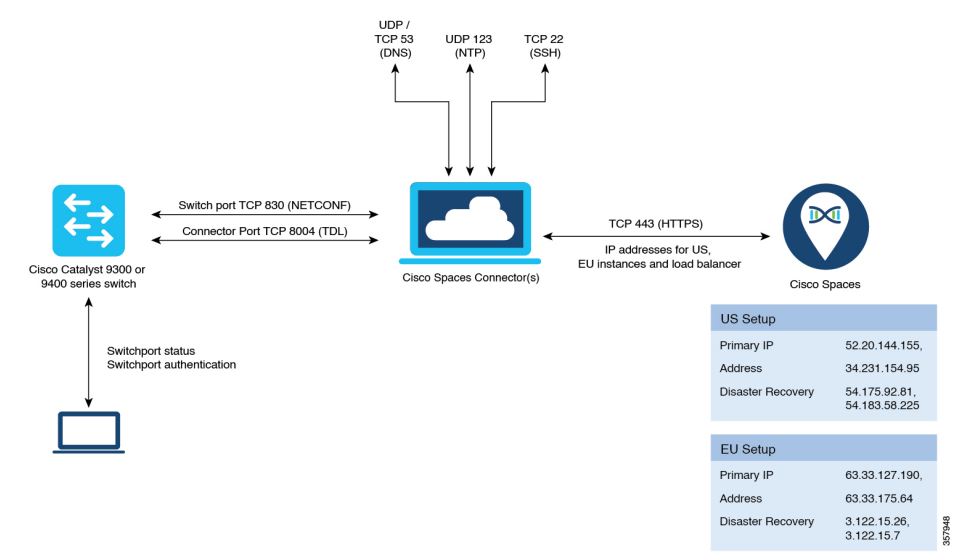

#### Open Ports for IoT Service (Wired) without the IoT Gateway

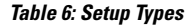

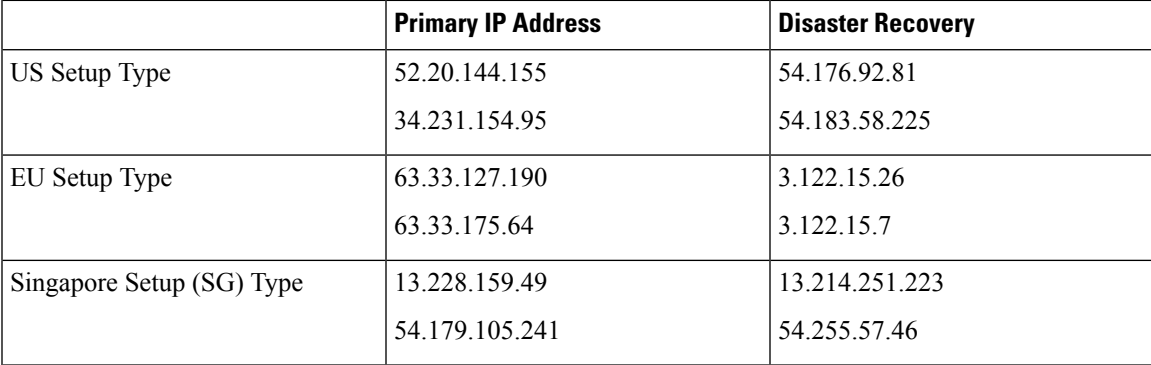

## **Configure IoT Service (Wired)**

**Step 1** From the Cisco Spaces dashboard left-navigation pane, click **Setup** and choose **Wired Networks**.

**Step 2** From the **Connect your wireless network** window that is displayed, go to the **Step 2** area and click **View Connectors**.

#### **Figure 162: View Connectors**

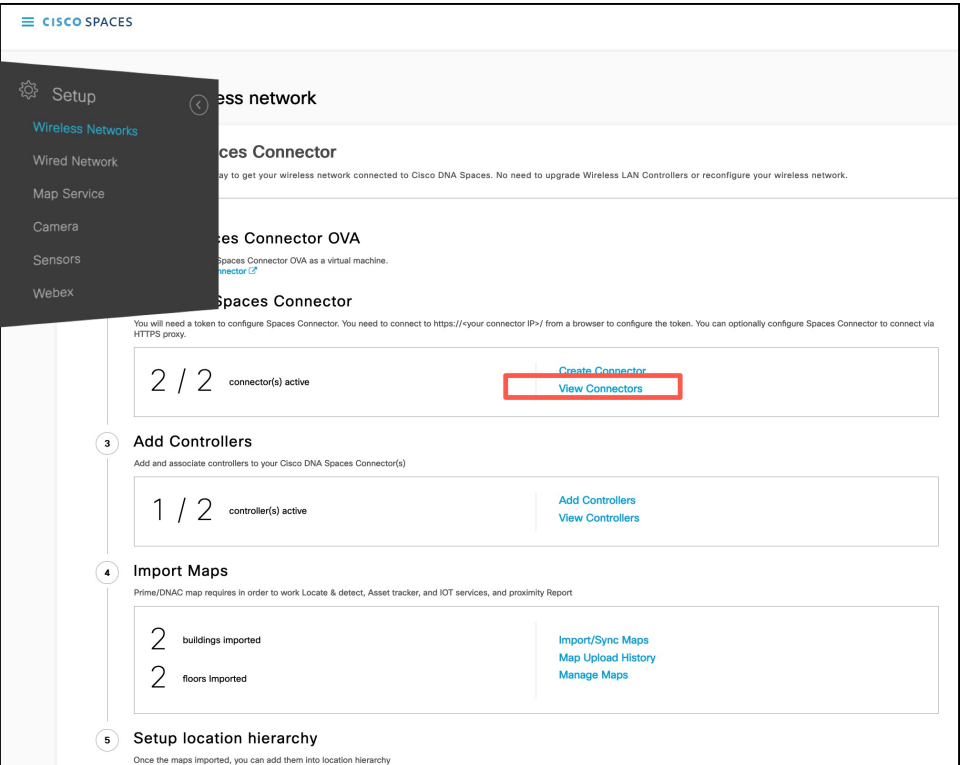

### **Step 3** Click a connector 3 of your choice.

**Note** You can use the same connector that you used for Cisco Spaces: IoT Service (Wireless).

**Step 4** In the connector details window that is displayed, click **Add Services**.

#### **Figure 163: Add Services**

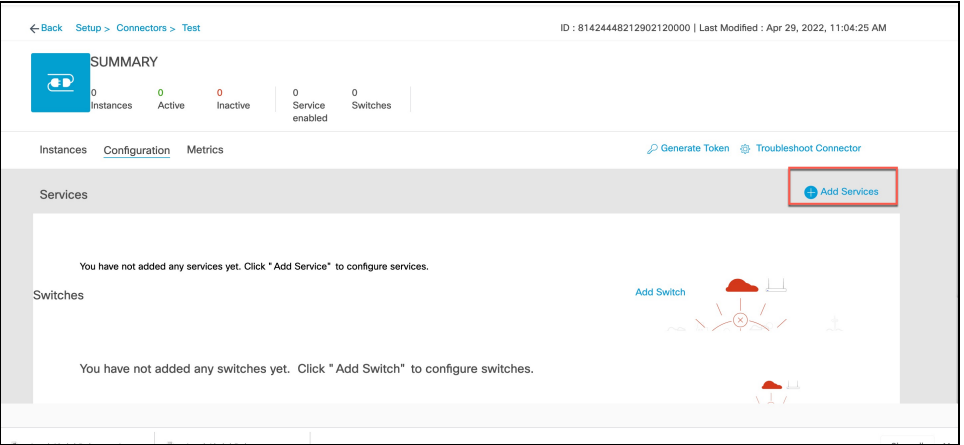

**Step 5** In the **Add Service** window that is displayed, choose **IoT Wired** and click **Add**.

#### **Figure 164: Adding <sup>a</sup> Service**

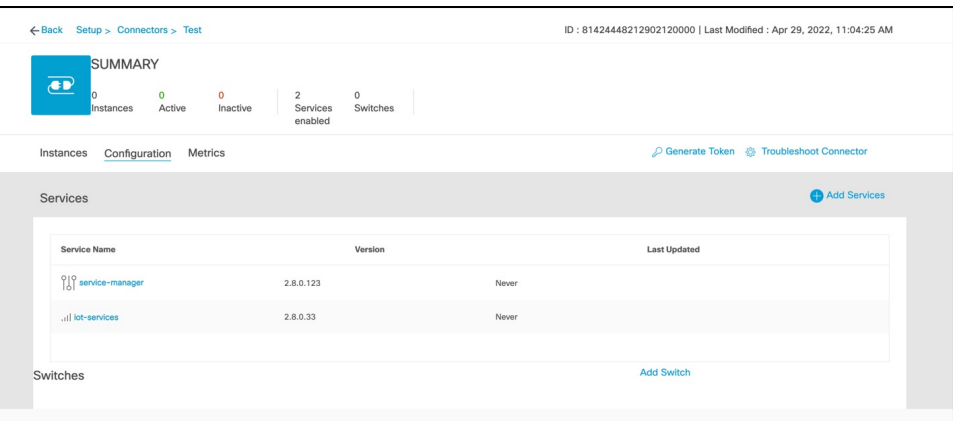

In the **Connector Details** window, you can see that the **IoT Wired** service has been added.

**Step 6** Click the gear icon near the **IoT Wired** row. **Figure 165: Gear Icon of IoT Wired**

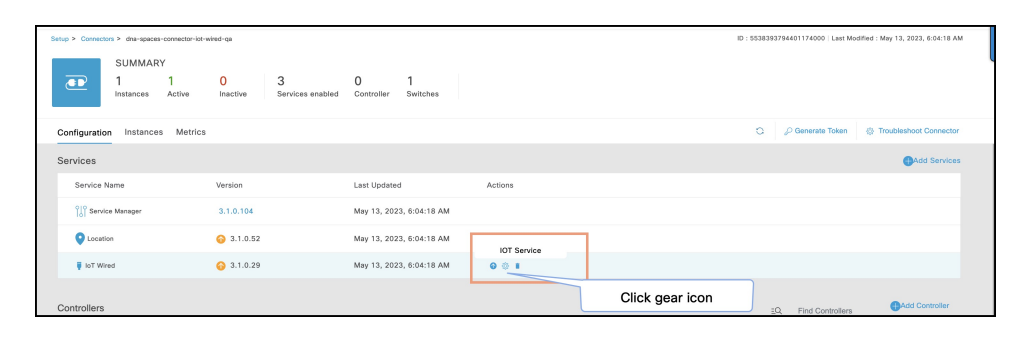

- **Step 7** (Optional) In the **Manage IoT Streams** window that is displayed, check if the connector is not already enabled, and if it is not, click **Configure to Enable**.
- **Step 8** From the list of switches, click the vertical three-dot icon adjacent to the switch and select **Enable Service**.

#### **Figure 166: Enable Service**

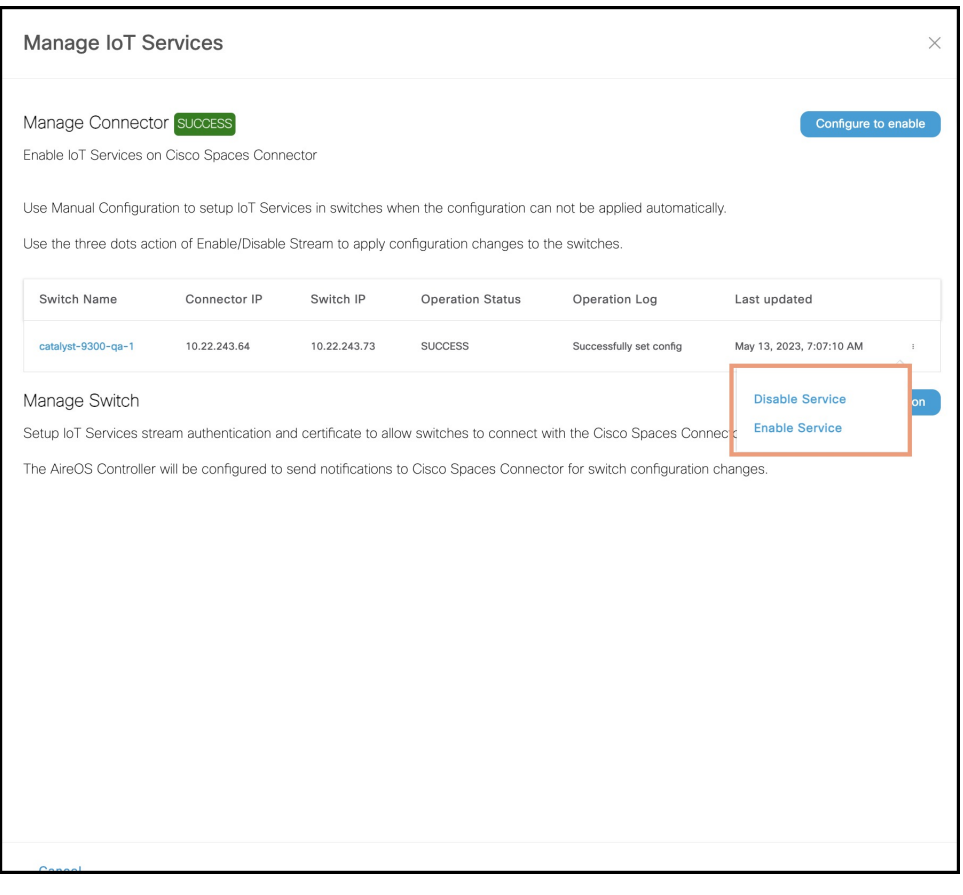

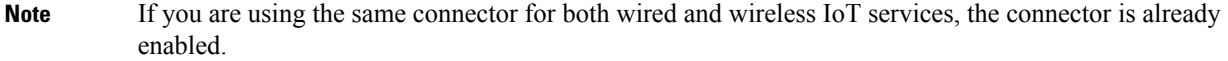

**Step 9** Enter the SPAN VLAN and the Cisco IOx App details.

- **Destination SPAN VLAN**: The VLAN used to send Encapsulated Remote Switched Port Analyzer (ERSPAN) traffic from Power over Ethernet (PoE) nodes to Cisco IOx App. You can use an existing VLAN or create a new one. This VLAN can also be local to the switch.
- **Destination SPAN VLAN IP address**: This is the Switched Virtual Interface (SVI) or the IP address of the destination VLAN that can be used to route traffic. If you are using an existing VLAN, you can provide the same IP address. We recommend that you create a new VLAN so that you can keep the ERSPAN traffic local without impacting the existing configuration. Note that this VLAN is used only within the switch for the SPAN traffic.
- **Source SPAN VLAN list:** List of VLANs to which the wired devices are connected. The traffic on these VLANs are monitored. If the wired devices are connected to multiple VLANs, enter the VLANs separated by a comma.
- **Monitor SPAN origin IP address**: This is the source IP address of the monitor session. This can be from the SPAN VLAN. This can also be the same as the destination VLAN IP address.
- **IoX application Span IP Address**
- **Application Cisco Spaces Connector VLAN**: This is the VLAN on which the connector is reachable (for management or data). You can configure the Cisco IOx App's second interface to use this VLAN to send traffic

to the connector. This VLAN can be the same as the wired PoE node VLAN. The connector must be permitted to accept communications from the Cisco IOx application.

- **DHCP**: When enabled, DHCP allocates an IP address from the **Application DNA Spaces Connector VLAN** to the Cisco IOx App's second interface.
- **IoX application IP address**: This is the IP address that you must manually configure for the Cisco IOx App's second interface, and is used to communicate with the Connector. This is not required if you select DHCP.
- **IoX application netmask**: This is the IP subnet mask that you must manually configure for the Cisco IOx App's second interface, and is used to communicate with the connector. This is not required if you select DHCP.
- **IoX application gateway address**: This is the IP address that you must manually configure for the Cisco IOx App's second interface, and is used to communicate with the connector. This is not required if you select DHCP.

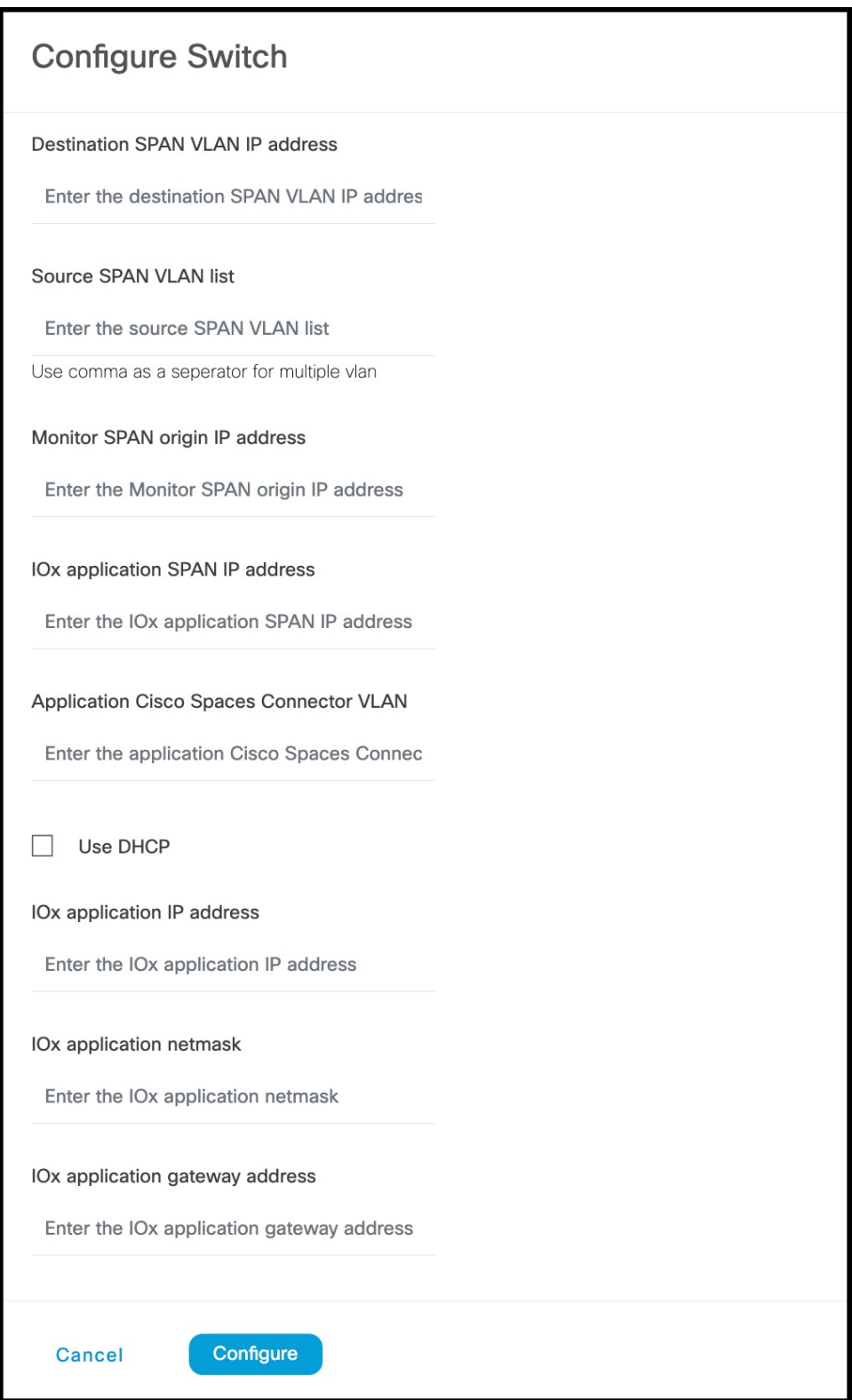

L

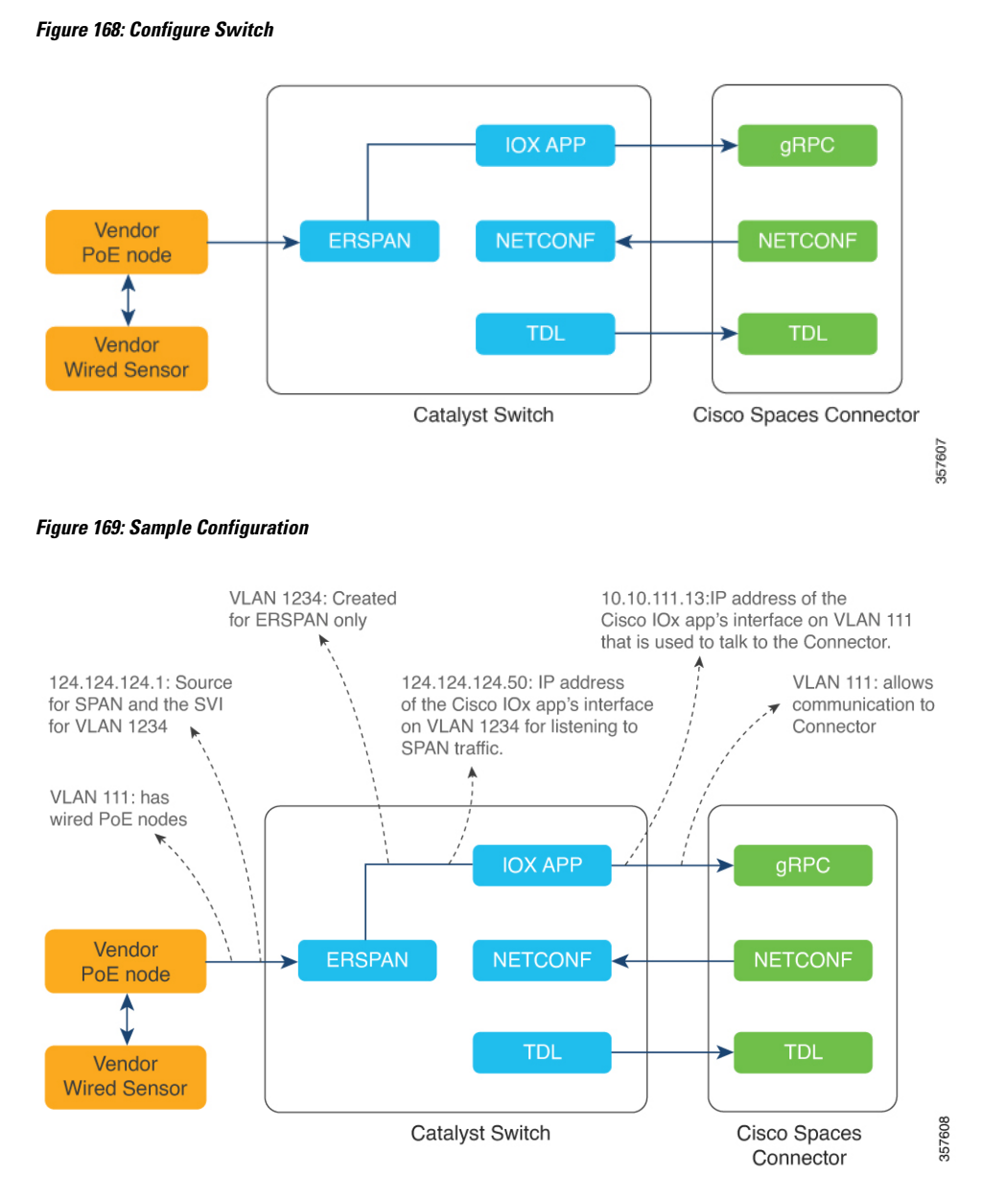

#### **Step 10** Click **Configure**.

The configurations are deployed on the switch. The following diagram shows the corresponding CLI commands you can use in place of the GUI configuration.

#### **Figure 170: GUI-Command Line Mapping**

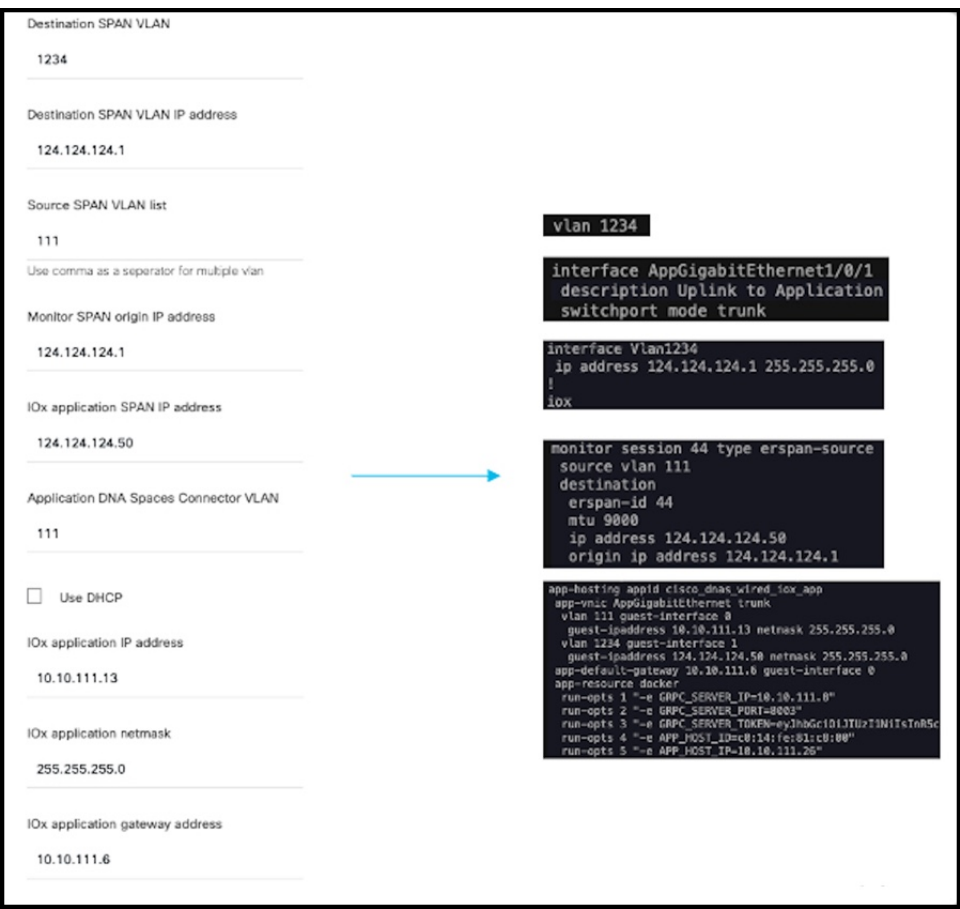

**Step 11** In the **Manage IoT Services** window that you are taken to, you can click on a name of the switch to see the list of steps executed on that switch.

#### **Figure 171: Manage IoT Services**

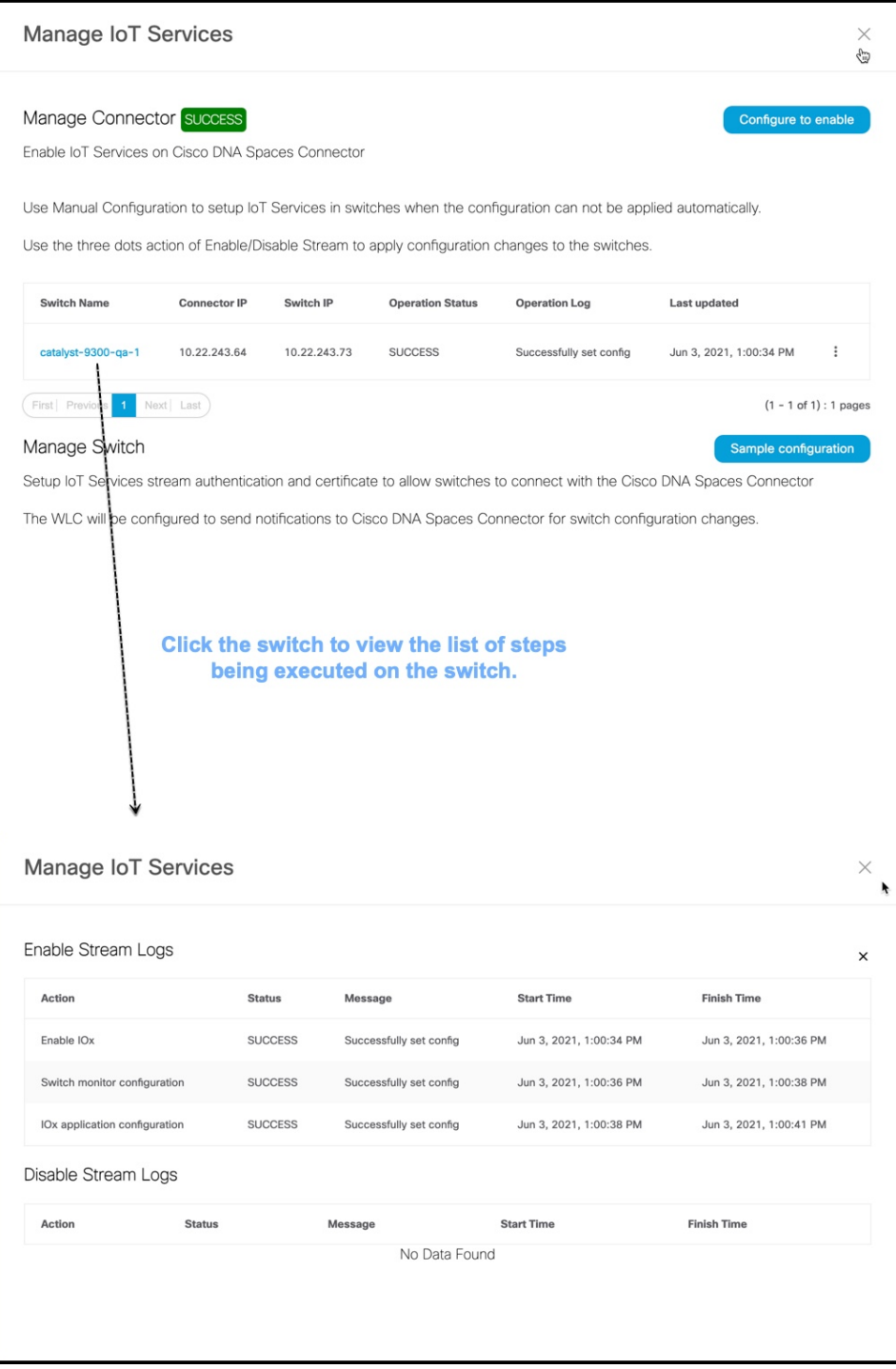

## **Verify if Cisco Catalyst 9300 and 9400 Series Switches are Added to the Connector**

This procedure helps you verify if a Cisco Catalyst 9300 or 9400 Series Switches are deployed and active. This is a necessary prerequisite for proper functioning of Cisco Spaces: IoT Service (Wired).

- **Step 1** In the Cisco Spaces dashboard left navigation pane, choose **Setup > Wired Network**.
- **Step 2** In the **Add Switch** area, click **View Switches**.

#### **Figure 172: View Switches**

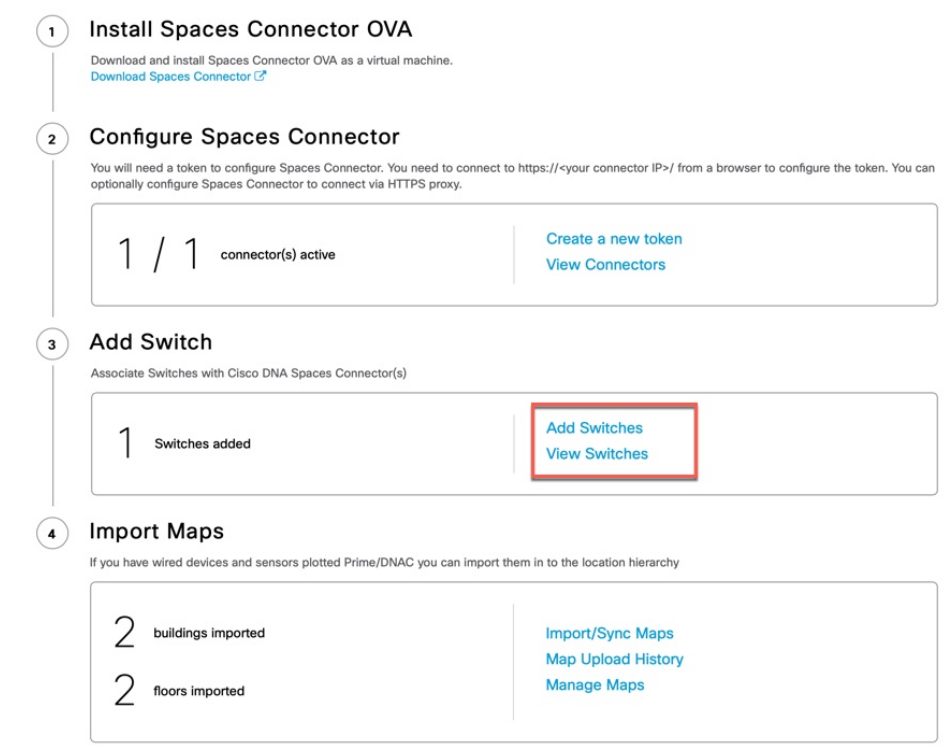

**Step 3** Ensure that a switch is listed here, and is connected to a Cisco Spaces: Connector.

#### **Figure 173: View Switches**

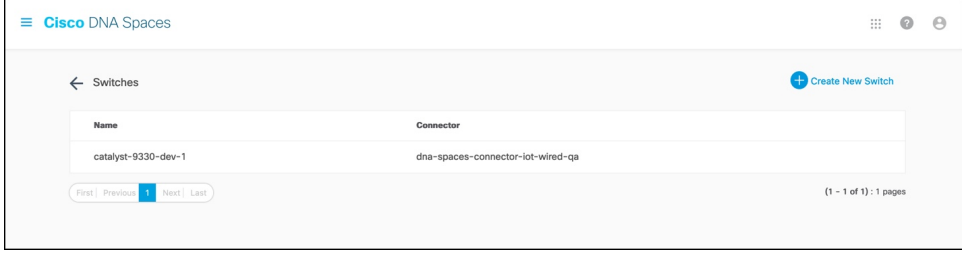

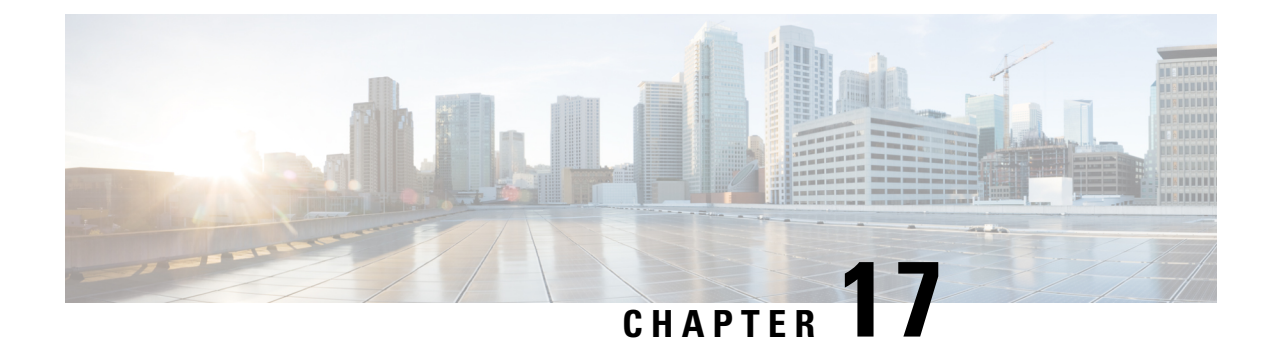

## **Hotspot Service**

- [Configure](#page-170-0) Hotspot Service, on page 161
- Connector [Dashboard:](#page-171-0) Hotspot service, on page 162
- Open Ports for Hotspot [Service,](#page-172-0) on page 163

## <span id="page-170-0"></span>**Configure Hotspot Service**

- **Step 1** In the Cisco Spaces dashboard left navigation pane, click **Setup** and choose **Wireless Networks**.
- **Step 2** In the **Connect your wireless network** window that is displayed, go to the **Step 2** area and click **View Connectors**. **Figure 174: View Connectors**

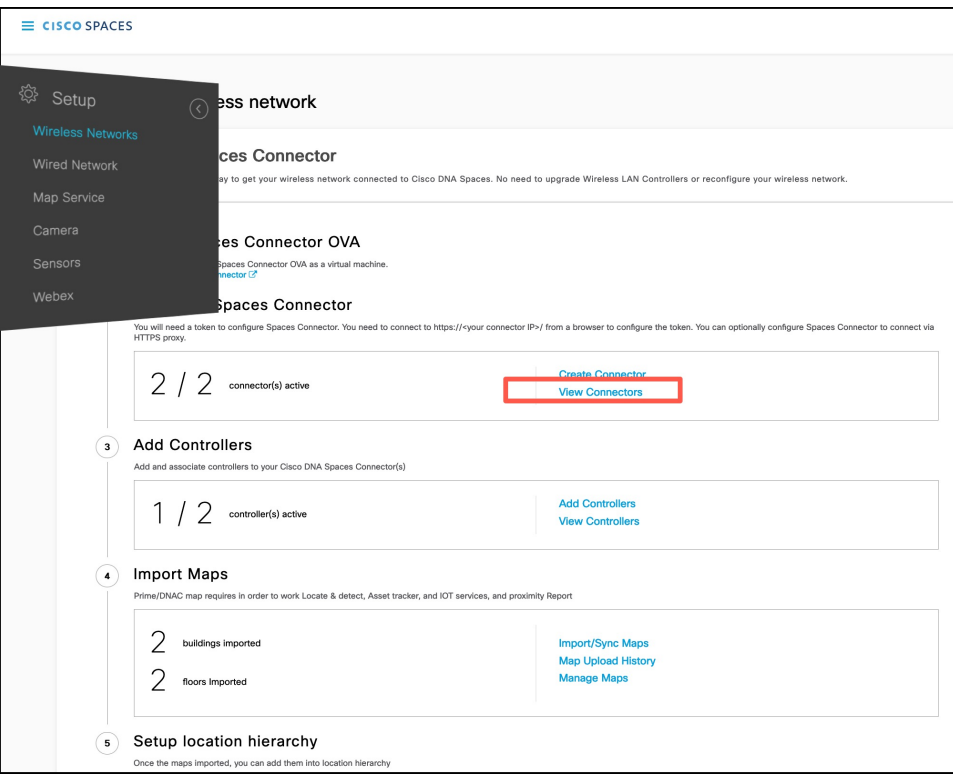

**Step 3** In the connector details window that is displayed, choose a connector and click **Add Services**.

#### **Figure 175: Add Service**

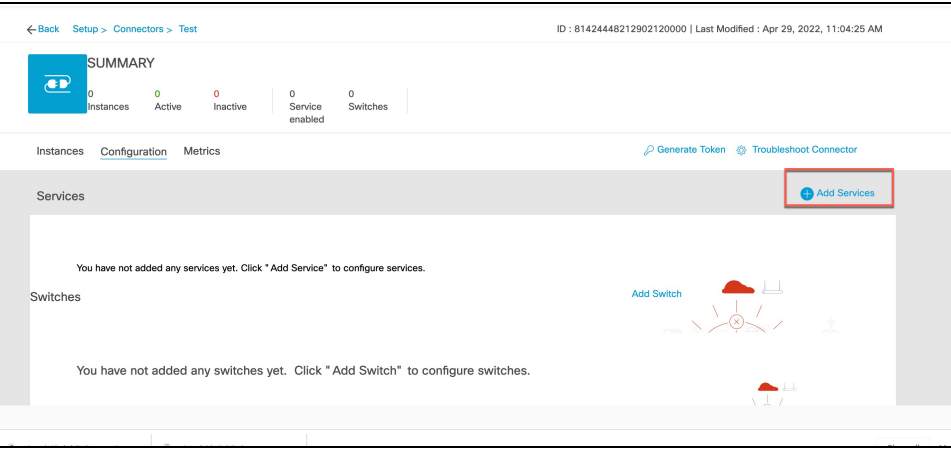

**Step 4** In the **Add Service** window that is displayed, choose **hotspot** and click **Add**.

#### **Note service-manager** is added by default.

In the **Connector Details** window, you can see that the number of services enabled has increased.

## <span id="page-171-0"></span>**Connector Dashboard: Hotspot service**

#### **Figure 176: Hotspot Service**

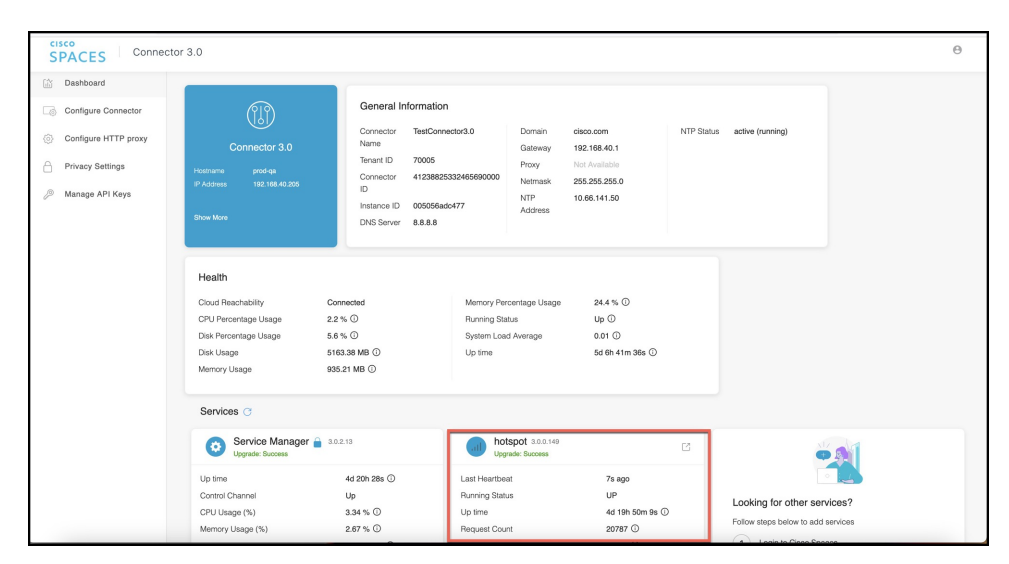

#### **Figure 177: Hotspot Service: Details**

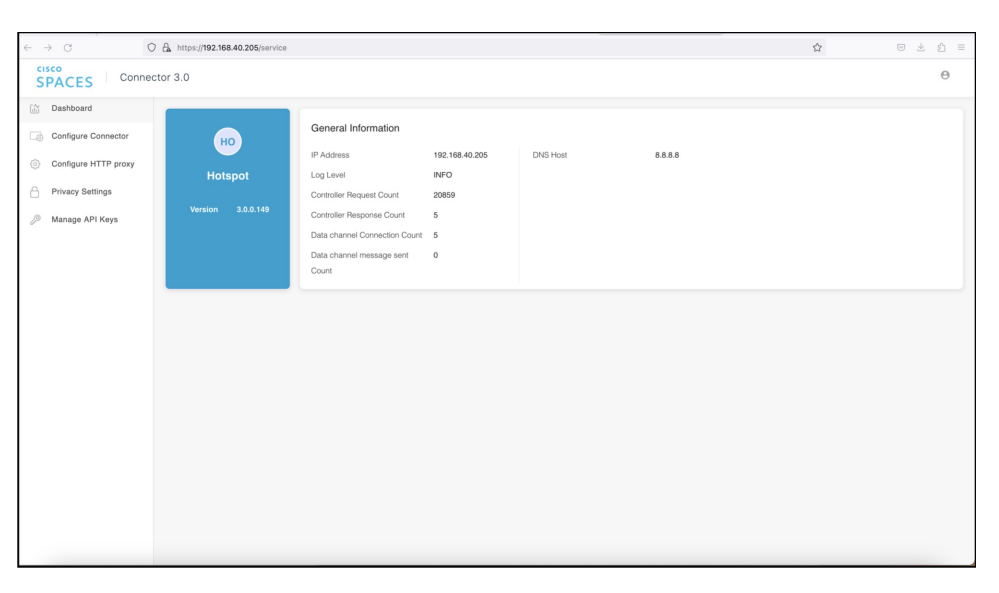

## <span id="page-172-0"></span>**Open Ports for Hotspot Service**

This section lists the connector ports that must be open for the proper functioning of the hotspot service.

**Figure 178: Open Ports for Hotspot Service**

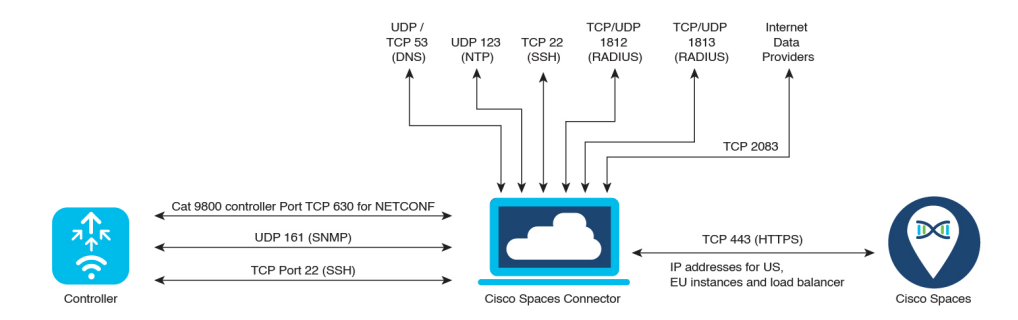

Test the connectivity between the connector and the wireless controller. See Configure and Test [Connectivity](https://www.cisco.com/c/en/us/td/docs/wireless/spaces/connector/config/b_connector_30/m_controller.html) between the [Connector](https://www.cisco.com/c/en/us/td/docs/wireless/spaces/connector/config/b_connector_30/m_controller.html) 3 and AireOS controller or Configure and Test the [Connectivity](https://www.cisco.com/c/en/us/td/docs/wireless/spaces/connector/config/b_connector_30/m_ewlc_9800.html) between a Connector 3 and a Catalyst 9800 [controller.](https://www.cisco.com/c/en/us/td/docs/wireless/spaces/connector/config/b_connector_30/m_ewlc_9800.html)

 $\mathbf I$ 

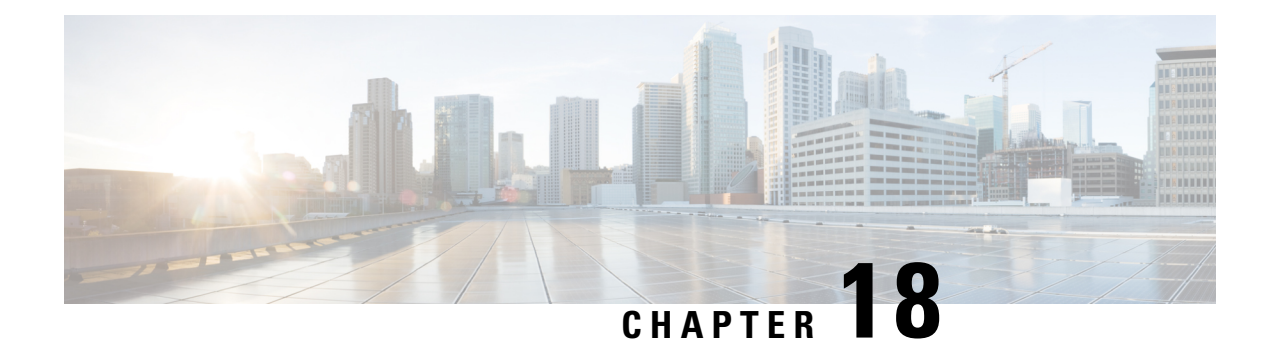

## **Local Firehose**

- Local [Firehose](#page-174-0) Service, on page 165
- [Configure](#page-174-1) Local Firehose Service, on page 165
- Connector [Dashboard:](#page-177-0) Local Firehose Service, on page 168

## <span id="page-174-0"></span>**Local Firehose Service**

The partner's location engine must be configured with the IP address of the connector.

If two connectors are configured in high-availability (either active-active or VIP-paired mode), ensure that both connector IP addresses are configured on the partner's location engine. In such a configuration, you can see that Radio Frequency Identification (RFID) tag information is received on both the connector channels, but Bluetooth Low Energy (BLE) tag information is received only on the Active connector channel.

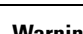

**Warning** Do not configure the virtual IP address (VIP) of VIP-paired connectors on the partner's location engine.

IoT Service supports high availability only in the VIP-paired mode.

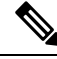

**Note** For creation and activation of a partner app, refer to the [On-Prem](https://partners.dnaspaces.io/docs/v1/basic/index.html#!g-on-prem-app.html) Partner App

## <span id="page-174-1"></span>**Configure Local Firehose Service**

**Step 1** In the Cisco Spaces dashboard left navigation pane, click **Setup** and choose **Wireless Networks**.

**Step 2** In the **Connect your wireless network** window that is displayed, go to the **Step 2** area and click **View Connectors**.

#### **Figure 179: View Connectors**

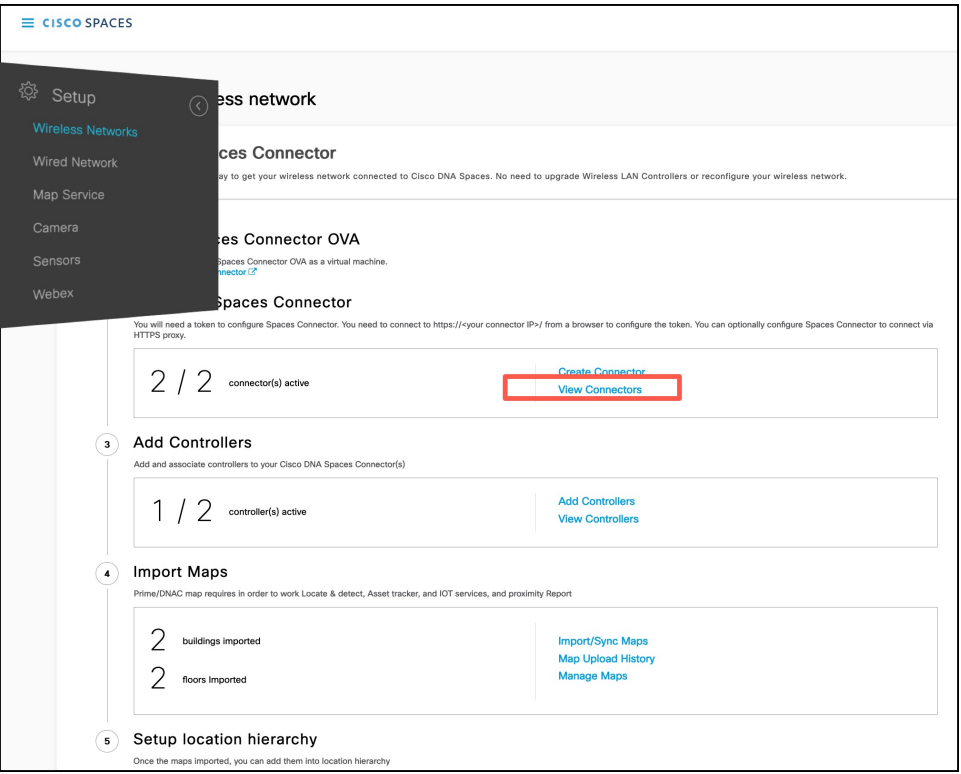

**Step 3** In the connector details window that is displayed, choose a connector and click **Add Services**. **Figure 180: Add Service**

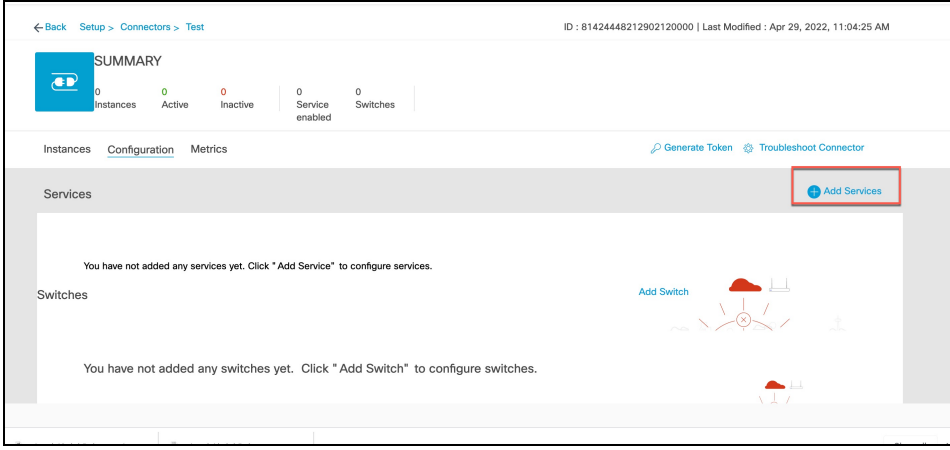

- **Step 4** In the **Add Service** window that is displayed, choose **local-firehose** and click **Add**.
	- To receive events such as Device\_RSSI for Received Signal Strength Indicator (RSSI)-based tags and Device\_BLE events for Bluetooth Low Energy (BLE) tags, ensure that **location** and **iot-services** services are also added. **Note**

You can see that the number of services enabled has increased.

**Step 5** Login to the Connector GUI. Scroll downwards to the **local-firehose** tile. Verify if the running status is **Up**. **Figure 181: local-firehose**

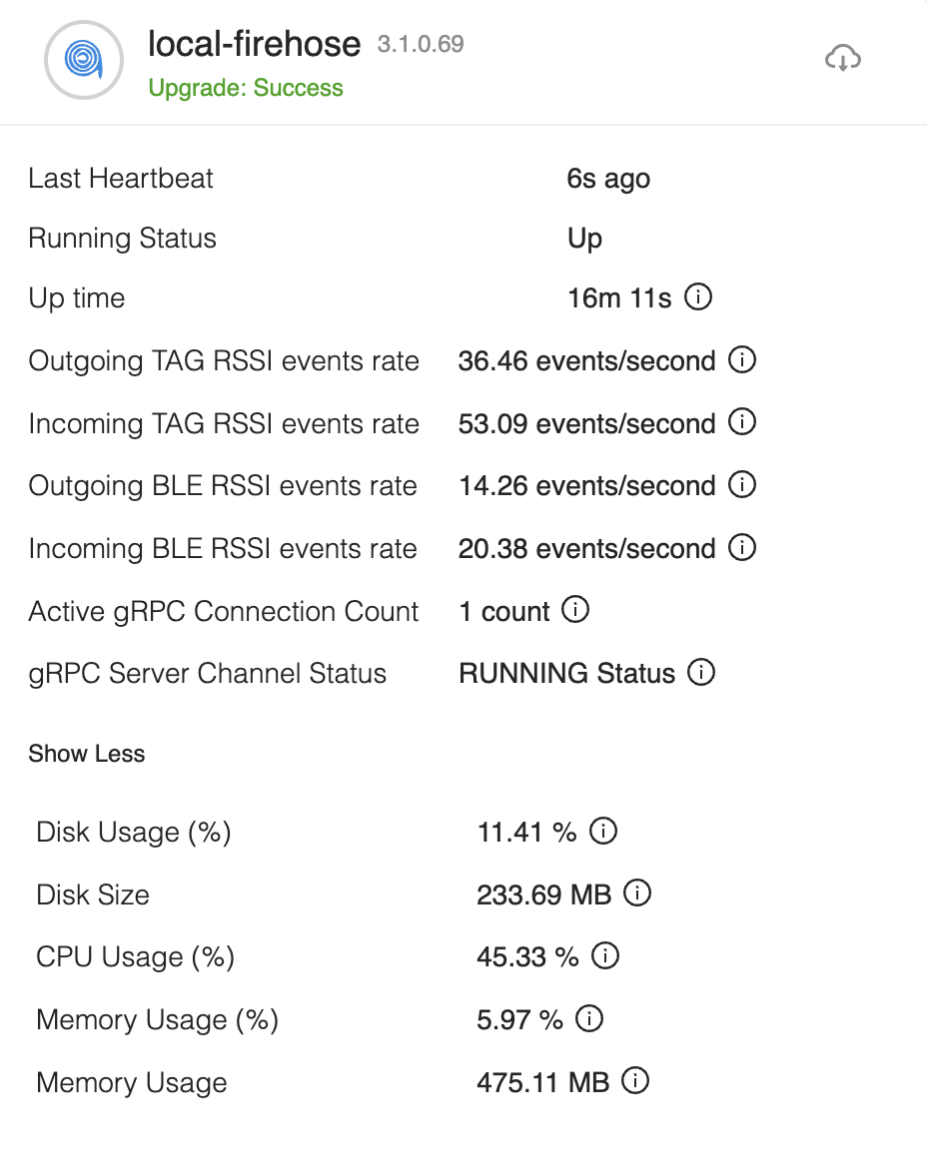

## <span id="page-177-0"></span>**Connector Dashboard: Local Firehose Service**

**Figure 182: Local firehose service: Details on the Connector**

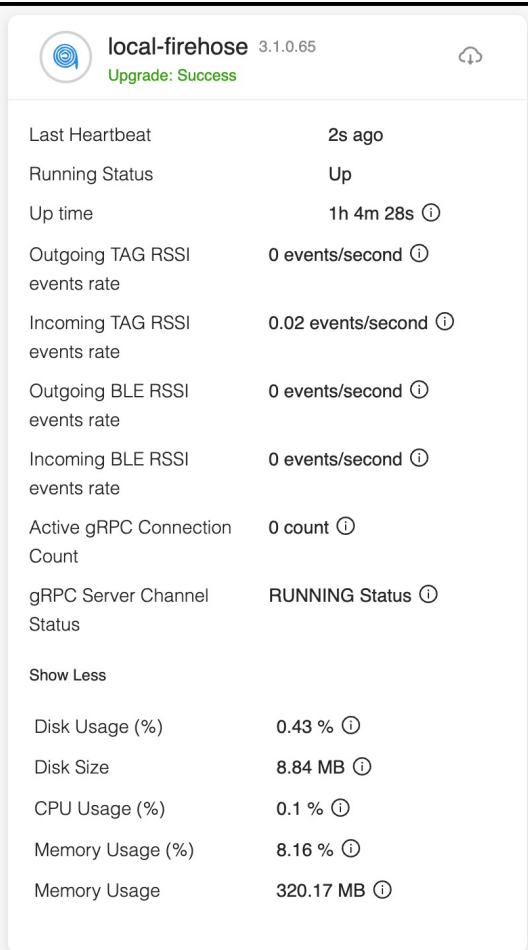

#### **Table 7: Local Firehose Service Metrics**

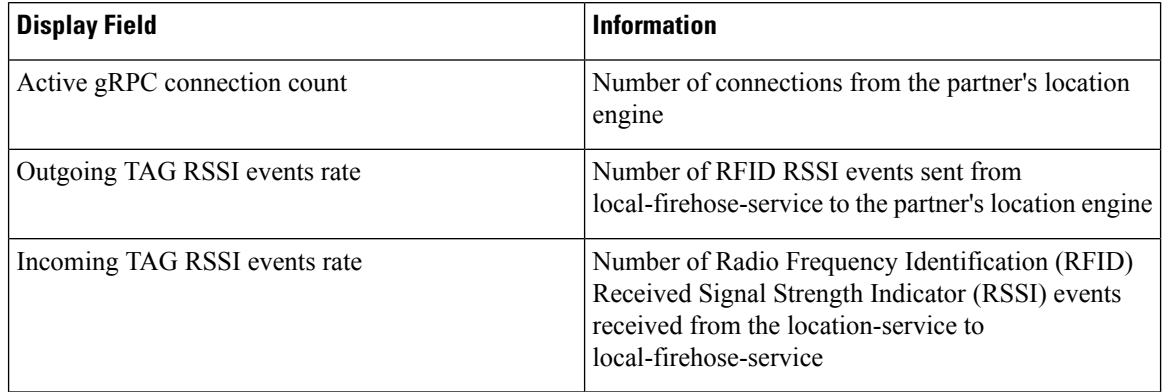

I

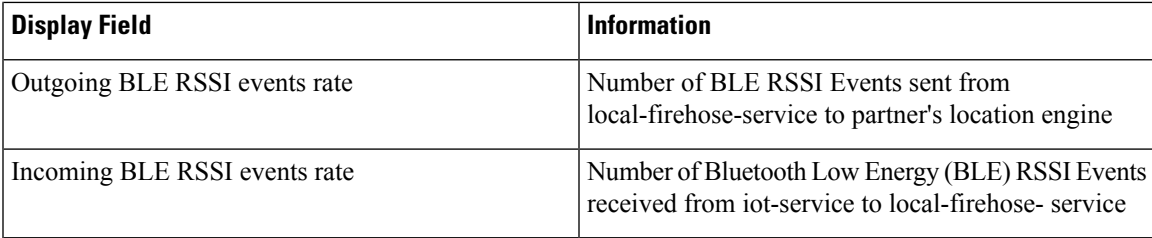

 $\mathbf I$
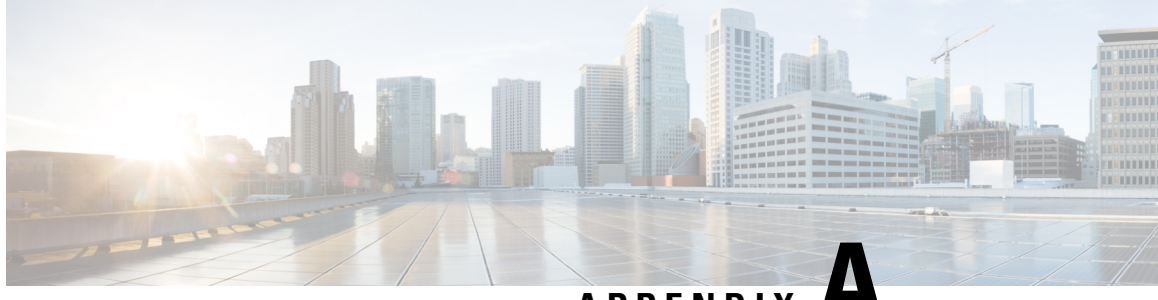

# **APPENDIX A**

# **Connect Connector to Cisco AireOS Wireless Controller**

• Configure and Test [Connectivity](#page-180-0) Between a Connector and AireOS Controller, on page 171

### <span id="page-180-0"></span>**Configure and Test Connectivity Between a Connector and AireOS Controller**

#### **Before you begin**

- Deploy a connector OVA and activate it using a token from Cisco Spaces.
- Ensure that the IP address of a Cisco AireOS Wireless Controller is reachable from the Cisco Spaces: Connector.

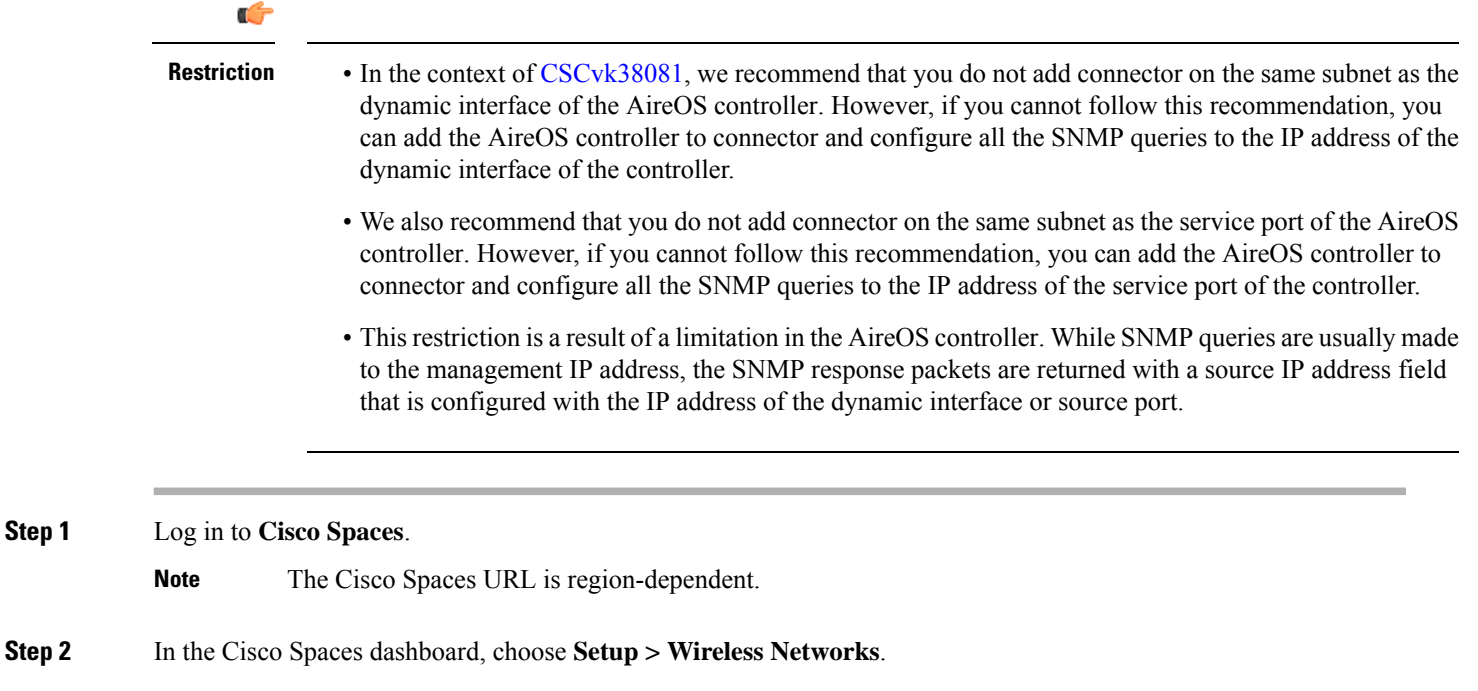

- **Step 3** Expand the **Connect via Spaces Connector** area using the respective drop-down arrow to display a list of steps.
- **Step 4** To test the connectivity from the Connector to an existing AireOS controller, click **View Controllers** in the **Step 3** area, and do the following steps:
	- a) Click the pencil icon to edit an AireOS controller.
	- b) Choose an active Connector from the **Connector** drop-down list to enable the **Test Connectivity** button.
	- c) Go to [Step](#page-181-0) 8 to test the connectivity to an existing AireOS controller.
- **Step 5** To add a new AireOS controller, click **Add Controllers** from the **Step 3** area.

#### **Figure 183: Add <sup>a</sup> New AireOS controller**

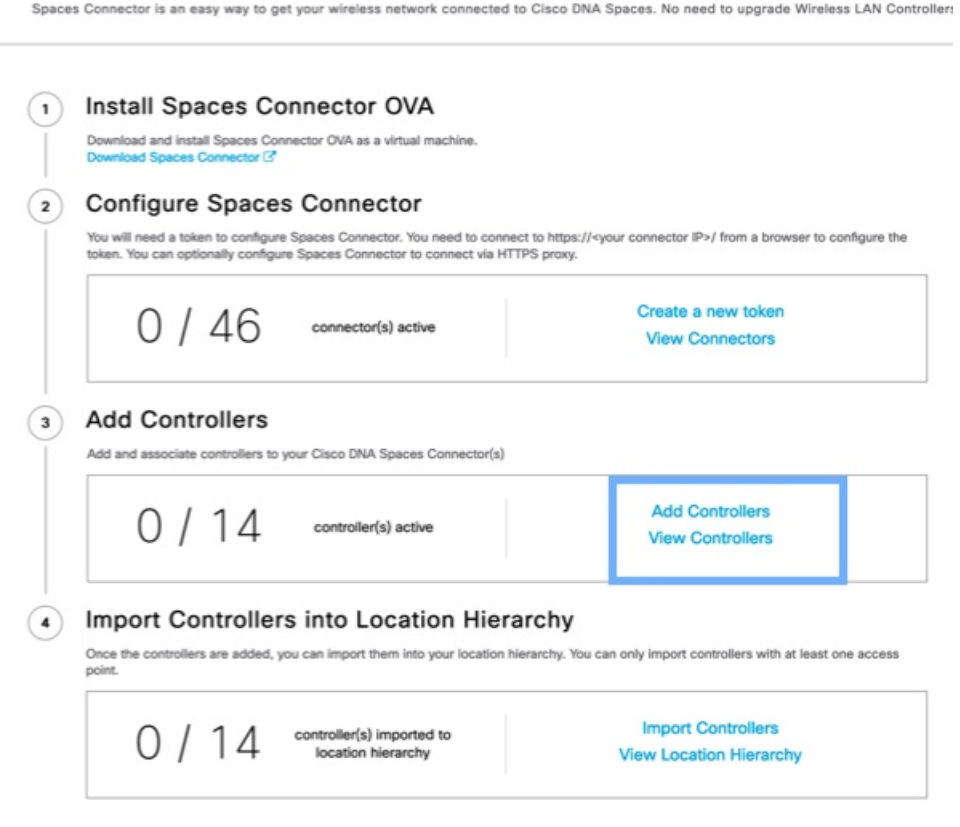

- <span id="page-181-0"></span>**Step 6** From the **Connector** drop-down list, choose a Connector.
- **Step 7** Enter the **Controller IP** address and **Controller Name**, and from the **Controller Type** drop-down list, choose **WLC (AireOS)** to connect to an AireOS controller.
- **Step 8** From the **Controller SNMP Version** drop-down list, choose the SNMP version of the AireOS controller.
	- If you choose the **SNMP** version as **v2C**, specify the SNMP read-write community.
	- If you choose the **SNMP** version as **v3**, specify the SNMP v3 version username, password, and authentication protocol credentials. Ensure that SNMP v3 has read-write permissions in the AireOS controller.
	- Both SNMP v2c and SNMP v3 must have read-write permission in the AireOS controller to register the Connector certificate in the AireOS controller. The Connector doesn't support SNMP v1. **Note**

#### **Figure 184: Add <sup>a</sup> New AireOS controller**

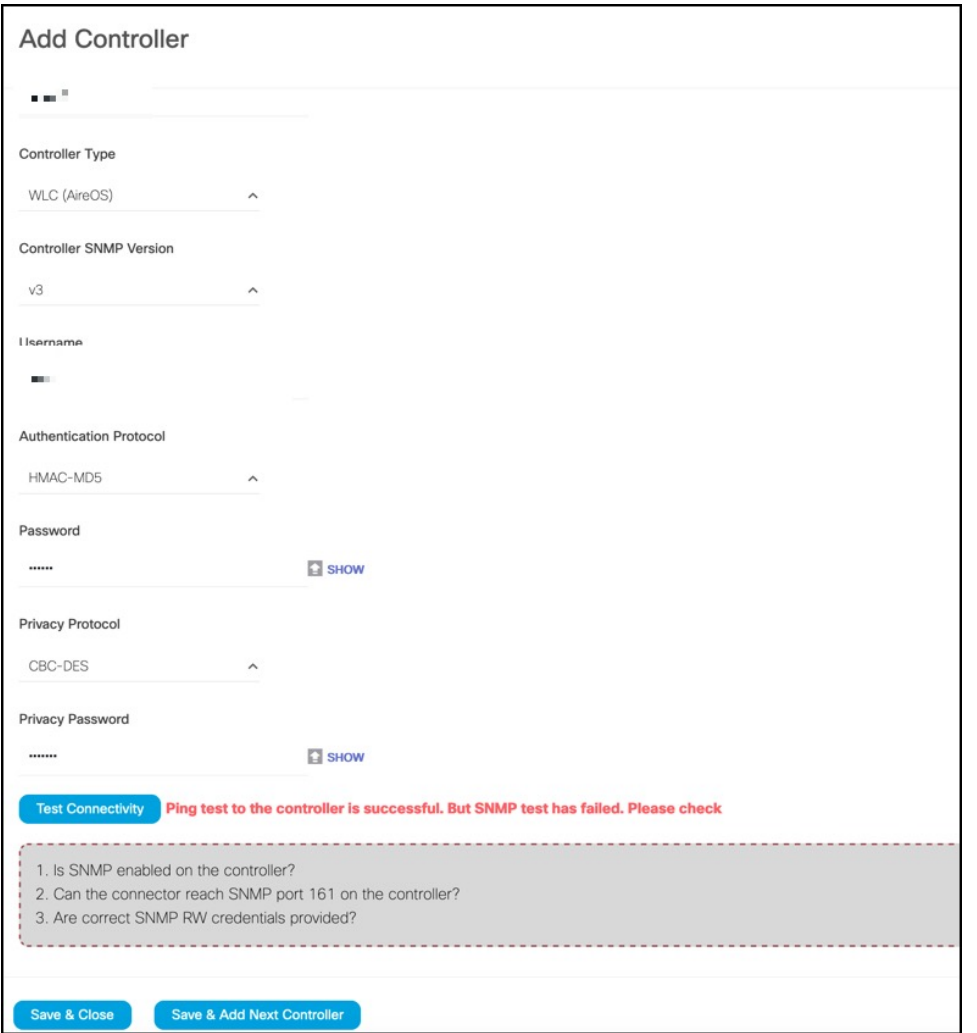

**Step 9** Click **Test Connectivity** . Connector issues ping and SNMP commands to check the connectivity to Cisco Spaces using the credentials provided.

**Note Test Connectivity** is enabled only when an active Connector is chosen.

**Table 8: Error Description**

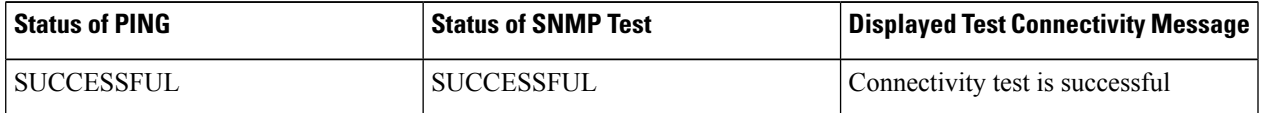

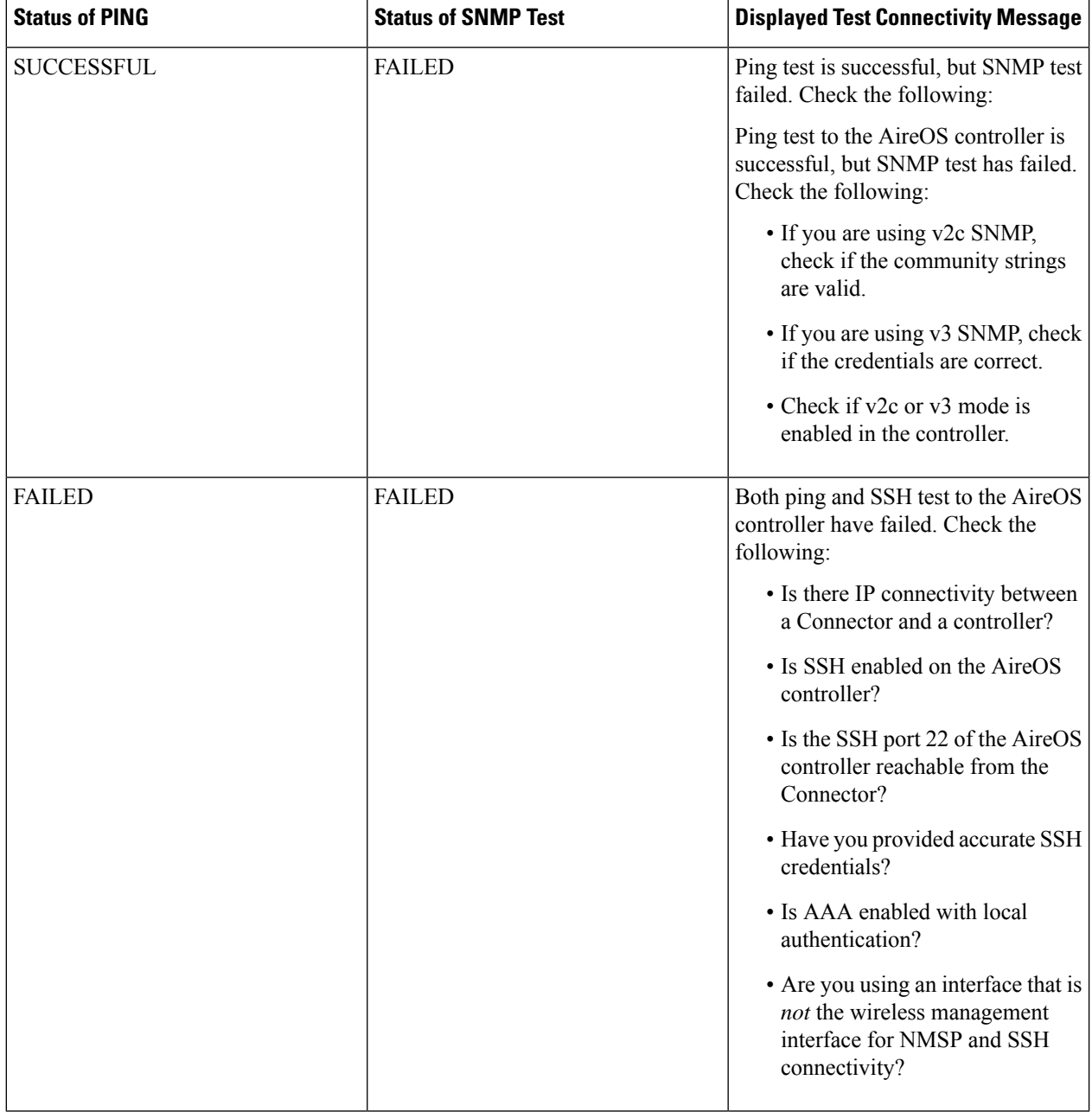

### **Step 10** Click **Save**, and then click **Close**.

You can see the new Catalyst 9800 controller in the **Controller Channel** area of the Connector GUI. The Catalyst 9800 controller that is connected successfully to the Connector appears as **Active**. It takes approximately five minutes for the wireless controller to change to the **Active** state. Refresh your window to view the status change. The added Catalyst 9800 controller is also listed in the **Controller Channel** area of the Connector.

### **Figure 185: Details of the Catalyst 9800 controller**

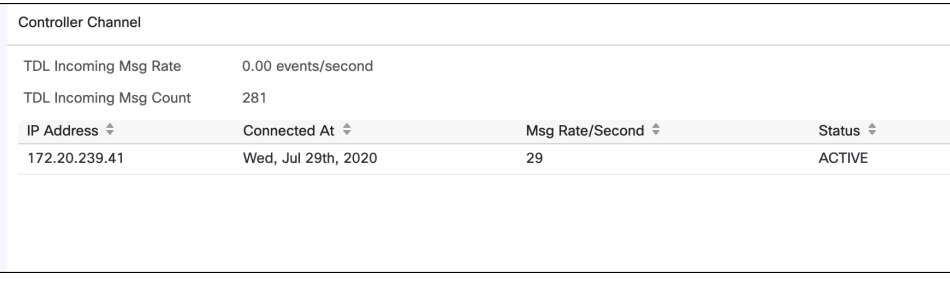

#### **What to do next**

You can import the added Catalyst 9800 controller to the Cisco Spaces location hierarchy.

I

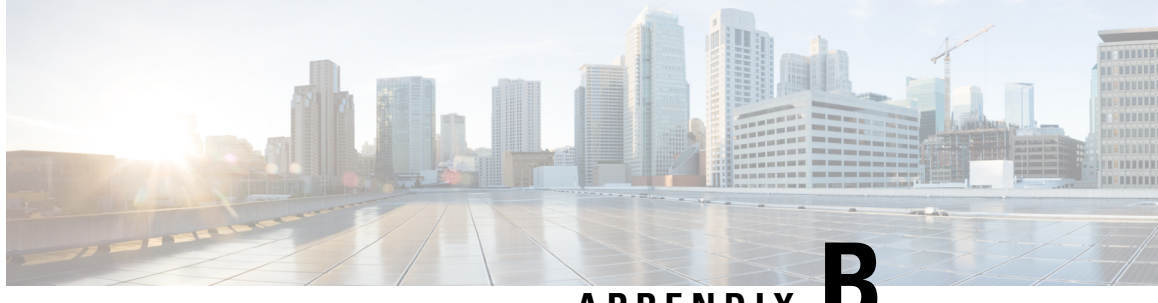

## **APPENDIX B**

# **Connect Connectorto Cisco Catalyst 9800 Series Wireless Controllers**

• Configure and Test the [Connection](#page-186-0) Between Connector and Catalyst 9800 Controller, on page 177

### <span id="page-186-0"></span>**Configure and Test the Connection Between Connector and Catalyst 9800 Controller**

#### **Before you begin**

- **1.** Deploy a connector OVA and activate it using a token from Cisco Spaces.
- **2.** Note down the IP address of a Catalyst 9800 controller that is reachable from the Cisco Spaces: Connector.
- **3.** On the Catalyst 9800 controller CLI, enter the config mode and enable AAA with local authentication using the **aaa authorization exec default local** and **aaa authentication login default local** commands.

On the Catalyst 9800 controller CLI, run the following command in the **enable** mode:

show run | sec aaa

From the output that is displayed, copy the configuration for **aaa authorization exec default**. In the **config** mode, append the configuration for local authentication to the copied configuration and configure the appended configuration.

For instance, if the output displays **aaa authorization exec default group dnac-network-tacacs-group**, the appended configuration is **aaa authorizationexecdefault groupdnac-network-tacacs-grouplocal**. This ensures that the existing configuration is not overwritten.

- **Step 1** Log in to Cisco Spaces.
- **Step 2** In the Cisco Spaces dashboard, choose **Setup > Wireless Networks**.
- **Step 3** Expand the **Connect via Spaces Connector** area using the respective drop-down arrow to display a list of steps.
- **Step 4** To test the connectivity from the Connector to an existing Catalyst 9800 controller, click **View Controllers** in the **Step 3** Area.
	- a) Click the pencil icon to edit a Catalyst 9800 controller.
	- b) Choose an active Connector from the **Connector** drop-down list to enable the **Test Connectivity** button.
- c) Go to [Step](#page-187-0) 8 to test the connectivity to an existing AireOS controller.
- 

**Step 5** To add a new Catalyst 9800 controller, click **Add Controllers** from the **Step 3** Area.

**Figure 186: Add <sup>a</sup> New Catalyst 9800 controller**

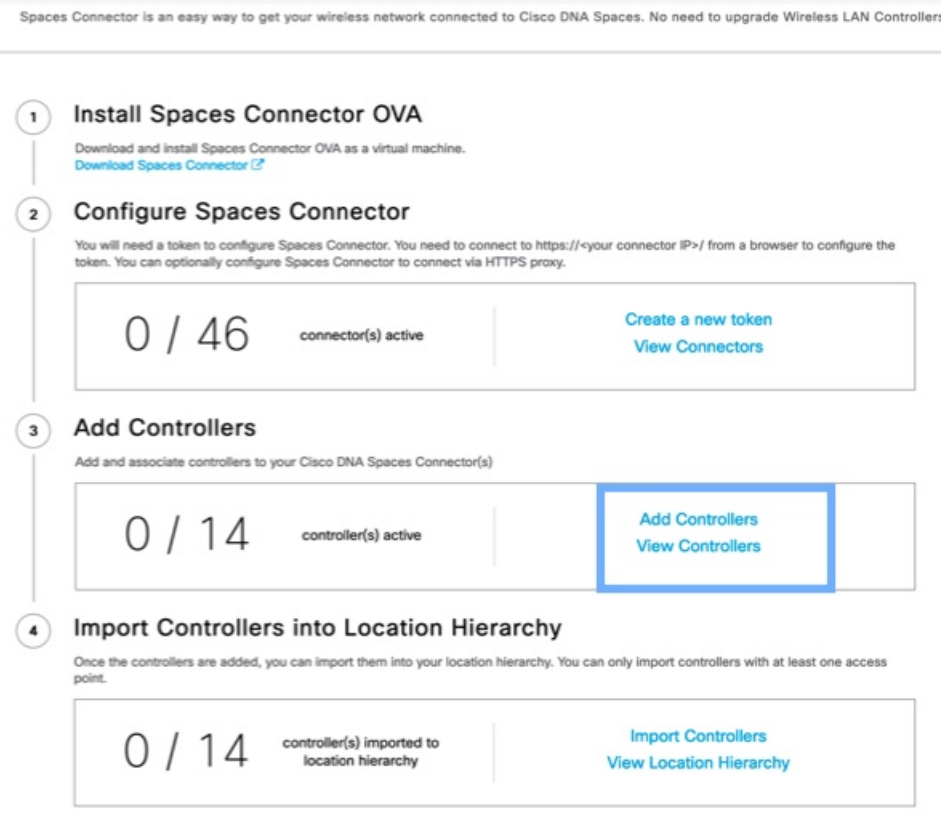

- <span id="page-187-0"></span>**Step 6** From the **Connector** drop-down list, choose a Connector.
- **Step 7** Enter the **Controller IP** address, **Controller Name**, and from the **Controller Type** drop-down list, choose **Catalyst WLC** to connect to a Cisco Catalyst 9800 Series Wireless Controllers.
- **Step 8** Do one of the following:
	- Enter **Netconfusername**, **Netconfpassword**, and **Enablepassword**. This choice allowsthe Connector to recover gracefully from NMSP drops and push a fresh configuration to the Catalyst 9800 controller whenever required. If you have not configured an **enable** password in Catalyst 9800 controller you can skip configuring the **Enable password** in this step.
	- Copy the configuration commands in the **Catalyst WLC CLI commands** section and run them manually on the Catalyst 9800 controller CLI.
- **Step 9** (Optional) Run the PING and SSH functionalities to test the reachability to the Catalyst 9800 controller and the credentials by clicking **Test Connectivity**. Note that **Test Connectivity** is available only for an active Connector.

### **Figure 187: Add <sup>a</sup> New Catalyst 9800 controller**

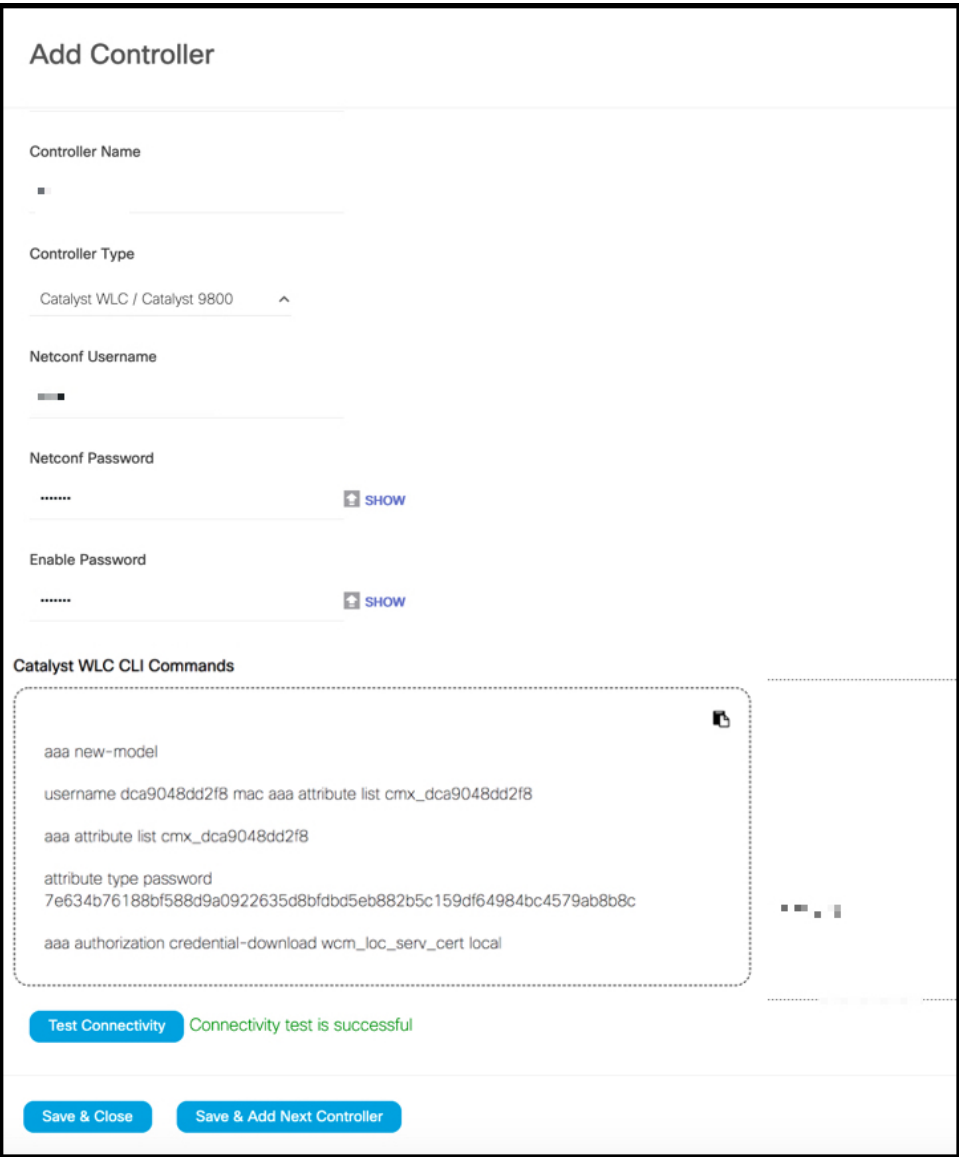

#### **Table 9: Error Description**

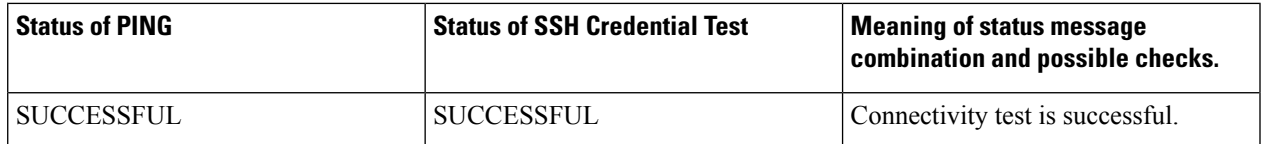

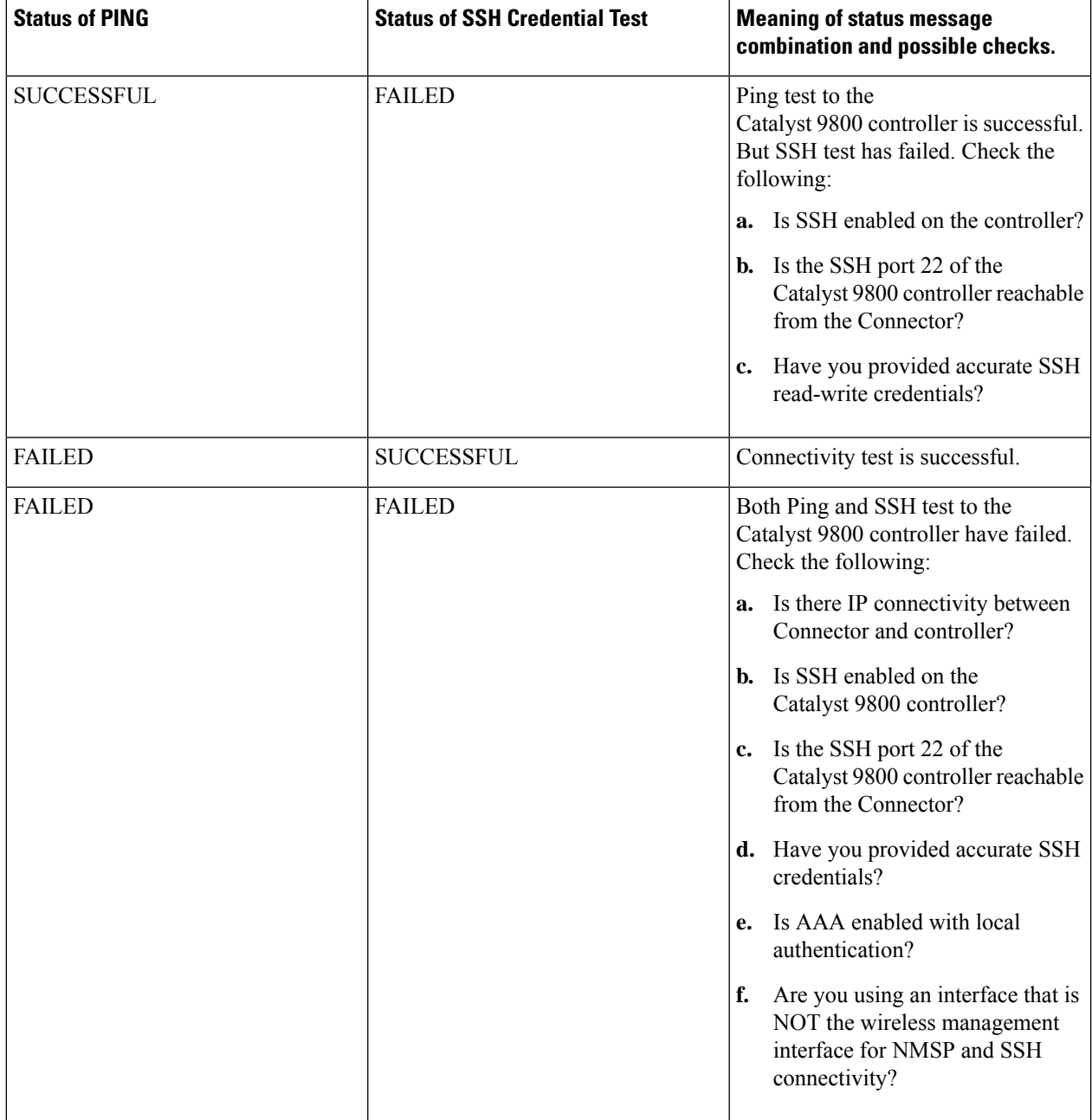

### **Step 10** Click **Save**, and then click **Close**.

You can see the new Catalyst 9800 controller in the **Controller Channel** area of the Connector GUI. The Catalyst 9800 controller that is connected successfully to the Connector appears as **Active**. It takes approximately five minutes for the wireless controller to change to the **Active** state. Refresh your window to view the status change. The added Catalyst 9800 controller is also listed in the **Controller Channel** area of the Connector.

### **Figure 188: Details of the Catalyst 9800 controller**

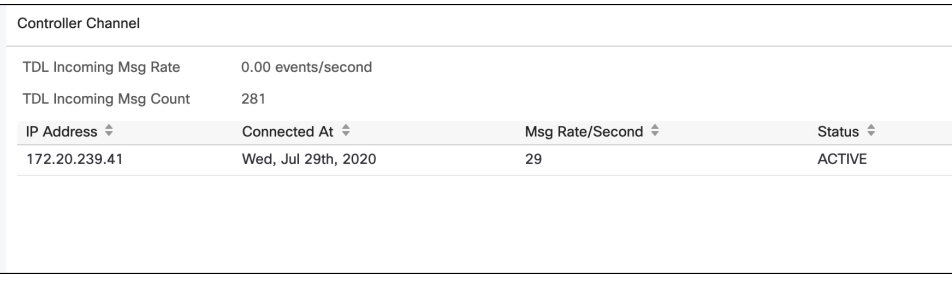

You can multiple Catalyst 9800 controllers to a Connector.

#### **What to do next**

You can import the added Catalyst 9800 controller to the Cisco Spaces location hierarchy.

L

#### **Cisco Spaces: Connector 3 Configuration Guide**

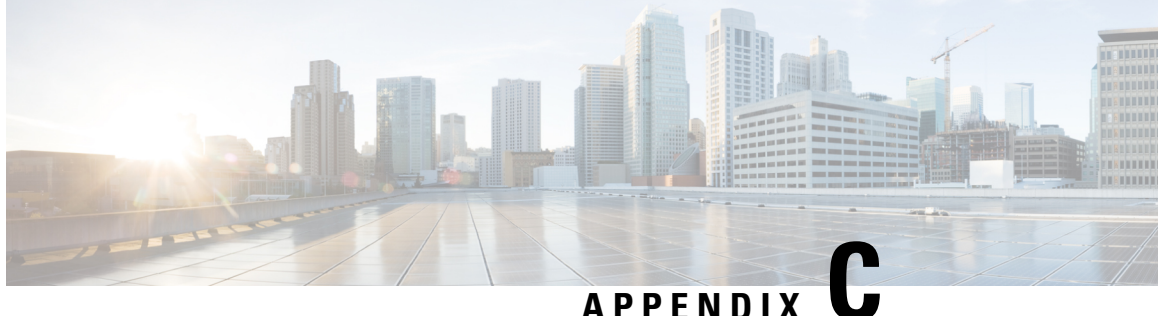

## **Connect Connectorto Cisco Catalyst 9300 or 9400 Series Switches**

• [Connecting](#page-192-0) a connector to Cisco Catalyst 9300 and 9400 Series Switches , on page 183

### <span id="page-192-0"></span>**Connecting a connector to Cisco Catalyst 9300 and 9400 Series Switches**

### **Before you begin**

- Deploy a connector OVA and activate it using a token from Cisco Spaces.
- The IP address of a Cisco Catalyst 9300 and 9400 Series Switches that is reachable from the Cisco Spaces: Connector.
- Test the Netconf commands on the Cisco Catalyst 9300 and 9400 Series Switches

#### **SUMMARY STEPS**

- **1.** Log in to Cisco Spaces.
- **2.** In the Cisco Spaces dashboard, choose **Setup > Wired Networks**.
- **3.** From the **Step 3: Add Switches** area, click **Add Switch**.
- **4.** From the **Add Switches** page, select the connector, enter a name to identify the switch, the switch IP address. **Netconf username**, **Netconf password**, and click the checkbox to acknowledge that you have tested these commands on the switch.
- **5.** Click **Test** to see if the connection to the switch.
- **6.** Do one of the following:
	- Click **Save & Add Next Switch**
	- Click **Save & Close**

#### **DETAILED STEPS**

**Step 1** Log in to Cisco Spaces.

- **Step 2** In the Cisco Spaces dashboard, choose **Setup > Wired Networks**.
- **Step 3** From the **Step 3: Add Switches** area, click **Add Switch**.

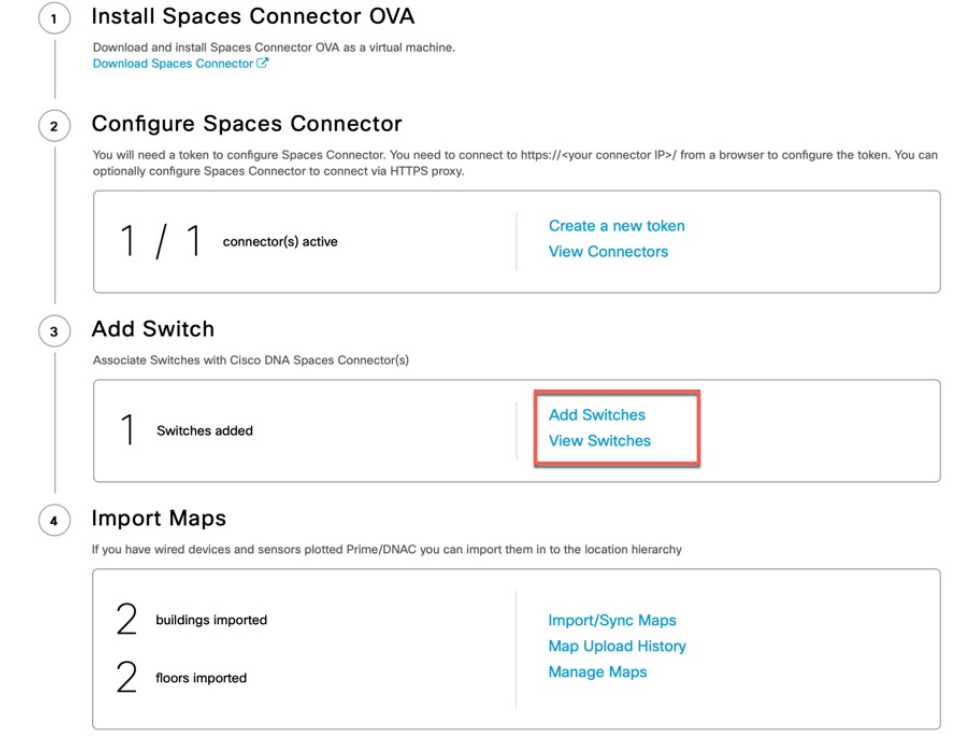

- **Step 4** From the **Add Switches** page, select the connector, enter a name to identify the switch, the switch IP address. **Netconf username**, **Netconf password**, and click the checkbox to acknowledge that you have tested these commands on the switch.
- **Step 5** Click **Test** to see if the connection to the switch.
- **Step 6** Do one of the following:

**Figure 189:**

- Click **Save & Add Next Switch**
- Click **Save & Close**